# **SAMSUNG Galaxy J3 Emerge**

## **User Guide**

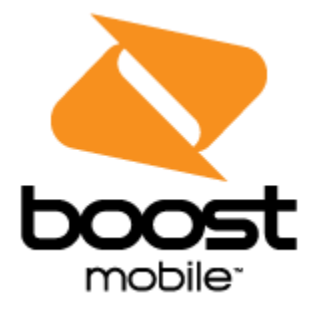

[UG template version 16a]

[boost\_samsung\_J327P\_ug\_en\_120916\_FINAL]

## **Table of Contents**

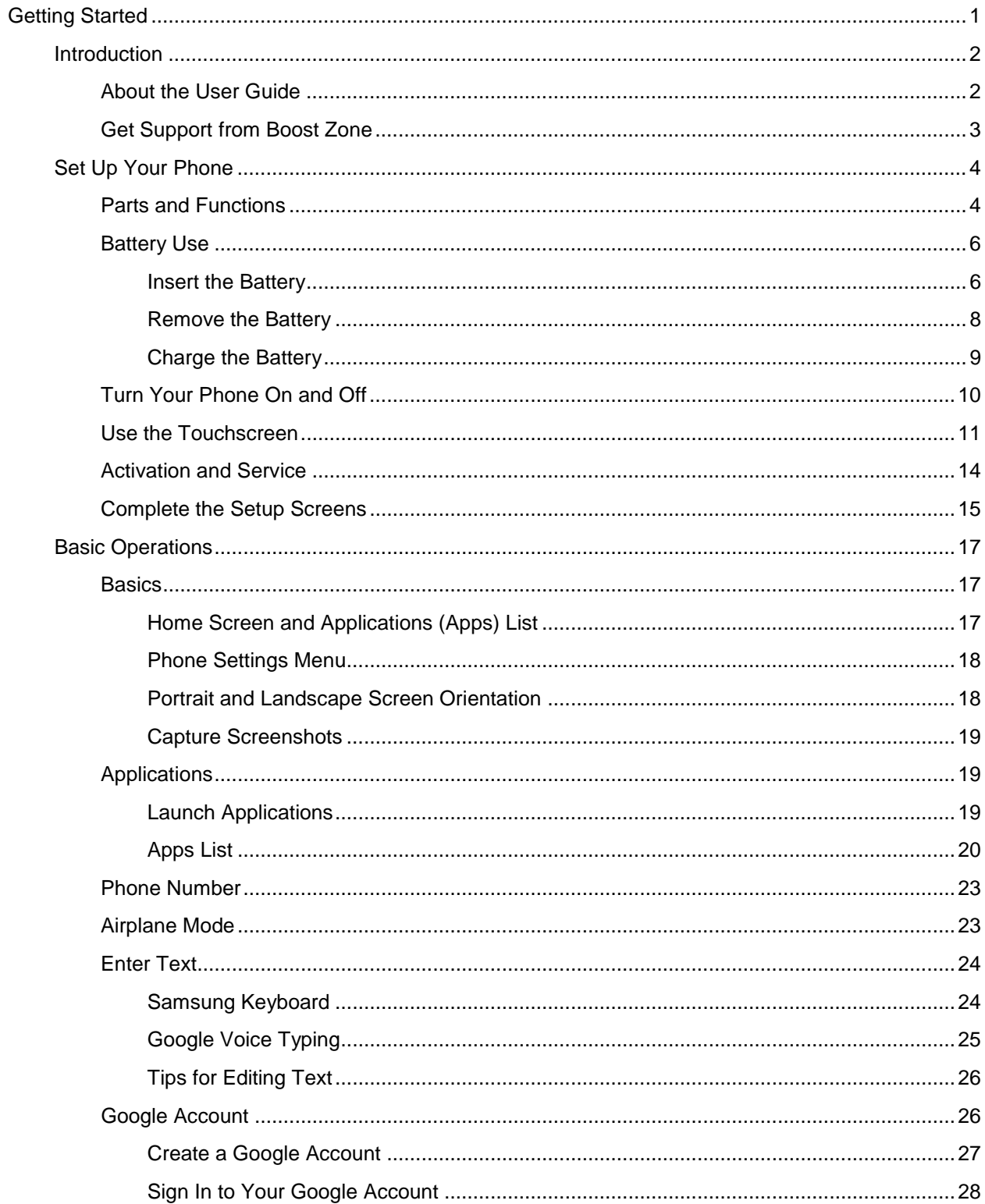

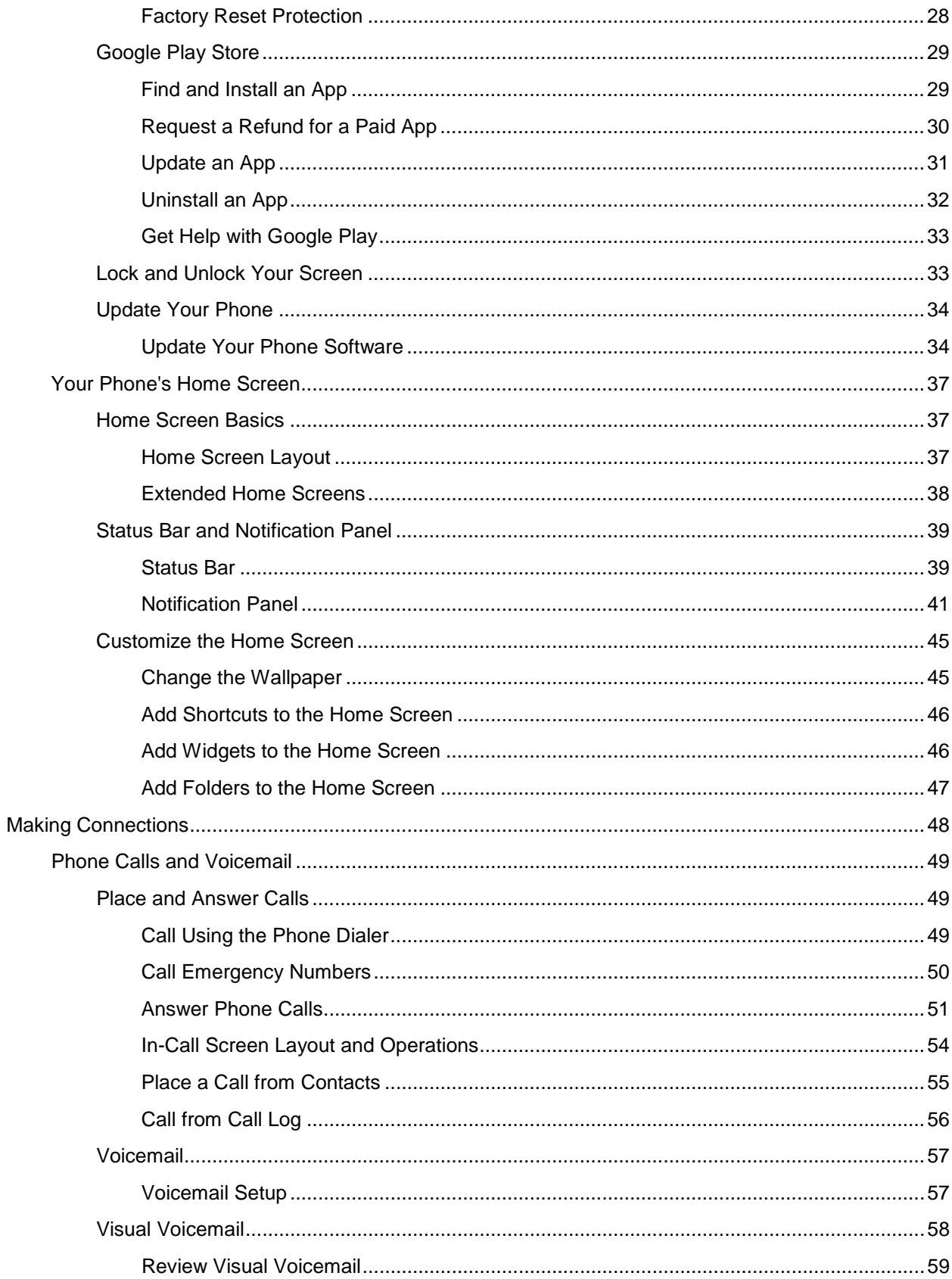

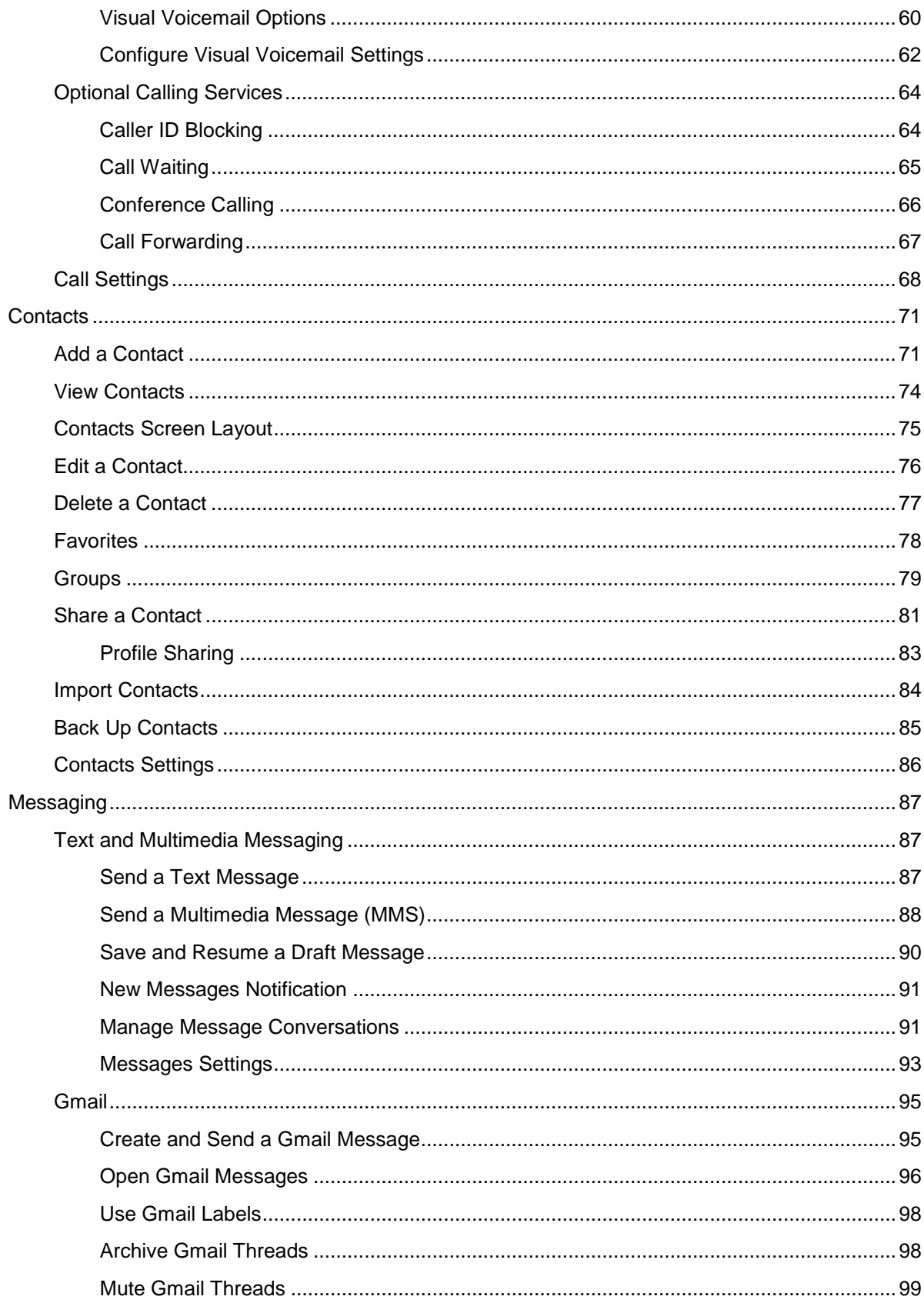

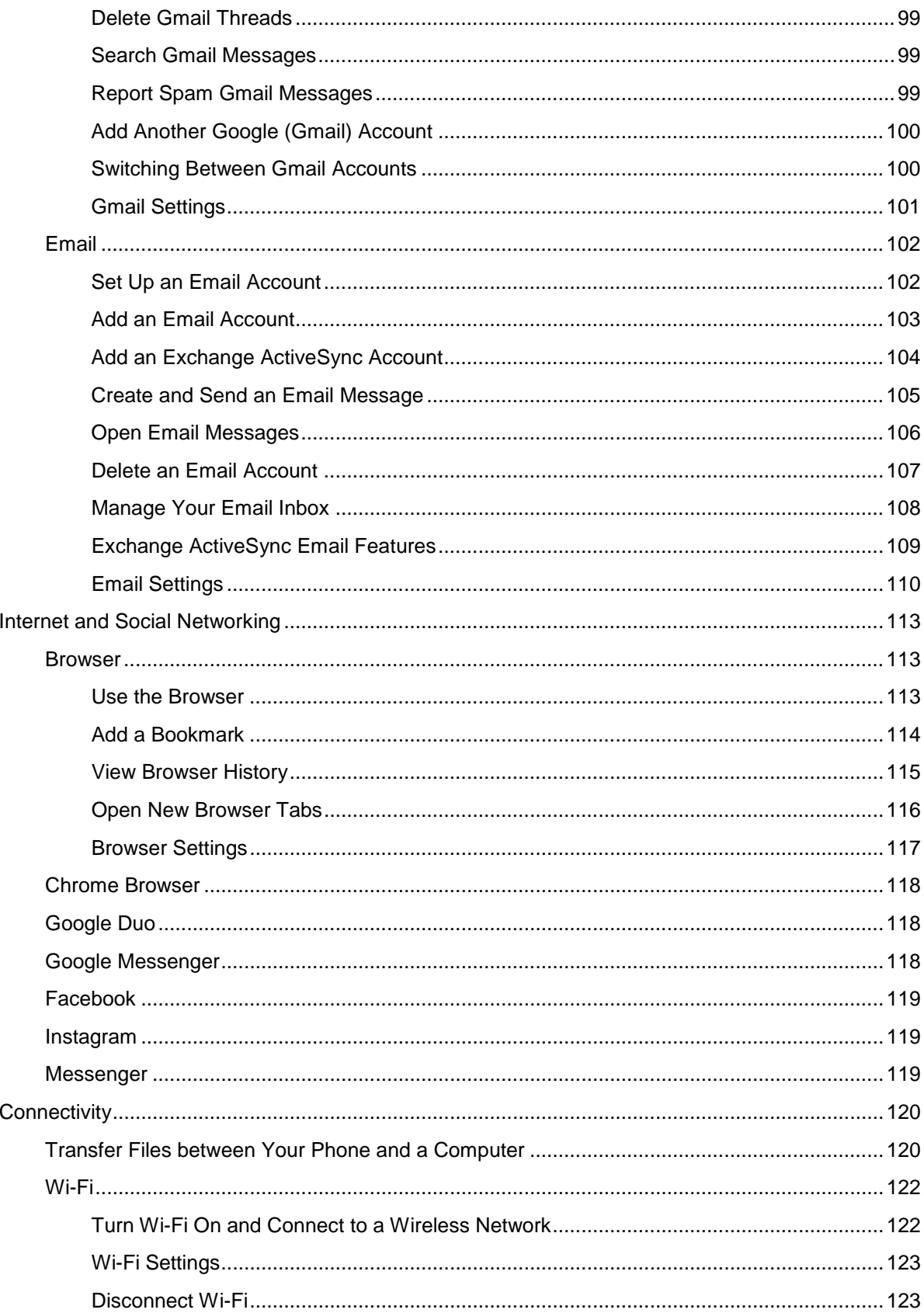

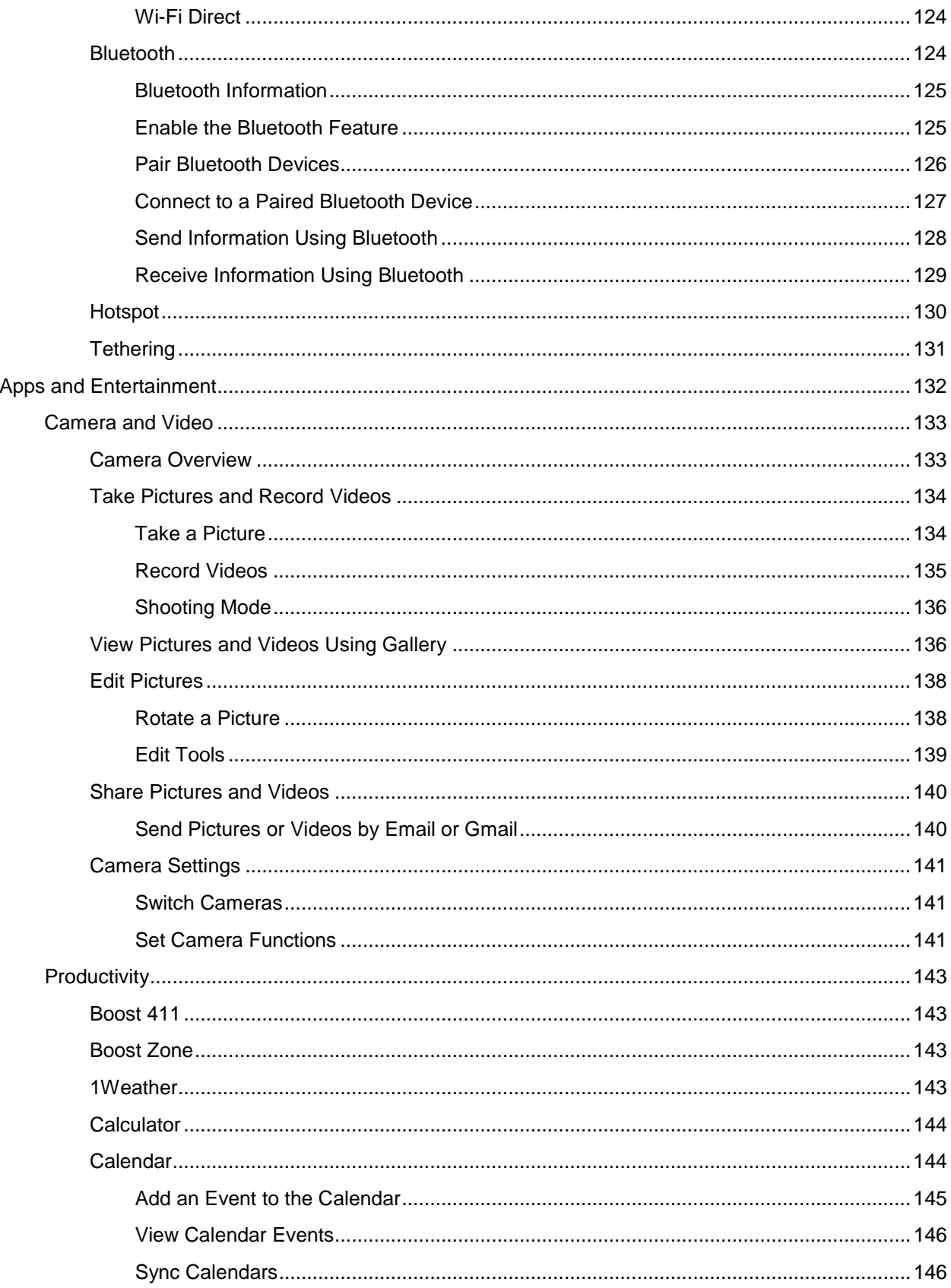

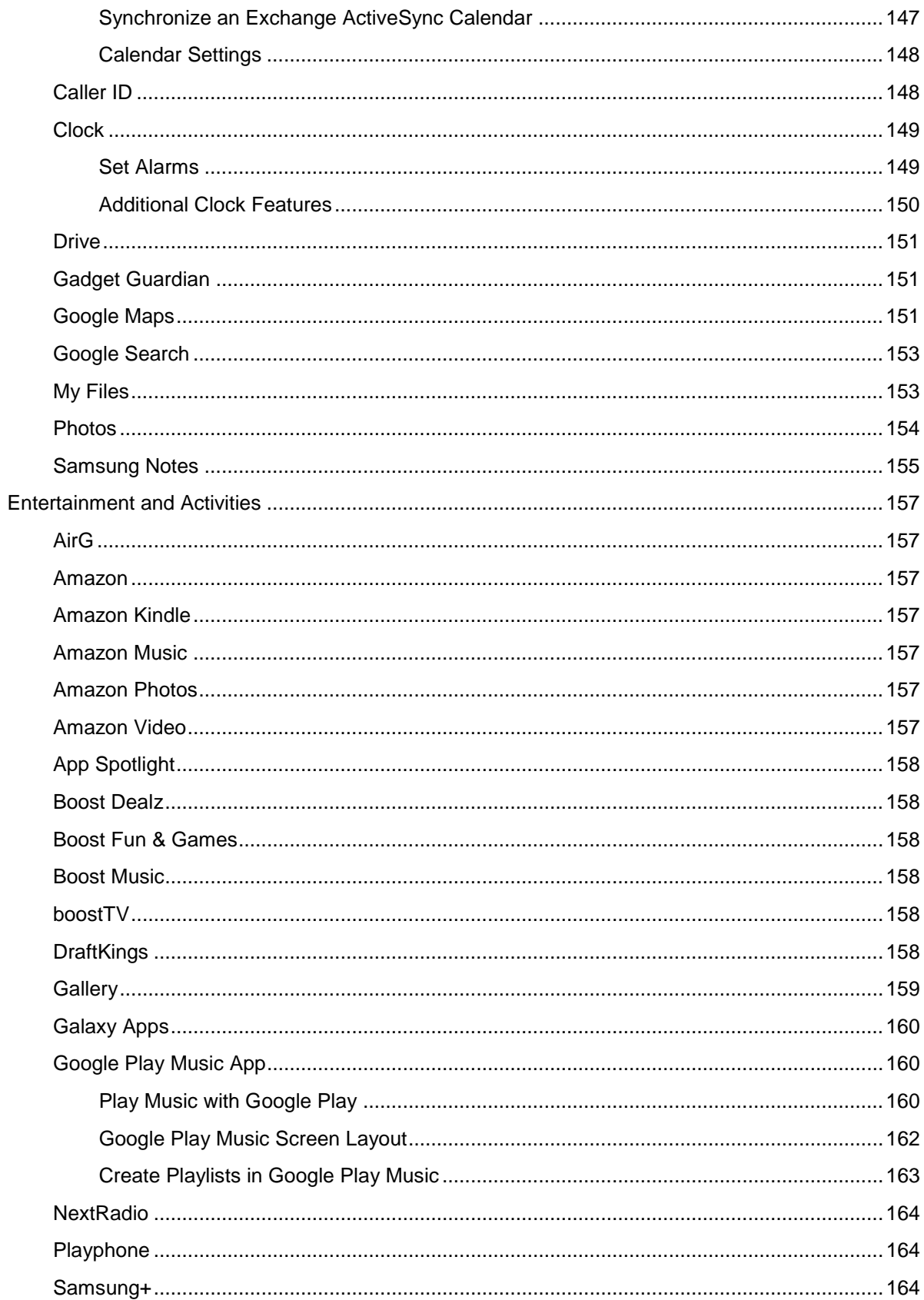

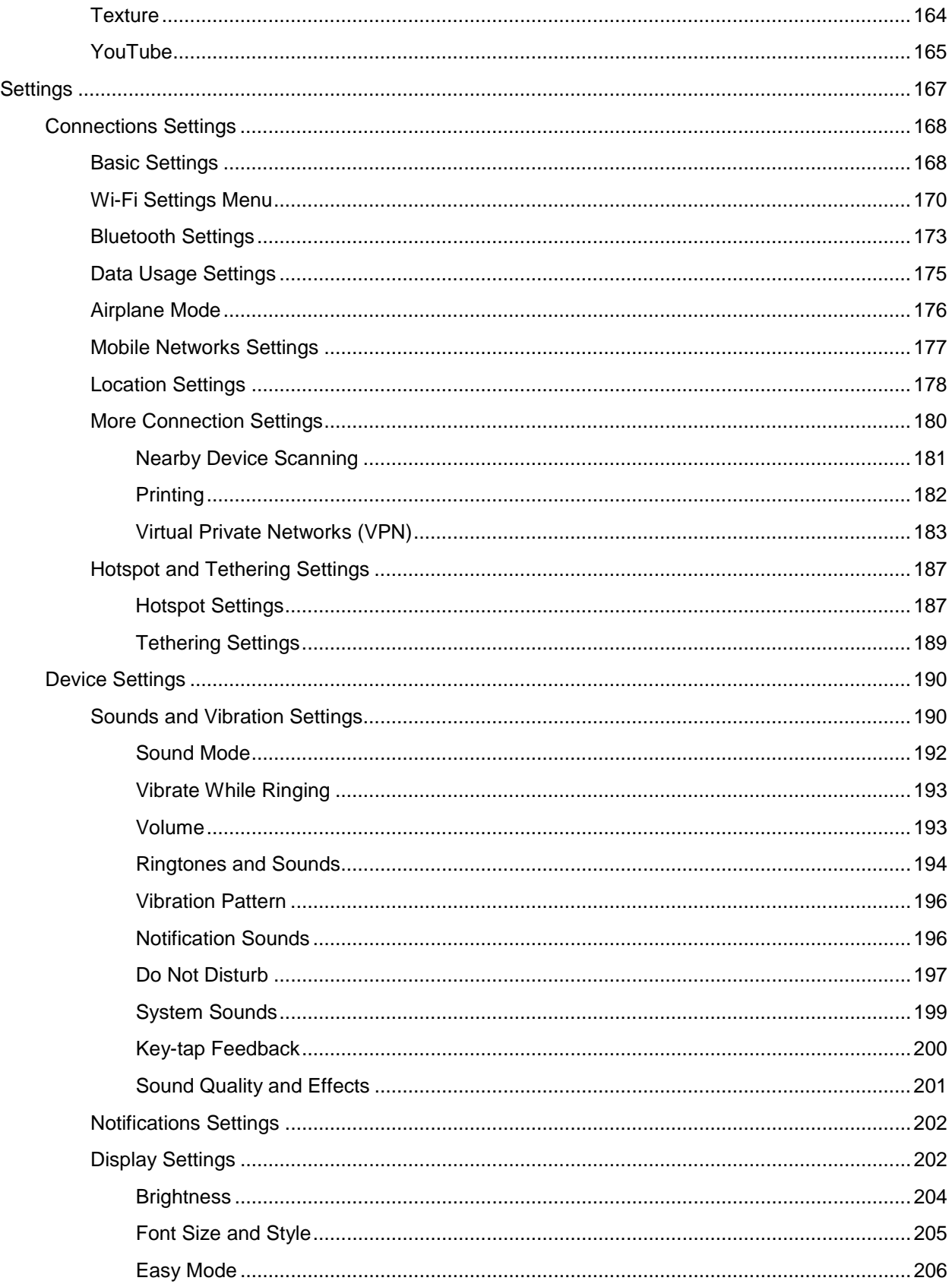

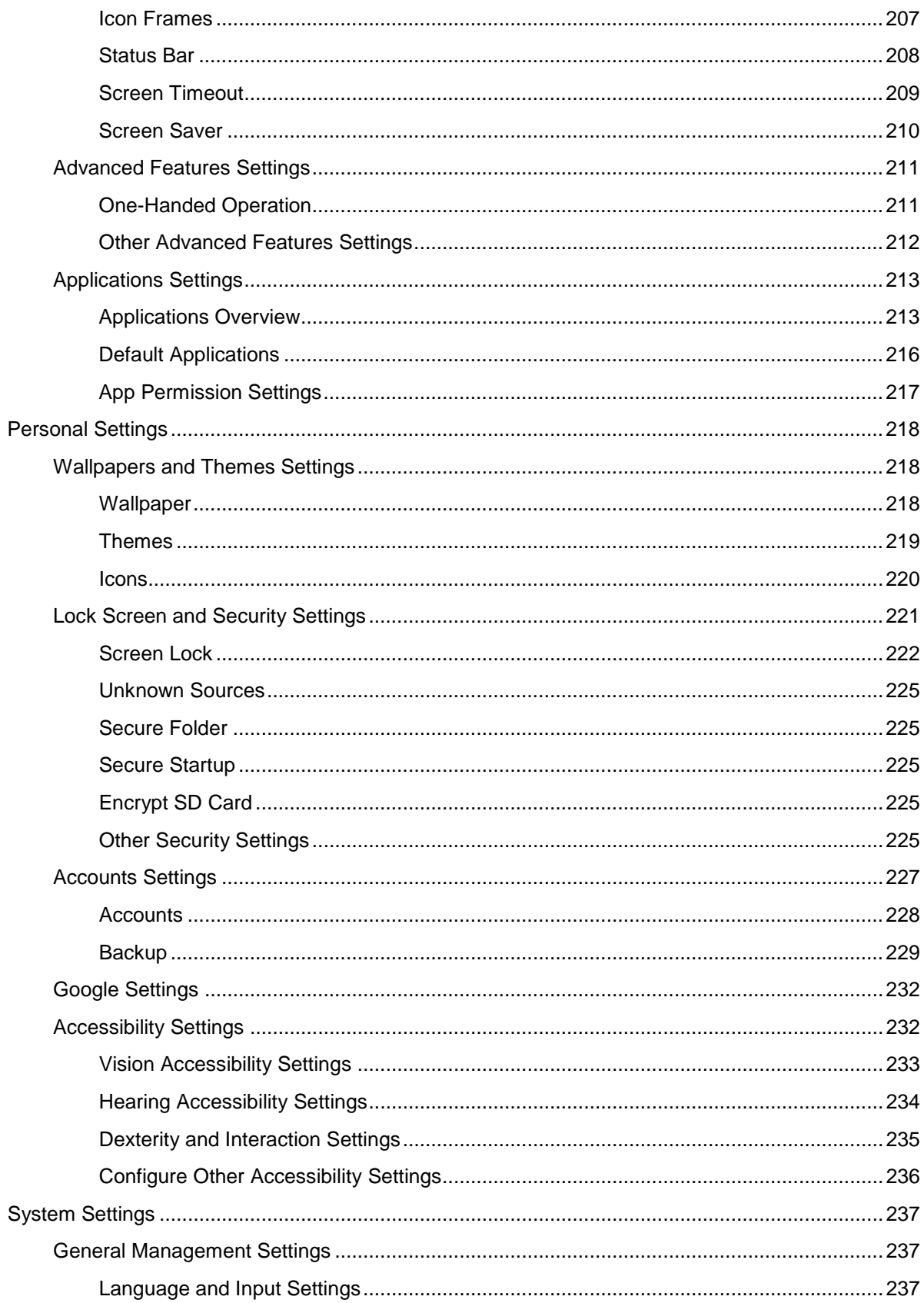

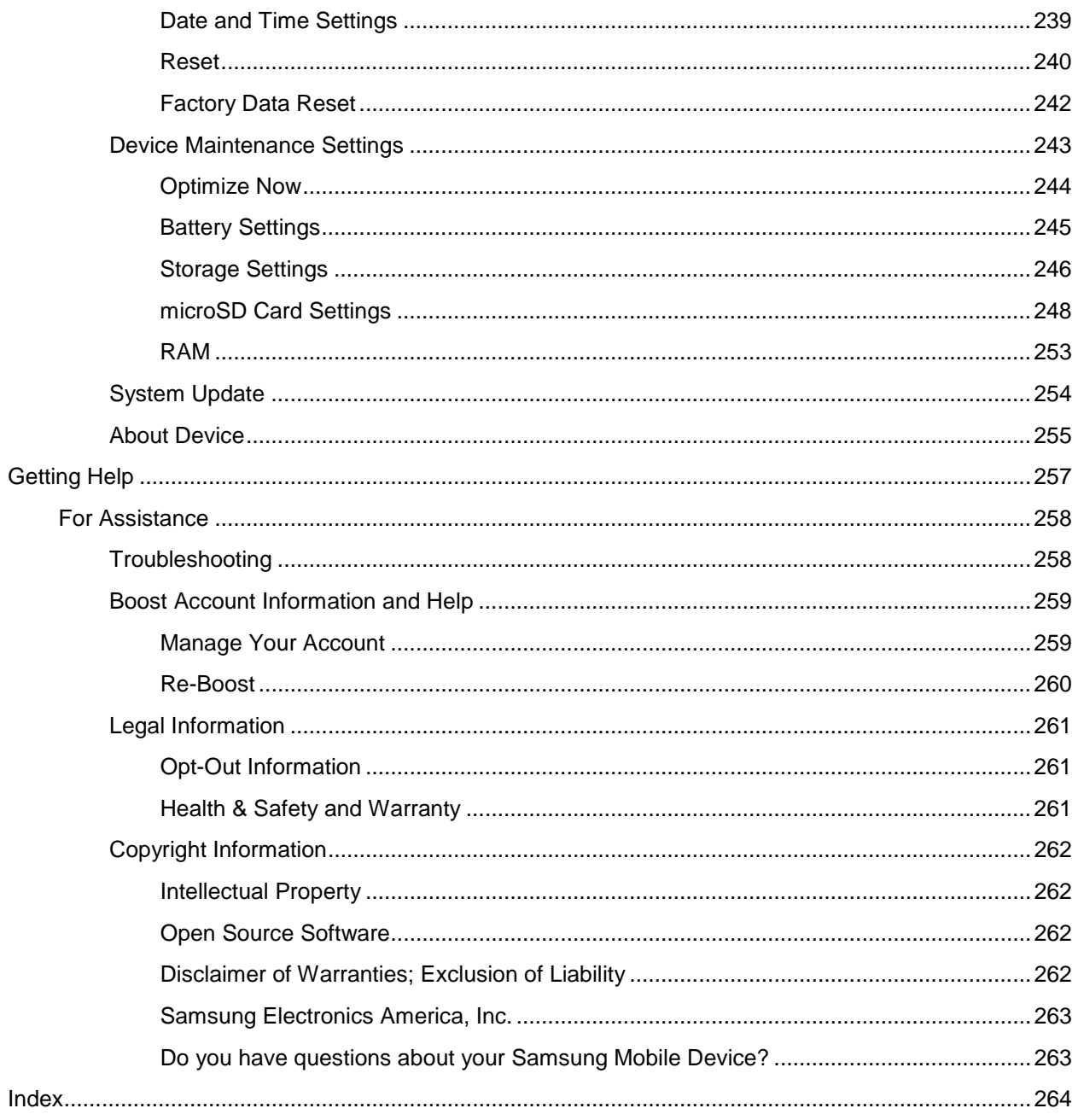

## <span id="page-10-0"></span>**Getting Started**

 The following set of topics will introduce you to your phone, help you get set up with service, provide an overview of the phone screen, and get you started with basic phone operations.

## <span id="page-11-0"></span>**Introduction**

The following topics describe the basics of using this guide and your new phone.

### <span id="page-11-1"></span>**About the User Guide**

 Thank you for purchasing your new Samsung Galaxy J3 Emerge. The following topics explain how best to use this guide to get the most out of your phone.

#### **Before Using Your Phone**

Read the Get Started guide and Important Information booklet that were packaged with your phone thoroughly for proper usage.

Accessible services may be limited by subscription contract conditions.

#### **Descriptions in the User Guide**

Note that most descriptions in this guide are based on your phone's setup at the time of purchase. Unless otherwise noted, instructions begin from the phone's home screen, which is displayed by

pressing **Home** . Some operation descriptions may be simplified.

#### **Screenshots and Key Labels**

 Screenshots and other illustrations in this user guide may appear differently on your phone. Key labels in the user guide are simplified for description purposes and differ from your phone's display.

#### **Other Notations**

In the user guide, the phone may be referred to either as "phone," "device," or "handset." A microSD<sup>™</sup>, microSDHC™, or microSDXC™ card is referred to as an "SD card" or a "memory card."

### <span id="page-12-0"></span> **Get Support from Boost Zone**

You can access support for your phone and service through the preloaded Boost® Zone app.

1. From home, tap Apps **Fig. 3** > Boost Zone

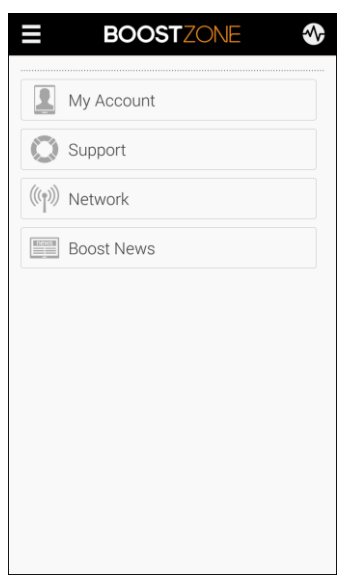

2. From the Boost Zone main page, tap **My Account**.

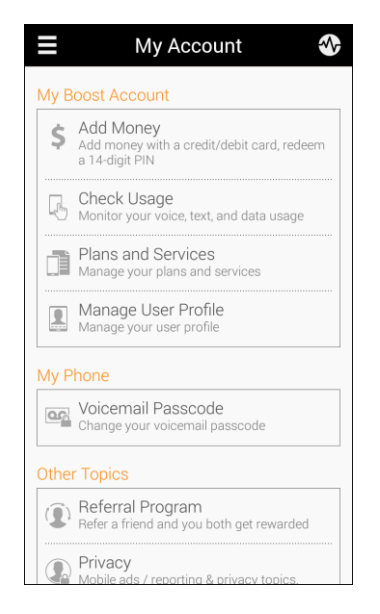

3. Tap a topic to view its contents.

## <span id="page-13-0"></span>**Set Up Your Phone**

 The following topics give you all the information you need to set up your Samsung phone and wireless service the first time.

### <span id="page-13-1"></span>**Parts and Functions**

This topic illustrates your phone's primary parts and key functions.

**Note**: Your phone's screens and apps layouts are subject to change. This user guide uses sample images only.

#### **Phone Layout**

The following illustration outlines your phone's primary external features and keys.

#### **Front View**

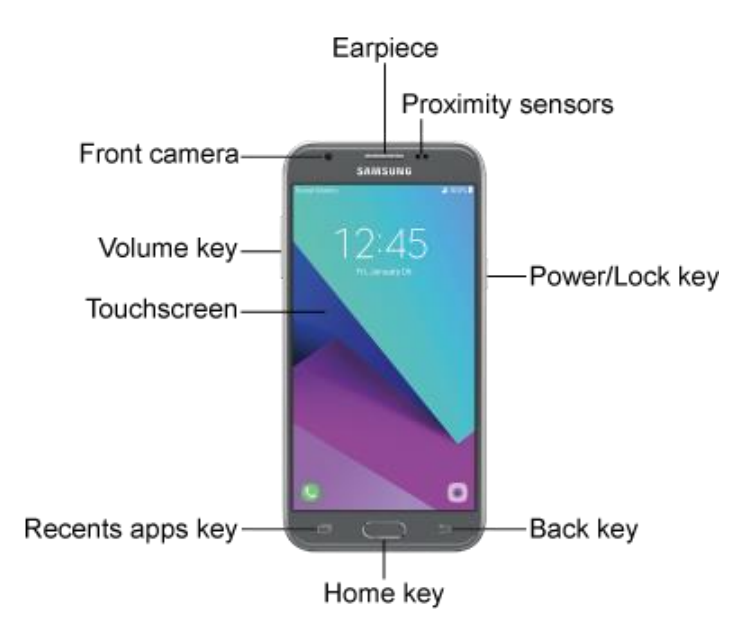

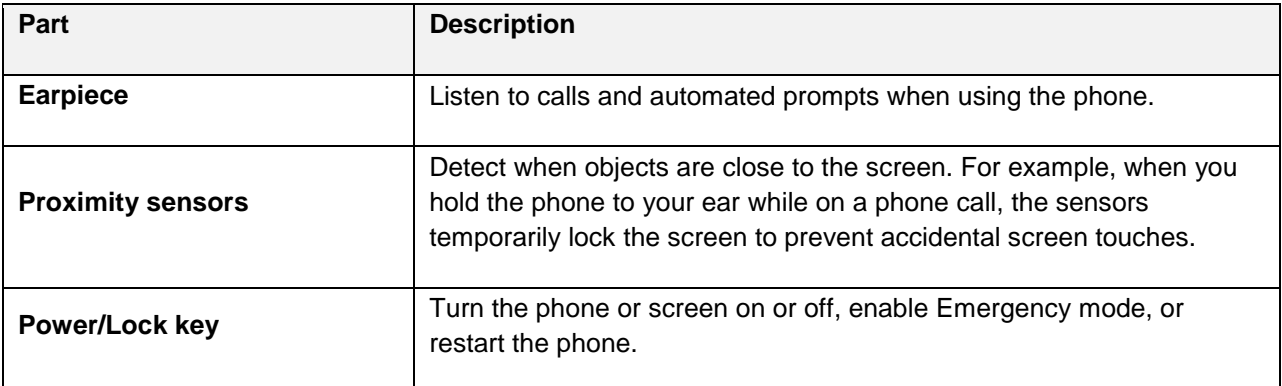

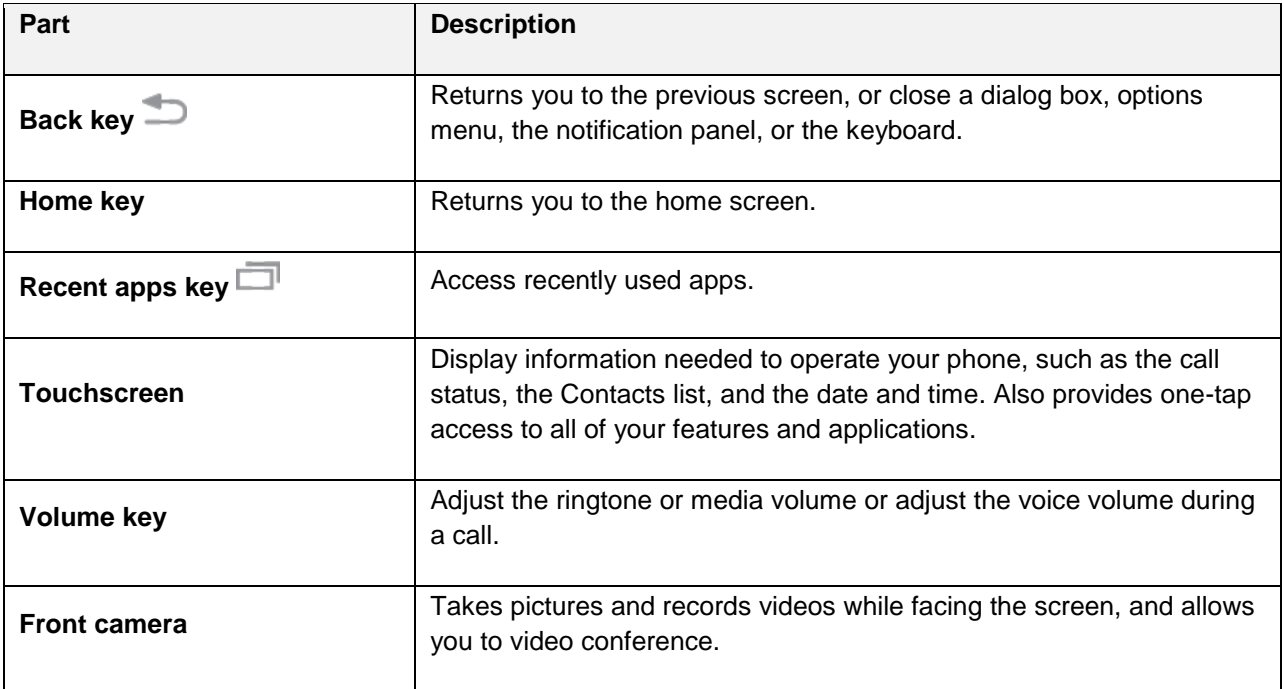

 **Back View** 

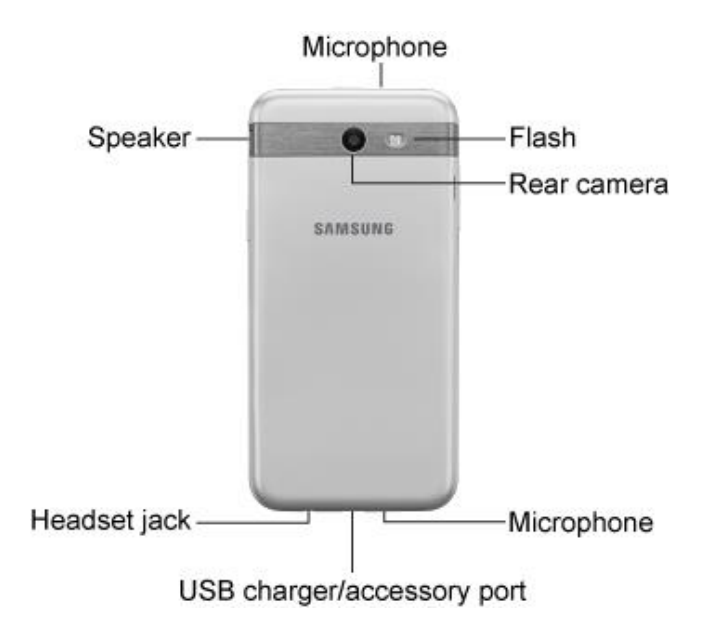

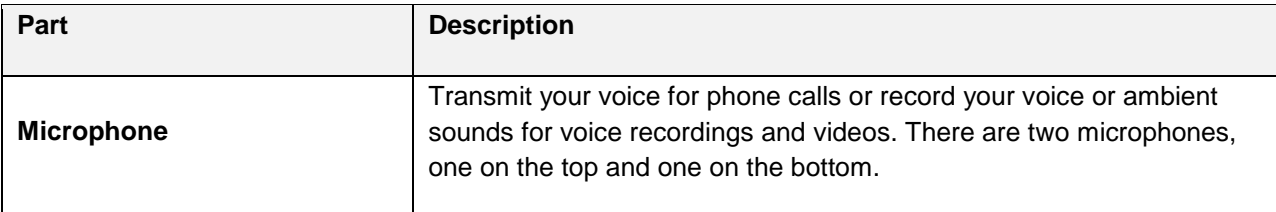

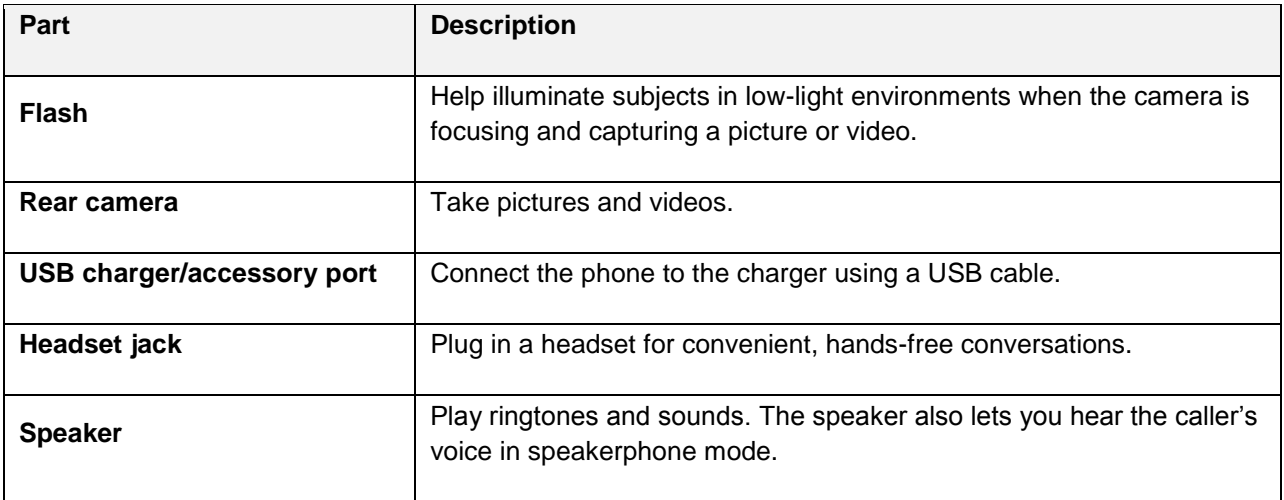

**Caution:** Inserting an accessory into the incorrect jack may damage the phone.

### <span id="page-15-0"></span>**Battery Use**

The following topics explain how to insert and remove your phone's battery.

### <span id="page-15-1"></span>**Insert the Battery**

Follow these instructions to insert your phone's battery safely and properly.

1. Remove the battery cover.

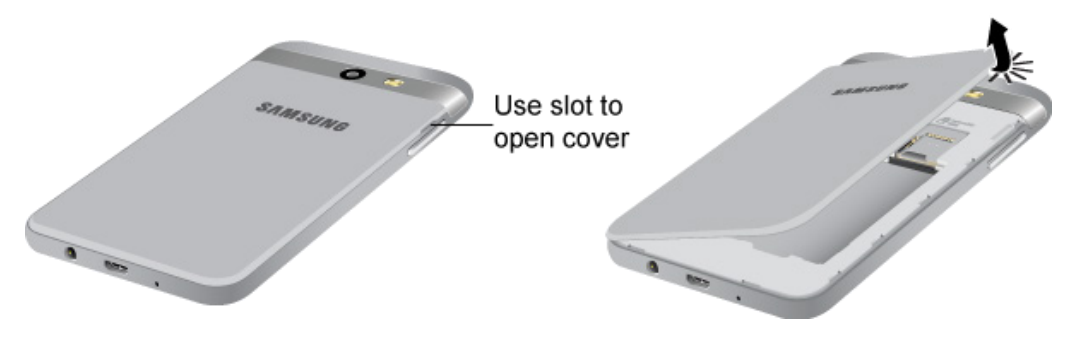

**EXECUTE:** Lift gently in the direction shown.

 **Caution**: When removing the back cover, use the slot next to the Volume key to gently lift the cover off. Pulling on the Speaker (located next to Power button) may cause damage.

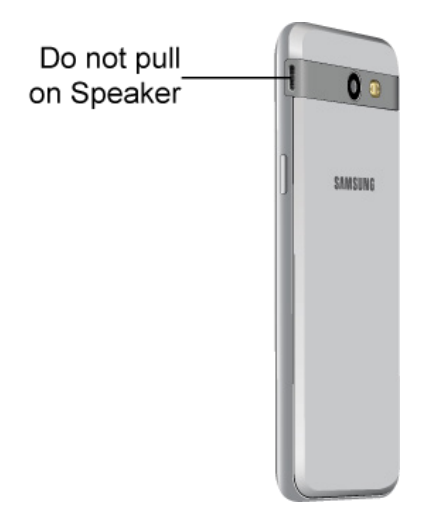

**Warning**: Do not bend or twist the back cover excessively. Using excessive force on the cover during removal or installation of an internal component can cause the material to break.

2. Insert the battery.

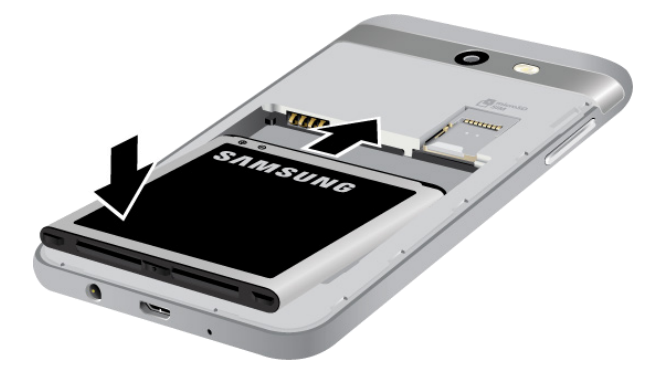

- $\blacksquare$ Align the contacts of the battery with the contacts in the phone.
- 3. Attach the battery cover.
	- **Make sure all the tabs are secure and there are no gaps around the cover.**

### <span id="page-17-0"></span>**Remove the Battery**

Follow these instructions to remove your phone's battery. Always power the phone off before removing the battery.

1. Remove the battery cover.

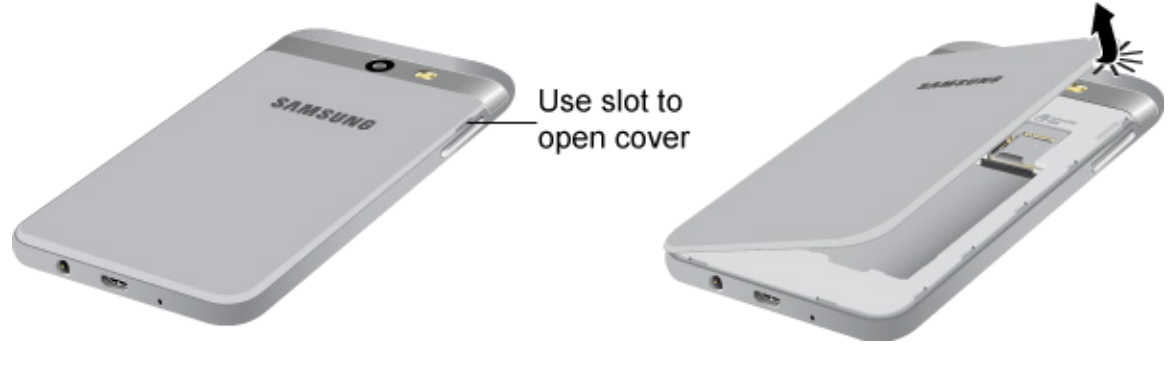

- **EXEC I** Lift gently in the direction shown.<br>2. Remove the battery.
- 2. Remove the battery.

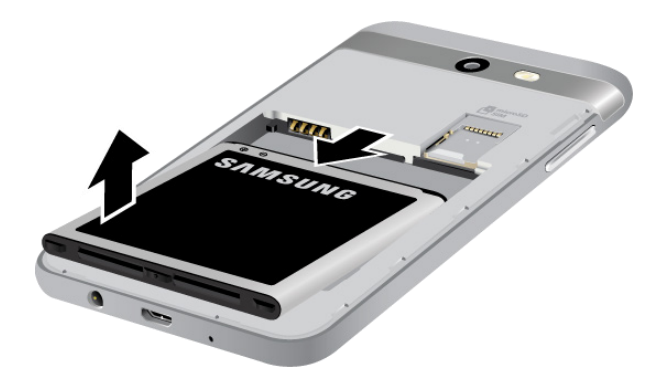

**E** Lift upward gently as shown.

### <span id="page-18-0"></span> **Charge the Battery**

 USB cable) is included with the device, for charging the battery from any standard outlet. Your device is powered by a rechargeable, standard Li-Ion battery. A USB charger (charging head and

The battery comes partially charged. You can use the device while charging.

#### **Charge Using the AC Adapter (Charging Head)**

It is recommended you fully charge the battery before using your device for the first time.

 Fast Charging. **Note**: For fastest charging times, use the Samsung Adaptive Fast Charger that came with your device. This charger provides faster charging only when connected to devices that support Adaptive

1. Insert the USB cable into the USB charger/accessory port.

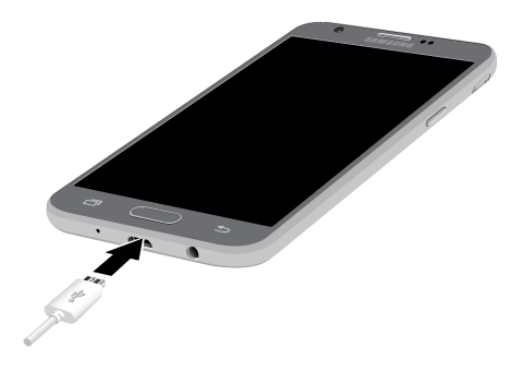

- 2. Connect the USB cable to the charging head, and then plug the charging head into a standard outlet.
- 3. Unplug the charging head from the outlet and remove the USB cable from the device when charging is complete.

#### **Charge Using a PC Connection**

Before using a PC connection to charge your phone, ensure that the computer is turned on. Depending on the type of connection, your phone's battery may not charge.

1. Insert the small end of the USB cable into the USB charger/accessory port on the bottom of your phone.

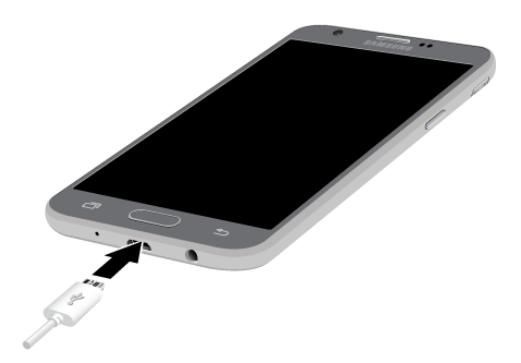

- 2. Insert the large end of the USB cable into a USB port on your computer.
- 3. After charging, remove the USB cable from both the phone and the computer.

### <span id="page-19-0"></span>**Turn Your Phone On and Off**

The instructions below explain how to turn your phone on and off.

#### **Turn Your Phone On**

■ Press and hold the **Power/Lock** key.

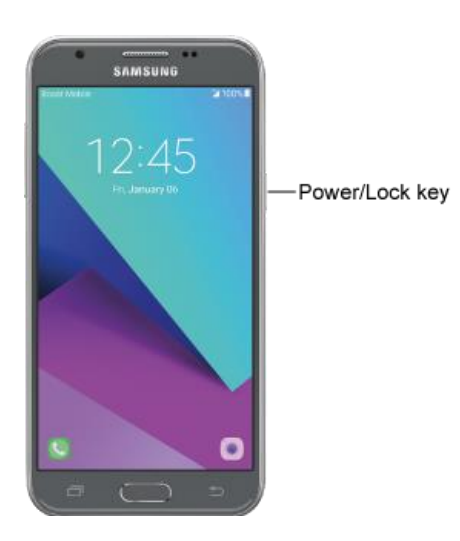

- Your phone will power on. Depending on the settings, you may see the lock screen.
- See [Lock and Unlock Your Screen](#page-42-1) and [Screen Lock](#page-231-0) for information about using the screen lock.
- The first time you turn the phone on, you will see the startup screens. See Complete the [Setup Screens](#page-24-0) for details.
- **If your phone is not yet activated, see [Activation and Service](#page-23-0) for more information.**

#### **Turn Your Phone Off**

- 1. Press and hold the **Power/Lock** key to display the device options menu.
- 2. Tap **Power off** > **Power off** to turn the phone off.
	- ❖ Your phone will power off.

Your screen remains blank while your phone is off (unless the battery is charging).

### <span id="page-20-0"></span>**Use the Touchscreen**

Your phone's touchscreen lets you control actions through a variety of touch gestures.

 tempered glass surface and void the warranty. Please note that a touch screen responds best to a light touch from the pad of your finger or a capacitive stylus. Using excessive force or a metallic object when pressing on the touch screen may damage the

#### **Tap**

 When you want to type using the keyboard, select items such as application and settings icons, or press buttons, simply tap or touch them with your finger.

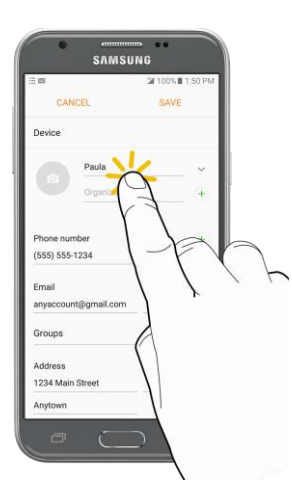

#### **Touch and Hold**

 To open the available options for an item (for example, a contact or link in a Web page), touch and hold the item.

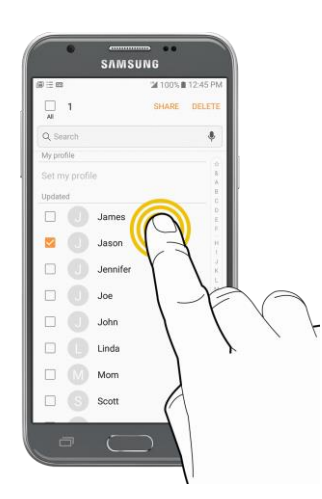

#### **Swipe or Slide**

To swipe or slide means to quickly drag your finger vertically or horizontally across the screen.

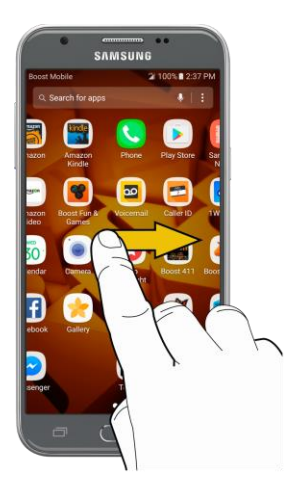

### **Drag**

 dragging, do not release your finger until you have reached the target position. To drag, press and hold your finger with some pressure before you start to move your finger. While

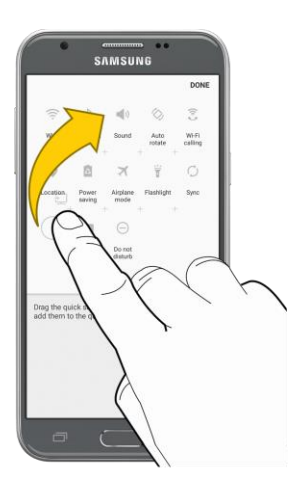

#### **Flick**

 This finger gesture is always in a vertical direction, such as when flicking the contacts or message list. Flicking the screen is similar to swiping, except that you need to swipe your finger in light, quick strokes.

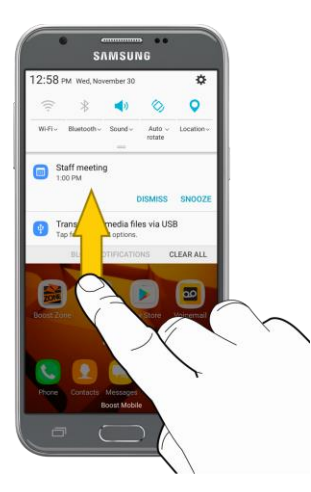

#### **Rotate**

For most screens, you can automatically change the screen orientation from portrait to landscape by turning the phone sideways. When entering text, you can turn the phone sideways to bring up a bigger keyboard. See [Samsung Keyboard](#page-33-1) for more details.

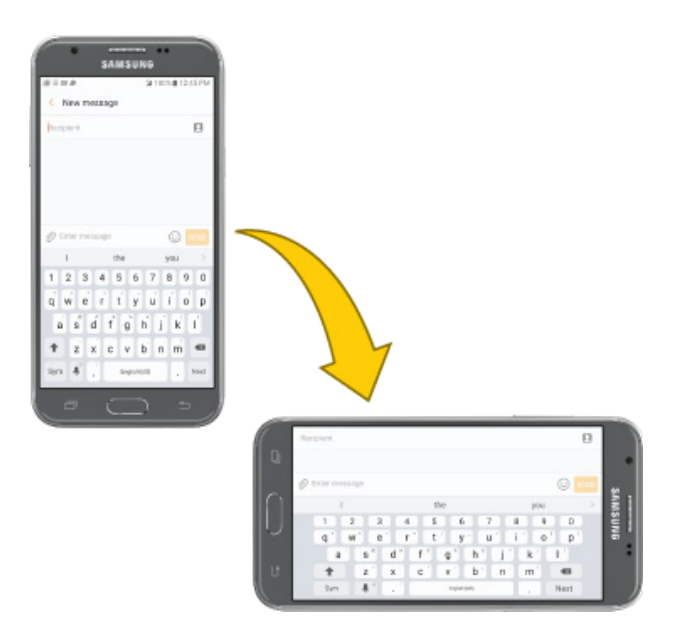

**Note**: Auto rotate needs to be enabled for the screen orientation to automatically change. Pull down the status bar to display the notification panel, and tap **Portrait** to enable Auto rotate. The icon changes to **Auto rotate**  $\oslash$  when it is enabled.

#### **Pinch and Spread**

 viewing a picture or a Web page. (Move fingers inward to zoom out and outward to zoom in.) Pinch the screen using your thumb and forefinger to zoom out or spread the screen to zoom in when

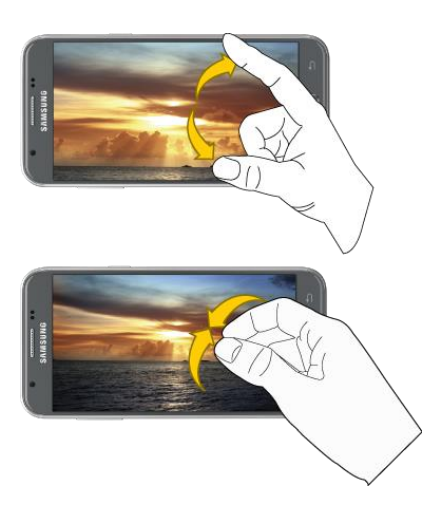

### <span id="page-23-0"></span>**Activation and Service**

 Before using your phone, you must set up your service with Boost Mobile. You will need your phone's serial number (MEID), printed on a sticker inside the battery compartment.

For more information about your Boost Mobile account, see [Boost Account Information and Help.](#page-268-0)

#### **Create Your Account and Pick Your Plan**

Set up your Boost Mobile account.

- 1. From your computer, visit [boostmobile.com](http://www.boostmobile.com/) and click **Activate**.
- 2. Choose an activation option and click **Next**.
- 3. When prompted, enter the serial number (MEID) printed on the sticker located on the back of your phone in the battery compartment. This number can also be found on the bottom panel of the phone's package.
- 4. Follow the remaining instructions to choose your plan and select a payment method.
- 5. Follow the activation instructions below and you'll be able to start using your phone.

**Note**: You can also activate by phone by calling **1-888-BOOST-4U** (1-888-266-7848) from any other phone.

#### **Activate Your Phone**

After setting up your account on [boostmobile.com,](http://www.boostmobile.com/) simply turn your device on. Your device is designed to activate automatically. If you are swapping from another Boost Mobile device to a new one, be sure to turn off the old device before swapping the serial number (MEID). Once the MEID swap is complete, turn on the new device and the programming information will be pushed to your device automatically.

### <span id="page-24-0"></span>**Complete the Setup Screens**

 The setup screens help you set up certain features and preferences on your phone. Once your phone has been turned on, you will see a Welcome message. You can then complete the setup process.

 **Note**: You may be able to complete the setup screens before your phone has been activated on your account.

- 1. From the Welcome screen, select a language and tap Start to get started.
	- To skip any section, tap **Next** or **Skip**.

 **Note**: On the Welcome screen, there may also be an **Accessibility** button. If you are visually impaired or hard of hearing, tap **Accessibility** to change the accessibility settings.

- 2. Follow the prompts to complete each section. For each topic, you will have the option to skip it and continue to the next screen.
	- **Wi-Fi** If prompted, follow the prompts to sign in to an available Wi-Fi<sup>®</sup> network. For secured Wi-Fi networks, you will need to enter a password. See [Wi-Fi](#page-131-0) for more details.
	- **Terms and Conditions** Read any applicable End User License Agreements or Terms and Conditions for using your phone, and tap **Next** > **Agree** to continue.
	- **Configuring Service** Automatically connect to the network and set up voice and data services.
		- $\bullet$ Your phone may restart.
	- **Google (Add your account)**  Tap **Enter your email** and complete the steps to sign in to Account. Tap **Skip** to skip Google setup. The following options may apply depending on your your current Google Account, or tap **Or create a new account** to set up a new Google selection:

 Factory Reset Protection (FRP) prevents other people from using your device if it is reset to factory settings without your permission. See [Factory Reset Protection](#page-37-1) for more information. **Note**: When you sign in to a Google Account on your device, Factory Reset Protection is turned on.

- **Enter your email** Enter your Gmail™ address and password and tap Accept to agree to the terms of service and privacy policy and sign in to your current Google Account.
- • **Or create a new account**  Follow the instructions to sign up for a new Google Account. There will be screens to enter your first and last names, create an email address (Gmail), create a password, enter recovery information (including a backup email address and recovery question), an option to join Google+™, and an option to enable purchases from the Google Play™ store app. Tap **Next** between each screen.
- • **Set up payment info**  Select billing options for purchases made through Google Play. Select **Remind me later** to skip this step.
- • **Get your apps & data**  If you are using a Google Account you had set up on a previous Android device, you can choose to use that device's backup information to restore backed-up apps, data, system settings, Wi-Fi passwords, etc., from the previous device to your new phone. Tap **Set up as a new device** to skip this step.
- **Personalize your phone**  If applicable, enter your first and last name and tap **Next**. This information is used by the phone to personalize certain apps.
- **Protect your phone** Set up a screen lock to prevent others from using the phone without your permission.
- **Google services**  Select your Google location and service options and then tap **Next**.
- **Samsung account** Enter your email account and password to sign in to your current Samsung account, or tap **Create account** to set up a new Samsung account.
- **Customize your device** Choose to activate Secure Folder to protect your private data and apps, and choose to get weather forecasts based on your location.
- 3. Tap **Finish**. Your setup is now complete. Follow the prompts to learn about basic tap menu navigation, view tutorials, or just get started.
	- $\cdot \cdot$  Your phone is now set up for use. If you skipped any part of the setup, you can access additional options through the Apps screen or through Settings.

**Note**: You do not need to sign up for a Google Account to use your phone. However, to download apps from Google Play, you must link your phone to a Google Account.

## <span id="page-26-0"></span>**Basic Operations**

The following topics outline basic features and operations of your phone.

### <span id="page-26-1"></span>**Basics**

The following topics offer an overview of your phone's basic operations.

### <span id="page-26-2"></span>**Home Screen and Applications (Apps) List**

Most of your phone's operations originate from the home screen or the Apps list.

- 1. From any screen press **Home** to display the home screen.
- 2. Tap  $\mathsf{Apps}$   $\left(\begin{matrix} \mathbf{m} \\ \mathbf{m} \end{matrix}\right)$  to display the Apps list.

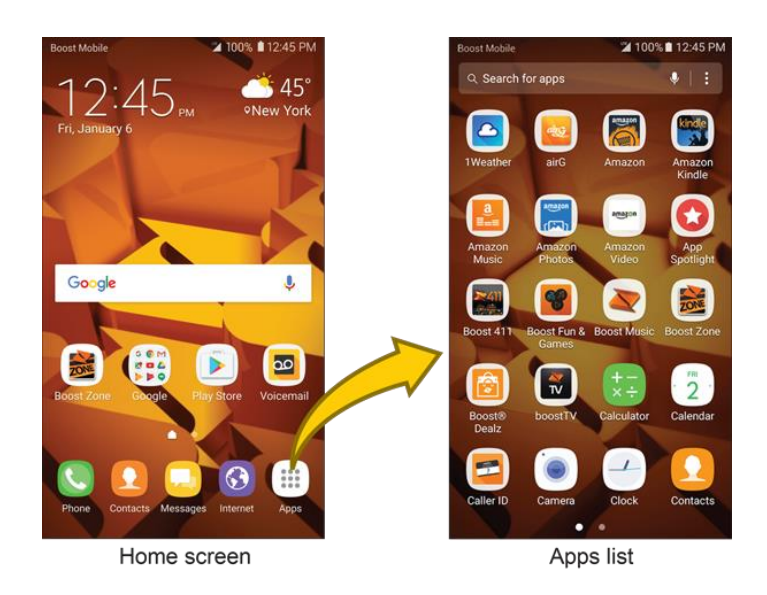

For information about using the home screen, see [Home Screen Basics.](#page-46-1)

#### **Select Options and Navigate Screens**

Tap icons, keys, and other items to open or activate the assigned function.

■ Tap **Back** → to return to the previous screen.

#### **Recent Applications**

You can display a list of recently used applications using the Recent Apps key.

■ Tap **Recent Apps b** to view a list of recently used applications.

### <span id="page-27-0"></span>**Phone Settings Menu**

You can customize your phone's settings and options through the Settings menu.

■ From home, tap **Apps iii** > Settings **.** 

– or –

Pull down the status bar and tap **Settings W**.

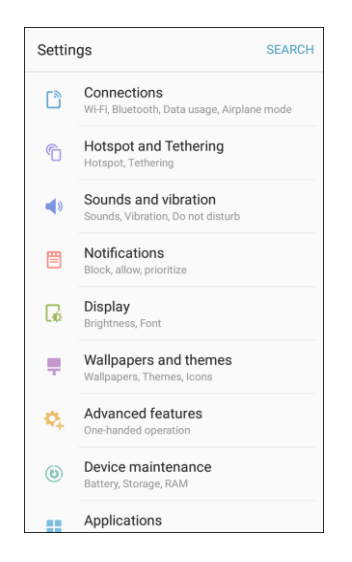

### <span id="page-27-1"></span>**Portrait and Landscape Screen Orientation**

The default orientation for your phone's screen is portrait (vertical), but many apps will change to landscape orientation (widescreen) when you rotate the phone sideways.

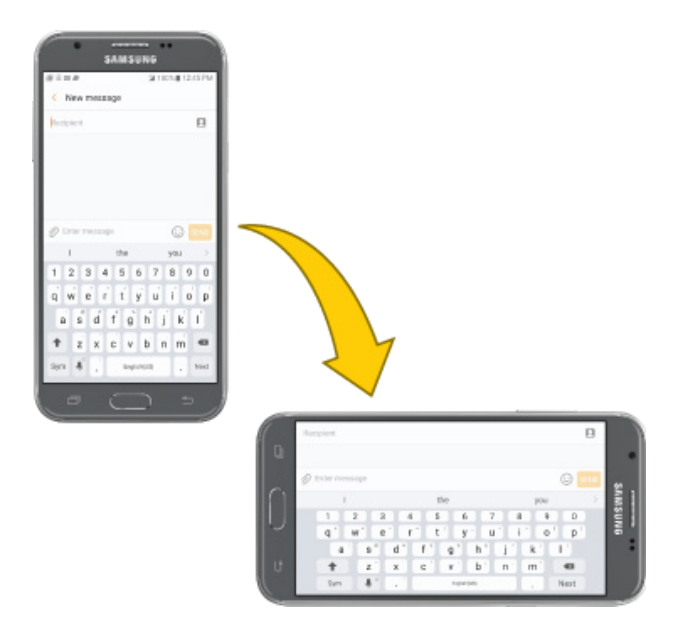

**Note**: Not all screens will adjust for landscape orientation.

#### **Turn Screen Rotation On or Off**

- 1. Pull down the status bar to display the quick settings menu.
- 2. Tap **Auto rotate**  $\Diamond$  to turn the option off, or tap **Portrait**  $\Box$  to turn the option on.

### <span id="page-28-0"></span>**Capture Screenshots**

You can use your phone's power and home keys to capture screenshots.

- Press and hold the **Power/Lock** key and **Home** key at the same time to capture a screenshot of the current screen.
	- \* The current screenshot will be captured and stored in the Screenshots album in the phone's Gallery. From home, tap  $\text{Apps}$   $\left( \frac{1}{111} \right)$  > Gallery  $\left( \frac{1}{111} \right)$ .

### <span id="page-28-1"></span>**Applications**

The following topics describe how to access the applications (apps) list and launch apps on your phone.

### <span id="page-28-2"></span>**Launch Applications**

All installed apps can be accessed and launched from the Apps list.

1. From home, tap  $\mathsf{Apps}$  ...

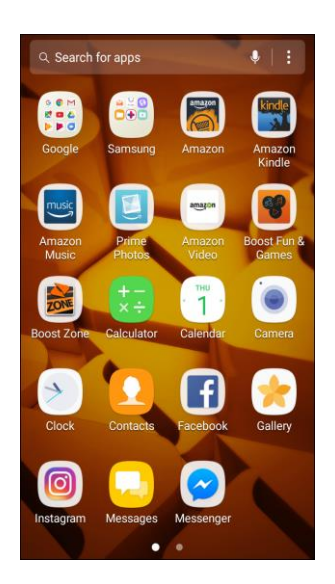

- The Apps list opens.
- 2. Tap an app icon to launch the corresponding application.
	- $\div$  The application opens.

### <span id="page-29-0"></span> **Apps List**

The Apps list expands to include any apps you download and install on your phone. The following table outlines the primary apps that have been preinstalled on your phone.

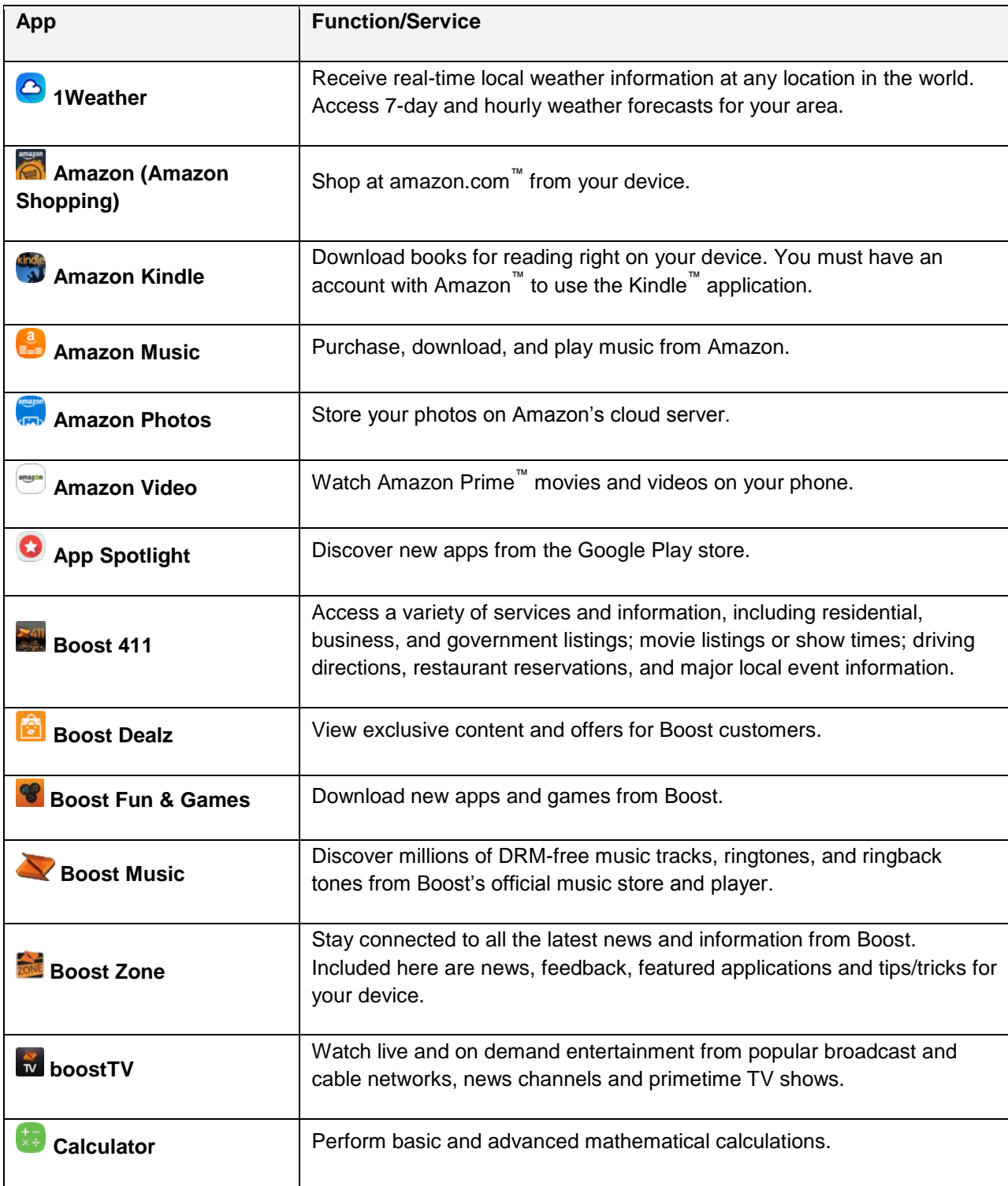

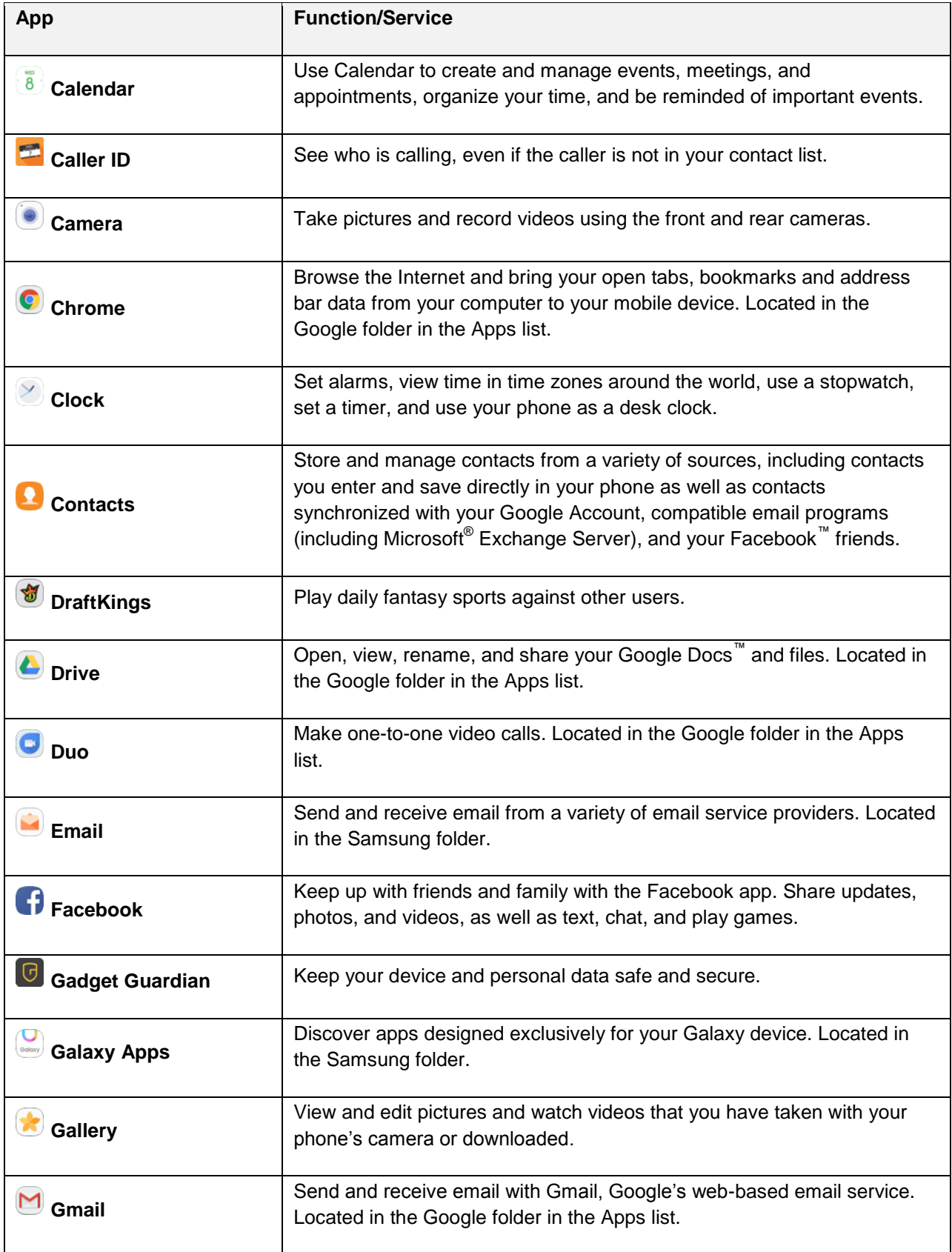

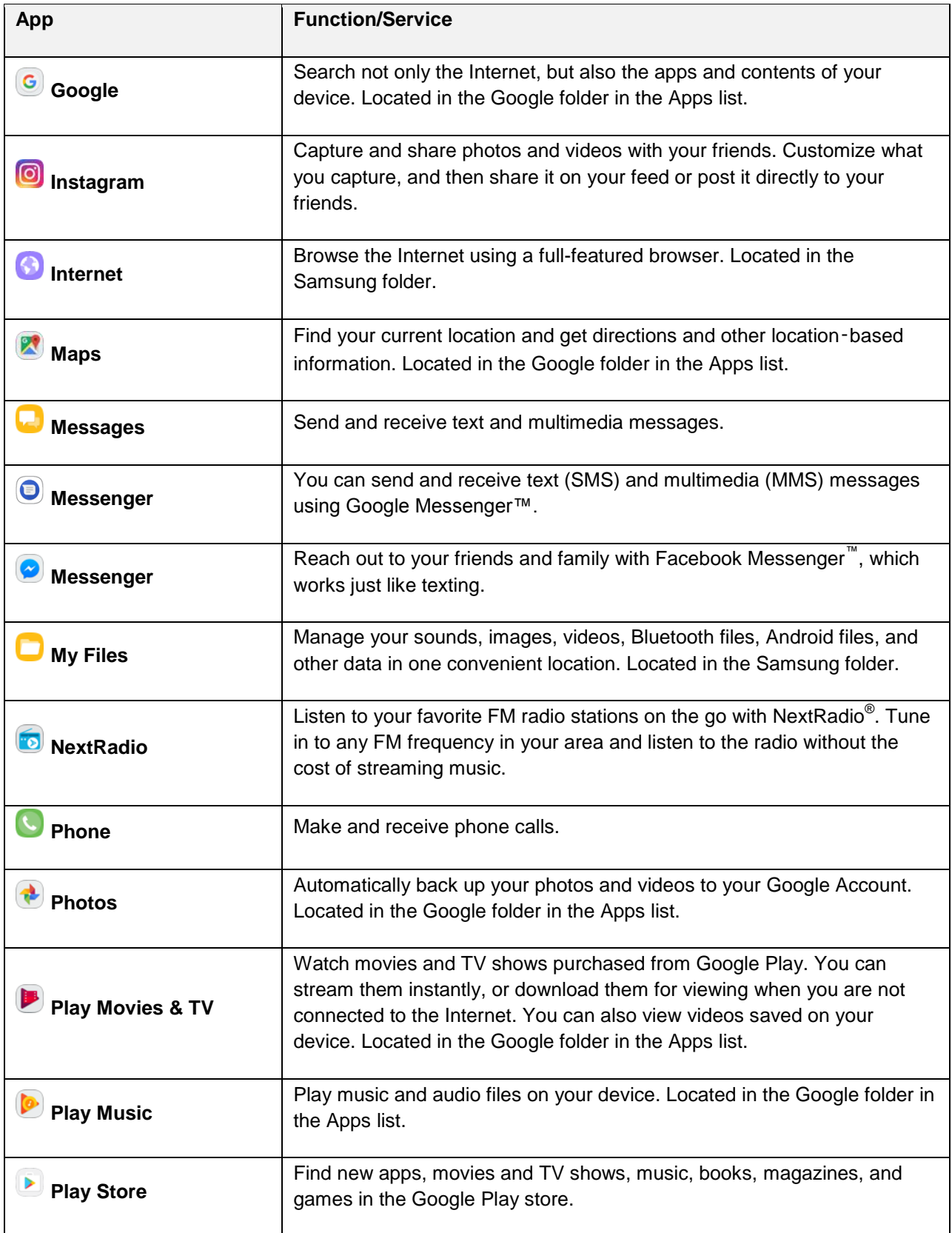

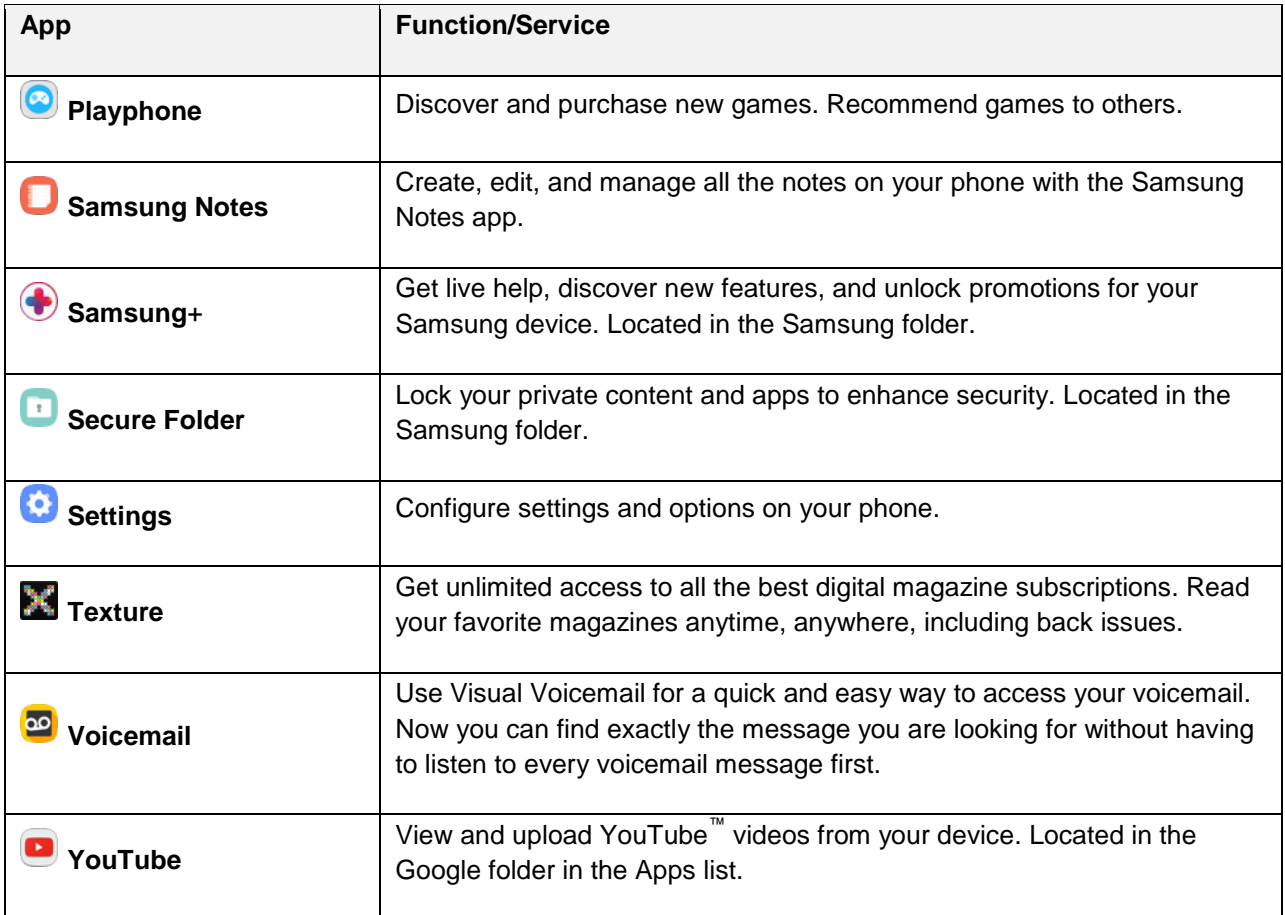

### <span id="page-32-0"></span>**Phone Number**

Follow the instructions below to display your phone's wireless phone number.

- 1. From home, tap Apps  $\boxed{\mathbb{H}}$  > Settings  $\boxed{\bullet}$  > About device  $\mathbb{I}$ .
- 2. Tap **Status** > **SIM card status**.
	- ❖ You will see the number listed under My phone number.

### <span id="page-32-1"></span>**Airplane Mode**

 use apps that do not require a signal or data. Airplane mode turns off all functions that emit or receive signals, while leaving your phone on so you can

To turn on airplane mode:

- 1. Pull down the status bar to display the notification panel.
- 2. Pull it down again to display additional Quick settings, and then tap **Airplane mode** > **Turn on**.
	- \* Your phone is now in airplane mode. You will see the airplane mode icon in the status bar.

To turn off airplane mode:

- 1. Pull down the status bar to display the notification panel.
- 2. Pull it down again to display additional Quick settings, and then tap **Airplane mode** .
	- \* Your phone's wireless connection features are now restored.

### <span id="page-33-0"></span>**Enter Text**

You can type on your phone using the touchscreen Samsung keyboard or Google voice typing.

 **Note**: Keyboard layouts and options may change depending on where you are using them. For example, if you are entering text to do a Web search, a search icon may be available instead of an enter key.

### <span id="page-33-1"></span> **Samsung Keyboard**

 voice typing option to enter text using your voice. Use the touchscreen Samsung keyboard for entering text. The keyboard appears automatically when you tap a text entry field, and can be used in either portrait or landscape mode. You can also use the Google

The Samsung keyboard offers a traditional QWERTY keyboard setup for entering text by tapping keys (like on a computer), along with enhancements and options that allow you to enter text faster and more accurately, such as continuous key input, personalized usage dictionaries, and more.

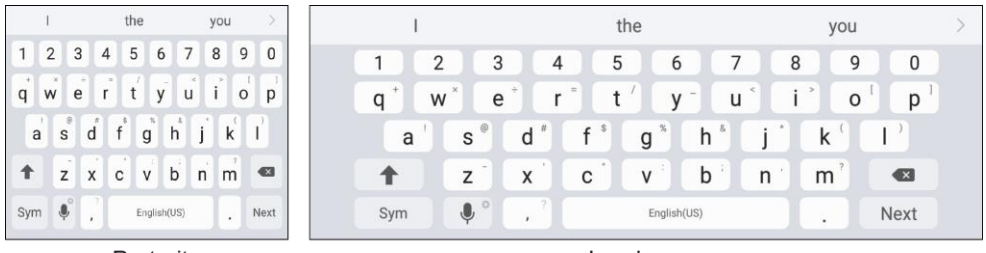

Portrait

Landscape

### **Assign Samsung Keyboard for Text Entry**

 If you have multiple text input methods installed on your device, you can select the Samsung keyboard to be your default text input method from Settings, or you can choose it at any time while entering text.

 **Note**: The Samsung keyboard is the default text input method on your phone. Additional keyboards and input methods are available for download from the Google Play store. See [Google Play Store.](#page-38-0)

From Settings:

■ From home, tap **Apps** > **Settings** > **General management** > **Language and input** > **Default keyboard**, and then choose **Samsung keyboard**.

While entering text:

- 1. While entering text, drag down from the top of the screen to open the notification panel.
- 2. Tap **Select keyboard**, and then choose **Samsung keyboard**.

#### **Use Samsung Keyboard to Enter Text**

- Tap keys to enter text. While entering text, use these options:
	- If you make a mistake, tap **Delete** to delete incorrect characters. Touch and hold **Delete**  to delete a whole word or field.
	- Tap **Shift** to change the case of the text (the arrow will turn blue). Tap **Shift** twice to switch to all capitals (the key will turn blue).
	- **Tap Symbols**  $\frac{Sym}{S}$  to switch to a symbols keyboard. There are two symbol keyboards; to switch between them, tap **Symbols (1 of 2)**  $\frac{1}{2}$  or **Symbols (2 of 2)**  $\frac{2}{2}$ .
	- Tap **Google voice typing** to switch to Google voice typing to enter text by speaking. See [Google Voice Typing.](#page-34-0)
	- Touch and hold **Options the open an options menu. Select from the following options.** 
		- **Google voice typing** to switch to Google voice typing.
		- **Emoticon** to display a list of emoticons.
		- **Settings** to view the Samsung keyboard settings menu.
	- If you have more than one language selected in Samsung Keyboard settings, you can swipe your finger over **Spacebar the state of spacebar** to switch between languages.

#### **Configure Samsung Keyboard**

■ From home, tap **Apps** > **Settings** > **General management** > **Language and input** > **Samsung keyboard**.

### <span id="page-34-0"></span>**Google Voice Typing**

Use Google voice typing instead of the keyboard to enter text by speaking.

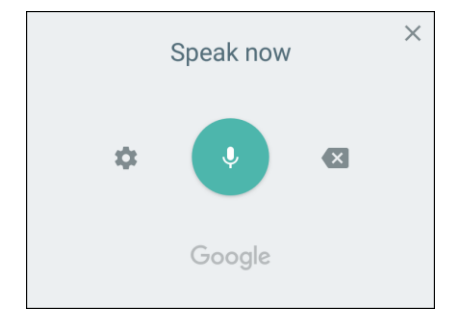

To enable Google voice typing:

- 1. Tap **Google voice typing in the Samsung keyboard.** 
	- **v** You may need to touch and hold **Options v** to find it.
- 2. Speak your text.

**Note: Tap Settings**  $\bullet$  **> Languages** to download additional languages for use with Google voice typing.

#### **Configure Google Voice Typing**

To customize Google voice typing:

- 1. From a Home screen, tap **Apps** > **Settings** > **General management** > **Language and input**.
- 2. Tap **Google voice typing** for options.

For more information, see [Language and Input Settings.](#page-246-2)

### <span id="page-35-0"></span> **Tips for Editing Text**

Your phone gives you many options to make entering text easier, including copying, cutting, and pasting. Touch and hold text to highlight it, and then select from the following options:

- $\mathbb{F}$  Select all: Highlights all the text in the field.
- $\frac{1}{\sqrt{6}}$  Cut: Removes the selected text and saves it to the clipboard.
- **Copy:** Copies the selected text to the clipboard.
- **Paste:** Insert the last copied or cut text into the current field.
- **Share:** Send the text with others using a variety of sharing methods.

### <span id="page-35-1"></span>**Google Account**

You will need a Google Account to access several phone features such as Gmail, Google Maps ™, and the Google Play applications. Before you are able to access Google applications, you must enter your account information. These applications sync between your phone and your online Google Account.

#### **Google Account Cautions**

Be sure not to forget your Google Account ID or password.
## **Create a Google Account**

If you do not already have a Google Account, you can create one online or using your phone.

**Note**: You can also create and sign into your Google/Gmail account through your phone's Setup application.

 you do not need to use Gmail as the default account for your phone. **Note**: Although you need a Gmail account to use certain features of your phone, such as Google Play,

### **Create a Google Account Online**

- 1. From a computer, launch a Web browser and navigate to [google.com.](http://www.google.com/)
- 2. On the main page, click **Sign-in** > **Create account**.
- 3. Follow the prompts to create your free account.
- 4. Look for an email from Google in the email box you provided, and respond to the email to confirm and activate your new account.

#### **Create a Google Account Using Your Phone**

- 1. From home, tap **Apps** > **Settings** > **Accounts** > **Accounts** > **Add account**.
- 2. Tap **Google**, and then tap **Or create a new account**.

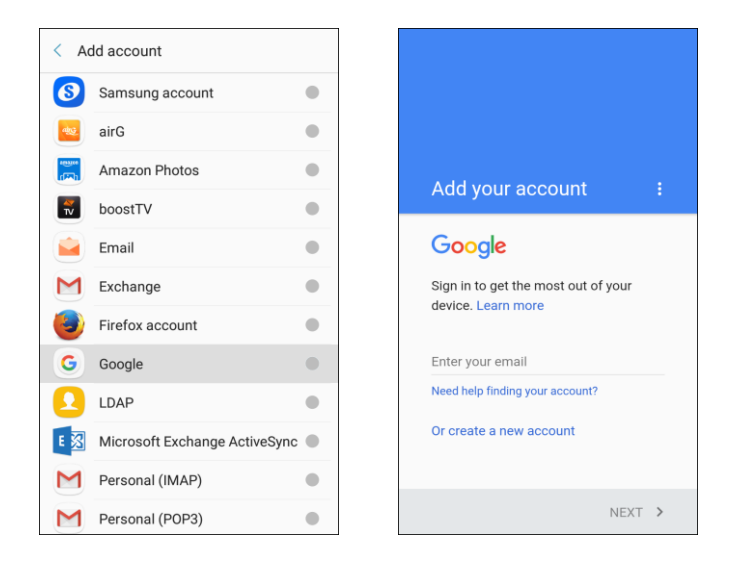

- 3. Follow the prompts to set up your account. Tap **Next** to proceed between steps, which may include:
	- $\blacksquare$ Enter your **First name** and **Last name**.
	- $\blacksquare$ Enter your birthday and gender.
	- Enter a desired **Username**.
	- $\blacksquare$ Enter and confirm a password.
- $\blacksquare$ Add a phone number.
- Read the privacy policy and terms. Tap **I agree** to continue.
- **View your Google Account credentials.**
- **Select Google services.**
- Set up payment info.
- You are signed in to your Google Account, and your phone will synchronize selected items with your new account.

### <span id="page-37-0"></span>**Sign In to Your Google Account**

 If you have a Google Account but have not yet signed in with your phone, follow these instructions to sign in to your Google Account.

- 1. From home, tap **Apps** > **Settings** > **Accounts** > **Accounts** > **Add account**.
- 2. Tap **Google**, and then tap **Enter your email**.

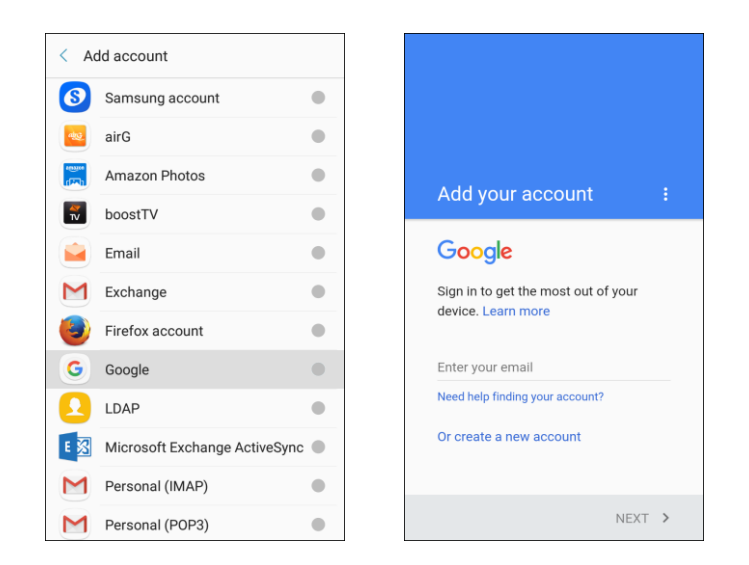

- 3. Enter your Gmail address and password, and then tap **Next**.
- 4. Complete any additional screens if prompted.
	- ❖ You are signed in to your Google Account.

### **Factory Reset Protection**

 When you sign in to a Google Account on your device, Factory Reset Protection is automatically turned settings without your permission. For example, if your device is lost or stolen and a factory data reset is on. Factory Reset Protection (FRP) prevents other people from using your device if it is reset to factory performed, only someone with your Google Account username and password can use the device.

 You will not be able to access the device after a factory data reset if you do not have your Google Account username and password. For more information, see [Factory Data Reset.](#page-251-0)

 service provider for service and before resetting the device to factory settings. **Caution**: You should remove your Google Account before shipping your device to Samsung or any other

### **Enable Factory Reset Protection**

Adding a Google Account to your device automatically turns on the Factory Reset Protection (FRP) security feature.

### **Disable Factory Reset Protection**

To disable FRP, remove all Google Accounts from the device.

- 1. From home, tap  $\mathsf{Apps}$   $\left( \mathbf{m} \right)$  > **Settings**  $\bullet$ .
- 2. Tap **Accounts** > **Accounts** > **Google**.
- 3. Select a Google Account, and then tap **More options** > **Remove account**.
- 4. Repeat until all configured Google Accounts have been removed from the device.

## **Google Play Store**

 bestselling books and blockbuster movies and music. When you find what you want, you can easily download and install it on your phone. Google Play is the place to go to find new Android apps, books, movies, and music for your phone. Choose from a wide variety of free and paid content ranging from productivity apps and games to

mobile data connection and sign in to your Google Account. See [Browser](#page-122-0) and Sign In to Your Google [Account](#page-37-0) for details. To access the Google Play store app, you must first connect to the Internet using your phone's Wi-Fi or

### **Installing Applications**

Many different kinds of applications can be installed on your phone from Google Play (provided by Google Inc.). Boost is not responsible in any way for user-installed applications (quality, reliability, legality, fitness for a purpose, credibility, accuracy, etc.) or resulting malfunctions (viruses, etc.).

**Important:** Our policies often do not apply to third-party applications. Third-party applications may access your personal information or require us to disclose your customer information to the third-party application provider. To find out how a third-party application will collect, access, use, or disclose your personal information, check the application provider's policies, which can usually be found on their website. If you aren't comfortable with the third-party application's policies, do not use the application.

## **Find and Install an App**

 When you install apps from Google Play and use them on your phone, they may require access to your settings of your phone. Download and install only apps that you trust. personal information (such as your location, contact data, and more) or access to certain functions or

- 1. From home, tap Apps  $\boxed{\mathbb{H}}$  > Play Store **D**.
- 2. When you open the Google Play store app for the first time, tap Get started to continue.
- 3. Browse through the categories, find an item you are interested in, and tap the name.
	- Search for an app. Tap the **Google Play** search field, enter the name or type of app you are looking for, and then tap **Search**  $\alpha$  on the keyboard.
- 4. Tap an app to read a description about the app and user reviews.
- 5. Tap **Install** (for free applications) or the **price** (for paid applications).

 **Note**: If you have not already done so, you will need to set up a payment method to purchase paid apps from Google Play.

- information or access to certain functions or settings of your phone. If you agree to the conditions, tap **Accept** (for free apps) or **Accept** and then **Buy** (for paid apps) to begin downloading and installing the app. 6. The subsequent screen notifies you whether the app will require access to your personal
	- $\blacksquare$  If you have not already set up a payment method, tap **Continue** and then follow the prompts to arrange payment and complete the purchase.
	- $\cdot \cdot$  The selected app is downloaded and installed on your phone.

 many functions or a significant amount of your data. Once you tap **Ok** on this screen, you are responsible for the results of using this item on your phone. **Warning**: **Read the notification carefully!** Be especially cautious with applications that have access to

### **Purchasing Applications**

 Purchase apps at your own risk. Boost is not responsible for any harm to you or third parties resulting from the use of purchased applications.

### **Request a Refund for a Paid App**

 If you are not satisfied with an app, you can ask for a refund within 15 minutes of the purchase. Your payment method is not charged and the app is uninstalled from your phone.

If you change your mind, you can install the app again, but you cannot request a refund a second time.

- 1. From home, tap **Apps**  $\overline{=}$  > **Play Store** .
- 2. Tap **Menu**  $\equiv$  > **My apps & games**.
- 3. Tap the app to uninstall for a refund. The details screen for the app opens.
- 4. Tap **Refund**, and then tap **Yes** to confirm. Your app is uninstalled and the charge is cancelled.

## **Update an App**

Depending on your settings, many apps will update automatically, or you can update apps directly from the Play store app.

### **Update an App Directly**

- 1. From home, tap Apps **<b>EXAPPS** > Play Store **D**.
- 2. Tap **Menu**  $\equiv$  > **My apps & games**.

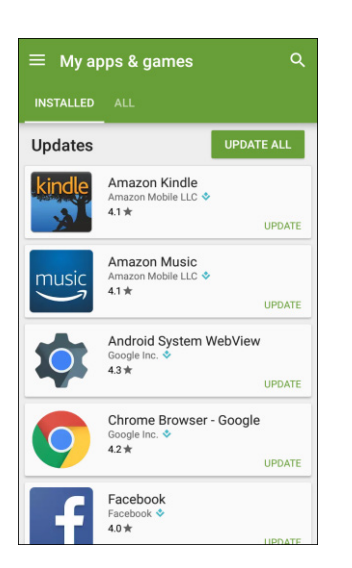

- 3. Tap the app you want to update, and then tap **Update**.
	- \* The app update is downloaded and installed.

### **Set Automatic App Updates**

1. From home, tap **Apps**  $\boxed{\mathbb{B}}$  > **Play Store** 

2. Tap **Menu**  $\equiv$  > **My apps & games**.

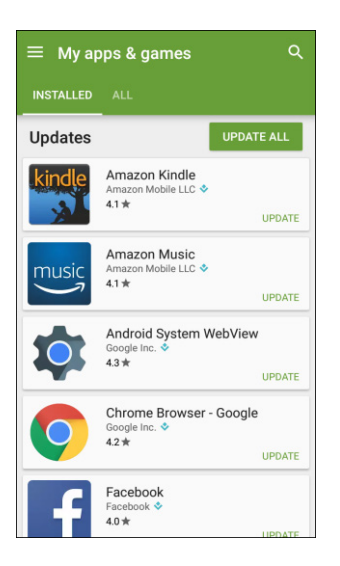

- 3. Tap the app you want to set for auto-update, and then tap **Menu** > **Auto-update**.
	- $\div$  The app is set to update automatically whenever an update becomes available.

**Note**: Automatic updates are unavailable for some apps.

## **Uninstall an App**

You can uninstall any app that you have downloaded and installed from Google Play.

- 1. From home, tap Apps **EXECUTE:**
- 2. Tap **Menu**  $\equiv$  > **My apps & games.**

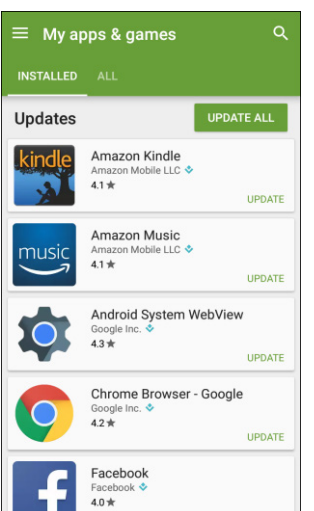

- 3. On the Installed screen, tap the app you want to uninstall, and then tap **Uninstall** > **OK**.
	- \* The app is uninstalled and removed from your phone.

## **Get Help with Google Play**

The Google Play store app offers an online help option if you have questions or want to know more about the app.

- 1. From home, tap **Apps**  $\left(\frac{111}{10}\right)$  > **Play Store**  $\left(\frac{1}{2}\right)$ .
- 2. Tap **Menu**  $\equiv$  > **Help & Feedback.**

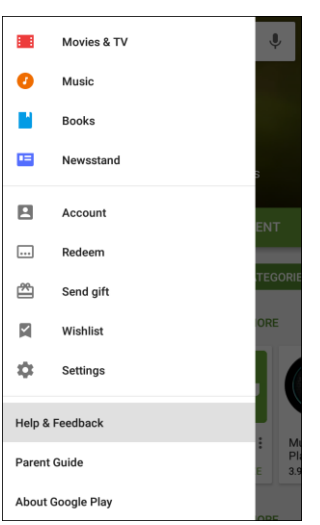

 The Web browser will take you to the Google Play Help Web page, where you will find comprehensive, categorized information about Google Play.

## <span id="page-42-0"></span>**Lock and Unlock Your Screen**

 Your phone allows you to quickly turn the screen off when not in use and to turn it back on and unlock it when you need it.

### **Turn the Screen Off When Not in Use**

■ To quickly turn the screen off, press the **Power/Lock** key. Pressing the **Power/Lock** key again or receiving an incoming call will turn on your phone screen and show the lock screen.

To save battery power, the phone automatically turns off the screen after a certain period of time when you leave it idle. You will still be able to receive messages and calls while the phone's screen is off.

**Note**: For information on how to adjust the time before the screen turns off, see [Display Settings.](#page-211-0)

### **Turn the Screen On and Unlock It**

- 1. To turn the screen on, press the **Power/Lock** key.
	- The lock screen appears.
- 2. Swipe your finger across the screen to unlock it.
	- The screen is unlocked.
	- $\blacksquare$  password, or enter the PIN. See [Screen Lock.](#page-231-0) If you have set up a screen lock, you will be prompted to draw the pattern, enter the

## **Update Your Phone**

From time to time, updates may become available for your phone. You can download and apply updates through the **Apps** > **Settings** > **System Update** > **Download updates manually** menu.

### **H** Software Update Cautions

**During update**: The phone cannot be used until the software update is complete. It may take time to update your phone's software.

 location during the update process. Make sure the battery is adequately charged before beginning an update. A weak signal or low battery during an update may cause the update to fail. An update failure **Signal during update**: Update your phone where signal reception is good, and do not change may disable the phone.

**Other functions during update**: Other phone functions cannot be used during a software update.

## **Update Your Phone Software**

You can update your phone's software using the System Update option.

### **Before Updating Your Phone**

Updating your phone may result in a loss of saved data depending on the condition of your phone (malfunctioning, damaged, water seepage, etc.). You must back up all critical information before updating your phone firmware.

#### **Back Up All Data Prior to Update**

To back up your Gmail information:

- 1. From home, tap **Apps** > **Settings** > **Accounts** > **Accounts** > **Google**.
- 2. Tap **On/Off** next to each option to enable backup.
- 3. Tap **More options** > **Sync now** to sync your Google Account information.

To back up your Exchange Mail information:

- 1. From home, tap Apps **EXECUTE:**  $\bullet$  > Accounts **> Accounts > Microsoft Exchange ActiveSync**.
- 2. Tap **On/Off** next to each option to enable backup.
- 3. Tap **More options** > **Sync now** to sync your Google Account information.

To back up stored text messages:

- 1. From home, tap **Apps** > **Messages** .
- 2. Select the text message from the list to view the message thread.
- 3. Touch and hold on a portion of the text message from the string. The Message options context menu appears.

**Note**: You can back up stored text messages by forwarding them to your own phone number. Open the messages after you have updated your firmware.

- 4. Tap **Forward**.
- 5. Enter your phone number and tap **Send**.

To restore your Google apps following the update:

- 1. From home, tap **Apps** > **Play Store** .
- 2. Tap **Menu**  $\equiv$  > **My apps & games** > All tab.
- 3. Scroll through the list of previously downloaded Google apps and choose those you wish to reinstall.
- 4. Follow the prompts.

**Note**: Your Google app purchases are reloaded remotely and can be re-installed after the update is applied.

As an added precaution, to preserve any data on your optional microSD card (not included), please unmount it from your phone prior to starting the update process. From home, tap Apps **Bettings** > **Device maintenance** > **Storage** > **More options** > **Storage settings** > **SD card** > **Unmount**.

### **Update Your Phone's Software**

Once you have backed up all your data, use the **Update now** option to update your phone's software.

1. From home, tap Apps **in the Settings <b>C** > System Update  $\overline{K_2}$ .

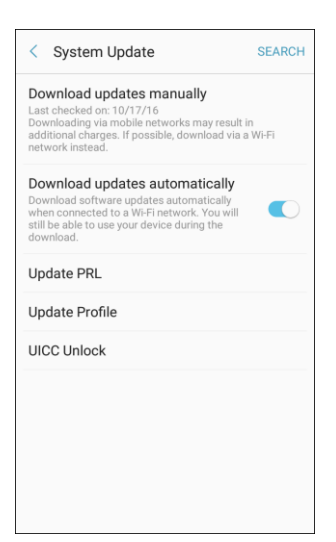

#### 2. Tap **Download updates manually**.

 Your phone automatically downloads and installs any available updates. You may be required to power your phone off and back on to complete the software upgrade.

Alternatively, you can access system updates through the notification panel.

- 1. Locate the **System Update Available** icon (**b)** in notifications.
- 2. Pull down the status bar.
- 3. Tap **System Update Available** to open the System Updates screen.
- 4. Tap **Download** and follow the prompts.
	- $\div$  The Downloading icon ( $\angle$ ) appears within the status bar to indicate the phone is downloading the necessary files.
- 5. Tap **Restart** and install to complete the process.

### **Confirm Your Current Phone Software**

- 1. From home, tap  $\text{Apps}$   $\left( \frac{111}{100} \right)$  > **About device**  $\mathbf{l}$  > **Status**.
- 2. Locate the Software version read-only field.

# **Your Phone's Home Screen**

The following topics describe how to use and customize your phone's home screen, understand the status bar, and use the notification panel.

## **Home Screen Basics**

The home screen is the starting point for your phone's applications, functions, and menus. You can customize your home screen by adding application icons, shortcuts, folders, widgets, and more.

## **Home Screen Layout**

 Your home screen extends beyond the initial screen. Swipe the screen left or right to display additional screens.

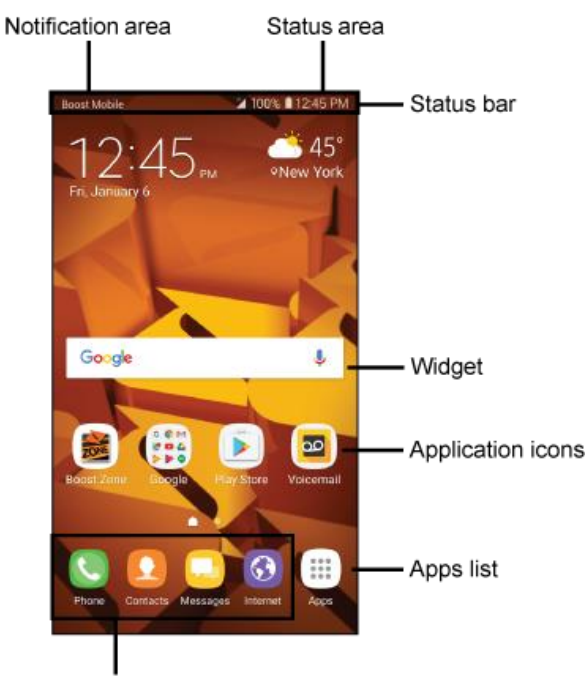

Primary shortcuts

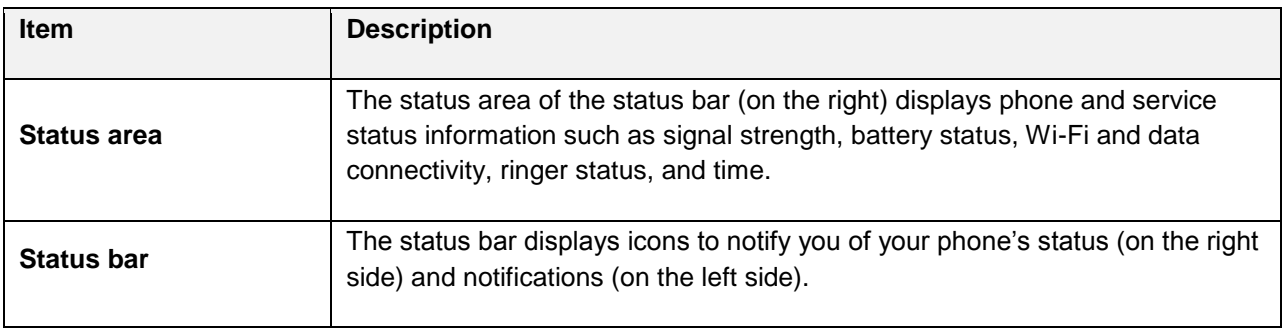

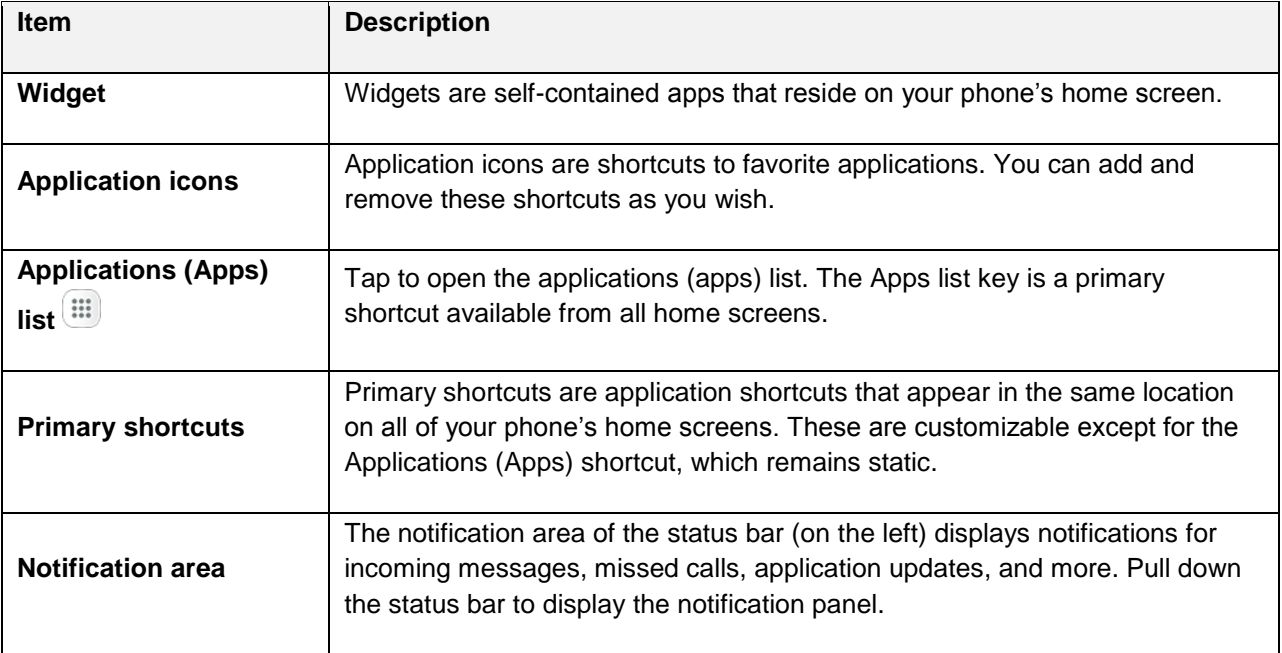

**Tip**: Press the **Home** key to return to the main home screen from any other screen.

## **Extended Home Screens**

 for adding icons, widgets, and more. Press the **Home** key to display the main home screen and then In addition to the main home screen, your phone features extended home screens to provide more space swipe the screen right or left to move from the main screen to an extended screen.

Additional screens are available in addition to the main home screen.

- ● If you are not already using the maximum number of screens for your phone, you can add more screens by touching and holding an empty space on a home screen, sliding the thumbnails to the left, and then tapping **Add page**  $\blacksquare$ .
- ● While on an extended screen, press the **Home** key to return to the main home screen.

## **Status Bar and Notification Panel**

Your phone's status and notifications are available at a glance at the top of the screen.

## **Status Bar**

 side and notification alerts on the left. To view the notification panel or access the quick settings menu, The status bar at the top of the home screen provides phone and service status information on the right pull down the status bar from the top of the screen.

### **Status Bar Layout**

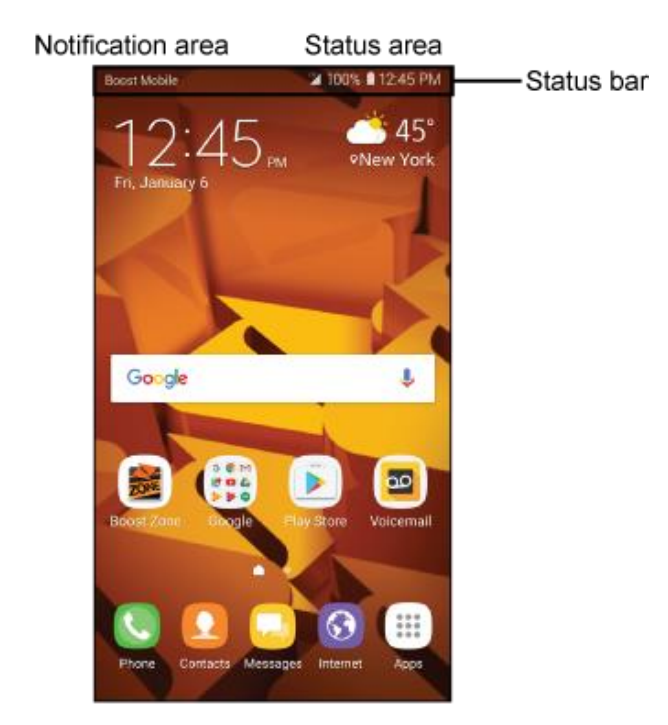

### **Main Status Icons**

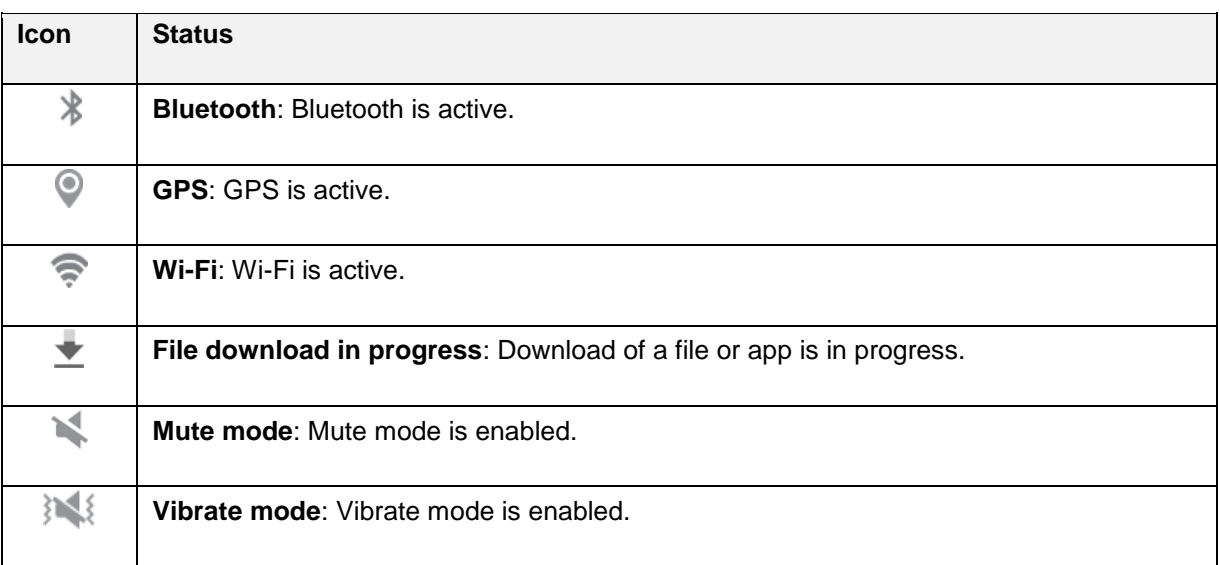

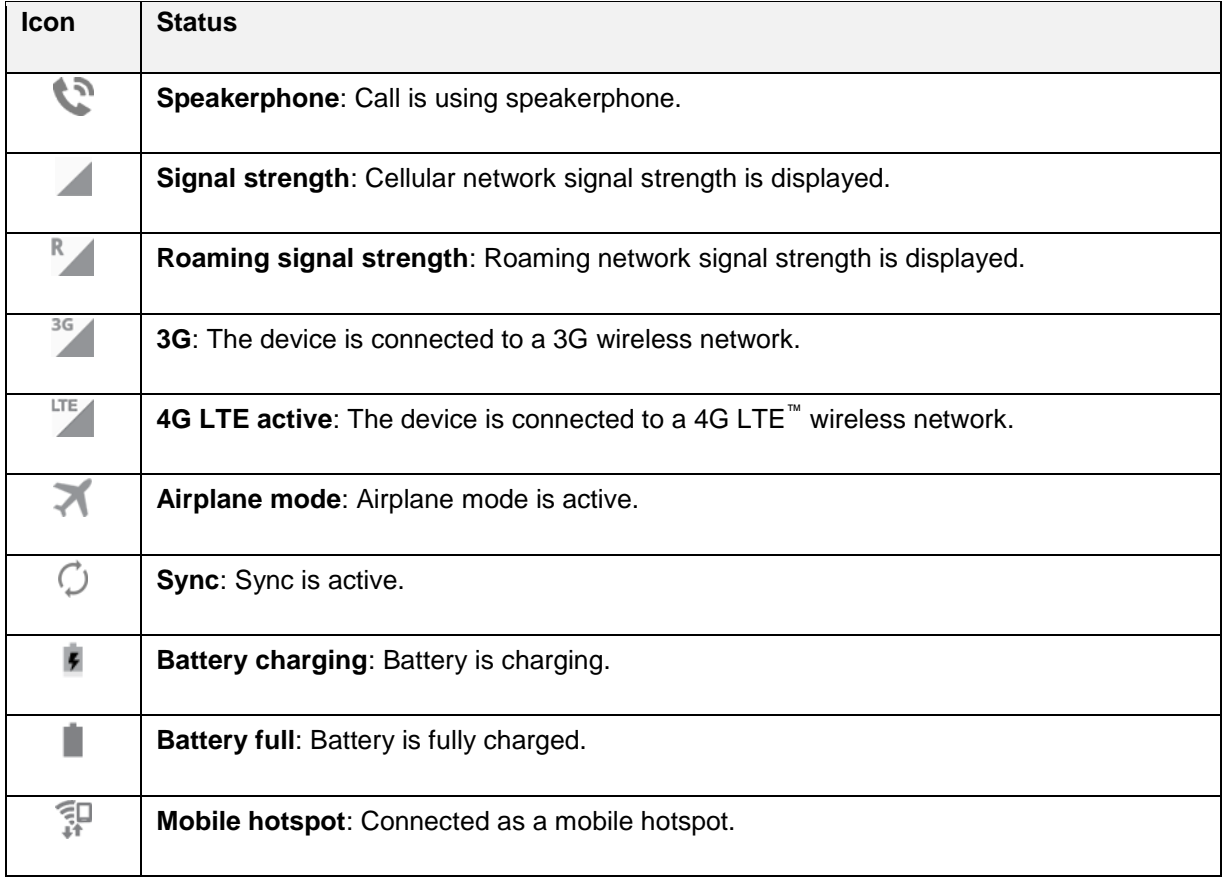

### **Main Notification Icons**

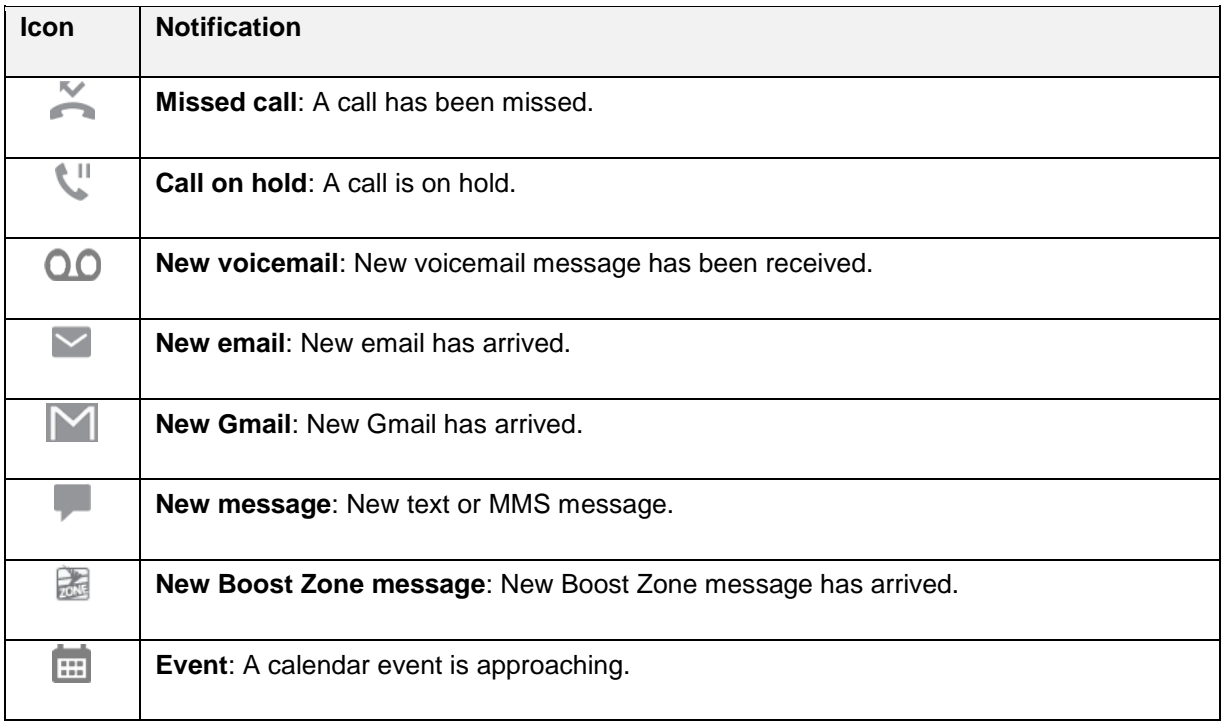

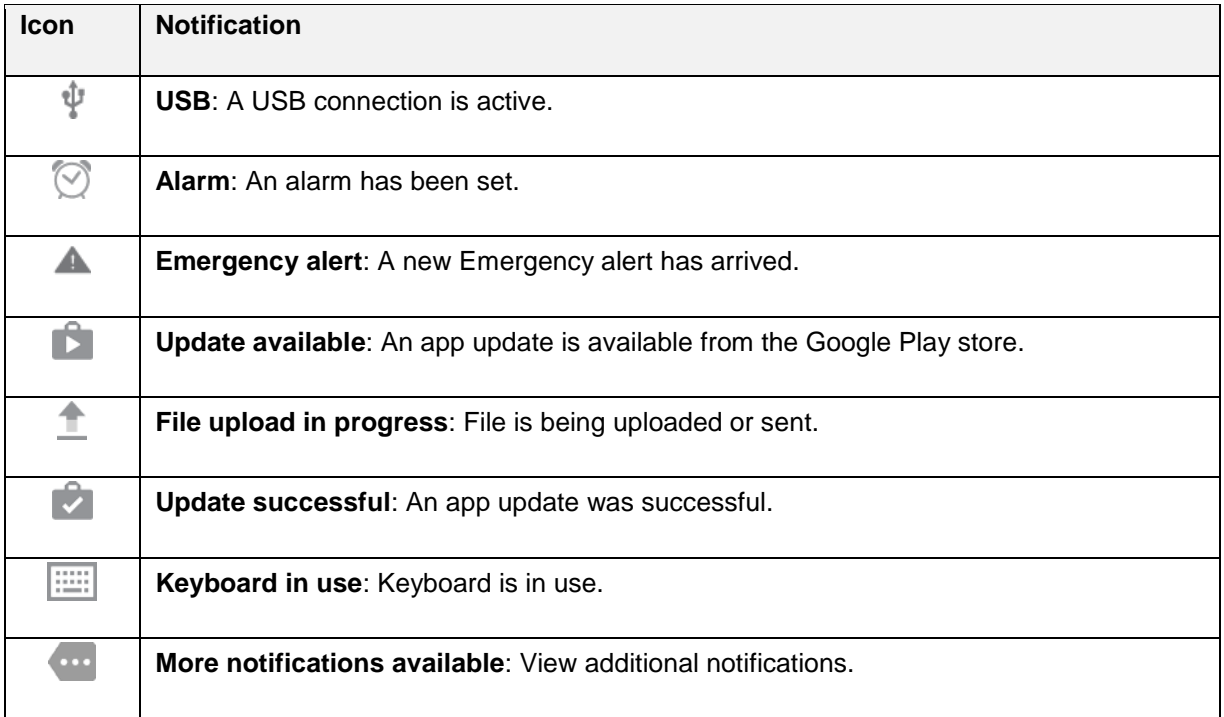

**Note**: Additional notification icons may appear. All notifications may be accessed through the notification panel.

### **Notification Panel**

 Your phone's notifications appear at the left side of the status bar, and you can access the full notification panel by pulling down the status bar. From there, you can check notifications, download updates, open messaging apps, use the quick settings menu, and more.

### **Open the Notification Panel**

1. Pull down the status bar. (Slide your finger down from the top of the screen.)

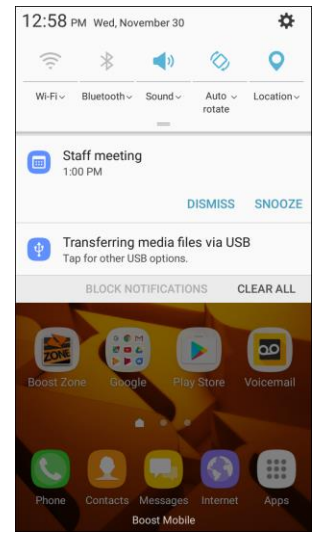

The notification panel opens.

2. Drag down **Expand** = to display additional quick settings.

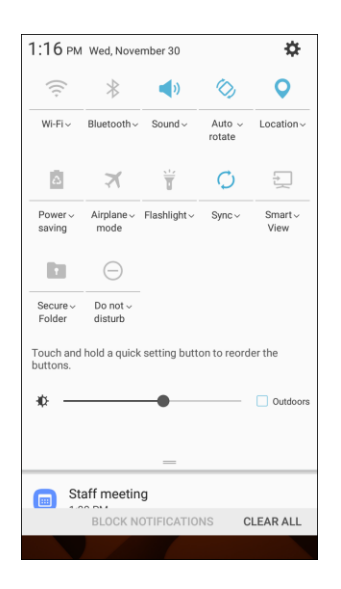

### **Close the Notification Panel**

■ Slide the notification panel up. (Slide your finger up from the bottom of the screen.)

 $-$  or  $-$ 

Tap **Back to close the notification panel.** 

### **Notification Panel Layout**

The notification panel gives you access both to notifications and the quick settings menu.

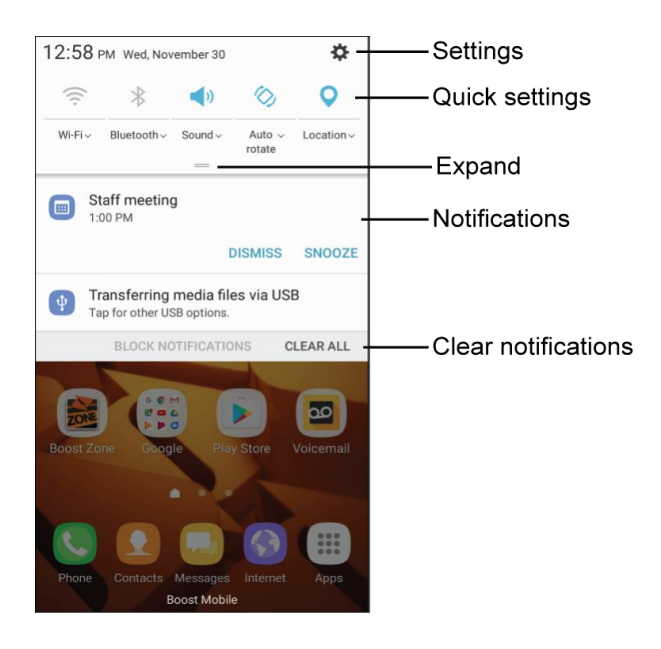

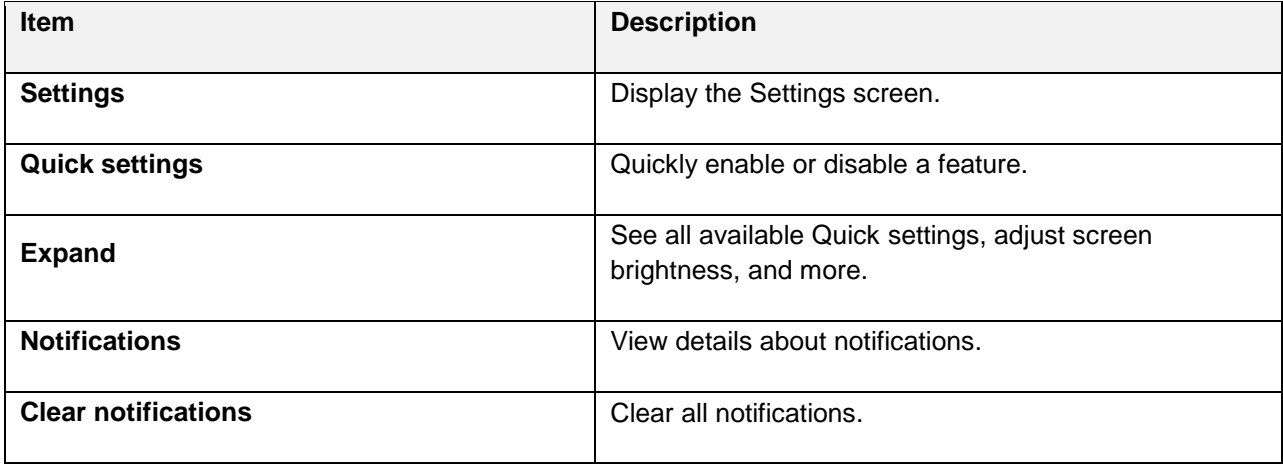

### **Notification Panel Quick Settings**

 The Quick Settings list at the top of the notification panel lets you quickly access frequently used settings options. Scroll left or right to display all available settings, and tap an icon to turn the selected feature on or off.

You can customize which settings are available in your Quick Settings list.

1. Pull down the status bar.

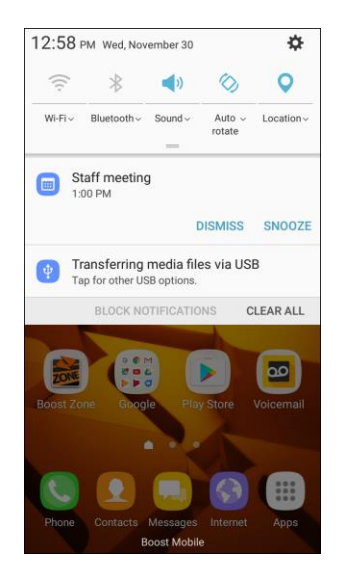

 $\div$  The notification panel opens.

2. Drag down **Expand**  $\equiv$  to display additional quick settings.

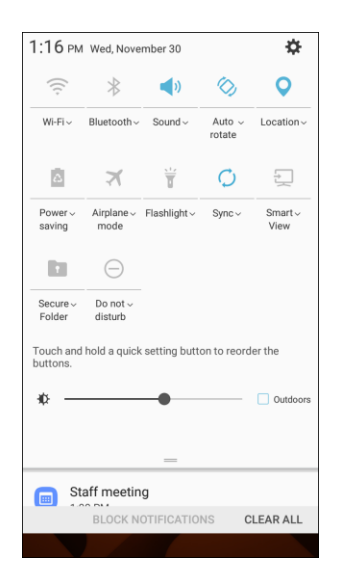

3. Touch and hold a quick setting to edit the quick settings menu.

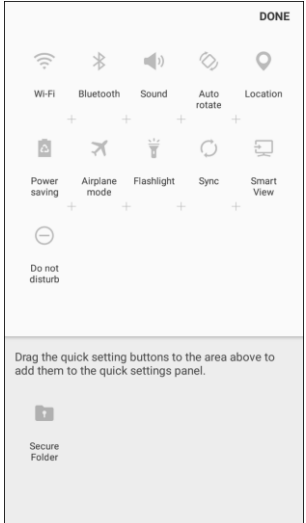

- 4. Drag buttons to arrange which options appear in the quick settings panel.
- 5. Tap **Done** when you are finished.

## **Customize the Home Screen**

Learn how to set the wallpaper and add, move, or remove shortcuts, widgets, and folders from the home screen.

### **Operations for Rearranging the Home Screen**

- ● **Moving Widgets and Icons**: From home, touch and hold an item, and then drag it to the desired location.
- **Deleting Widgets and Icons: From home, touch and hold an item, and then drag it to Remove**  $\overline{m}$
- settings. You also have the option to add or remove home screens. **Displaying the Home Screen Menu:** From home, touch and hold an empty space to display the home screen menu. Menu options include Wallpapers and themes, Widgets, and Screen grid

## **Change the Wallpaper**

Select and assign your phone's background wallpaper.

1. From home, touch and hold an empty space, and then tap **Wallpapers and themes** 

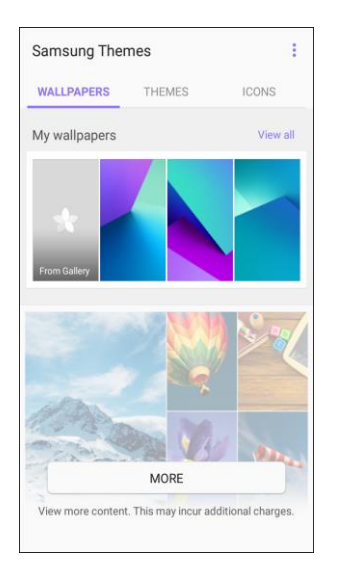

- You can also access the wallpaper menu through settings. From home, tap Apps  $\left(\frac{111}{11}\right)$ **Settings**  $\bullet$  > Wallpapers and themes  $\bullet$
- 2. Tap an option to select the wallpaper, and then select:
	- **Home screen** to set the background wallpaper for your home screen.
	- **Lock screen** to set the wallpaper for your phone's lock screen.
	- **Home and lock screens** to set a wallpaper for both your home screen and your lock screen.
- 3. Tap **Set as wallpaper**.
	- $\div$  The wallpaper is set.

## **Add Shortcuts to the Home Screen**

You can add shortcuts for quick access to favorite apps from the home screen.

- 1. From home, tap  $\mathsf{Apps}$  ...
	- ❖ The Apps list opens.
- 2. Touch and hold an app icon.
	- The icon will disengage and you will see the current home screen.
- 3. Drag the icon to an empty location on the home screen.
	- ❖ The shortcut is added to the home screen.

## **Add Widgets to the Home Screen**

 You can add widgets to your phone's home screen. Widgets are self-contained apps that display on a email accounts, and many others. home screen. Unlike a shortcut, the Widget works like as an onscreen application. There are all kinds of widgets, including links to a specific contact, Internet bookmarks, Facebook status windows, Gmail and

1. From home, touch and hold an empty space, and then tap **Widgets** .

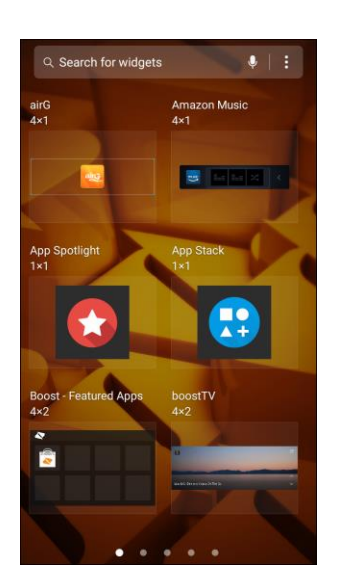

- ❖ The Widgets list opens.
- 2. Touch and hold a widget icon.
	- The icon will disengage and you will see the current home screen.
- 3. Drag the icon to an empty location on the home screen.
	- \* The widget is added to the home screen.

## **Add Folders to the Home Screen**

You can group home screen shortcuts into folders for convenient access.

1. From home, touch and hold a shortcut you want to place in a folder, and then drag it on top of another shortcut and release it.

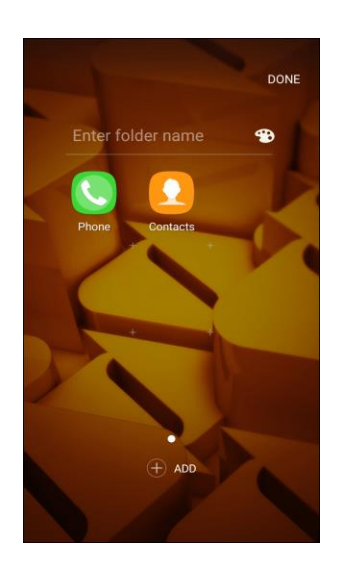

- 2. Type a name, and then tap **Back** ...
	- $\div$  A new folder is created.
- 3. To add more app shortcuts to the folder, touch and hold a shortcut, and then drag it on top of the new folder.
	- $\div$  The new shortcut is added to the folder.

### **Change Folder Names**

Once you have added folders, you can change the name easily from the folder display.

- 1. From home, tap the folder to open it, and then tap the folder name.
- 2. Type a new name, and then tap **Back** .

### **Change the Folder Color**

You can change the color of a folder.

- 1. From home, tap the folder to open it.
- 2. Tap **Palette** and select a color, and then tap **Back**

# **Making Connections**

The following set of topics will cover your phone's ability to help you make connections, from phone calls and maintaining contacts, to text messages, email, Internet, and international services.

# **Phone Calls and Voicemail**

The following topics outline the use of your device's phone app to place and receive calls, use voicemail, and more.

## **Place and Answer Calls**

The following topics describe how to directly dial calls, how to answer incoming calls, and how to use the in-call screen options.

### **Adjust In-Call Volume**

■ **Adjusting Call Volume**: Press the **Volume** key up or down during the call.

### **Troubleshooting**

**Problem**: Difficulty during call.

**Solution 1**: It may not be possible to make a call properly in a noisy location.

**Solution 2**: When calling using Speaker, check the call volume. Raising the call volume may make calling difficult.

**Problem**: Sound pops momentarily during a call.

**Solution**: Are you changing location while calling? Sound pops when signal is weak and the phone switches to a different area.

### **Emergency Call Cautions**

Emergency calls are restricted in Airplane mode.

## **Call Using the Phone Dialer**

The most "traditional" way to place a call is by using the phone's dialer screen.

- 1. From home, tap **Phone** to display the phone screen.
	- \* The phone app opens. If necessary, tap **Keypad b** to display the dialer screen.

2. Tap the number keys on the keypad to enter the phone number.

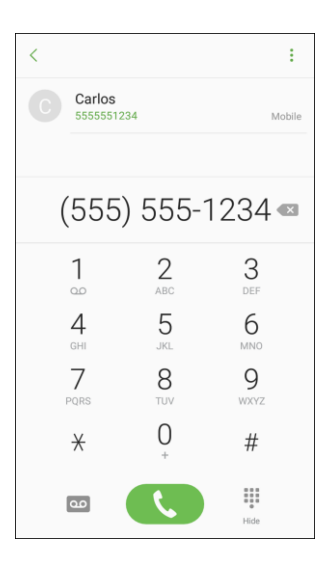

- As you enter digits, Smart Dial searches for contacts that match. If you see the number you want to dial, tap it to place the call immediately without entering the rest of the number.
- 3. Tap **Dial** to call the number.
	- $\cdot \cdot$  The phone dials the number. The call begins when the other party answers.
- 4. To end the call, tap **End** 
	- $\div$  The call ends.

#### **Troubleshooting**

**Problem**: Call does not connect.

 **Answer 1**: Was the number dialed using the area code? If not, try dialing using the full 10-digit number including the area code.

**Answer 2**: Are you in an area with poor wireless coverage? Try calling again from another area.

### **Call Emergency Numbers**

You can place calls to 9-1-1 even if the phone's screen is locked or your account is restricted.

To call the 9-1-1 emergency number when the phone's screen is locked with a screen lock:

- 1. From the lock screen, swipe **Phone** up, and then tap **Emergency call**.
- $\overline{a}$ 2. Tap **9-1-1**  $\begin{pmatrix} 9 & 1 & 1 \\ 2 & 0 & 1 \end{pmatrix}$ , and tap **Dial** 
	- $\clubsuit$  As long as you are in an area covered by wireless service, the emergency call is placed.

To call the 9-1-1 emergency number normally or when your account is restricted:

- 1. Unlock the screen. For more information, see [Lock and Unlock Your Screen.](#page-42-0)
- 2. From home, tap **Phone** > **Keypad** .
- 3. Tap **9-1-1** ( ), and tap **Dial** .
	- As long as you are in an area covered by wireless service, the emergency call is placed.

### **Enhanced 9-1-1 (E 9-1-1) Information**

 This phone features an embedded Global Positioning System (GPS) chip necessary for utilizing E 9-1-1 emergency location services where available.

 When you place an emergency 9-1-1 call, the GPS feature of your phone seeks information to calculate your approximate location. Depending on several variables, including availability and access to satellite signals, it may take up to 30 seconds or more to determine and report your approximate location.

 **Important:** Always report your location to the 9-1-1 operator when placing an emergency call. Some designated emergency call takers, known as Public Safety Answering Points (PSAPs), may not be equipped to receive GPS location information from your phone.

### **Answer Phone Calls**

 The following information lets you know how to answer incoming calls, mute the ringer on incoming calls, reject incoming calls, and more.

When you receive a phone call from a contact, the Incoming call screen appears and displays the caller ID icon, name, and phone number of the calling party. When you receive a phone call from someone who is not stored in Contacts, only the default caller ID icon and phone number appear on the Incoming call screen.

**Note**: If your phone is turned off, all calls automatically go to voicemail.

### **Answer an Incoming Call**

1. When a call arrives, slide **Answer** to the right to answer it.

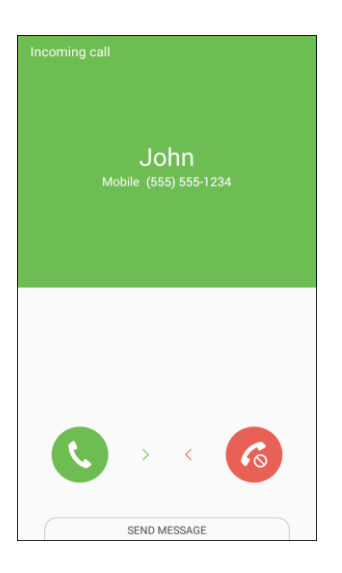

- The call begins.
- 2. To end the call, tap **End** .
	- The call ends.

### **Mute the Ringing Sound**

To mute the ringer without rejecting the call, you can do either of the following:

- Press the **Volume** key down.
- Place the phone face down on a level surface.

### **Reject an Incoming Call**

■ When a call arrives, slide **Reject b** to the left to reject it.

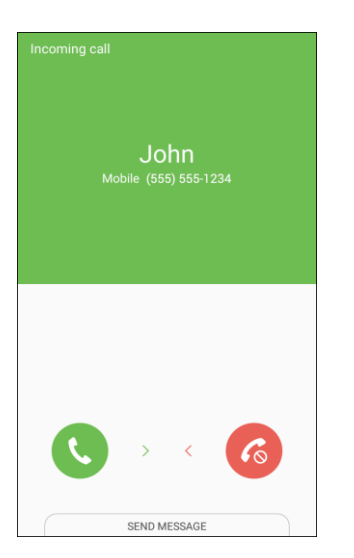

The ringtone or vibration will stop and the call will be sent directly to voicemail.

### **Reject a Call and Send a Text Message**

You can reject an incoming call and automatically send a text message to the caller.

1. When a call arrives, slide **Send message** up from the bottom of the screen.

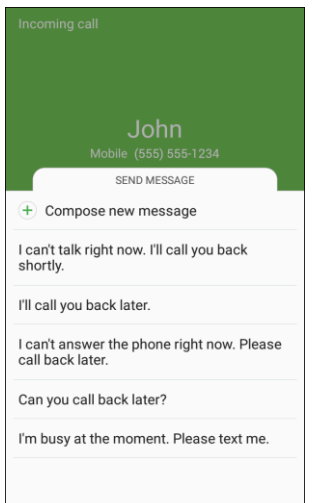

- $\div$  The ringtone or vibration will stop and you will see a list of preset text messages.
- 2. Tap one of the messages to send it to the caller.
	- \* The selected message will be delivered to the caller.
	- You can edit the reject messages through the Call settings menu. From the phone app, tap **More options** > **Settings** > **Quick decline messages** and edit or create a reject message.

## **In-Call Screen Layout and Operations**

While you are on a call, you will see a number of options.

### **In-Call Screen Layout**

■ Tap options to activate them during a call.

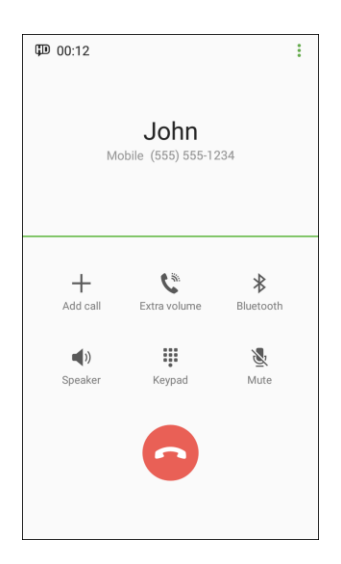

- **Add call:** Initiate a conference call (3-way call).
- **Merge:** Join two currently active calls (conference).
- **Extra volume:** Increase the call volume.
- **Bluetooth**: Route the phone's audio through a connected Bluetooth headset (On) or through the speaker (Off).
	- • When the call is routed to a Bluetooth headset, the current call area shows the **Bluetooth call** icon .

**Note**: The Headset button is activated to show the current call is routed to the connected Bluetooth headset (not included).

- • To route the current call back to the phone, tap **Headset** to temporarily use the phone. Tap it again to route the call back to the connected Bluetooth headset.
- **Speaker**: Route the phone's audio through the speaker (On) or through the earpiece (Off).
	- $\bullet$  . speaker volume using the **Volume** key.) Activate **Speaker** to route the phone's audio through the speaker. (You can adjust the
	- • Deactivate **Speaker** to use the phone's earpiece.

 **Warning**: Because of higher volume levels, do not place the phone near your ear during speakerphone use.

- **Keypad/Hide**: Toggle the appearance of the onscreen keypad. Show the keypad to enter additional numbers, for example, an extension or access code.
	- • For example: When you call your bank's 800 number, use the keypad to enter your account number and PIN.
- **Mute**: Mute the microphone during an active call. Tap again to unmute the microphone.

**Note**: If Mute is activated, the speaker mode is deactivated.

- **End** End the current call.
- **Tap More options during a call to display a list of additional in-call features:** 
	- • **Contacts**: Display your Contacts list.
	- • **Message**: Send a text or multimedia message while remaining on the call.
	- • **Memo**: Create a new memo while remaining on the call.
	- • **Calendar**: View your calendar while remaining on the call.

### **Place a Call from Contacts**

You can place phone calls directly from entries in your Contacts list.

- 1. From home, tap **Phone** to display the phone app.
- 2. Tap **Contacts** to display the Contacts list.

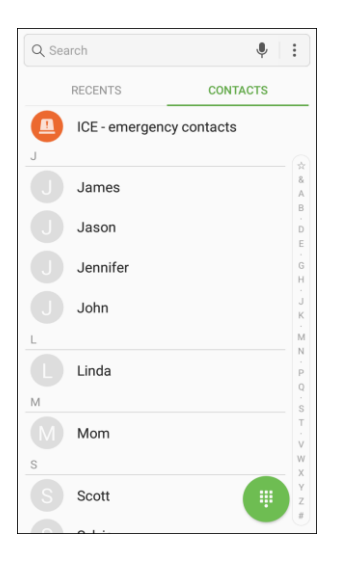

- $\div$  The contacts list appears.
- 3. Tap a contact.
- 4. Tap **Call** next to the number you want to call.
	- $\div$  The phone dials the number. The call begins when the other party answers.
- 5. To end the call, tap **End** .
	- ❖ The call ends.

**Tip**: You can also place a call directly from the Contacts list. Swipe the entry you want to call from left to right to place a call to the entry's primary number.

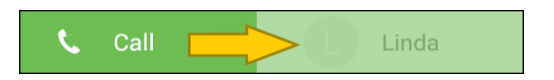

## **Call from Call Log**

The call log list lets you quickly place calls to recent incoming, outgoing, or missed numbers.

- 1. From home, tap **Phone** to display the phone app.
- 2. Tap **Recents** to display the call log list.

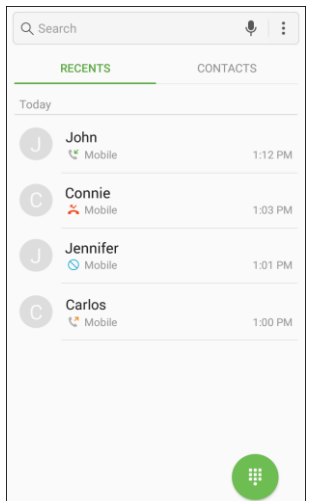

- The call log list appears.
- 3. Tap an entry to display options.
- 4. Tap **Call** to place a call.
	- $\cdot \cdot$  The phone dials the number. The call begins when the other party answers.
	- For additional options, tap the name or number.
- 5. To end the call, tap **End** .
	- **The call ends.**

 **Tip**: You can also place a call directly from the call log list. Swipe the entry you want to call from left to right to place a call.

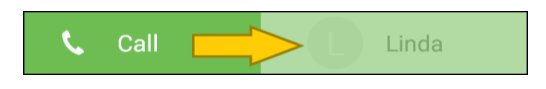

## **Voicemail**

The following topics describe how to set up and use your phone's voicemail and visual voicemail features.

## <span id="page-66-0"></span>**Voicemail Setup**

 personal greeting as soon as your phone is activated. Always use a passcode to protect against unauthorized access. Your phone automatically transfers all unanswered calls to your voicemail, even if Follow the instructions below to set up voicemail on your phone. You should set up your voicemail and your phone is in use or turned off.

- 1. From home, tap **Phone** > **Keypad** .
- 2. Touch and hold the **1** key to dial your voicemail number.

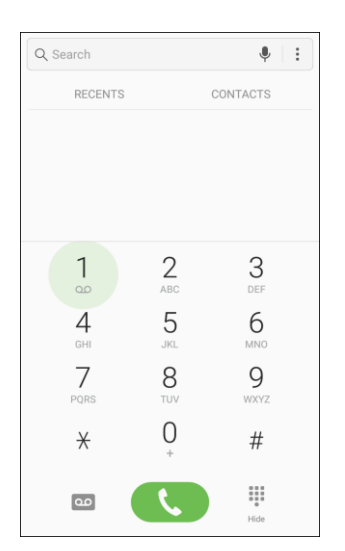

- ❖ Your phone dials the voicemail access number.
- 3. Follow the system prompts to:
	- **Create your passcode.**
	- Record your name announcement.
	- **Record your greeting.**

 **Important: Voicemail Passcode** – It is strongly recommended that you create a passcode when setting up your voicemail to protect against unauthorized access. Without a passcode, anyone who has access to your phone is able to access your voicemail messages.

## **Visual Voicemail**

 This topic describes the Visual Voicemail feature of your phone's service, as well as the steps required to set up Visual Voicemail on your phone.

### **About Visual Voicemail**

Visual Voicemail gives you a quick and easy way to access your voicemail. Now, you can find the exact message you are looking for without having to listen to every voicemail message first. This feature periodically goes out to your voicemail, and gathers the caller information from all of the current voicemails. It then populates a list with the caller name and number, along with the length of time and priority level of the voicemail message.

### **Set Up Visual Voicemail**

 should set up your voicemail and personal greeting as soon as your phone is activated. Your phone automatically transfers all unanswered calls to your voicemail, even if your phone is in use or turned off. Setting up Visual Voicemail follows many of the same procedures as setting up traditional voicemail. You

**Note**: To set up your traditional voicemail box, see [Voicemail Setup.](#page-66-0)

- 1. From home, tap **Apps**  $\left(\frac{111}{2}\right)$  > **Voicemail**  $\left(\frac{1}{2}\right)$ .  $-$  or  $-$ Tap **Phone** , and then tap **Voicemail** to access your Visual Voicemail.  $=$ **Inbox** About Voicemail-to-Text Visual Voicemail-to-Text is an add-on<br>service available to Visual Voicemail cust. **Welcome to Voicemail** 
	- You will see a Welcome to Visual Voicemail screen.
- the visual voicemail services. 2. Scroll through the Welcome to Visual Voicemail introduction screens to view a brief explanation of

3. At the end of the welcome screens, a Personalize your voicemail prompt displays.

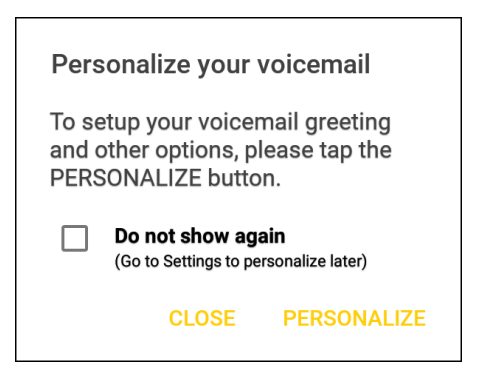

- 4. Tap **Personalize** and follow the system prompts to:
	- **Create a passcode (part of standard voicemail).**
	- Record your name announcement.
	- **Record your greeting.**

 **Important**: **Voicemail Passcode** – It is strongly recommended that you create a passcode when setting up your voicemail to protect against unauthorized access. Without a passcode, anyone who has access to your phone is able to access your voicemail messages.

### **Review Visual Voicemail**

Visual Voicemail lets you easily access and select which messages you want to review.

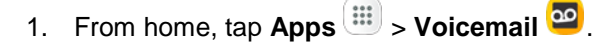

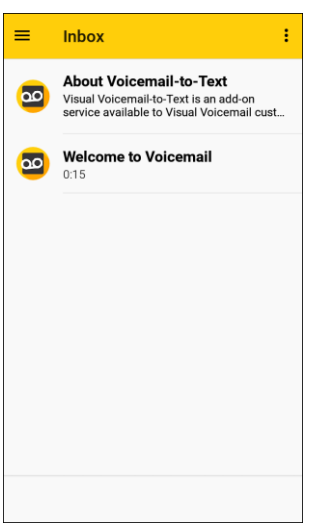

❖ You will see the voicemail inbox.

2. Tap a message, and then tap **Play** to review it.

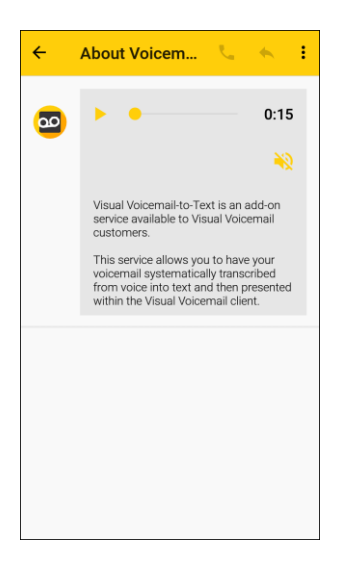

**Tip**: For an explanation of all your Visual Voicemail options, tap More options  $\frac{1}{2}$  > Help > Visual **Voicemail Menu** > **Visual Voicemail Settings**.

### **Visual Voicemail Options**

Your Visual Voicemail options appear as icons at the bottom of the voicemail review screen.

1. From home, tap **Apps iii** > **Voicemail co** 

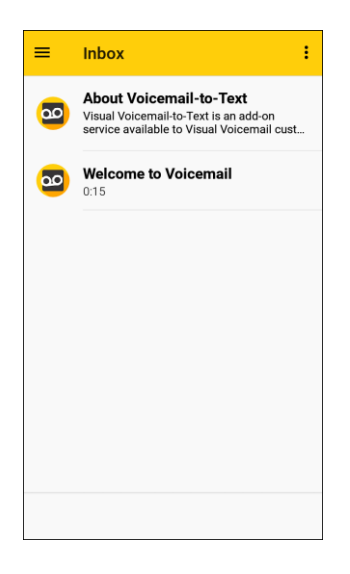

- 2. The following options are available when viewing the voicemail inbox.
	- **More options :** Access Search, Settings, and Help features.
		- **New Voice SMS**: Send a voice message to friends.
		- **New Avatar message**: Send an animated voice message to friends.
- • **Search**: Search your voice messages.
- **Upgrade to Premium:** Subscribe to the premium Voice-to-Text transcription service. This service requires an additional monthly charge.
- **Store**: Access the Visual Voicemail store to purchase avatars, backgrounds, and more.
- • **Help**: View help topics for Visual Voicemail.
- • **Settings**: Customize your Visual Voicemail settings.
- 3. Tap a message to review it. The following options are available while listening to voicemail messages.
	- **Call Call**: Dial the number the message came from.
	- **Reply** : Reply to the message using text or voice message.
	- **More options :** Access Archive, Settings, and Help features.
		- • **Delete**: Delete selected messages.
		- **Share:** Send the message using Wi-Fi Direct, social accounts, and so on.
		- • **Archive message**: Save this message.
		- • **Upgrade to premium**: Subscribe to the premium Voice-to-Text transcription service. This service requires an additional monthly charge.
		- • **Help**: View help topics for Visual Voicemail.
		- • **Settings**: Customize your Visual Voicemail settings.
- 4. Touch and hold a message to manage your messages. The following options are available:
	- **Delete** : Delete selected messages.
	- **More options ::** Select additional options.
		- • **Archive**: Save this message.
		- • **Mark as Read**: Mark this voicemail as being read.
		- • **Mark as Unread**: Mark this voicemail as not being read.

## **Configure Visual Voicemail Settings**

The Visual Voicemail settings menu lets you access settings for notifications, pictures, greetings, and more.

1. From home, tap **Apps iii** > **Voicemail**  $\bullet$ 

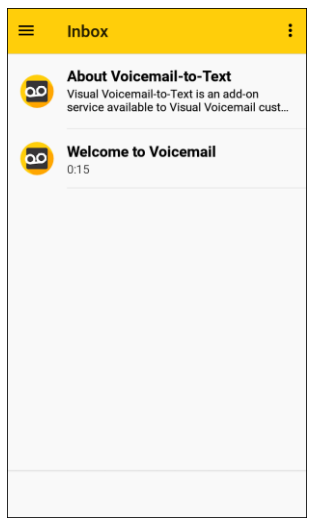

2. Tap **More options** > **Settings**.

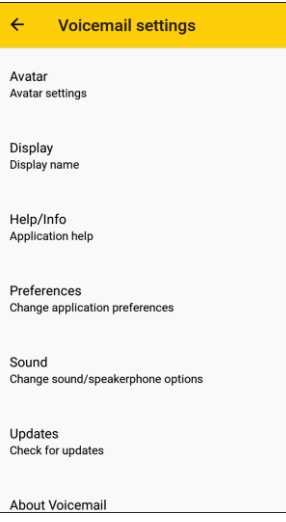

- ❖ You will see the Voicemail settings menu.
- 3. Select an option to change its settings:
	- **Avatar: Configure you Avatar options.**
	- **Display**: Change your voicemail message theme and enter a name to identify yourself to people when replying or forwarding messages.
	- **Help/Info**: View help topics for using Visual Voicemail.
- **Preferences:** Change your Visual Voicemail application preferences.
- **Sound:** Change your sound/speakerphone options.
- **Updates:** Check for updates.
- **About Voicemail:** View information about the application.

### **Change Your Main Greeting Using the Voicemail Menu**

 Your main greeting can be changed directly using the Visual Voicemail system. This direct access saves you from having to navigate within the voicemail menu.

1. From home, tap Apps **iii** > Voicemail **a** 

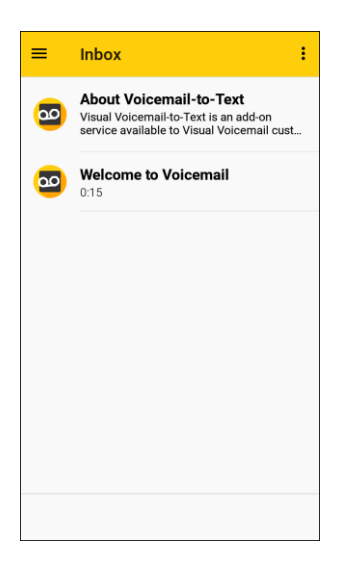

- 2. Tap **More options** > **Settings** > **Preferences** > **Personalize voicemail**.
- 3. Tap **OK** to connect to the voicemail system. Follow the prompts to change your current greeting.

### **Edit the Display Name Using the Voicemail Menu**

 From your Visual Voicemail menu, you can quickly change the name or number attached to your voice messages.

1. From home, tap **Apps**  $\boxed{iii}$  > **Voicemail**  $\boxed{32}$ .

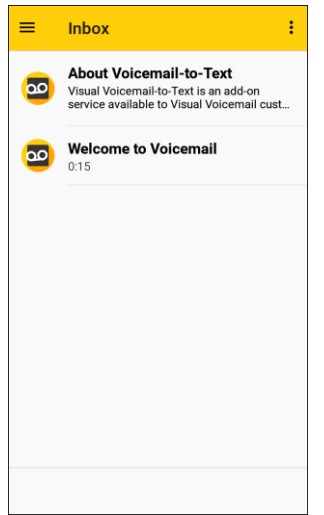

- 2. Tap **More options** > **Settings** > **Display** > **Display name**.
- 3. Tap the existing identification field and enter a new identifying name or number (used to identify you to recipients of your voice messages).
- 4. Tap **OK** to save your information.

## **Optional Calling Services**

The following topics outline additional voice-related services available with your phone, call services, and more.

### **Caller ID Blocking**

 you do not want your number displayed when you make a call, follow these steps. Caller ID identifies a caller before you answer the phone by displaying the number of the incoming call. If

- 1. From home, tap **Phone** > **Keypad**.
- 2. Tap \* **6 7** ( $\begin{array}{|c|c|c|c|c|} \hline \sim & \mathbb{R} & \mathbb{R} & \mathbb{R} \ \hline \end{array}$ ).
- 3. Enter a phone number.
- 4. Tap **Dial** .
	- \* Your caller information will not appear on the recipient's phone.

To permanently block your number, call Boost Customer Service.

## **Call Waiting**

When you are on a call, Call Waiting alerts you to incoming calls by sounding two beeps. Your phone's screen informs you that another call is coming in and displays the caller's phone number (if it is available).

To respond to an incoming call while you are on a call:

■ Slide Answer **b** to the right. (This puts the first caller on hold and answers the second call.)

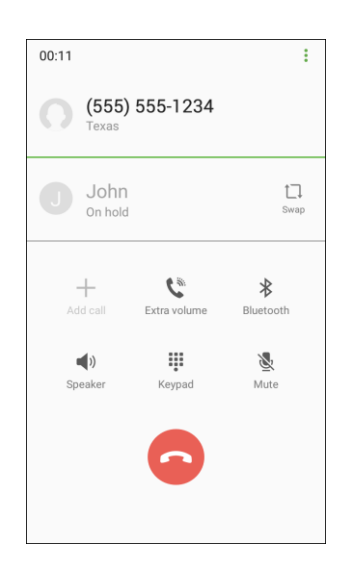

To switch back to the first caller:

 $\blacksquare$  Tap **Swap**  $\Box\downarrow$ 

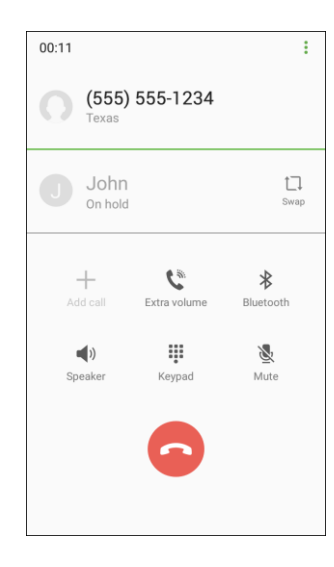

by tapping \* **7 0** ( $\begin{array}{c|c} \star \end{array}$   $\begin{array}{c} \star \end{array}$  ) before placing your call. Call Waiting is automatically reactivated **Note**: For those calls where you do not want to be interrupted, you can temporarily disable Call Waiting once you end the call.

## **Conference Calling**

With conference calling, also known as 3-way calling, you can talk to two people at the same time. When using this feature, the normal airtime rates will be charged for each of the two calls.

- 1. On the Phone screen, enter a number and tap **Dial** (or place a call from Recents or Contacts).
- the call from Recents or Contacts). 2. Once you have established the connection, tap **Add call**, and dial the second number (or place

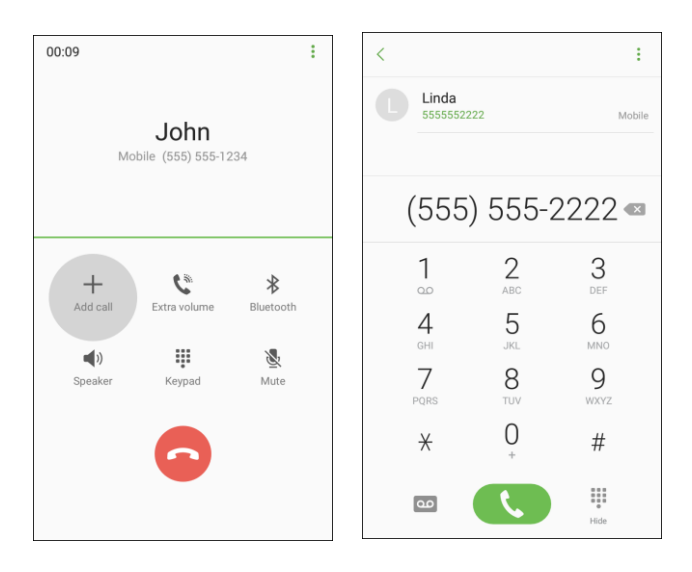

- $\div$  This puts the first caller on hold and dials the second number.
- 3. When you are connected to the second party, tap **Merge**  $\rightarrow$ . Your conference call is now in session.

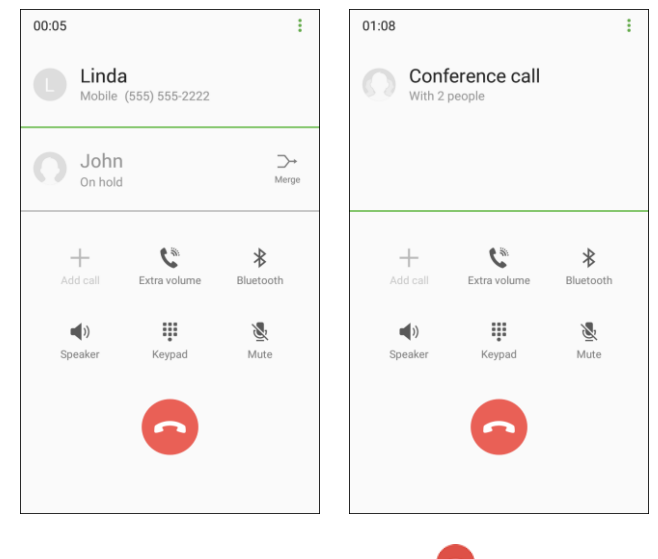

4. To end the three-way call, tap **End** 

**Note**: If one of the people you called hangs up during your call, you and the remaining caller stay connected. If you initiated the call and are the first to hang up, all callers are disconnected.

## **Call Forwarding**

Call Forwarding lets you forward all your incoming calls to another phone number – even when your phone is turned off. You can continue to make calls from your phone when you have activated Call Forwarding.

**Note**: You are charged a higher rate for calls you have forwarded.

To activate Call Forwarding:

- 1. From home, tap **Phone**
- 2. Tap **\* 7 2** ( . )
- 3. Enter the area code and phone number to which you want your calls forwarded.
- 4. Tap **Dial** .
	- You will hear a tone to confirm the activation of Call Forwarding. All calls to your wireless number will be forwarded to the designated phone number.

To deactivate Call Forwarding:

- 1. From home, tap **Phone**
- 2.  $\text{Tap*720} (\frac{\pi}{\pi})$  .  $\frac{2}{\pi}$  .  $\frac{7}{2}$   $\frac{2}{2}$   $\frac{0}{1}$
- 3. Tap **Dial** .
	- ❖ You will hear a tone to confirm the deactivation.

# **Call Settings**

Your phone's Call Settings menu lets you configure your voicemail options and a number of other settings for the phone application.

### **Call Settings Options**

Use the Call Settings menu to adjust the following settings:

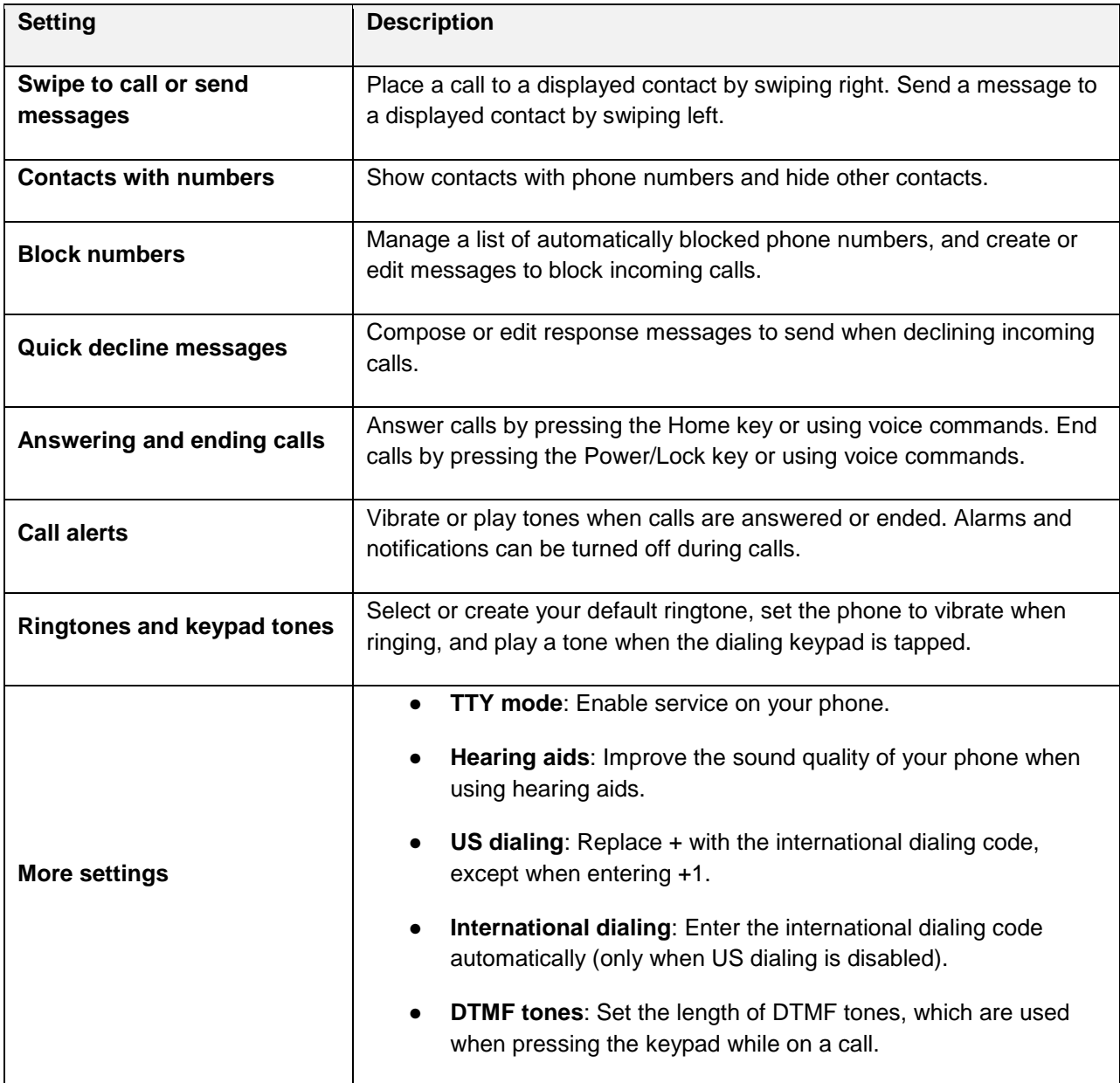

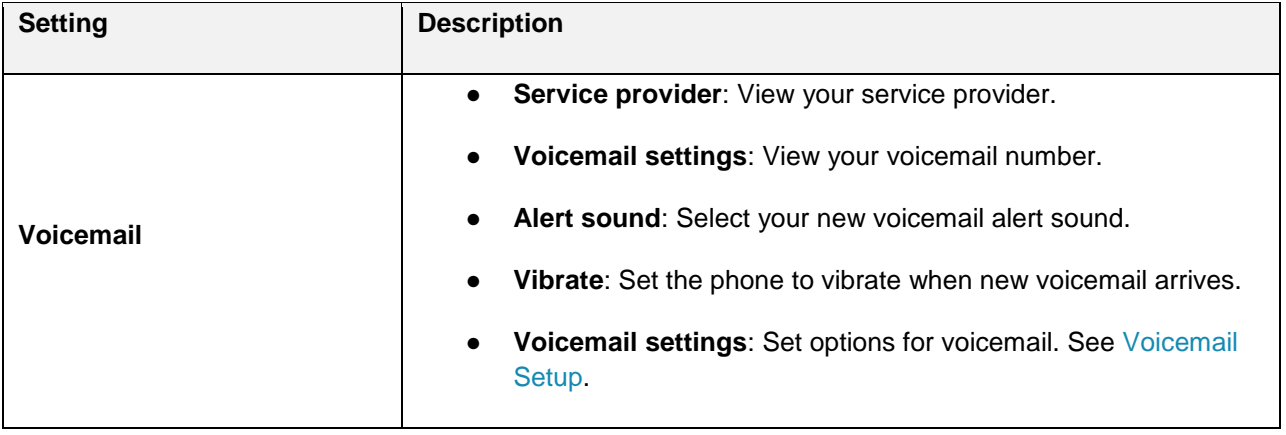

### **Use the Call Settings Menu**

1. From home, tap **Phone** > **More options** > **Settings**.

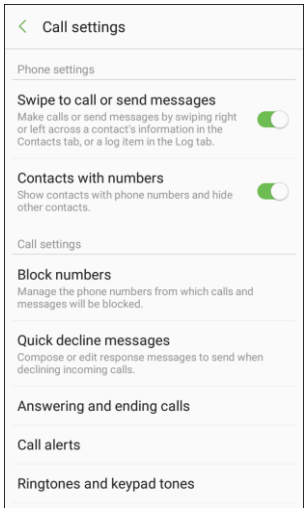

- ❖ The call settings menu appears.
- 2. Configure your options.
	- **Tap a menu item to display its options.**
	- **Select your options and follow the prompts to set them.**
	- Your call settings options are set.

### **TTY Mode**

A TTY (teletypewriter, also known as a TDD or Text Telephone) is a telecommunications device that allows people who are deaf, hard of hearing, or who have speech or language disabilities, to communicate by telephone.

Your phone is compatible with select TTY devices. Please check with the manufacturer of your TTY device to ensure that it supports digital wireless transmission. Your phone and TTY device will connect using a special cable that plugs into your phone's headset jack. If this cable was not provided with your TTY device, contact your TTY device manufacturer to purchase the connector cable.

To turn TTY Mode on or off:

- 1. From home, tap **Phone** > **More options** > **Settings**.
- 2. Tap **More settings** > **TTY mode**.
- 3. Tap **TTY Full**, **TTY HCO**, or **TTY VCO** to turn TTY mode on.

 $-$  or  $-$ 

Tap **TTY Off** to turn TTY mode off.

Your phone's TTY mode is set.

 **Note**: When enabled, TTY mode may impair the audio quality of non-TTY devices connected to the headset jack.

#### **Warning**: **9-1-1 Emergency Calling**

 It is recommended that TTY users make emergency calls by other means, including Telecommunications corrupted when received by public safety answering points (PSAPs), rendering some communications This matter has been brought to the attention of the FCC, and the wireless industry and the PSAP Relay Services (TRS), analog cellular, and landline communications. Wireless TTY calls to 9-1-1 may be unintelligible. The problem encountered appears related to TTY equipment or software used by PSAPs. community are currently working to resolve this.

# <span id="page-80-1"></span>**Contacts**

 The Contacts application lets you store and manage contacts from a variety of sources, including contacts you enter and save directly in your phone as well as contacts synchronized with your Google Account, your PC, compatible email programs (including Exchange Server), and your Facebook friends.

### **L** Contacts Cautions

 Information saved in Contacts may be lost or changed if the battery is removed for a long period or left uncharged. Accident or malfunction may also cause loss or change to information. It is not responsible for any damages from lost or changed contacts. recommended that you keep a separate copy of contacts and other important information. Boost is

## <span id="page-80-0"></span>**Add a Contact**

 You can add contacts from the Phone application. Enter details such as name, phone numbers, email addresses, mailing addresses, and more.

1. From home, tap  $\mathsf{Apps}$   $\left( \mathbb{H} \right)$  > Contacts  $\blacksquare$ 

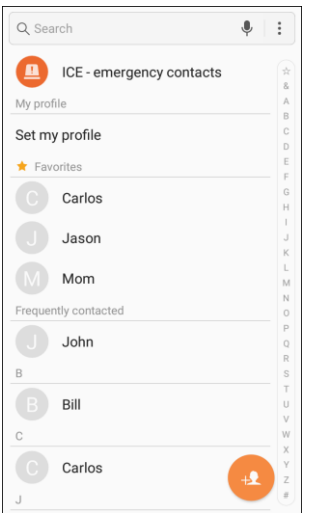

❖ You will see the Contacts list.

2. Tap **Add** <sup>th</sup> to add a contact.

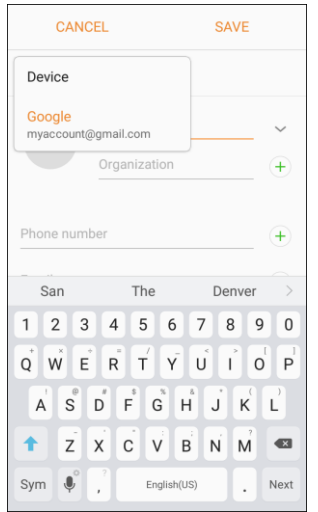

- \* The Add Contact screen appears.
- 3. If you have multiple account types associated with your phone, select a contact type.
	- Select **Google** if you want to save contacts to your Google Account; these will be synced automatically with your Google Account online.
	- Select **Device** as the sync account if you want your contacts on your phone only; they will not be synced with your Google Account.
	- Select **Samsung account** if you want to save contacts to your Samsung account; these will be synced automatically with your Samsung account online.
- 4. Use the keyboard to enter as much information as you want.
	- **Picture** : Tap the picture icon to assign a picture to the contact.
	- **Name:** Enter the name of the contact.
	- **Organization:** Enter organization information for the contact.
	- **Phone number:** Enter the phone number for the contact.
	- **Email:** Enter email addresses for the contact.
	- **Groups:** Assign the contact to a group.
	- **More**: Show additional fields such as IM address, Notes, Nickname, Website, etc.
	- **Scan business card**: Take a picture of a business card to add the information for the contact.

 Home, Work, etc.), tap the type to the right of the field and select the appropriate type. **Note**: To select a type (label) for a phone number, email address, or postal address (such as Mobile, **Note:** To add more phone numbers, email addresses, etc., tap  $Add \oplus$  on the right side of the entry field.

- 5. When you have finished adding information, tap **Save**.
	- The contact is added.

#### **Save a Phone Number**

You can save a phone number to Contacts directly from the phone keypad.

- 1. From home, tap **Phone**
- 2. Enter a phone number and tap **Add to Contacts**  $\bigoplus$ .

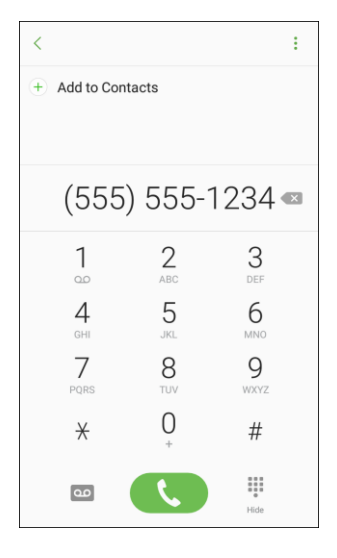

- 3. To add the number to an existing contact, tap **Update existing**. To add a new contact, tap **Create contact**.
	- For an existing contact, tap the contact name and select a number type for the new number.
	- **For a new contact, enter the name and any additional information.**

#### 4. Tap **Save**.

The contact is added.

## **View Contacts**

View a contact's details by displaying a contact entry.

- 1. From home, tap  $\mathbf{Apps}$   $\mathbb{H}$  > **Contacts**  $\blacksquare$ 
	- ❖ You will see the Contacts list.
- 2. Tap a contact to view quick options.

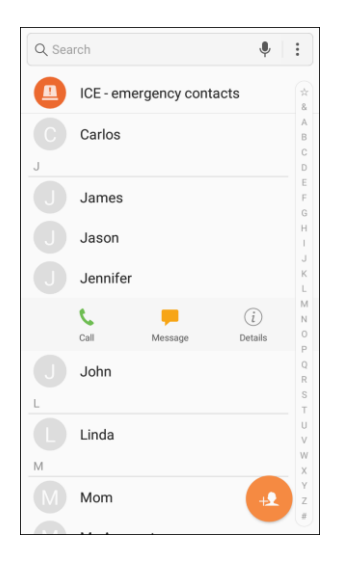

- Tap **Call** to dial the contact's default phone number.
- **Tap Message to send the contact a message.**
- **Tap Details**  $\widehat{t}$  to view more information about the contact.

## **Contacts Screen Layout**

The following illustration show's your Contacts app layout and describes the various features.

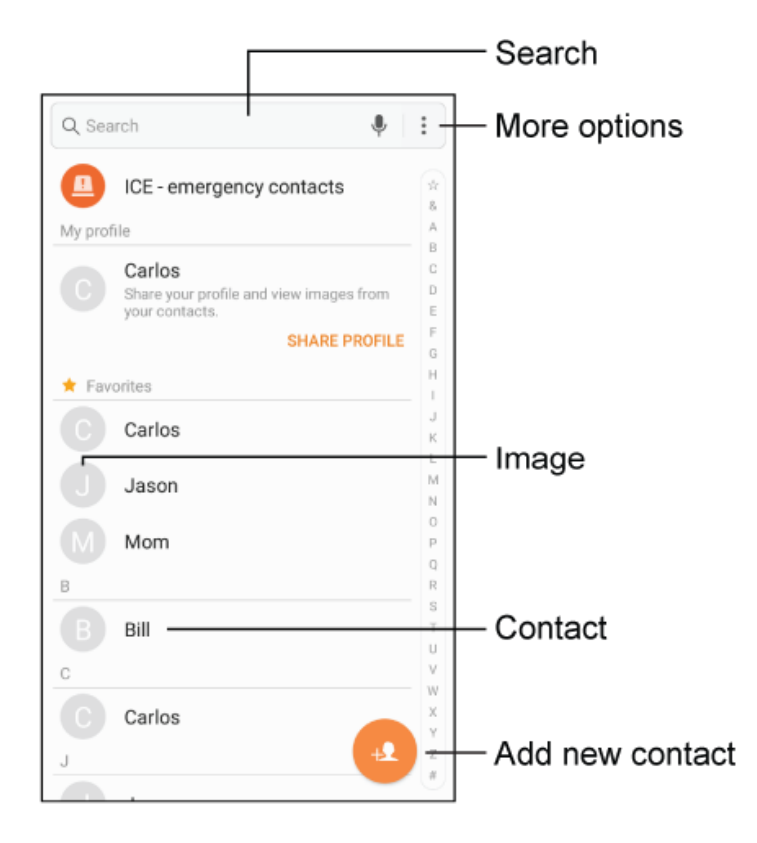

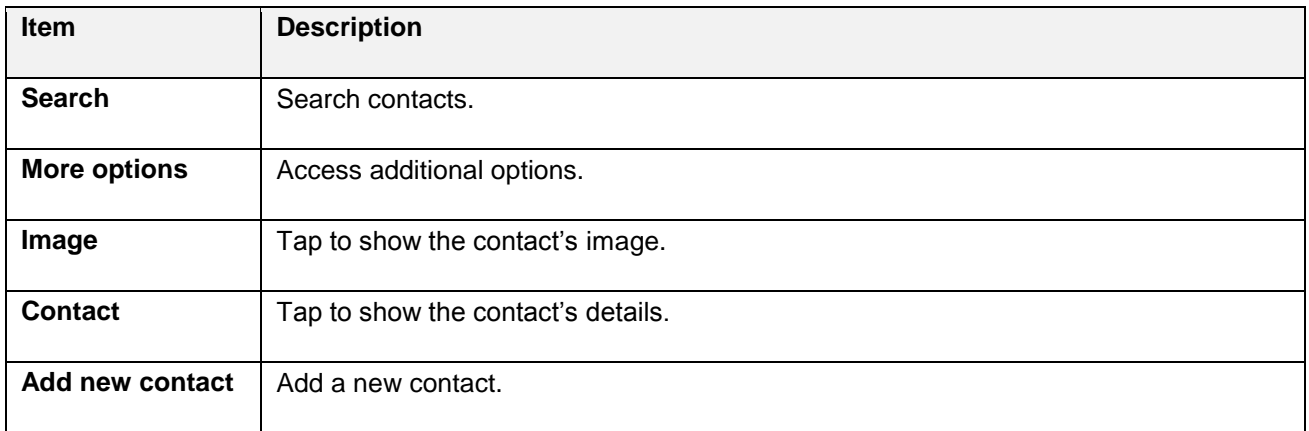

## **Edit a Contact**

 Once you have added a contact, you can add or edit any of the information in the entry, assign a caller ID picture, customize with a unique ringtone, and more.

- 1. From home, tap Apps **in the Contacts Q**.
	- ❖ You will see the Contacts list.
- 2. Tap a contact, and then tap **Details**  $\hat{I}$ .

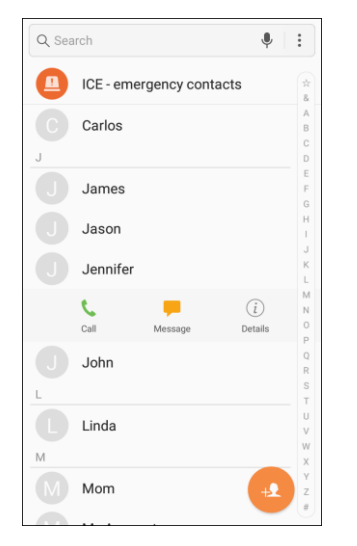

- \* The contact's detailed listing appears.
- 3. Tap **Edit**.

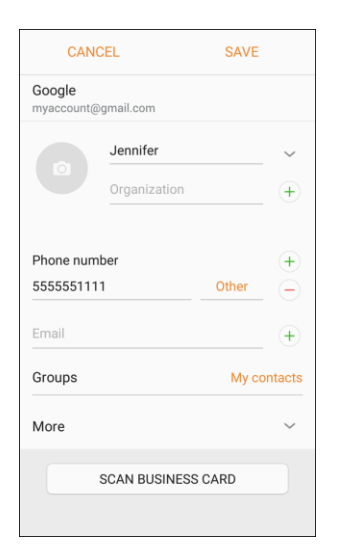

- 4. Tap any field you want to change or add. See [Add a Contact.](#page-80-0)
- 5. Add or edit the information, and then tap **Save**.
	- \* Your changes are saved to the contact entry.

**Note**: To select a type (label) for a phone number, email address, or postal address (such as Mobile, Home, Work, etc.), tap the type to the right of the field.

**Note:** To add more phone numbers, email addresses, etc., tap  $Add +$  on the right side of the entry field.

## **Delete a Contact**

You can delete a contact from the contacts details page.

- 1. From home, tap **Apps**  $\overline{=}$  > **Contacts** 
	- ❖ You will see the Contacts list.
- 2. Tap a contact, and then tap **Details**  $(i)$ .

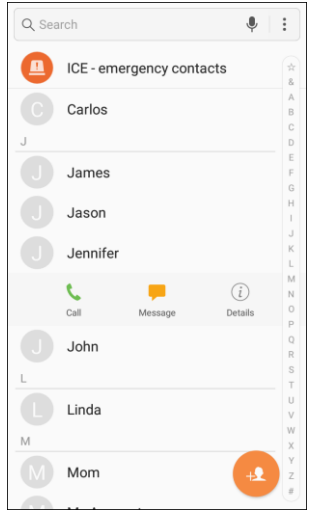

- The contact's detailed listing appears.
- 3. Tap **More options** > **Delete**.
- 4. Tap **Delete**.
	- $\div$  The contact is deleted.

**Tip**: You can also touch and hold the contact from the contact list and then tap **Delete** > **Delete**.

## **Favorites**

Marking contacts as favorites lists them at the top of the Contacts tab in the Phone app, allowing you to quickly access your most used or preferred Contacts entries.

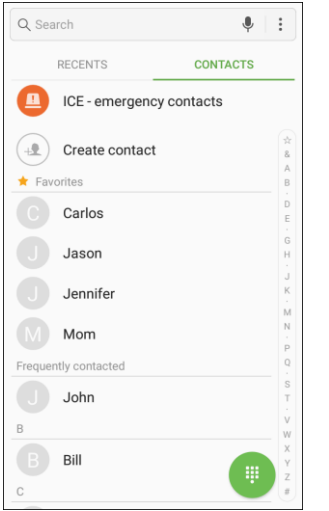

### **Mark Contacts as Favorites**

- 1. From home, tap Apps **in the Set Almaches** 2.
- 2. Tap a contact, and then tap **Details**  $\hat{d}$ .
- 3. Tap **Favorite the star yellow x**

### **Remove Contacts from Favorites**

- 1. From home, tap Apps **in Allemanue A.**
- 2. Tap a contact, and then tap **Details**  $\hat{d}$ .
- 3. Tap **Favorite to** turn the star white  $\sqrt{2}$ .

### **Make a Call from Favorites**

1. From home, tap Apps **EXECU** > **Phone C** > **Contacts** tab.

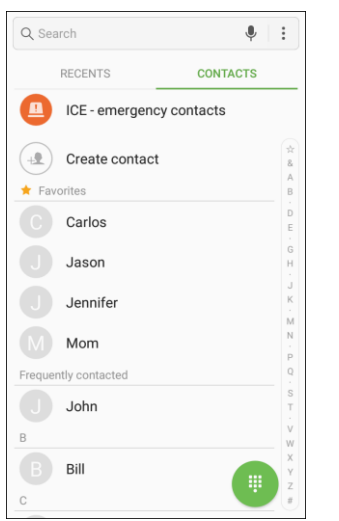

2. Tap a contact to display it, and then tap **Call** .

## **Groups**

You can use groups to organize your contacts. Your phone comes with preloaded groups, and you can create your own. You might create a group for your family, for coworkers, or a team. Groups make it easy to find contacts, and you can send messages to the members of a group.

### **Create a Group**

- 1. From home, tap  $\mathbf{Apps}$   $\overline{\mathbf{m}}$  > **Contacts**  $\mathbf{\Omega}$
- 2. Tap **More options** > **Groups**, and then tap **Create**.
- 3. Tap fields to enter information about the group:
	- **Tap Group name** to enter a name for the new group.
	- $\blacksquare$  Tap **Group ringtone** to select a ringtone for notifications for incoming calls from group members.
- 4. Tap **Add member** and select a member or members to add to the new group, and then tap **Done**.
- 5. Tap **Save** to save the new group.

### **Add Contacts to a Group**

- 1. From home, tap Apps **1. Contacts**
- 2. Tap **More options** > **Groups**, and then tap a group.
- 3. Tap **Edit** > **Add member** and select a member or members to add to the new group, and then tap **Done**.
- 4. Tap **Save**.

#### **Send a Message to a Group**

You can send a message to members of a group, if the members have a telephone number stored in their contact record.

A message to multiple recipients is treated as a group conversation.

- 1. From home, tap  $\mathbf{Apps}$   $\mathbf{m}$  > **Contacts**  $\mathbf{Q}$ .
- 2. Tap **More options** > **Groups**, and then tap a group.
- 3. Tap **More options** > **Send message**.
- 4. Tap **Recipients** to edit the group's members receiving the message.
- 5. Continue to enter your message and send it. For more information, see Text and Multimedia **[Messaging.](#page-96-0)**

#### **Send an Email to a Group**

You can send an email to members of a group, if the members have an email address stored in their contact record.

- 1. From home, tap  $\angle$  **Apps**  $\left| \frac{111}{100} \right|$  > **Contacts**  $\left| \frac{1}{1000} \right|$
- 2. Tap **More options** > **Groups**, and then tap a group.
- 3. Tap **More options** > **Send email**.
- 4. Tap **Recipients 2** to edit the group's members receiving the message.
- 5. Continue to choose an email account, or Gmail, and then enter your email and send it. For more information, see [Create and Send an Email Message](#page-114-0) or [Create and Send a Gmail Message.](#page-104-0)

### **Delete a Group**

 You can delete any group you created. When removing a group, you will have the option to also remove any members of the group from your accounts.

- 1. From home, tap  $Apps$   $\overline{\mathbb{H}}$  > **Contacts**  $\Omega$  > **Groups**.
- 2. Tap **More options** > **Groups**, and then tap a group.
- 3. Tap **More options** > **Delete**, and then tap **Group only** to delete only the group, or **Group and members** to delete the group and all of its members.

## **Share a Contact**

You can quickly share contacts using Bluetooth, email, Gmail, or text messaging.

- 1. From home, tap  $\mathsf{Apps}$   $\mathbb{H}$  > **Contacts**  $\blacksquare$
- 2. Tap a contact and select **Details**  $\hat{t}$ .
- 3. Tap **Share**.
- 4. Tap **vCard file (VCF)** to share the contact as a vCard file, or tap **Text** to share the contact information in a text file.

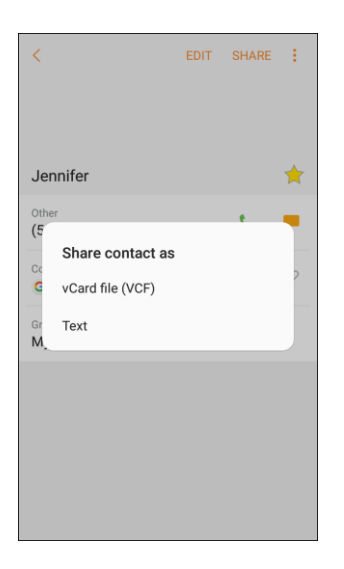

- 5. Select a sharing method:
	- When sharing a contact as a vCard file, the following sharing methods are available:
		- • **Link sharing**: Send large files to others, even to people who are not in your Contacts.
		- • **Bluetooth**: Send the information using Bluetooth. See [Bluetooth](#page-133-0) for information on pairing and sending using Bluetooth.
- • **Contacts**: Send the information to your Contacts.
- **Save to Drive**: Save the information to your Google Drive™ account.
- [Create and Send an Email Message](#page-114-0) for details on sending email. • **Email**: Send the information as an email attachment. If prompted, select an email account. Address the message, add a subject and a message, and then tap **Send**. See
- and a message, and then tap **Send** . See [Create and Send a Gmail Message](#page-104-0) for • **Gmail**: Send the information as a Gmail attachment. Address the message, add a subject details.
- phone number or email address, enter any additional information, and then tap **Send**. For • **Messages**: Send the information in a text message. Select a contact or enter a wireless more information on text messaging, see [Send a Multimedia Message \(MMS\).](#page-97-0)
- • **Wi-Fi Direct**: Send the information to another device using Wi-Fi Direct. See [Wi-Fi Direct.](#page-133-1)
- When sharing a contact as a text file, the following sharing methods are available:
	- pairing and sending using Bluetooth. • **Bluetooth**: Send the information using Bluetooth. See [Bluetooth](#page-133-0) for information on
	- • **Copy to clipboard**: Save the information to the clipboard.
	- • **Save to Drive**: Save the information to your Google Drive account.
	- [Create and Send an Email Message](#page-114-0) for details on sending email. • **Email**: Send the information as an email attachment. If prompted, select an email account. Address the message, add a subject and a message, and then tap **Send**. See
	- • **Gmail**: Send the information as a Gmail attachment. Address the message, add a subject and a message, and then tap **Send E**. See [Create and Send a Gmail Message](#page-104-0) for details.
	- phone number or email address, enter any additional information, and then tap **Send**. For • **Messages**: Send the information in a text message. Select a contact or enter a wireless more information on text messaging, see [Send a Multimedia Message \(MMS\).](#page-97-0)
	- **Samsung Notes:** Save the information in Samsung Notes.
	- • **Wi-Fi Direct**: Send the information to another device using Wi-Fi Direct. See [Wi-Fi Direct.](#page-133-1)
- 6. Complete the required steps as prompted for the selected method.
	- ❖ The selected contact will be shared.

### **Profile Sharing**

 Share your profile information with your contacts. You can select which contacts you want to share it with, as well as select additional information you want to share.

- 1. From home, tap Apps **1.**  $\frac{1}{2}$  > Contacts **1.** 
	- ❖ You will see the Contacts list.
- 2. Tap your profile under **Set my profile**.

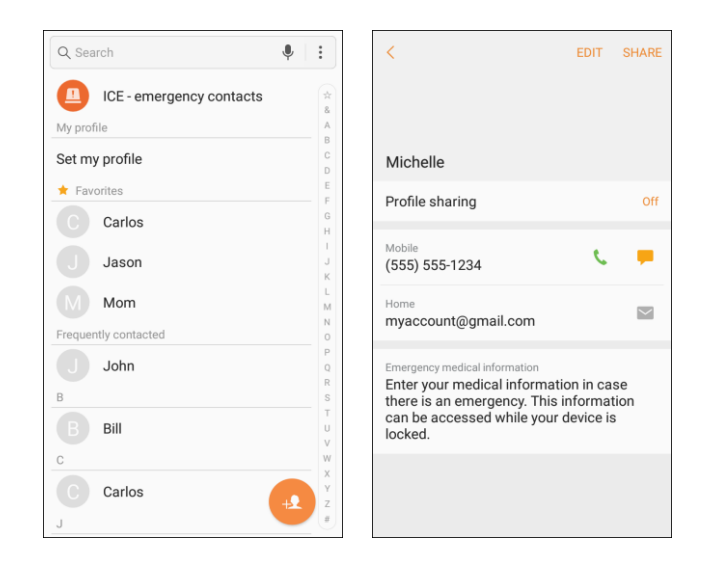

- ❖ Your profile displays.
- 3. Tap **Profile sharing**, and then tap **On/Off** to enable the feature.

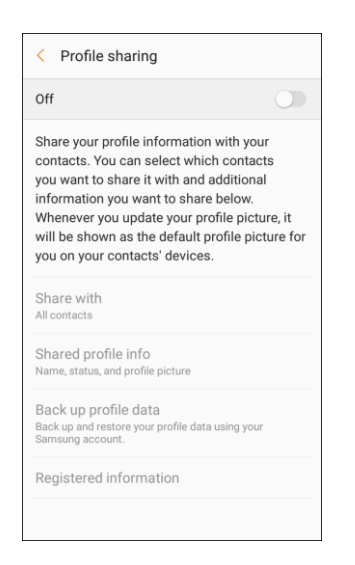

- 4. Set Profile sharing options:
	- **Share with**: Share your profile with the public, all contacts, your favorite contacts, or selected contacts.
- **Shared profile info**: In addition to your name, status, and profile picture, you can share your email, organization, address, and date of birth.
- **Back up profile data:** Back up and restore your profile using your Samsung account.
- **Registered information**: View and set the registered information for your phone number.

 Terms and Conditions and Privacy Policy. Review the terms and tap **Agree** to continue. **Note**: The first time you turn on Profile sharing, you may be prompted to agree to the Enhanced features

## **Import Contacts**

 Your phone offers a couple of options for importing contacts from installed SD memory cards or external devices using USB.

### **Before Importing Contacts from an SD Card**

 You will need to have installed an SD card with previously backed up contacts information into your phone before you can import contacts. See [microSD Card Settings](#page-257-0) for SD card information.

### **Import Contacts from an SD Card or USB Storage**

- 1. From home, tap  $\mathsf{Apps}$   $\mathbb{H}$  > **Contacts**  $\blacksquare$ .
	- ❖ You will see the Contacts list.
- 2. Tap **More options** > **Settings** > **Import/export contacts**.

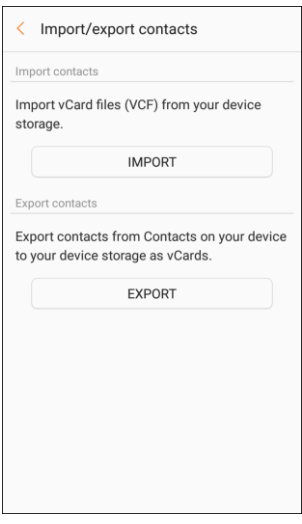

- ❖ You will see the Import/Export contacts menu.
- 3. Tap **Import** and follow the prompts to complete the import.
	- The contacts are imported and stored in the selected account.

## **Back Up Contacts**

If you are saving contacts to an account that does not automatically back them up to the Cloud, you can manually back them up to an optional installed SD card for re-import if needed.

### **Before Backing Up Contacts to an SD Card**

 You will need to have installed an SD card (not included) into your phone before you can back up your contacts. See [microSD Card Settings](#page-257-0) for SD card information.

### **Back Up Contacts to Your SD Card**

- 1. From home, tap Apps **in the Contacts Q**.
	- ❖ You will see the Contacts list.
- 2. Tap **More options** > **Settings** > **Import/export contacts**.

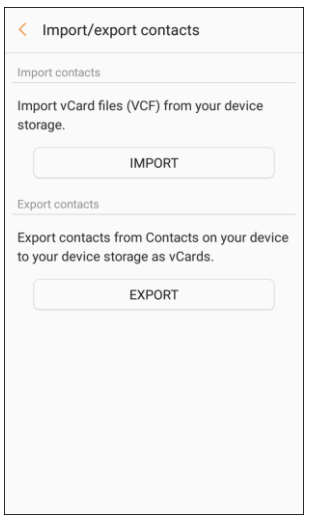

- ❖ You will see the Import/Export contacts menu.
- 3. Tap **Export** and follow the prompts to complete the export.
	- $\div$  The contacts are exported and saved to the installed SD card.

## **Contacts Settings**

Configure options for contacts stored on your phone.

- 1. From home, tap  $\mathbf{A}$ pps  $\left( \mathbb{H} \right)$  > **Contacts**  $\mathbf{Q}$ .
	- ❖ You will see the Contacts list.
- 2. Tap **More options** > **Settings** to configure options:
	- contacts to an installed SD memory card (not included). **Import/export contacts**: Import contacts from an installed SD memory card and export
	- **Move device contacts**: Move contacts saved on your device to your Google or Samsung accounts.
	- **Merge duplicate contacts**: Combine duplicate contacts.
	- create a customized list of contacts to display. **Contacts to display**: Choose contacts to display in Contacts. You can choose only contacts from your phone's memory, or from an account, or choose other sources. You can also
	- **Sort by:** Choose how contacts are sorted, by first or last name.
	- **Name format**: Choose how contacts are displayed, by first or last name.
	- **Show Frequently contacted**: Show contacts that you frequently call or message.
	- other devices, such as using Bluetooth. **Share multiple contacts**: You can choose how to transfer contacts, when sharing them with
		- • **As one file**: Multiple contacts are sent together. This method can be faster, but depends on whether the target device can accept multiple name cards. If not, only one contact will be sent.
		- • **Individually**: Name cards are sent individually. This method may take longer, because the other device must accept each name card individually, but it helps ensure that no name cards are missed.

# **Messaging**

With wireless service and your phone's messaging capabilities, you have the opportunity to share information through many different channels and accounts, including Gmail (Google), personal and corporate email, and text and multimedia messaging.

## <span id="page-96-0"></span>**Text and Multimedia Messaging**

 phone and another messaging-ready phone. With text messaging (SMS), you can send and receive instant text messages between your wireless

Multimedia messages, or MMS, can contain text and pictures, recorded voice, audio or video files, picture slideshows, contact cards (vCard), or appointments (vCalendar).

See your service plan for applicable charges for messaging.

### **Send a Text Message**

Quickly compose and send text messages on your phone.

- 1. From home, tap **Apps**  $\left(\frac{111}{10}\right)$  > **Messages**  $\left(\frac{1}{100}\right)$ .
- 2. On the Messaging screen, tap **Compose new message**
- 3. To add recipients, you can:
	- $\mathbf{r}$  several phone numbers, separate the phone numbers with a comma. As you enter information, any matching phone numbers from your contacts list are displayed. Tap a match Enter phone numbers directly in the **Recipient** field. If you are sending the message to to enter that number or address directly.
	- Tap Add from Contacts **2**, and then select the contacts to whom you want to send the message. You can also select contact groups as recipients. When you have selected all the message recipients, tap **Done**.

4. Tap the **Enter message** field and then start composing your message.

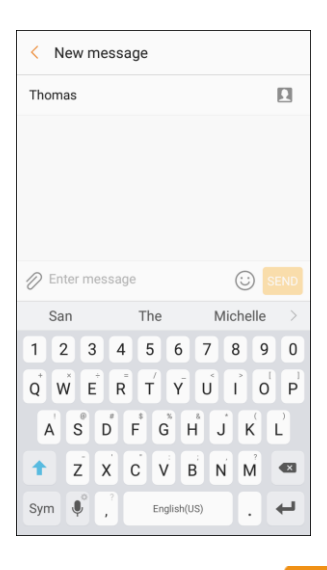

5. When done, tap **Send** to send the text message.

### <span id="page-97-0"></span> **Send a Multimedia Message (MMS)**

When you need to add a little more to a text message, you can send a multimedia message (MMS) with pictures, voice recordings, audio or video files, contact cards (vCard), or appointments (vCalendar).

- 1. From home, tap  $\mathsf{Apps}$   $\left( \mathbb{H} \right)$  > **Messages**  $\bullet$ .
- 2. On the Messaging screen, tap **Compose new message**
- 3. To add recipients, you can:
	- $\blacksquare$  several phone numbers, separate the phone numbers with a comma. As you enter information, any matching phone numbers from your contacts list are displayed. Tap a match Enter phone numbers directly in the **Recipient** field. If you are sending the message to to enter that number or address directly.
	- **Tap Add from Contacts 1**, and then select the contacts to whom you want to send the message. You can also select contact groups as recipients. When you have selected all the message recipients, tap **Done**.

4. Tap the **Enter message** field, and then start composing your message.

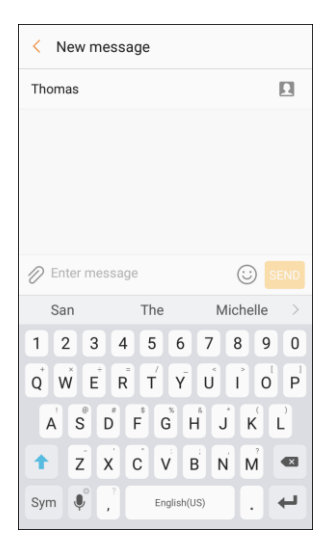

- 5. Tap **Attach** 2.
- 6. In the Attach window, select from the following file attachments:
	- **Camera:** Take a new picture.
	- **Gallery:** Attach a picture from the Gallery app.
	- **Other: Select from the following sources:** 
		- **Image:** Attach a stored picture. See [View Pictures and Videos Using Gallery.](#page-145-0)
		- • **Video**: Attach a stored video. See [Record Videos.](#page-144-0)
		- • **Audio**: Attach a stored music file or voice recording.
		- • **Record audio**: Make a voice recording and attach it.
		- • **Samsung Notes**: Attach a note. See [Samsung Notes.](#page-164-0)
		- **Calendar:** Select the calendar event you want to attach[.](#page-153-0) See Calendar.
		- • **Location:** Add your current location (requires GPS to be turned on) or a location you pick on a map to your message. See [Google Maps.](#page-160-0)
		- • **Contacts:** Select a contact from your phone, and then select which contact information you want to attach. See [Contacts.](#page-80-1)
- 7. Tap **Send SEND** to send the MMS message.

### **Create a Slideshow**

In a multimedia message, you can add slides, each containing a picture, video, or audio.

- 1. In the multimedia message you are composing, tap **Menu**  $\overline{\phantom{a}}$  > Create slideshow to add space for a new slide.
- 
- 2. Tap the space for the slide.<br>3. To compose your slideshow, do any of the following:
	- Add a picture: Tap **Attach** > **Image** and select a picture.
	- Add a video: Tap **Attach** > **Video** and select a video. (You cannot add both a picture and a video on the same slide.)
	- Add music or a voice recording: Tap Attach  $\mathscr{O}$  > Audio and select a file.
	- Add a new slide: Tap **More options** > **Add slide**.
	- View the next or previous slide: Tap **up** or **down**.
	- Preview your slideshow: Tap **More options** > **Preview**.
	- **For more options: Tap More options** and select an option.
- 4. When you have finished composing the multimedia message, tap **Send** .

**Tip**: To compose a slide show, you can also simply attach multiple items separately to the MMS message. Tap Attach  $\mathscr O$  and select a file type, location, and file and then repeat it for additional slides. Your phone will automatically compile a slide show.

### **Save and Resume a Draft Message**

While composing a text or multimedia message, tap **Back the automatically save your message as a** draft.

To resume composing the message:

- 1. From home, tap **Apps** > **Messages** .
- 2. Tap the message to resume editing it.
- 3. When you finish editing the message, tap **Send** SEND

### **New Messages Notification**

 briefly in the status bar when you receive a new text or multimedia message. Depending on your notification settings, the phone will play a ringtone, vibrate, or display the message

New message **a** also appears in the notifications area of the status bar to notify you of a new text or

multimedia message. The **Messages** app shortcut (if shown on the home screen) also displays the number of new messages.

 message to open and read it. For more information on reading and replying to messages see ■ To open the message, pull down the status bar to open the notification panel. Tap the new [Manage Message Conversations.](#page-100-0)

### <span id="page-100-0"></span>**Manage Message Conversations**

 into conversations or message threads in the Messaging screen. Text or MMS conversations let you see Text and multimedia messages that are sent to and received from a contact (or a number) are grouped exchanged messages (similar to a chat program) with a contact on the screen.

### **Read a Text Message**

- Do one of the following:
	- $\blacksquare$ On the Messaging screen, tap the text message or conversation to open and read it.
	- **If you have a new message notification, pull down the status bar to open the notification** panel. Tap the new message to open and read it.

To return to the Messaging screen from a conversation, tap **Back** .

 **Note**: If a message contains a link to a Web page, tap the message and then tap the link to open it in the Web browser.

**Note**: If a message contains a phone number, tap the message and then tap the phone number to dial the number or add it to your contacts.

#### **View a Multimedia Message (MMS)**

- 1. From home, tap **Apps**  $\left(\frac{111}{10}\right)$  > **Messages**  $\left(\frac{1}{2}\right)$ .
- 2. On the Messaging screen, tap a multimedia message or conversation to open it.
- 3. Tap the attachment to open it.
	- If the attachment is a vCard contact, it is imported to your phone's contacts list. For more information, see [Contacts.](#page-80-1)
	- If the attachment is a vCalendar file, you can choose the calendar where you want to save the event. For information on using Calendar, see [Calendar.](#page-153-0)

 then tap **Save attachment** on the options menu. 4. To save the attachment to device memory or an SD card, touch and hold the attachment, and

**Note**: When Auto retrieve in MMS settings is disabled, only the message header is downloaded. To download the entire message, tap the **Download** button at the right side of the message.

 **Note**: If you are concerned about the size of your data downloads, check the multimedia message size before you download it.

#### **Reply to a Message**

- 1. From home, tap **Apps**  $\left(\frac{111}{10}\right)$  > **Messages**  $\left(\frac{1}{2}\right)$ .
- 2. On the Messaging screen, tap a conversation to open it.
- 3. Tap the text box at the bottom of the screen, enter your reply message, and then tap **Send** SEND

**Note**: To reply to a text message with a multimedia message, open the text message, and then tap either **Menu** > **Add subject** or **Attach**. The text message is automatically converted into a multimedia message.

### **Protect (Lock) a Message**

 You can lock a message so that it will not be deleted even if you delete the other messages in the conversation.

- 1. From home, tap **Apps**  $\left| \frac{1}{10} \right|$  > **Messages**
- 2. On the Messaging screen, tap a conversation.
- 3. Touch and hold the message that you want to lock.
- 4. Tap **Lock** on the options menu. A lock icon is displayed at the right hand side of the message.

#### **Delete Conversations**

- 1. From home, tap **Apps**  $\left(\frac{111}{10}\right)$  > **Messages**  $\left(\frac{1}{100}\right)$ .
- 2. On the Messaging screen, tap **More options** > **Edit**.
- 3. Select the conversations you want to delete.
- 4. Tap **Delete** and then tap **Delete** to confirm. Any locked messages will not be deleted.

**Tip**: You can also delete a conversation while you are viewing it. While viewing a conversation, tap **Menu**   $\overline{=}$  > **Delete**  $\overline{||}$ , and then tap **Delete** to confirm. If there are any locked messages in the conversation, you will be asked if you want to delete protected messages.

### **Delete a Single Message**

- 1. While viewing a conversation, touch and hold the message that you want to delete.
	- If the message is locked, tap **Unlock** on the options menu and hold the message to display the options menu again.
- 2. Tap **Delete** on the options menu.
- 3. When prompted to confirm, tap **Delete**.

### **View Contact Information from a Message**

 When you have received a message from someone in your stored contacts, you can tap the contact's picture or icon in the conversation to open a menu of options. Depending on the stored contact information, you can view the contact details, place a phone call or send an email message to the contact, and more.

### **Messages Settings**

The messages settings menu lets you control options for your text and MMS messages including message limits, size settings, and notifications.

- 1. From home, tap  $\mathsf{Apps}$   $\left( \mathbb{H} \right)$  > **Messages**  $\bullet$ .
- 2. Tap **More options** > **Settings** to configure settings:
	- **Notifications**: When turned on, notifications for new messages display in the status bar. Tap **On/Off** to turn the setting on, and then configure options:
		- • **Notification sound**: Choose a sound to play for new message notifications.
		- • **Vibrations**: Choose whether vibration plays along with the sound for new message notifications.
		- • **Pop-up display**: Choose whether a new message pops up on the display to notify you.
		- • **Preview message**: Show previews of new messages on the status bar and lock screens, and in pop-ups.
	- **Backgrounds:** Choose backgrounds and bubble styles.
	- **Quick responses**: Create and manage text phrases that you can add to messages.
	- **Block messages**: Block messages by filtering based on criteria you set. Tap **Block messages**, and then configure filters:
		- • **Block numbers**: Enter telephone numbers to automatically block.
		- **Block phrases:** Enter text phrases to automatically block.
		- • **Blocked messages**: View blocked messages.
- **Font size:** Adjust font size for the Messages app.
- **More settings** > **Text messages**:
	- are automatically re-assembled to display as a single message. **Auto combination**: Choose whether long messages that are received in multiple parts
- **More settings** > **Multimedia messages**:
	- **Group conversation:** Control how messages to multiple recipients are handled. When enabled, a single message is sent to multiple recipients. When disabled, a separate message is sent to each recipient.
	- when you display a multimedia message. If you disable this option, only the message • **Auto retrieve**: Choose whether message attachment(s) are automatically downloaded header displays in the message list, and you will be prompted to download the attachment(s).
	- downloaded when your phone is outside its home network. • **Roaming auto retrieve**: Choose whether message attachment(s) are automatically
- **More settings** > **Delete old messages**: Automatically delete the oldest messages when the maximum number of text (1000) and multimedia (100) messages has been exceeded.
- **Emergency alert settings**: Configure emergency alert settings. You can enable or disable some alerts: Extreme Alert, Severe Alert, Amber Alert, and Emergency alert test messages. You cannot disable Presidential alerts.
	- • **Emergency alerts**: Choose types of messages to receive. You can enable or display any of the message types, except for Presidential Alert. You can also choose to receive emergency alert test messages.

**Important**: The Commercial Mobile Alert System (CMAS) system provides the government the ability to send geographically targeted notifications of emergencies, such as threats to public safety, severe weather events, a hazardous material spill or a missing child in the phone user's area.

- • **Emergency notification preview**: Play a sample emergency alert tone. Tap **Stop** to cancel the playback.
- • **Vibrations**: Select vibration options for emergency message notifications.
- • **Alert reminder**: Configure the reminder interval.

## **Gmail**

 [Account](#page-35-0) for details. Use Google's Gmail service and your Google Account to send, receive, and manage your Gmail messages. Before using Gmail, you must register a Google (Gmail) Account on your phone. See [Google](#page-35-0) 

### **Gmail Cautions**

Gmail is handled as email from a PC. Restricting email from PCs on your phone prevents your phone from receiving Gmail.

### <span id="page-104-0"></span>**Create and Send a Gmail Message**

Use your phone to create and send Gmail messages.

- 1. From home, tap  $Apps$   $\overline{m}$  > **Google**  $\overline{m}$  > **Gmail**  $\overline{M}$ .
	- The Gmail Inbox opens.
- 2. In the Inbox, tap **Compose** 
	- \* The Gmail composition window opens.
- Enter the message recipient(s), subject, and message, and then tap **Send** . 3.

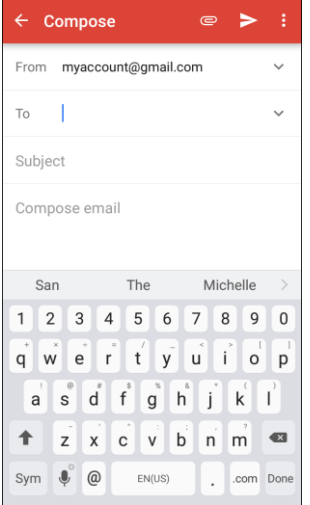

The Gmail message is sent.

#### **Gmail Composition Options**

- **Adding Cc/Bcc**: In the mail composition window, tap **Expand**, and then add recipients.
- **Attaching Pictures or Videos**: In the mail composition window, tap Attach <sup>●</sup> > Attach file or **Insert from Drive**. Locate and then tap the picture or video you want to attach.
- **•** Save as a Draft (Send Later): While composing your message, tap More options  $\mathbf{B} >$  Save **draft**. The message is saved as a draft for later.
- ● **Delete Mail Being Composed**: In the mail composition window, tap **More options** > **Discard**  > **Discard**.

**Note**: To view your draft email messages, in the Inbox, tap **Menu** > **Drafts**.

**Note**: To view your sent messages, in the Inbox, tap **Menu** > **Sent**.

### **Open Gmail Messages**

Your phone allows you to access, read, and reply to all your Gmail messages.

#### **Open Gmail Messages from Notifications**

When new Gmail arrives, you will see **New Gmail M** in the status bar.

- 1. Pull down the status bar to display the notification panel.
- 2. Tap the new message from the notification panel.

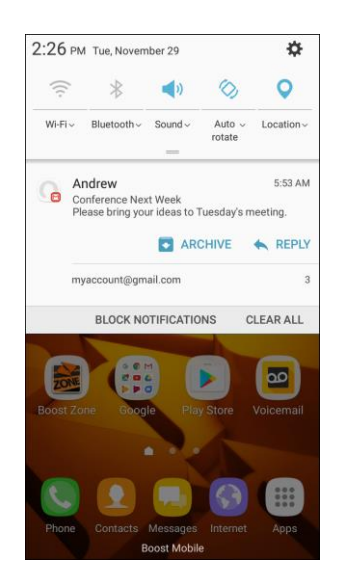

- The new Gmail message opens.
- $\blacksquare$  If you have two or more new Gmail messages, tapping the notification opens the Gmail Inbox.

### **Open Gmail Messages from the Inbox**

You can also read and reply to all your Gmail messages from the Gmail Inbox.

- 1. From home, tap  $Apps$   $\overline{m}$  > **Google**  $\overline{m}$  > **Gmail**  $\overline{M}$ .
	- The Gmail Inbox opens.
- 2. Tap the message thread you want to view.

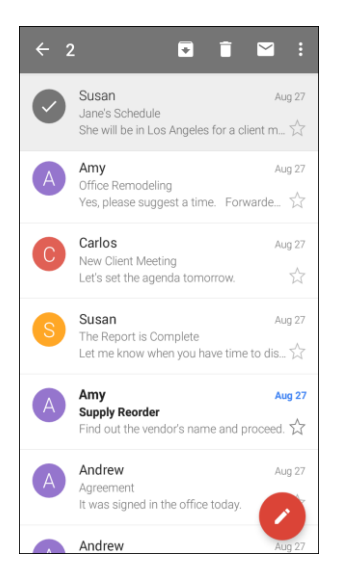

 $\cdot \cdot$  The message thread opens, with the newest message displayed.

#### **Options when Reviewing Gmail Messages**

- **Replying to Gmail Messages**: With the Gmail message open, tap **Reply** , compose your reply message, and tap **Send** .
	- To reply to all, tap **More options** > **Reply all**.
- **Forwarding Gmail Messages**: With the Gmail message open, tap **More options** > **Forward**, enter a recipient and an additional message, and tap **Send** .

### **Use Gmail Labels**

 threads. For example, when a new thread starts with a received mail, the label "Inbox" is automatically added to the thread. By then adding the label "travel," all threads with "travel" are shown in a list. Gmail saves all mail in one box, but you can add labels that allow you to sort your Gmail conversation

- 1. From home, tap  $\text{Apps}$   $\overline{\mathbb{H}}$  > **Google**  $\overline{\mathbb{H}}$  > **Gmail**  $\overline{\mathbb{M}}$ .
	- The Inbox opens.
- 2. Touch and hold a conversation thread to add a checkmark to it, and then tap **More options**  $\frac{2}{3}$  > **Move to**.
- 3. Tap a label for the thread.

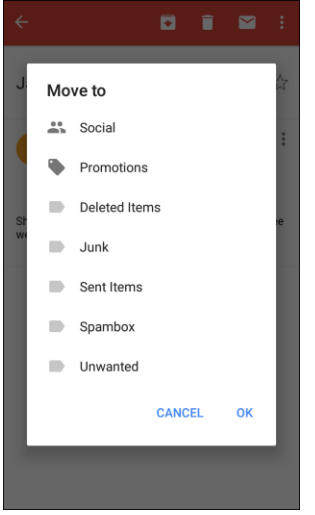

 $\div$  The thread is added to the selected label.

### **Archive Gmail Threads**

Remove sent and received Gmail threads so they do not appear in the Inbox. When replies arrive for archived threads, they appear in the Inbox again.

- 1. From home, tap  $\angle A$ pps  $\left(\begin{matrix} \frac{111}{111} & \frac{1}{111} \\ \frac{1}{111} & \frac{1}{111} \\ \frac{1}{111} & \frac{1}{111} \\ \frac{1}{111} & \frac{1}{111} \\ \frac{1}{111} & \frac{1}{111} \\ \frac{1}{111} & \frac{1}{111} \\ \frac{1}{111} & \frac{1}{111} \\ \frac{1}{111} & \frac{1}{111} \\ \frac{1}{111} & \frac{1}{111} \\ \frac{1$ 
	- The Inbox opens.
- 2. Touch and hold a conversation thread to add a checkmark to it, and then tap Archive<sup>1</sup>.
	- The thread is now archived.
### **Mute Gmail Threads**

 If registered on a mailing list, there will be threads with always-continuing conversations. For long threads that are not important, mute the threads and they will no longer appear in the Inbox. When mail arrives that includes user's address as a recipient or in Cc, mail will again appear in the Inbox.

- 1. From home, tap  $\overline{Apps}$   $\overline{...}$  > **Google**  $\overline{...}$  > **Gmail** 
	- The Inbox opens.
- 2. Touch and hold a conversation thread to add a checkmark to it, and then tap More options  $\cdot$  > **Mute**.
	- The thread is now hidden.

### **Delete Gmail Threads**

If you no longer wish to keep a Gmail conversation thread, you can simply delete it from the Inbox.

- 1. From home, tap  $\overline{Apps}$   $\overline{...}$  > **Google**  $\overline{...}$  > **Gmail**  $\overline{...}$ 
	- ❖ The Inbox opens.
- 2. Touch and hold a conversation thread to add a checkmark to it, and then tap Delete **L**.
	- The thread is deleted.

### **Search Gmail Messages**

If you need to find a specific message or message thread, you can search Gmail from the Inbox.

- 1. From home, tap  $\angle Apos$   $\left( \frac{1}{2} \right)$  > **Google**  $\left( \frac{1}{2} \right)$  > **Gmail**  $\Box$ 
	- The Inbox opens.
- 2. Tap **Search** Q
- 3. Enter your search text and tap **Search**  $\leq$ .
	- $\div$  The search results appear. Tap a message or thread from the list to display it.

### **Report Spam Gmail Messages**

You can report spam Gmail messages from your phone's Gmail Inbox.

- 1. From home, tap  $Apps$   $\overline{m}$  > **Google**  $\overline{m}$  > **Gmail**  $\overline{M}$ .
	- The Inbox opens.
- 2. Touch and hold a conversation thread to add a checkmark to it, and then tap **More options**  $\bullet$  > **Report spam**.
	- The selected message is reported as spam Gmail.

## **Add Another Google (Gmail) Account**

If you have multiple Gmail accounts you wish to view on your phone, you can add them from the **Settings** 

> **Accounts** > **Accounts** menu.

- 1. From home, tap **Apps** > **Settings** > **Accounts** > **Accounts** > **Add account**.
- 2. Tap **Google**, and then tap **Enter your email**.
- 3. Enter your Gmail username and password, and then tap **Next**.
- 4. After your phone connects with the Google servers, select the items you would like to sync with your phone and then tap **Sync now**.
- 5. Tap **Finish setup**.
	- You are signed in to your Google Account, and you can access both of your Gmail accounts from the Gmail app.

 **create a new account** and follow the prompts. **Note**: You can also sign up for a new Gmail account from the Settings menu. In step 2 above, tap **Or** 

### **Switching Between Gmail Accounts**

If you have more than one Gmail account set up, you can switch between them in the Gmail app.

- 1. From home, tap  $Apps$   $\overline{m}$  > **Google**  $\overline{m}$  > **Gmail**  $\overline{M}$ .
	- ❖ The Inbox opens.
- 2. Tap Menu

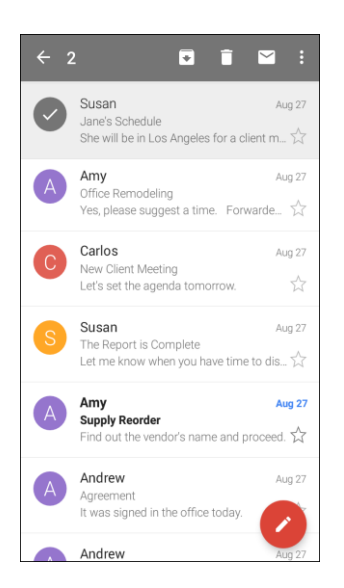

- 3. Tap the icon for the account you want to view from the list at the top of the menu.
	- $\div$  The selected account Inbox is displayed.

## **Gmail Settings**

You can access settings for the Gmail app and for your individual Gmail accounts from the Gmail Settings menu.

- 1. From home, tap  $Apps$   $\overline{m}$  > **Google**  $\overline{m}$  > **Gmail**  $\blacksquare$ 
	- The Primary Inbox opens.
- 2. Tap Menu **B** > Settings

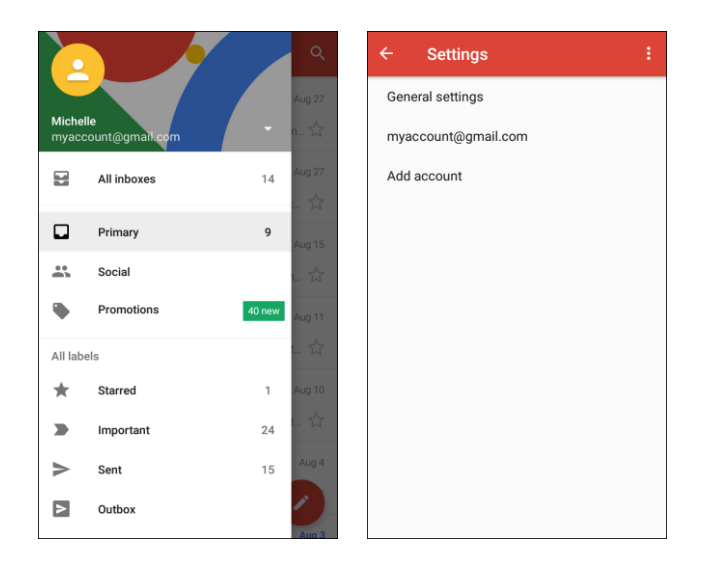

- 3. Tap **General settings** to access settings for all accounts, or tap an **account name** to configure settings for a specific Gmail account.
	- **General settings**: Gmail default action, Conversation view, Swipe actions, Sender image, Reply all, Auto-fit messages, Auto advance, Confirm before deleting, Confirm before archiving, and Confirm before sending.
	- Signature, Vacation responder, Sync Gmail, Days of mail to sync, Manage labels, Download attachments, and Images. **Account settings**: Inbox type, Inbox categories, Notifications, Inbox sound & vibrate,

**Note**: Available settings are subject to change.

## **Email**

 Use the Email application to send and receive email from your webmail or other accounts, using POP3 or IMAP, or access your ActiveSync account for your corporate email needs.

## **Set Up an Email Account**

Your phone supports several types of email accounts and allows you to have multiple email accounts set up at one time.

 Before setting up an email account, make sure you have the username (user ID), password, server name, etc., so you can get set up successfully.

1. From home, tap  $Apps$   $\overline{m}$  >  $Samsung$   $\overline{33}$  >  $Email$   $\overline{24}$ .

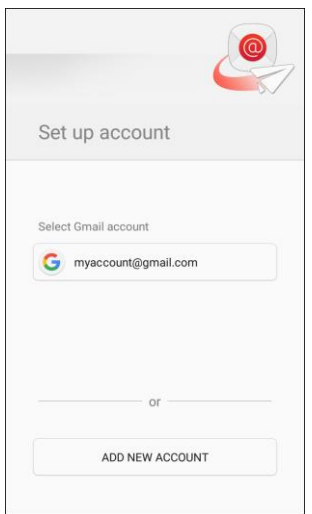

- $\div$  A window for adding an account appears if no email account has been previously set up.
- 2. Tap a configured Gmail account to use it with the Email app, or tap **Add new account** to add a different email account.
- 3. Follow the prompts to set up your email account.
	- \* The email account is set up and you will begin receiving email.

## **Add an Email Account**

You can add several types of personal email accounts, such as POP3 and IMAP accounts, on your phone.

### **Add an Email Account from the Email App**

You can add email accounts directly from the email app, even if you have another email account set up.

- 1. From home, tap **Apps** > **Samsung** > **Email** .
	- The email Inbox opens.
- 2. Tap **More options** > **Settings**.

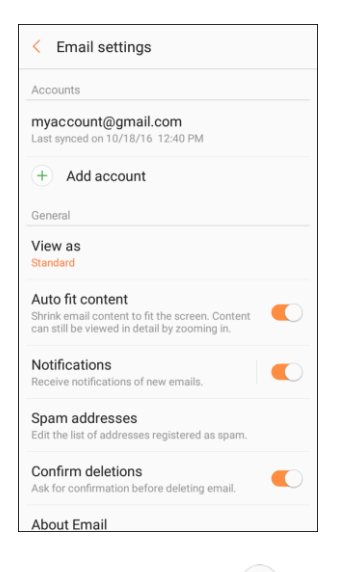

- 3. Tap Add account  $+$ .
- 4. Follow the prompts to complete the account setup.
	- \* The email account is added and you will begin receiving email for the account.

### **Add an Email Account from the Settings Menu**

You can also set up email accounts from the **Settings** > **Accounts** menu.

1. From home, tap **Apps** > **Settings** > **Accounts** > **Accounts** > **Add account** > **Email**.

2. Enter the **Email address** and **Password** for the email account and then tap **Sign in**.

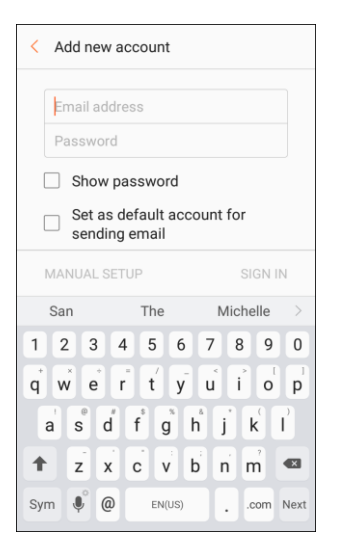

- Tapping **Sign in** prompts your phone to attempt a "regular" email setup and test the incoming and outgoing servers.
- $\blacksquare$  These may include mail type, user name, password, server, security type, etc. If you have custom settings you need to configure, tap **Manual setup** and enter your settings.
- 3. Select your sync settings and then tap **Next**.
- 4. Enter an account name and a display name and tap **Done** to complete setup.
	- $\cdot \cdot$  The email account is set up and you will begin receiving email for the account.

 **Important**: If the account type you want to set up is not in the phone database, you will be asked to enter more details. You should get all pertinent information for the email account, such as incoming and outgoing server settings, before you proceed.

## **Add an Exchange ActiveSync Account**

 If you synchronize your phone with your Exchange ActiveSync account, you can read, manage, and send email in the same easy way as with a POP3/IMAP account. However, you can also access some powerful Exchange features.

**Important**: Before setting up a Microsoft Exchange ActiveSync Account, contact your company's Exchange Server administrator for required account settings information.

- 1. From home, tap **Apps** > **Settings** > **Accounts** > **Accounts** > **Add account** > **Microsoft Exchange ActiveSync**.
- 2. Enter the **Email address** and **Password** for the email account and then tap **Manual setup**.
- 3. Enter the required information:
	- **Domain\username**: Enter your network domain and username, separated by "\".
	- **Password:** Enter your network access password (case-sensitive).
- information from your company network administrator. **Exchange server**: Enter your system's Exchange server remote email address. Obtain this
- **Use secure connection (SSL)**: Tap to place a checkmark in the box, if your system requires SSL encryption.
- **Use client certificate**: Tap to place a checkmark in the box, if your system requires certification.
- 4. Follow the prompts to configure options for the account.
- 5. Enter an account name and a display name and tap **Done** to complete setup.
	- Your corporate email account is set up and you will begin receiving email for the account.

### **Create and Send an Email Message**

 Compose and send email using any account you have set up on your phone. Increase your productivity by attaching files such as pictures, videos, or documents to your email messages.

- 1. From home, tap  $Apps$   $\boxed{iii} >$  **Samsung**  $\boxed{3}$   $>$  **Email** 
	- The email Inbox opens.
	- If you want to switch to a different email account, tap the account name at the top of the screen and select another account.
- 2. Tap **Compose new email** 
	- \* The email composition window opens.
- 3. Enter the message recipient(s).

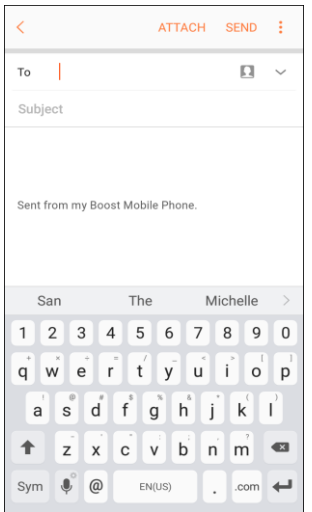

- You can add multiple recipients to an email message.
- To add recipients from Contacts, tap Add from Contacts **A**, select the contact(s) you wish to include, and then tap **Done**.
- 4. Enter the email subject and message.
	- To add an attachment to the message, tap **Attach**, select an attachment type and an attachment, and then tap **Done**.
- 5. Tap **Send**.
	- The email message is sent.

### **Open Email Messages**

 You can open and read email messages directly from the email Inbox. Reading and replying to email on your phone is as simple as on your computer.

- 1. From home, tap  $\Delta p$ pps  $\left(\frac{1}{2}\right)$  > **Samsung**  $\left(\frac{1}{2}\right)$  > **Email**  $\left(\frac{1}{2}\right)$ .
	- The email Inbox opens.
- 2. Tap the message you want to view.

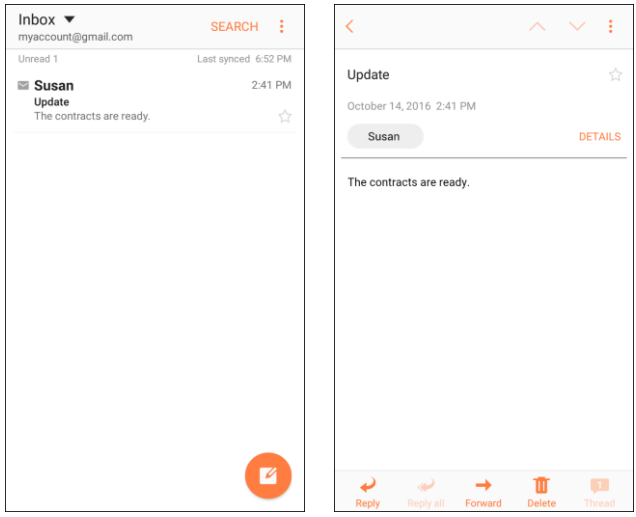

- The email message opens.
- 3. Tap **Reply** or **Reply all** to reply to the message.

**Tip**: Tap the account name at the top of the inbox to switch to a different email account.

 **Tip**: You can also access new email messages from the notification panel. Pull down the status bar to display the notification panel, and then tap an email notification. The email Inbox will open and display the new email message.

#### **Options when Reviewing Email Messages**

- ● **Resetting Mail as Unread**: Touch and hold a message to select it, and then tap **More options**  > **Mark as unread**.
- **Deleting Email:** Touch and hold a message to select it, tap the check box on the left side of any other messages, and then tap **Delete** .
- ● **Syncing Accounts Manually**: Sync sent and received email messages manually at any time regardless of the automatic sync settings. Switch to the account you want to sync, and then swipe down.
- **Replying to Email Messages**: With an email message open, tap **Reply •** or **Reply all** compose your reply message, and tap **Send**.
- **Forwarding Email Messages**: With the email message open, tap **Forward** , enter a recipient and an additional message, and tap **Send**.

### **Delete an Email Account**

 You can delete an email account from your phone if you no longer wish to receive messages for the account on your phone.

- 1. From home, tap **Apps** > **Samsung** > **Email** .
	- The email Inbox opens.
- 2. Tap **More options** > **Settings**.

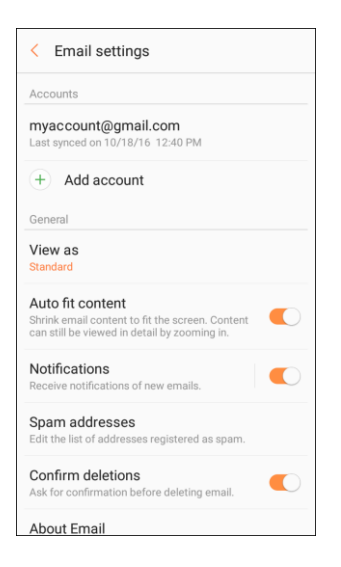

- 3. Tap an account name, and then tap **Remove** > **Remove**.
	- \* The account is deleted from your phone.

## **Manage Your Email Inbox**

Your email Inbox provides management options for viewing, sorting, and deleting your email messages.

### **View Your Email Inbox**

- 1. From home, tap  $Apps$   $\overline{3}$  >  $Samsung$   $\overline{3}$  >  $Email$   $\bullet$ 
	- The email Inbox opens.
- to see all your email Inboxes at once. 2. Tap the email account at the top of the screen to select a different Inbox, or tap **Combined inbox**

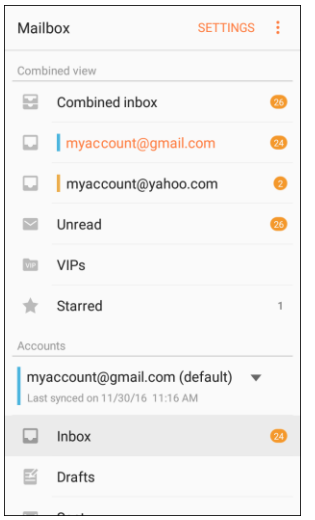

#### **Refresh an Email Account**

 Whatever your automatic synchronization settings are, you can also synchronize your sent and received email messages manually at any time.

■ While viewing the account you want to synchronize, swipe down.

#### **Sort Email Messages**

- 1. On the email account Inbox, tap **More options** > **Sort by**.
- 2. Select from the options to sort email messages by date received, sender, read/unread, attachments, or priority.

#### **Delete Email Messages**

- 1. On the email account Inbox, touch and hold the message you want to delete.
	- **Tap check boxes to select additional emails to delete.**
- 2. Tap **Delete**.

 **Note**: Depending on your settings, you may be prompted to confirm the deletion by tapping **Delete**. See [Email Settings.](#page-119-0)

### **Exchange ActiveSync Email Features**

 Set options for your corporate Exchange ActiveSync email messages, including synchronization options, flagging messages, out-of-office messages, meeting requests, and message priority.

To access Exchange ActiveSync settings:

- 1. From home, tap  $Apps$   $\boxed{iii} >$  **Samsung**  $\boxed{3}$   $>$  **Email**
- 2. Tap **More options** > **Settings**.
- 3. Tap the Exchange ActiveSync account name to view its options.
	- The following options are available:
		- • **Sync account**: Keep the account synchronized on your phone.
		- • **Account name**: Change the account name.
		- • **Your name**: Enter your name.
		- • **Always Cc/Bcc myself**: Send a copy of each email you send to yourself.
		- • **Signature**: Enable and configure your signature for each email you send.
		- **Show images:** Show all images in emails.
		- • **Auto download attachments**: Automatically download attachments when connected to a Wi-Fi network.
		- **Sync schedule:** Configure a schedule for syncing your email account.
		- • **Period to sync Email**: Configure how far back in time you want to sync your email account.
		- • **Limit retrieval size**: Set a limit to the size of email messages you want to receive on your phone.
		- Limit retrieval size while roaming: Set a different email size limit when your phone is on roaming.
		- right from your phone. • **Out of office settings**: You can set your Out of Office status and auto-reply message
		- Folder sync settings: Select which email folders to sync with the server.
		- **Period to sync Calendar:** Set the time period for syncing your calendar with the server.
		- **Empty server trash:** Delete the content of the trash folder on the server.
- • **In case of sync conflict**: Select whether the device or the server has priority during a sync conflict.
- • **Sync Contacts**: Sync your Contacts with your Exchange account.
- **Sync Calendar:** Sync your calendar with your Exchange account.
- • **Sync Task**: Sync your tasks with your Exchange account.
- • **Sync Messages**: Sync your messages with your Exchange account.
- • **Security options**: Manage encryption and signature options for outgoing email.
- • **Exchange server settings**: Modify the Exchange server settings for this email account.

### <span id="page-119-0"></span>**Email Settings**

Configure options for email accounts you set up on your phone.

#### **General Email Preferences**

1. From home, tap  $\text{Apps}$   $\left( \frac{111}{100} \right)$  >  $\text{Bmail}$   $\left( \frac{111}{100} \right)$ 

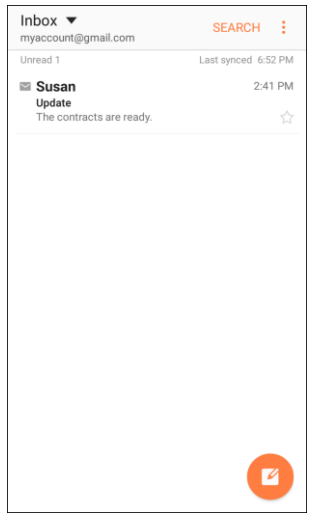

- 2. Tap **More options** > **Settings** to configure options. General email settings, which affect all email accounts, include:
	- **Manage accounts:** Configure options for specific accounts. Available settings depend on the type of account.
	- **Add account**: Add additional email accounts.
	- **View as**: View emails in standard or conversational mode.
	- **Auto fit content**: Shrink email content to fit the screen. Content can still be viewed in detail by zooming in.
- **Notifications**: Notifications for new emails display in the status bar. When disabled, you can control notifications for each of your email accounts individually in the account's settings.
- **Spam addresses**: Create and maintain a list of email addresses and domains to automatically block emails from those senders.
- **Confirm deletions:** Ask for confirmation before deleting email.
- **About Email:** View information about the Email app.

#### **Manage Email Account Settings**

You can edit settings for your individual email accounts, such as email address and password, name display and signature, frequency of retrieval, and more.

**Note:** Available settings depend on the type of email account.

1. From home, tap  $Apps$   $\overline{m}$  >  $Samsung$   $\overline{m}$  >  $Email$  .

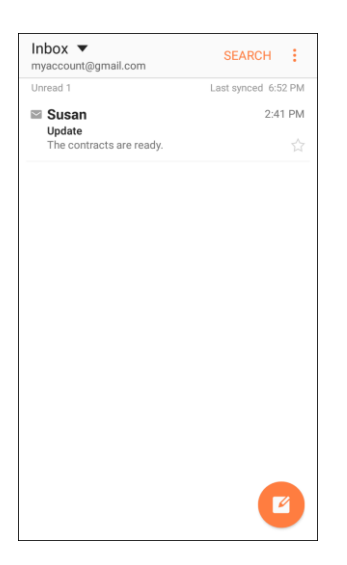

- 2. Tap **More options** > **Settings**, and then tap an account to set its options. Individual email account settings may vary; see your service provider for details. Common settings include:
	- **Sync account:** Configure options for synchronizing your phone with your account.
	- **Account name**: Enter a name to identify this email account.
	- **Your name**: Enter your name.
	- as a copy (Cc) or blind copy (Bcc). **Always Cc/Bcc myself:** Choose options for sending a copy of emails you send to yourself,
	- **Signature**: Customize or delete the text signature that is automatically added to emails you send.
- **Show images**: Choose whether to automatically display embedded images in the body of an email.
- attachments when you are connected to Wi-Fi. You might use this option to control how and **Auto download attachments**: Choose whether the phone automatically downloads email whether you use your plan's data services to download attachments.
- **Sync schedule**: Set a sync schedule for email, such as choosing different sync options for peak days or times, or when roaming.
- **Period to sync Email:** Choose the period for synchronizing email between your phone and account.
- **Limit retrieval size**: Choose the email retrieval size for each message.
- **Limit retrieval size while roaming**: Choose the email retrieval size while roaming.
- **Out of office settings**: Configure options for automatically sending replies when you are out of the office.
- **Folder sync settings:** Choose which folders to sync.
- **Period to sync Calendar**: Choose the period for synchronizing calendar events between your phone and account.
- **Empty server trash:** Delete the contents of the trash folder on the account server.
- **In case of sync conflict:** Choose whether information from the server or phone has priority when there is a conflict.
- **Sync Contacts**: Choose whether contacts are synchronized between your phone and the account.
- **Sync Calendar:** Choose whether calendar events are synchronized between your phone and the account.
- **Sync Task:** Choose whether tasks are synchronized between your phone and the account.
- **Sync Messages**: Choose whether messages are synchronized between your phone and the account.
- **Security options**: Manage encryption and signature options for outgoing mail.
- **Server settings**: Configure the Domain\user name, Password, and other server settings.

# **Internet and Social Networking**

The following topics describe how to connect to and use the Internet on your phone, and how to access popular social networking sites such as Facebook, Twitter, LinkedIn, and more.

## **Browser**

Browse the Internet using a full-featured browser.

### **SSL/TLS**

SSL (Secure Sockets Layer) and TLS (Transport Layer Security) are protocols for encrypting sent/received data. While in a screen connected by SSL/TLS, data is encrypted to safely send/receive private information, credit card numbers, corporate secrets, etc., and provide protection against online threats (eavesdropping, falsification, impersonation, etc.).

### **H** SSL/TLS Cautions

When opening a secured page, users must decide as their responsibility whether or not to open the page with use of SSL/TLS. Boost and the applicable Certification Authorities make no guarantees whatsoever to users regarding security of SSL/TLS.

### **Use the Browser**

Launching the browser is as easy as tapping an icon.

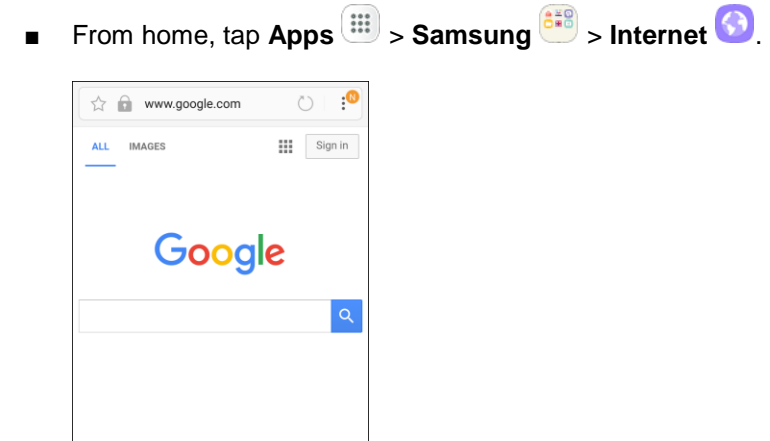

❖ The browser opens.

**Execution unavailable** A

A٨

 $\overline{\mathbf{u}}$ 

- The first time you launch Internet, you may be prompted to enter your 10-digit wireless phone number to access the Boost home page.
- You can also launch the browser by tapping a URL in a text message, email message, or Gmail message.

### **Browser Use Options**

■ **Searching within a Web Page**: With a Web page displayed, tap **More options**  $\bullet$  > Find on **page**, and enter your search text.

**Tip**: To change the phone's default launch page to your current page, tap **More options** > **Settings** > **Homepage** > **Current page**.

### **Add a Bookmark**

Bookmark favorite sites using the browser menu options.

1. From home, tap Apps **<b>Examsung**  $\frac{649}{2}$  > Internet **1.** 

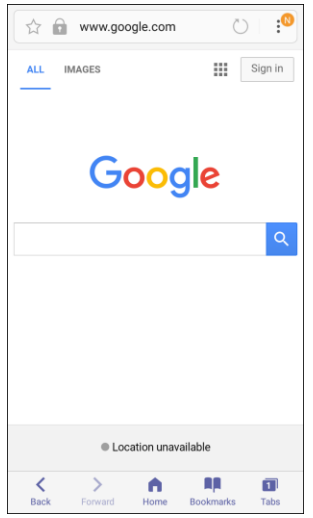

- ❖ The browser opens.
- 2. Navigate to the Web page you want to bookmark, and tap **More options** > **Add to Bookmarks.** 
	- ❖ The add bookmark window opens.
- 3. Check or change the bookmark title, URL, etc., and then tap **Save**.
	- $\div$  The Web page is added to bookmarks.

#### **Bookmark Options**

- **Editing Bookmarks**: From the browser, tap **Bookmarks F**, touch and hold a bookmark, tap **More options** > **Edit bookmark**, edit the bookmark, and then tap **Save**.
- **Deleting Bookmarks**: From the browser, tap **Bookmarks R**, touch and hold a bookmark, and then tap **Delete**.

● **Show Saved Web Pages**: From the browser, tap **Bookmarks** > **Saved pages**, and then tap a saved page to open it.

### **View Browser History**

Use the browser menu options to view your browsing history.

1. From home, tap Apps **<b>Examsung**  $\frac{618}{3}$  > Internet **1.** 

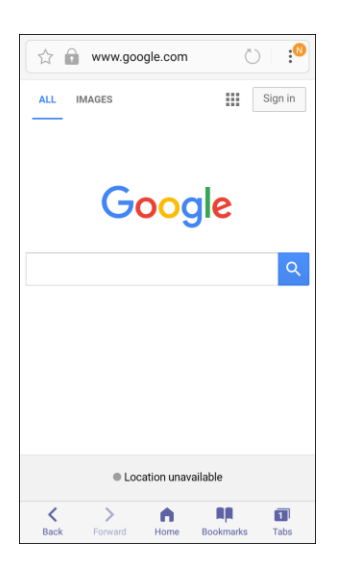

- \* The browser opens.
- 2. Tap **Bookmarks** 
	- The bookmark window opens.
	- If you do not see **Bookmarks** , pull down the Web page to display the address bar.
- 3. Tap the **History** tab, and then tap an entry.
	- ❖ The Web page opens.

## **Open New Browser Tabs**

Use tabbed browsing to switch between websites quickly and easily.

1. From home, tap Apps **<b>Examsung**  $\frac{6.3}{10}$  > Internet **O**.

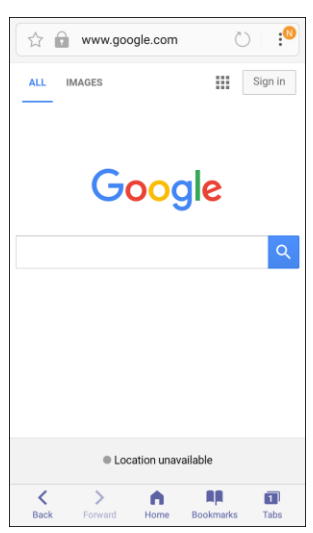

- \* The browser opens.
- 2. Tap  $\overline{1}$  Tabs  $\overline{1}$ .

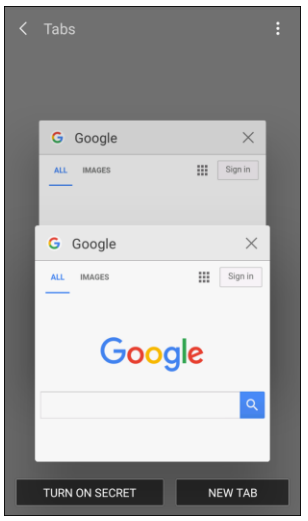

- ❖ The tabs window opens.
- If you do not see Tabs  $\overline{\mathbf{1}}$ , drag the Web page down to display the address bar.
- 3. Tap **New tab**.
	- $\div$  A new tab appears.
	- To switch tabs, tap one of the available thumbnails in the tabs window.

## **Browser Settings**

Configure your Browser settings.

1. From home, tap Apps **<b>EXALC A** Samsung  $\frac{320}{300}$  > Internet **3.** 

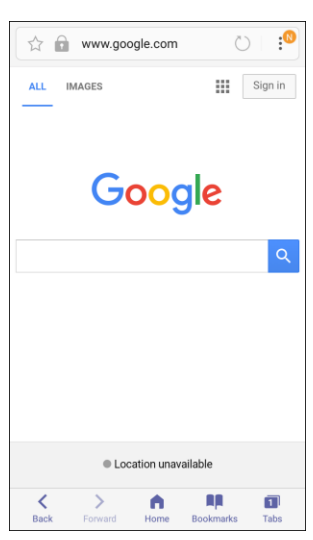

- The browser opens.
- 2. Tap **More options** > **Settings** to configure options:
	- **Homepage**: Choose a homepage to display when you launch Internet.
	- **Default search engine**: Choose a default search engine.
	- **Auto fill profile**: Manage your Auto fill profile.
	- **Manual zoom**: Override website requests to control zoom level.
	- **Privacy:** Choose options related to privacy.
	- JavaScript, blocking pop-ups, and managing website data. **Advanced**: Choose settings to control how the browser treats content, such as allowing
	- **About internet**: View information about the Browser app.

## **Chrome Browser**

Use Chrome<sup>™</sup> to browse the Internet and bring your open tabs, bookmarks and address bar data from your computer to your mobile device.

- 1. From home, tap  $\overline{Apps}$   $\overline{...}$  > **Google**  $\overline{...}$  > **Chrome**  $\overline{②}$ .
	- Chrome opens.
- 2. Tap the address bar at the top and enter search words (for a Google search) or a Web address (URL).

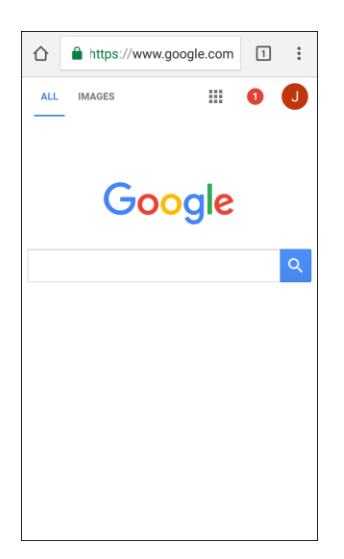

 $\div$  The search results appear or a Web page opens.

#### **Chrome Support**

- To find on-phone help with Chrome, from Chrome, tap More options  $\frac{3}{•}$  > Help & feedback.
	- ◆ A Web page will open displaying Google help for Chrome.

**Tip**: For more information, from your computer, visit: [google.com/intl/en/chrome/browser/mobile.](https://www.google.com/intl/en/chrome/browser/mobile)

## **Google Duo**

Use Google Duo to make 1-to-1 video calls.

■ From home, tap Apps  $\boxed{\therefore}$  > Google  $\boxed{\therefore}$  > Duo  $\boxed{\bullet}$ .

## **Google Messenger**

You can send and receive text (SMS) and multimedia (MMS) messages using Google Messenger.

■ From home, tap Apps **in the Socie and Socie Apps D**.

## <span id="page-128-0"></span>**Facebook**

 Keep up with friends and family with the Facebook app. Share updates, photos, and videos, as well as text, chat, and play games.

 Once you have signed in in Facebook, you can post and read updates, upload pictures, tag locations, and more, all from your phone.

- 1. From home, tap  $\overline{Apps}$   $\overline{...}$  > **Facebook**  $\overline{...}$ 
	- The Facebook app launches.
	- If this is the first time you have used Facebook on your phone, enter your Facebook ID and password and tap **Log in** to sign in to an existing account, or tap **Create new Facebook**  account to set up a new Facebook account.
- **account** to set up a new Facebook account. 2. Tap **Status** and type an update, tap **Photo** and upload a picture from the gallery, tap **Check In** to share your location, "Like" and comment on friends' posts, and more.

## **Instagram**

 Capture and share photos and videos with your friends. Customize what you capture, and then share it on your feed or post it directly to your friends.

- From home, tap **Apps iii** > **Instagram i** 
	- The first time you access Instagram<sup>™</sup>, follow the prompts to sign up for an account, or sign in with Facebook or an existing account.

## **Messenger**

 Reach out to your friends and family with Facebook Messenger, which works just like texting. A data plan is required to use Messenger.

- 1. From home, tap  $\angle A$ pps  $\left(\frac{1}{100}\right)$  > Messenger  $\left(\frac{1}{100}\right)$ .
- 2. Follow the prompts to log in with your Facebook account. See [Facebook.](#page-128-0)

# **Connectivity**

The following topics address your phone's connectivity options, including USB file transfer and tethering, Wi-Fi, Bluetooth, and more.

## **Transfer Files between Your Phone and a Computer**

You can use the supplied USB cable to connect your phone directly to your computer and transfer music, pictures, and other content files.

 For example, if you have a music album stored on your computer that you want to listen to on your phone with any of the music apps, just attach your phone to the computer and copy the files to the music folder.

### **File Transfer Tips**

- If you want to save data to an SD card on your phone, make sure the SD card is installed and active. See [microSD Card Settings.](#page-257-0)
- ● Avoid removing the SD card while transferring data.

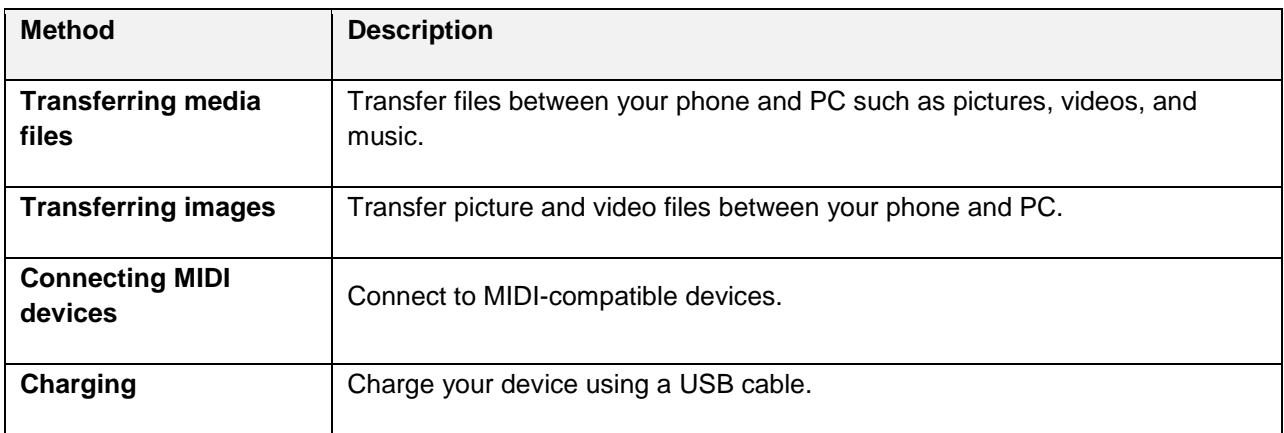

• Data exchange may use the methods outlined in the following table:

### **Transfer Files between the Phone and a Computer**

1. Connect your phone to your computer using the supplied USB/charging cable.

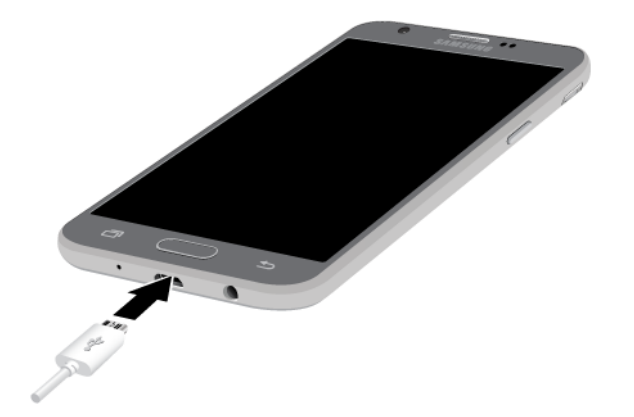

- **Insert the smaller end of the cable to the charger/accessory jack at the bottom of the phone.**
- **Insert the USB end of the cable into an available USB port on your computer. You may need** to remove the USB cable from the charging head to access it.
- 2. Pull down the status bar to display the notification panel. You will see either **Transferring media via USB**. **files via USB**, **Transferring images via USB**, **Connecting MIDI devices via USB**, or **Charging** 
	- The files on your phone can now be accessed using your computer.
	- For most transfers, you will want to use **Transferring media files via USB**.
	- To change the option, tap it in the notification panel to open the **Use USB for** window, and then tap the desired option.
- 3. On your computer, navigate to the detected device (such as through the My Computer menu) and open it.
- 4. If available, select a drive (**Card** for SD card, **Phone** for internal phone storage).
- 5. Select a folder (for example, **Music** for songs and albums) and copy files to it from your computer.
- 6. When you are done, disconnect your phone from your computer.
	- The transferred files are now saved to your phone or SD card.

## **Wi-Fi**

 Wi-Fi provides wireless Internet access over distances of up to 300 feet. To use your phone's Wi-Fi, you need access to a wireless access point or "hotspot."

The availability and range of the Wi-Fi signal depends on a number of factors, including infrastructure and other objects through which the signal passes.

## **Turn Wi-Fi On and Connect to a Wireless Network**

Use the Wi-Fi settings menu to enable your phone's Wi-Fi radio and connect to an available Wi-Fi network.

- 1. From home, tap **Apps** > **Settings** > **Connections** .
- 2. Tap **Wi-Fi**.

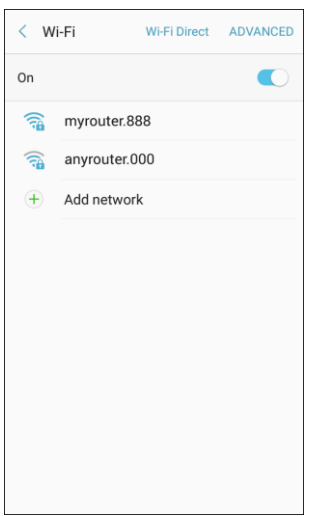

- ❖ The Wi-Fi settings menu appears.
- 3. Tap **On/Off** to turn Wi-Fi on.
	- Wi-Fi is enabled. You will see the names and security settings of in-range Wi-Fi networks.
	- To disable Wi-Fi, tap **On/Off** again.
- 4. Tap a Wi-Fi network to connect, enter the password (if it is not an open network), and then tap **Connect**.
	- Your phone is connected to the Wi-Fi network. You will see **Wi-Fi** in the status bar.
	- The password, for a household wireless LAN router, is sometimes found on a sticker on the router (WEP, WPA, KEY, etc.). Contact the router manufacturer for information. For password for a public wireless LAN, check with user's service provider.
	- **Entering a password is not required if an access point is not security protected.**

**Note**: The next time your phone connects to a previously accessed secured wireless network, you will not be prompted to enter the password again, unless you reset your phone to its factory default settings or you instruct the phone to forget the network.

 to connect to a Wi-Fi network. It may be necessary to provide a user name and password for certain **Note**: Wi-Fi networks are self-discoverable, which means no additional steps are required for your phone closed wireless networks.

## **Wi-Fi Settings**

Use the Wi-Fi settings menu to manually set your Wi-Fi connection options.

- 1. From home,  $\tan \mathbf{A}$  **Apps**  $\left( \mathbf{H} \right)$  > **Settings**  $\mathbf{O}$  > **Connections**  $\left[ \mathbf{O} \right]$ .
- 2. Tap **Wi-Fi**.
	- ❖ The Wi-Fi settings menu appears.
- 3. Tap **On/Off** to turn Wi-Fi on.
	- Wi-Fi is enabled. You will see the names and security settings of in-range Wi-Fi networks.
	- To disable Wi-Fi, tap **On/Off** again.
- 4. Tap **Advanced**.
	- \* The advanced Wi-Fi settings menu appears.
- 5. Configure your Wi-Fi settings.
	- ❖ Your Wi-Fi settings changes are saved.

### **Disconnect Wi-Fi**

You may wish to disconnect from a connected Wi-Fi network without turning Wi-Fi off.

- 1. From home, tap **Apps** > **Settings** > **Connections** .
- 2. Tap **Wi-Fi**.
	- ❖ The Wi-Fi settings menu appears.
- 3. Tap the name of the connected access point and then tap **Forget**.
	- Wi-Fi is disconnected.
	- After disconnecting from an access point, you may need to re-enter the password to reconnect.

### **Wi-Fi Direct**

 Use Wi-Fi Direct to connect directly to other Wi-Fi Direct devices simply using Wi-Fi, without an access point or using the Internet.

- 1. From home, tap Apps **in the Settings <b>C** > Connections **C** .
- 2. Tap **Wi-Fi**.
	- ❖ The Wi-Fi settings menu appears.
- 3. Tap **On/Off** to turn Wi-Fi on.
	- Wi-Fi is enabled. You will see the names and security settings of in-range Wi-Fi networks.

#### 4. Tap **Wi-Fi Direct**.

- ❖ The Wi-Fi Direct settings menu appears.
- Wi-Fi Direct and Wi-Fi are unavailable at the same time.
- 5. Tap a device with which to connect.
	- **If connected using Wi-Fi, you will see a confirmation. Follow the prompts.**
- 6. Accept the connection on the other device.
	- ❖ The phone is connected using Wi-Fi Direct.
	- If a connection is not accepted after a certain period, the connection request is canceled.
	- To stop a connection, tap **End connection** > **OK**.

## **Bluetooth**

 Bluetooth is a short-range communications technology that allows you to connect wirelessly to a number computers, printers, and wireless phones. The Bluetooth communication range is usually approximately of Bluetooth devices, such as headsets and hands-free car kits, and Bluetooth-enabled handhelds, 30 feet.

#### **Bluetooth Hints**

**Question**: Cannot use Bluetooth?

**Answer**: Is your phone in airplane mode? Bluetooth is unavailable in airplane mode.

#### **Bluetooth Function Cautions**

Information may not appear correctly on connected devices depending on the transferred data.

## **Bluetooth Information**

Bluetooth is a technology that enables wireless connection with PCs, Bluetooth devices with hands-free features, etc.

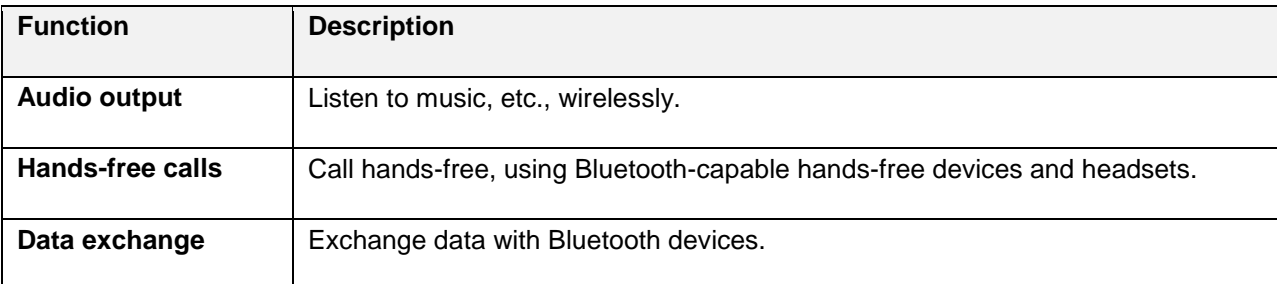

## **Enable the Bluetooth Feature**

Use the settings menu to enable or disable your phone's Bluetooth capabilities.

- Wireless connection to all Bluetooth functions is not guaranteed for the phone.
- The phone may not connect properly depending on the other device.
- Noise may be experienced with wireless calls and hands-free calls depending on the conditions.

#### To enable Bluetooth

- 1. From home, tap Apps **<b>EXECUDE A** > Connections **C**
- 2. Tap **Bluetooth**.

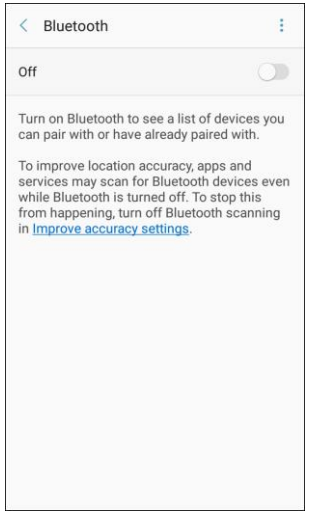

- The Bluetooth settings open.
- 3. Tap **On/Off** to turn Bluetooth on.
	- ❖ Bluetooth is enabled.
	- To disable Bluetooth, tap **On/Off** again.

**Tip**: You can also turn Bluetooth on or off with the toggle menu in the notification panel. Pull down the status bar to display the notification panel and then tap **Bluetooth** to turn Bluetooth on or off.

**Note**: Turn off Bluetooth when not in use to conserve battery power, or in places where using a wireless phone is prohibited, such as aboard an aircraft and in hospitals.

## **Pair Bluetooth Devices**

Search for and pair nearby Bluetooth devices. Registered Bluetooth devices can be connected simply.

■ Enable the Bluetooth function on the Bluetooth devices being paired beforehand.

To pair Bluetooth devices:

- 1. From home, tap Apps **in the Settings <b>C** > Connections  $\boxed{\triangle}$ .
- 2. Tap **Bluetooth**.

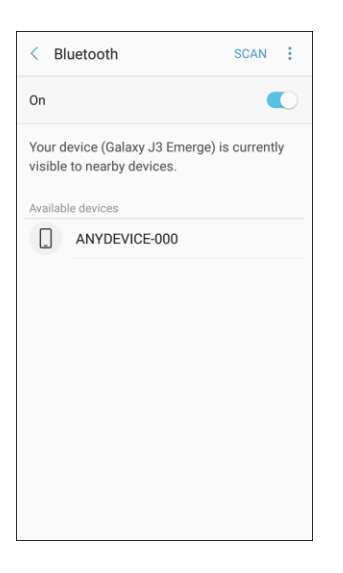

- The Bluetooth settings open.
- **Nearby devices appear in the "Available devices" list.**
- **If a target device is not detected, tap Scan to search again.**
- 3. Tap a device from the "Available devices" list, and follow the prompts to pair with the device.
	- \* The Bluetooth device is paired to your phone.
	- **Methods to accept a Bluetooth connection differ depending on the devices used.**

### **Unpairing from a Paired Device**

- 1. From the Bluetooth settings menu, tap **Settings** next to the paired device you wish to unpair.
- 2. Tap **Unpair**.
	- will need to pair again.  $\cdot \cdot$  The device is unpaired from your phone. To make another connection with the device, you

### **Connect to a Paired Bluetooth Device**

 You can listen to music over a Bluetooth stereo headset, or have hands-free conversations using a compatible Bluetooth headset or car kit. It is the same procedure to set up stereo audio and hands-free devices.

- 1. From home, tap Apps **in the Settings <b>C** > Connections **C**
- 2. Tap **Bluetooth**.

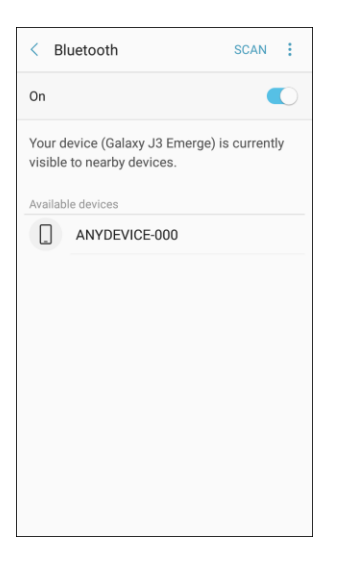

- The Bluetooth settings open.
- $\blacksquare$ Paired Bluetooth devices appear in the "Paired devices" list.
- 3. Tap a device from the "Paired devices" list.
	- ❖ Your phone connects to the paired device.

The pairing and connection status is displayed below the device's name in the Bluetooth devices section.

When the device is connected to your phone, the Bluetooth paired icon  $\mathcal{F}$  is displayed in the status bar. Depending on the type of device you have connected, you can then start using the headset or car kit to listen to music or make and receive phone calls.

**Note**: Due to different specifications and features of other Bluetooth-compatible devices, display and operations may be different, and functions such as transfer or exchange may not be possible with all Bluetooth-compatible devices.

## **Send Information Using Bluetooth**

 You can use Bluetooth to transfer information between your phone and another Bluetooth-enabled device such as a phone or notebook computer.

### **Types of Data You Can Send Using Bluetooth**

You can send the following types of information, depending on the device you are sending to:

- Images and videos
- Calendar events
- Contacts
- Audio files

In the instructions below, Contacts data is used as an example.

### **Sending Contacts Data Using Bluetooth**

1. From home, tap **Contacts** .

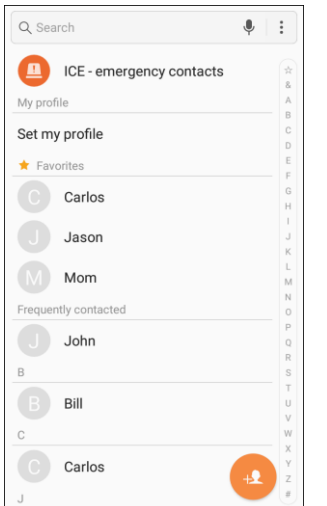

- ❖ You will see the Contacts list.
- 2. Tap a contact and select **Details**  $\hat{I}$ .
- 3. Tap **Share**.

 4. Tap **vCard file (VCF)** to share the contact as a vCard file, or tap **Text** to share the contact information in a text file.

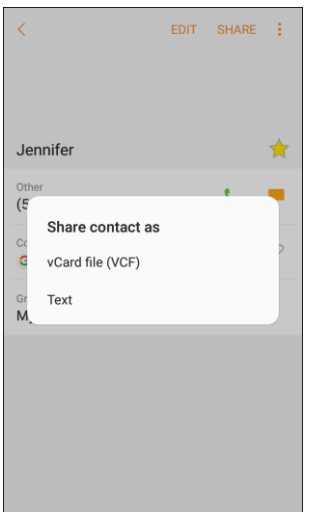

- 5. Tap **Bluetooth** and follow the prompts to share the contact.
	- $\div$  The selected contact will be shared.

## **Receive Information Using Bluetooth**

 Your phone is capable of receiving a wide variety of file types with Bluetooth, including pictures, music tracks, and documents such as PDFs.

- 1. When another device attempts to send a file to your phone using Bluetooth, you will see a request to accept the file.
- 2. Tap **Accept**.
	- $\div$  The file is sent to your phone.
	- When your phone receives a file, you will see a notification. To open the file immediately, pull down the status bar to display the notification panel, and then tap the notification.
	- When you open a received file, what happens next depends on the file type:
		- • Media files and documents are usually opened directly in a compatible application. For example, if you open a music track, it starts playing in the Music application.
		- • For a vCalendar file, select the calendar where you want to save the event, and then tap **Import**. The vCalendar is added to your Calendar events. (For more information on using the Calendar, see [Calendar.](#page-153-0))
		- • For a vCard contact file, if there are multiple vCard files on your storage card, you can choose to import one, several, or all of those contacts to your contacts list.

## **Hotspot**

 Hotspot allows you to turn your phone into a Wi-Fi hotspot. When this feature is turned on, you can share when used in conjunction with 4G data services (although 3G service can also be used). your phone's mobile data services using Wi-Fi with other Wi-Fi enabled devices. The feature works best

 **Important**: Use of the Hotspot feature requires an additional subscription. Sign on to your account at [boostmobile.com](http://www.boostmobile.com/) to learn more.

**Note**: Turning Hotspot on will disable your phone's connection to other Wi-Fi networks.

### **Set Up Hotspot**

- 1. From home, tap **Apps**  $\left(\begin{matrix} \cdots \\ \cdots \end{matrix}\right)$  > **Settings**
- 2. Tap **Hotspot and Tethering** > **Hotspot**.

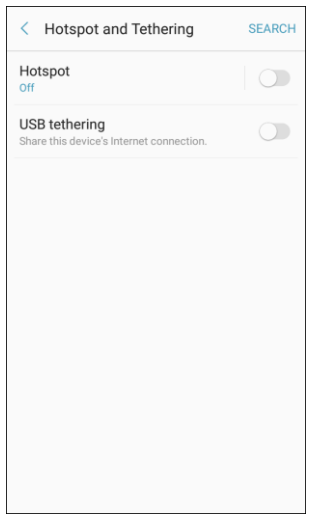

- 3. Tap **On/Off** to turn Hotspot on.
	- ❖ Hotspot is enabled.
	- To disable Hotspot, tap **On/Off** again.

**Note**: The best way to keep using the phone as a hotspot is to have it connected to a power supply.

**Important**: Write down the passkey (password) for this communication (shown onscreen).

#### **Connect to Hotspot**

- 1. Enable Wi-Fi (wireless) functionality on your target device (laptop, media device, etc.).
- 2. Scan for Wi-Fi networks from the device and select your phone hotspot from the network list.
	- You can change the default name by tapping **More options** > **Configure Hotpot** and entering a new Network name.
- 3. Select this phone and follow your prompts to enter the passkey (provided on the Hotspot page).
	- \* The device is connected using your phone's Hotspot.
- 4. Launch your Web browser to confirm you have an Internet connection.

## **Tethering**

 using a USB cable. Use Tethering to share your device's Internet connection with a computer that connects to your device

 **Important**: Use of the Tethering feature requires an additional subscription. Sign on to your account at [boostmobile.com](http://www.boostmobile.com/) to learn more.

- 1. From home, tap  $\overline{Apps}$   $\overline{m}$  > **Settings**  $\overline{•}$ .
- 2. Tap **Hotspot and Tethering**

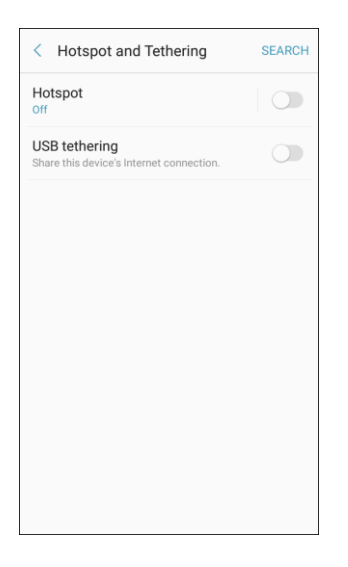

- 3. Connect your phone to the target device with the supplied USB cable.
- 4. Tap **USB tethering**.
	- Tethering is turned on, and your phone's Internet connection can be shared with a connected device.

# **Apps and Entertainment**

The following set of topics will explore the features that make your phone so much more than a phone, from the camera and productivity apps to music, entertainment, and more.

# **Camera and Video**

 a camera with an autofocus feature that lets you capture sharp pictures and videos. You can use the camera or video camera to take and share pictures and videos. Your phone comes with

## **Camera Overview**

The camera's viewfinder screen lets you view your subject and access camera controls and options.

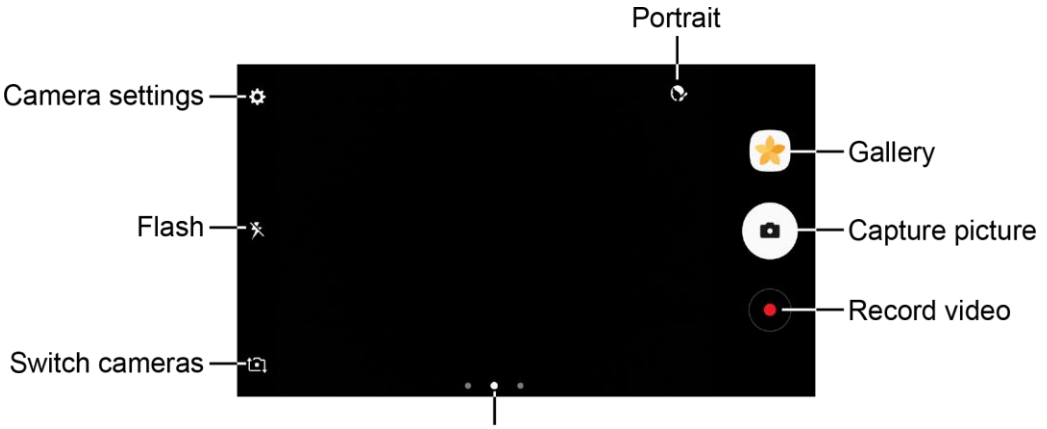

Camera, Modes, or Effects

- **Portrait**: Adjust skin tone of faces.
- **Gallery**: View your picture or video in the Gallery application. ●
- **Capture picture**: Take a picture.
- **Record video:** Begin recording video. ●
- **Camera, Modes, or Effects**: Swipe right to change the shooting mode. Swipe left to add an effects filter.
- **Switch cameras:** Switch between the rear camera and the front camera. ●
- **K** Flash: Activate or deactivate the flash. Toggle through flash options—on, auto, or off (rear camera only). ●
- **Camera settings:** Opens the camera settings menu and lets you change additional camera settings. See [Camera Settings.](#page-150-0) ●

## **Take Pictures and Record Videos**

The following topics teach you how to take pictures and record videos with your phone's camera.

### **Capturing Pictures/Videos**

- **File Format for Pictures**: File format for pictures is JPEG or RAW format.
- **File Format for Videos**: File format for videos is MPEG4.

### **Camera Cautions**

**If Lens Becomes Dirty**: Fingerprints/smudges on lens prevent capturing of clear still images/videos. Wipe lens with a soft cloth beforehand.

**Avoid Exposure to Direct Sunlight**: Be careful not to expose lens to direct sunlight for long periods. May discolor color filter and affect color of images.

### **H** Flash Warning

Do not shine the flash close to eyes. Do not look directly at the flash when shining. Do not shine the flash at other people's eyes. May affect eyesight, etc.

### **Take a Picture**

You can take high-resolution pictures using your phone's camera.

 **Note**: If you have an SD card installed, pictures and videos are stored to the SD card. If no card is installed, pictures and videos are saved to your phone's memory.

- 1. From home, tap  $\overline{Apps}$   $\overline{lim} > \overline{Gamma}$  **Camera**  $\overline{②}$ .
	- $\div$  The camera viewfinder appears.
- 2. Select options:
	- To add an effects filter, swipe to the left and tap a preview filter to apply it to the screen.
	- To add a shooting mode, swipe to the right and select a mode.
	- To quickly switch between the front and rear cameras, swipe the screen up or down.
3. Aim the camera at your subject.

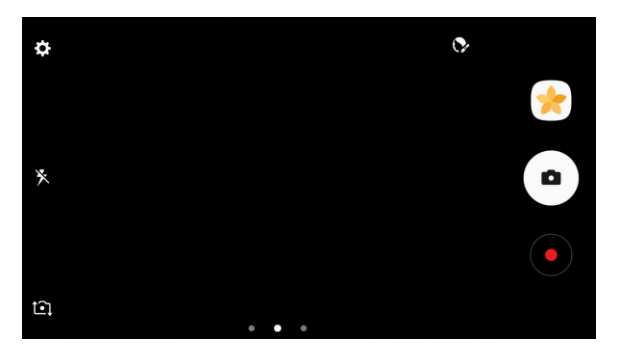

- ❖ Auto focus activates.
- 4. Tap **Capture picture o** to take the picture.

### **Record Videos**

Record high-quality videos using your phone's video camera.

**Note**: If you have an SD card installed, pictures and videos are stored to the SD card. If no card is installed, pictures and videos are saved to your phone's memory.

- 1. From home, tap  $\mathsf{Apps}$   $\stackrel{(\mathbf{iii})}{\longrightarrow} \mathsf{Camera}$ 
	- The camera viewfinder appears.
- 2. Aim the camera at your subject and then tap **Record** .

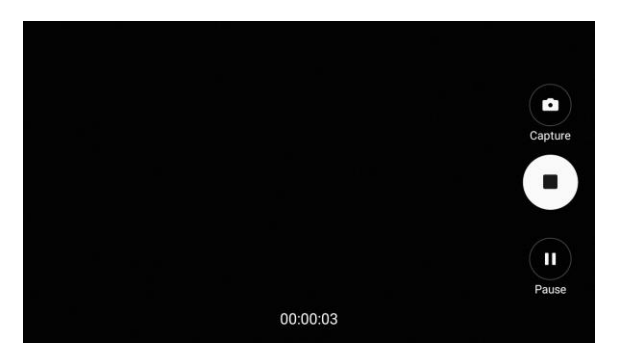

- ◆ Video recording begins.
- 3. The following actions are available:
	- Tap **Capture** to take a picture while recording.
	- Tap **Pause 1** to pause recording.
	- **Tap Resume o** to resume recording.
	- Tap **Stop**  $\bullet$  to stop recording.
	- \* The camera stops recording and the video is captured and saved to your phone or SD card.

### **Shooting Mode**

Several visual effects are available. Some modes are not available when taking self-portraits.

- 1. From home, tap  $\mathsf{Apps}$   $\overline{\mathbb{H}}$  >  $\mathsf{Camera}$  .
	- $\div$  The camera viewfinder appears.
- 2. Swipe to the right for the Mode options. Each section indicates which camera (front or rear) the modes are available for.
	- **Rear camera** 
		- • **Auto**: Allow the camera to evaluate the surroundings and determine the ideal mode for the picture.
		- • **Pro**: Manually adjust the ISO sensitivity, exposure value, white balance, and color tone while taking pictures.
		- • **Panorama**: Create a linear image by taking pictures in either a horizontal or vertical direction.
		- • **Continuous shot**: Touch and hold the capture button to take continuous photos.
		- • **Sports**: Allows you to capture clear shots of a moving subject.
		- • **Sound & shot**: Add a few seconds of background sound to enhance pictures.
	- **Front camera** 
		- **Selfie**: Take selfie shots and apply various effects, such as an airbrushed effect.
		- • **Sound & shot**: Add a few seconds of background sound to enhance pictures.

## <span id="page-145-0"></span>**View Pictures and Videos Using Gallery**

 Using the Gallery application, you can view pictures and watch videos that you have taken with your phone's camera, downloaded, or copied onto your storage card or phone memory. You can also take a look at your pictures and your friends' pictures that are on your social networks (Facebook and Flickr $^{\circledast}$ only).

 For pictures that are on your storage card or phone memory, you can do basic editing such as rotating and cropping. You can also easily assign a picture as your contact picture or wallpaper and share pictures with your friends.

#### **View Pictures and Videos**

You can access and view all your stored pictures and videos from your phone's Gallery.

- 1. From home, tap  $Apps$   $\overline{m}$  > **Gallery**  $\bullet$ .
	- The album list opens.
- 2. Tap an album (such as Camera).

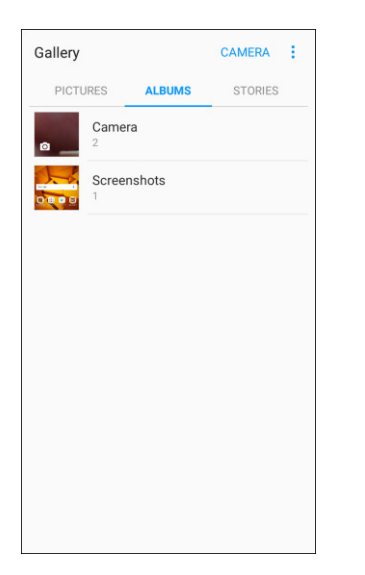

- $\div$  The list of pictures and videos for the album opens.
- To select another album, tap **Back** to return to the Albums tab.
- 3. Tap an image to view the picture or video.
	- \* The picture opens or the video begins playing.
	- **Tap a picture or video to view it full screen.**
	- menu and choose what to do with the picture or video. When viewing pictures and videos, you can touch and hold an image to open a selection

#### **Pictures and Videos: Review Screen**

 After capturing a picture or video, from the camera screen, tap the thumbnail image to see the item in the review screen. From there, you can access options such as save, view, send, or delete the picture or video.

#### **Pictures and Videos: Options while Viewing**

- out on a picture or video. ● **Zoom In or Out on a Picture or Video**: Tap the screen twice or pinch the screen to zoom in or
- ● **Viewing Videos**: Use the controls to play, pause, or stop the video playback.

 After selecting an album from the Albums tab, you can browse through the pictures and videos of that displayed in grid view. album. Tap a picture or video to view it in full screen. By default, the pictures and videos in an album are

**Note**: When viewing pictures, you can touch and hold on a picture or video to open a selection menu and choose what to do with the picture or video.

### <span id="page-147-0"></span>**Edit Pictures**

 Whether you are browsing pictures in filmstrip or grid view in the Gallery application, you can tap a picture to open a selection menu and choose to delete the picture, rotate or crop it, and more.

### **Rotate a Picture**

 The editing options let you rotate pictures 90 degrees clockwise. Repeat the action for additional rotations.

- 1. From home, tap  $Apps$   $\overline{m}$  > Gallery  $\overline{m}$ .
	- The Gallery app opens.
- 2. Tap the picture you want to rotate.
- 3. Tap **More options** > **Rotate left** or **Rotate right**.

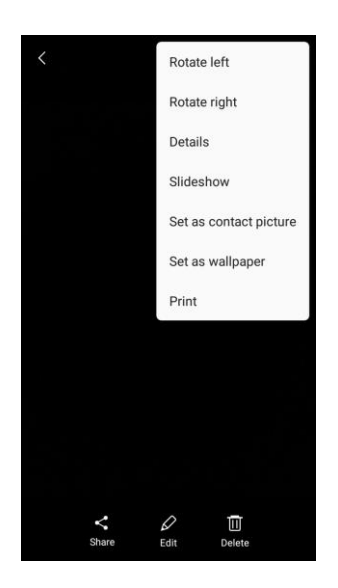

 $\div$  The picture is rotated and saved to the phone.

### **Edit Tools**

 Perform advanced edits on your pictures, including straightening, adjusting the tone, adding visual effects, and adding decoration.

- 1. From home, tap  $\mathbf{Apps}$   $\overline{\mathbf{m}}$  > **Gallery**  $\mathbf{\hat{x}}$ .
	- \* The Gallery app opens.
- 2. Tap the picture you want to edit.
- 3. Tap **Edit**.

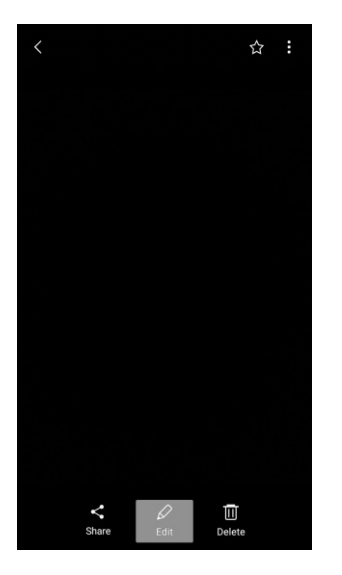

- $\div$  Editing tools display.
- 4. Adjust your picture with these tools:

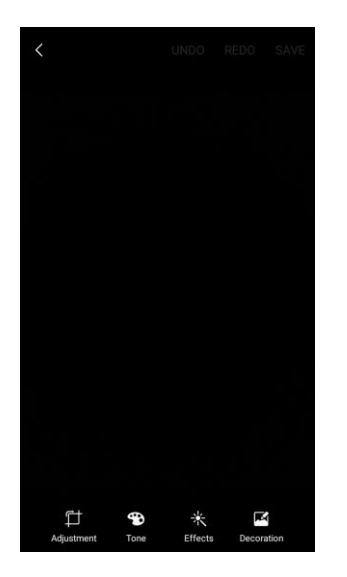

**Adjustment**: Straighten and freely rotate your picture.

- **Tone:** Adjust the brightness, contrast, saturation, temperature, and hue of the picture.
- **Effect:** Add color effects to your picture.
- **Decoration:** Apply other images, stickers, or labels to your picture.
- 5. After using an editing tool, tap **Apply** to apply the changes.
- 6. When you are finished editing the picture, tap **Save**.
	- $\cdot \cdot$  The edited picture is saved as a new picture in the Gallery app.

### <span id="page-149-0"></span>**Share Pictures and Videos**

 You can also send them to another phone or your computer using Bluetooth. The Gallery application lets you send pictures and videos using email or multimedia messages. You can share pictures on your social networks (such as Facebook and Google+) and share videos on YouTube.

### **Send Pictures or Videos by Email or Gmail**

You can send several pictures, videos, or both in an email or Gmail message. They are added as file attachments in your email. For more information about using email and Gmail, see [Create and Send an](#page-114-0)  [Email Message](#page-114-0) or [Create and Send a Gmail Message.](#page-104-0)

- 1. From home, tap  $Apps$   $\boxed{iii} >$  **Gallery**  $\boxed{1}$ .
	- ❖ The Gallery app opens.
- 2. Tap the pictures or videos you want to share.
	- you want to include. To select multiple items, touch and hold an image to turn on multiple select. Tap all the items
- 3. Tap **Share**, and then on the sharing menu, tap a sharing method.

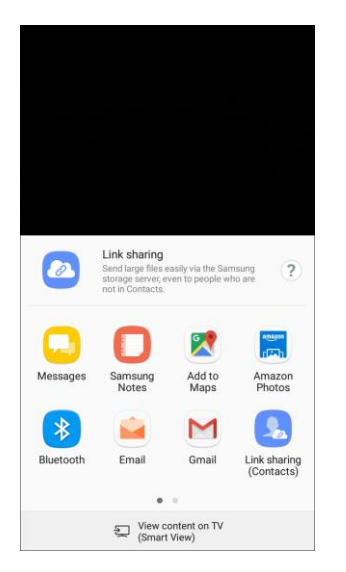

 $\div$  Follow the prompts to share the pictures or videos.

## **Camera Settings**

You can adjust your camera's settings using the icons on the main camera screen and the full camera settings menu.

### **Switch Cameras**

Your phone lets you use different types of cameras depending on your settings and downloads.

- 1. From home, tap  $\mathsf{Apps}$   $\boxed{\blacksquare}$  >  $\mathsf{Camera}$   $\boxed{\odot}$ .
	- The camera viewfinder appears.
- 2. Tap **Switch cameras** <del>ビ</del>∔.

– or –

Swipe the screen up or down.

 $\div$  The camera changes from the rear camera to the front camera or vice versa.

### **Set Camera Functions**

You can configure your camera's settings to fit any situation and event.

- 1. From home, tap  $\overline{Apps}$   $\overline{...}$  >  $\overline{Camera}$ 
	- The camera viewfinder appears.
- 2. Tap **Settings**

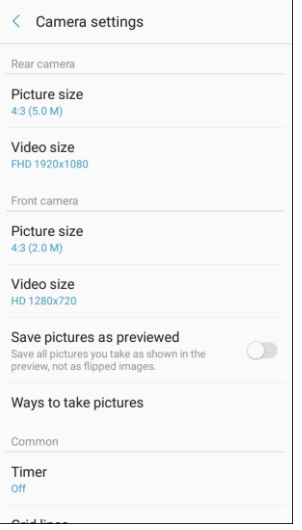

- The camera settings menu opens.
- 3. Select your desired settings.

#### **Rear camera**

- • **Picture size**: Select a resolution. Use higher resolution for higher quality. Higher resolution pictures take up more memory.
- • **Video size**: Select a resolution. Use higher resolution for higher quality. Higher resolution videos take up more memory.
- **Front camera** 
	- • **Picture size**: Select a resolution. Use higher resolution for higher quality. Higher resolution pictures take up more memory.
	- • **Video size**: Select a resolution. Use higher resolution for higher quality. Higher resolution videos take up more memory.
	- **Save pictures as previewed**: Save the self-portrait or self-recording as viewed on the camera screen, not as flipped images.
	- • **Ways to take pictures**: **Tap to take pics** (tap the screen to take selfies) and **Gesture control** (detect your palm and automatically take a picture two seconds later).
- **Both cameras** 
	- • **Timer**: Take time-delayed pictures or videos.
	- • **Grid lines**: Display viewfinder grid lines to help composition when selecting subjects.
	- • **Location tags**: Attach a GPS location tag to the picture.
	- • **Review pictures**: Set to show pictures after taking them.
	- • **Quick launch**: Open camera by pressing the Home key twice in quick succession.
	- • **Storage location**: Select the memory location for storage. This option only appears if an optional memory card (not included) is installed.
	- • **Volume keys function**: Use the Volume key as the camera key, the record key, or as a zoom key.
	- • **Reset settings**: Reset the camera settings.

# **Productivity**

Use your phone to stay ahead of the game with calendar, navigation, alarm, office, and more productivity apps.

## **Boost 411**

Boost 411 gives you access to a variety of services and information, including residential, business, and government listings; movie listings or show times; driving directions, restaurant reservations, and major local event information. You can get up to three pieces of information per call, and the operator can automatically connect your call at no additional charge.

■ From home, tap Apps **iii** > **Boost 411 24**.

## **Boost Zone**

 news, feedback, featured applications and tips/tricks for your device. Use Boost Zone to stay connected to all the latest news and information from Boost. Included here are

■ From home, tap Apps **iii** > Boost Zone

### **1Weather**

 Receive real-time local weather information at any location in the world using 1Weather. Access seven-day and hourly weather forecasts for your area.

- 1. From home, tap  $\angle$  **Apps**  $\left(\begin{array}{c} 1 \ \end{array}\right)$  > **1Weather**  $\left(\begin{array}{c} \bullet \end{array}\right)$ .
- views, add locations, and more. 2. Follow the prompts to update the app in Play Store, and then explore the app to customize your

## **Calculator**

Your phone's convenient built-in calculator lets you perform basic and advanced mathematical equations.

1. From home, tap **Apps**  $\boxed{11}$  > **Calculator**  $\boxed{12}$ .

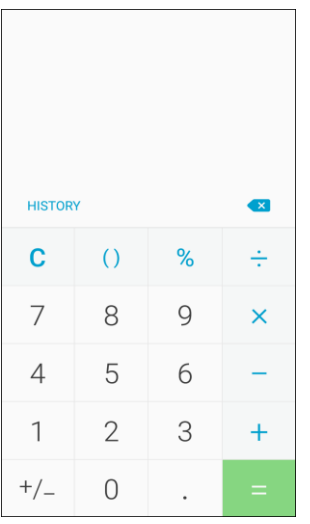

- $\div$  The calculator app launches.
- 2. Tap keys for calculations.
	- Calculation results appear.

**Tip**: To use the scientific calculator, make sure Auto rotate is turned on (**notification panel** > **Auto rotate**   $\langle \diamondsuit$  and rotate the screen to the landscape orientation.

### **Calendar**

 phone's Calendar stays in sync with your Calendar on the Web, Exchange ActiveSync calendar, Google Calendar™, and Outlook<sup>®</sup> calendar. Use Calendar to create and manage events, meetings, and appointments. Your Calendar helps organize your time and reminds you of important events. Depending on your synchronization settings, your

 In order to sync with your Google calendar, you must sign in to a Google Account on your phone. See [Google Account.](#page-35-0)

#### **Calendar Operations**

- ● **View Today's Calendar**: From the Calendar, tap **Today**.
- ● **Change Calendar View**: From the Calendar, tap **View**, and then tap **Year**, **Month**, **Week**, **Day**, or **Tasks** to change the current view.
- ● **View Next/Previous Month (Month View)**: From the Calendar, swipe left or right.
- ● **View Next/Previous Week (Week View)**: From the Calendar, swipe left or right.
- ● **View Next/Previous Day (Day View)**: From the Calendar, swipe left or right.

### **Add an Event to the Calendar**

Add events to your calendar directly from the Calendar application.

1. From home, tap  $Apps$   $\overline{\mathbb{B}}$  > **Calendar**  $\overline{\mathbb{B}}$ .

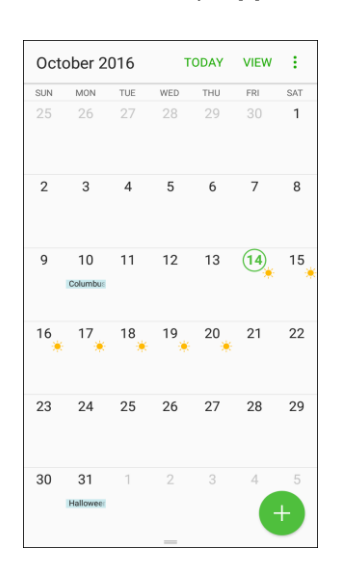

- The Calendar app opens.
- 2. Tap **Add** .
	- The add event window opens.
- 3. Enter an event title, start date/time, end date/time, etc., and then tap **Save**.

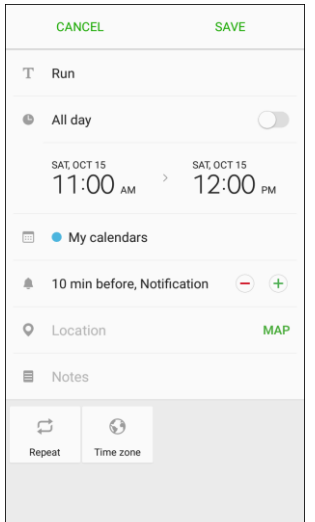

\* The event is added to your calendar.

### **View Calendar Events**

 tap the current view in the top right corner, and then tap **Year**, **Month**, **Week**, **Day**, or **Tasks**. You can display the Calendar in daily, weekly, monthly, or agenda view. To change the Calendar view,

- 1. From home, tap  $\text{Apps}$   $\left( \frac{111}{10} \right)$  > **Calendar**  $\left( \frac{8}{10} \right)$ .
	- The Calendar app opens.
- 2. Tap a date and then tap an event.

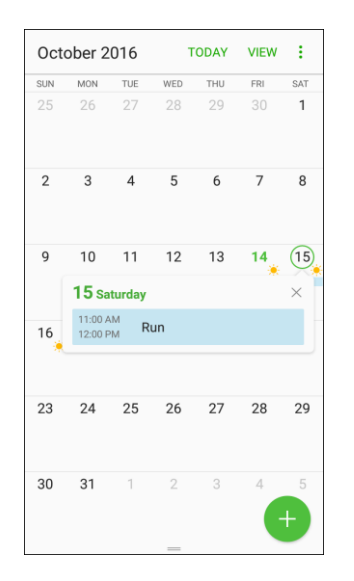

- The event details appear.
- **Tap the event to edit it.**

### **Sync Calendars**

 You can select which calendars you would like to sync on your phone, along with what types of information you want to sync.

- 1. From home, tap  $\text{Apps}$   $\left( \frac{\text{iii}}{\text{)} \right)$  > Calendar  $\left( \frac{\text{a}}{\text{b}} \right)$ .
	- The Calendar app opens.

2. Tap **More options** > **Manage calendars**.

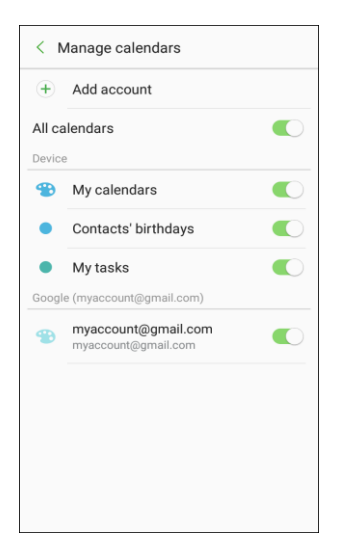

- 3. Select sync options by sliding the selector next to each option.
	- \* The sync settings have been updated.
- 4. Tap **Back** to return to Calendar view.
	- The selected calendars sync.

### **Synchronize an Exchange ActiveSync Calendar**

 Exchange ActiveSync calendar events on your phone. Calendar events on your Exchange ActiveSync will If you have set up a Microsoft Exchange ActiveSync account on your phone, you can also synchronize also show in Calendar if you chose to synchronize with the Exchange ActiveSync Server.

- 1. From home, tap **Apps** > **Settings** > **Accounts** > **Accounts** > **Microsoft Exchange ActiveSync**.
	- To confirm your sync settings, tap the account name and make sure the **Sync Calendar** box is selected. Tap **Back** to return to the sync menu.
- 2. Tap **Sync all**.

### **Calendar Settings**

Configure settings for your phone's Calendar app.

- 1. From home, tap  $\angle Apos$   $\stackrel{\cdots}{\cdots}$  >  $\angle$ **Calendar**  $\stackrel{\cdots}{\otimes}$ .
	- The Calendar app opens.
- 2. Tap **More options** > **Settings** to configure these options:
	- **First day of week**: Choose a day to start each calendar week.
	- **Show week numbers**: Enable or disable display of week numbers on the calendar.
	- **Hide declined events**: When enabled, events for which you declined the invitation are not shown on the calendar.
	- **7-day weather forecast**: When enabled, weather information from AccuWeather.com displays on the calendar.
	- **Notifications**:
		- • **Notification sound**: Choose a sound for calendar event notifications.
		- • **Vibrate when sound plays**: Enable or disable vibration, to play for calendar event notifications.
	- **Set default reminders**: Set default reminders for Events and All-day events.
	- **Lock time zone**: When enabled, event times will be locked to the time zone you select. Times and dates will not change, even if you travel to another time zone.
	- **About Calendar:** View information about the Calendar app.

**Note**: If Microsoft Exchange ActiveSync doesn't appear under the Accounts heading in the Settings menu, you do not have an Exchange ActiveSync account configured on the phone. For information about adding an account, see [Add an Exchange ActiveSync Account.](#page-113-0)

## **Caller ID**

 With the Caller ID app, see who is calling, even if the caller is not in your contact list. The Caller ID app requires a subscription.

■ From home, tap Apps **iii** > **Caller ID** 

## **Clock**

Your phone has a clock app that lets you set alarms, view time in time zones around the world, use a stopwatch, or set a timer.

#### **Check the Time**

 You can check the time on your phone. The current time displays in the upper right corner of the status bar. Many widgets and lock screens also display the time and provide options for how time is displayed.

### **Set Alarms**

Set multiple alarms using your phone's Clock app.

1. From home, tap  $\mathsf{Apps}$   $\left( \mathbb{H} \right)$  >  $\mathsf{Clock}$   $\left( \text{\textcircled{\small{2}}}\right)$ .

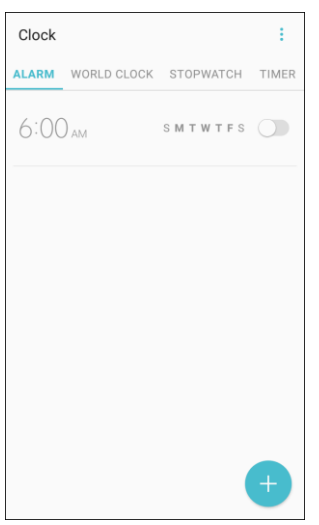

- ❖ The Clock appears.
- 2. Tap the **Alarm** tab.
- 3. Tap **Add alarm** .
- 4. Set the alarm options, including time, days, repeat pattern, alarm type, alarm tone, and volume, and then tap **Save**.
	- $\div$  The alarm is set.

#### **Phone at Alarm Time**

- ● At the set alarm time, the phone sounds the alarm and/or vibrates.
- ● **Stopping an alarm**: When the alarm sounds, tap **Dismiss**.

### **Additional Clock Features**

 $\begin{array}{c} \bullet \bullet \bullet \end{array}$ 

Your phone's clock app provides additional useful features including world clock, stopwatch, and timer functions. All features are available from the clock app display.

| Clock |                                   |  |  |
|-------|-----------------------------------|--|--|
|       | ALARM WORLD CLOCK STOPWATCH TIMER |  |  |
|       | $6:00AM$ s m t w t F s            |  |  |
|       |                                   |  |  |
|       |                                   |  |  |
|       |                                   |  |  |
|       |                                   |  |  |
|       |                                   |  |  |
|       |                                   |  |  |

The Clock appears.

#### **World Clock**

The world clock lets you keep track of the current time in multiple cities around the globe.

- 1. From the clock app, tap **World Clock**.
- 2. Tap **Add city** and select a city.
- 3. Repeat to add multiple cities.

#### **Stopwatch**

The stopwatch lets you time events down to the hundredth of a second.

- 1. From the clock app, tap **Stopwatch**.
- 2. Tap **Start** to begin timing.
- 3. Tap **Stop** to stop timing.
	- Additional options include **Lap** to keep track of laps, **Restart** to continue timing, and **Reset** to reset the stopwatch to zero.

#### **Timer**

The timer provides a countdown timer for up to 99 hours, 59 minutes, and 59 seconds.

- 1. From the clock app, tap **Timer**.
- 2. Use the keypad to set the length of the timer.
- 3. Tap **Start** to begin the timer.

### **Drive**

Use Google Drive to open, view, rename, and share your Google Docs and files.

■ From home, tap Apps  $\overline{}} \equiv \text{Google} : \overline{ }$  > Drive **△**.

## **Gadget Guardian**

Keep your device and personal data safe and secure using Gadget Guardian.

■ From home, tap Apps **iii** > Gadget Guardian **D**.

## **Google Maps**

Use the Google Maps app to determine your location, find directions, browse local businesses and attractions, rate and review places, and more.

#### **Enable Location Services on Your Phone**

Before using any location-based services, you must enable your phone's location feature. For information about setting your phone's location options, see [Location Settings.](#page-187-0)

#### **View Maps of Specified Places**

Use Google Maps to locate and map a specific address or destination.

1. From home, tap  $\angle Apos$   $\rightarrow$  **Google**  $\rightarrow$  **Maps**  $\rightarrow$ 

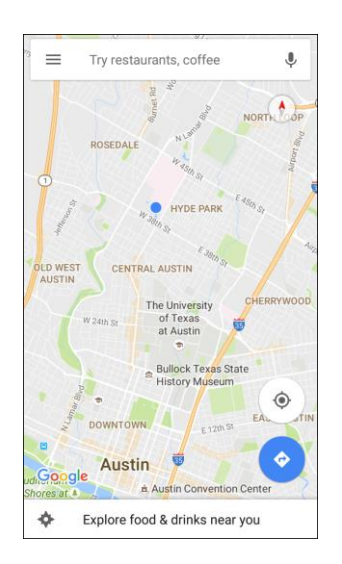

- ❖ Google Maps opens.
- **If prompted, follow the prompts to accept terms of use.**
- 2. Tap the **Search** field to start a search.
- 3. Enter an address, city, facility name, etc., and then tap a candidate in the results list.
	- $\div$  A map of the specified location opens.

#### **Google Maps Operations**

- ● **View Current Location**: From the Maps app, tap **Location** .
- ● **Obtain Useful Area Information for Current Location**: From the Maps app, tap the **Search**  field, enter the information you are looking for, and then tap a result to view it.
- **View Traffic Information, Aerial Photos, Etc., in Maps: From the Maps app, tap Menu <sup>1</sup> and** then tap **Traffic**, **Satellite**, **Google Earth**, etc.
- **Check Route to Destination**: From the Maps app, tap **Route** , enter your current location and your destination, tap a method of transport (car, public transit, bicycle, or on foot), and then tap **Search for route**.
	- Route candidates appear in a list.
- ● **Check Detailed Operation for Maps**: From the Maps app, tap **Menu** > **Help**.

### **Google Search**

Use Google Search to search not only the Internet, but also the apps and contents of your device.

- 1. From home, tap the Google search bar or tap  $\overline{Apps}$   $\overline{...}$  > **Google**  $\overline{...}$  > **Google**  $\overline{...}$ 
	- The Search window opens.
	- **If confirmation appears, follow the prompts.**
	- If a description for Google Now appears, tap **Next** and read information. Tap **Enable** on the last page if you want to use Google Now.
- 2. Type your search keywords and tap **Search** a
	- ❖ Search results appear.
	- To search by voice, tap **Voice search** in the search bar and speak your search terms.

#### **Google Search Operations**

- Changing Search Information: In the search window, tap Menu **inco** > Settings > Phone **search** and select where to search.
- Google Now also informs users of scheduled events. **• Using Google Now**: Google Now automatically searches for information based on search keywords used, your current location, etc., and presents search results in the search screen.
	- To enable Google Now, in the search window, tap Menu **incom** > Settings > Now cards > **Show cards**.

### **My Files**

Manage your sounds, images, videos, Bluetooth files, Android files, and other data in one convenient location using My Files.

To view files in My Files:

- 1. From home, tap  $\angle A$ pps  $\left(\begin{matrix} \frac{111}{100} \\ 1 \end{matrix}\right)$  > Samsung  $\left(\begin{matrix} \frac{130}{100} \\ \frac{130}{100} \end{matrix}\right)$  > My Files  $\Box$
- 2. Tap a category to view the relevant files or folders.
- 3. Tap a file or folder to open it.

**Note:** Different folders may appear depending on how your phone is configured.

#### **File Groups**

Files stored in the device are organized into the following groups:

- **Recent files**: View recently saved files.
	- This only appears if one or more files have been accessed recently.
- **My device**: View folders and files located on the device.
- **SD card**: View folders and files located on the optional SD card (not included).
- **Downloads**: View all apps and files that have been downloaded to the device.
- **Documents: View document files.**
- **Images:** View image files.
- **Audio**: View audio files.
- **Videos**: View video files.

#### **My Files Options**

Use My File options to search, edit, clear file history, and more.

- From home, tap Apps **in Samsung <b>Communis** > My Files ■. The following options are available:
	- **Search:** Search for a file or folder.
	- **More options** : Tap for the following options:
		- **Manage storage usage**: Configure your storage settings.
		- **Settings**: Configure your My Files app settings.

### **Photos**

Google Photos ™ automatically backs up your photos and videos to your Google Account.

■ From home, tap Apps **in a set a** second **a** set a **Photos** 

## **Samsung Notes**

The Samsung Notes app helps you create, edit, and manage all the notes on your phone.

Sign in to your Samsung account to access your notes in Samsung Notes from any device.

With Samsung Notes, create content by typing, writing, drawing, and even recording voice, video, or taking pictures. Templates are provided to make content creation easy and help keep things organized.

#### **Compose a Note**

You can create notes using the Samsung Notes app.

- 1. From home, tap  $\overline{Apps}$   $\overline{iii}$  > Samsung Notes  $\overline{b}$ .
- 2. Tap **Create a**nd type a note. Available options include:
	- $\blacksquare$ **Text**: Use the keyboard to type text.
	- $\blacksquare$ **Pen**: Use the pen tool to write text with your finger or a stylus.
	- $\blacksquare$ **Brush**: Create a drawing.
	- $\blacksquare$ **Image**: Insert an image into the note.
	- $\blacksquare$ **Voice**: Use your voice to insert text into the note.
- 3. Tap **More options** > **Save** when finished.

#### **Edit Notes**

You can make edits to notes you create.

- 1. From home, tap Apps  $\boxed{\mathbf{B}}$  > Samsung Notes  $\boxed{\phantom{a}}$
- 2. Tap a note to view it.
- 3. Tap the content and make edits.
- 4. When you are finished, tap **Save**.

#### **Browse Notes**

You can browse notes you create.

- 1. From home, tap Apps  $\overline{=}$  > Samsung Notes  $\overline{\bullet}$
- 2. Browse note entries by swiping up or down.
- 3. To search for a note, tap **Search**.

#### **Notes Options**

You can edit, share, or manage notes.

- 1. From home, tap Apps **<b>B** > Samsung Notes **D**.
- 2. While browsing notes, tap **More options** for the following options:
	- **Edit:** Select notes to share, delete, or move.
	- **Sort by:** Change the way notes are organized.
	- **List/Grid view**: Switch between List view and Grid view.
	- **Settings: View settings for the Samsung Notes app.**

# **Entertainment and Activities**

 The following topics provide an overview of your phone's entertainment apps, from music players and YouTube, to health apps, games, and more.

## **AirG**

 latest community activity or just see what your friends are up to. Meet new friends instantly with just one click using AirG. Real-time feeds allow you to browse through the

■ From home, tap **Apps**  $\left(\frac{m}{n}\right)$  > airG  $\frac{m}{n}$ .

### **Amazon**

Shop at amazon.com from your device.

■ From home, tap **Apps iii** > **Amazon** 

## **Amazon Kindle**

Download books for reading right on your device with the Amazon Kindle app. You must have an account with Amazon to use the Kindle application.

■ From home, tap **Apps** > **Amazon Kindle** .

## **Amazon Music**

Use Amazon Music<sup>™</sup> to purchase, download, and play music from Amazon.

■ From home, tap **Apps** > **Amazon Music** .

### **Amazon Photos**

Use Amazon Photos to store your photos on Amazon's cloud server.

■ From home, tap **Apps** > **Amazon Photos** .

## **Amazon Video**

Watch Amazon Prime movies and videos on your phone.

■ From home, tap **Apps** > **Amazon Video** .

## **App Spotlight**

Use App Spotlight to discover new apps from the Google Play store.

■ From home, tap **Apps**  $\boxed{\mathbf{B}}$  > **App Spotlight** 

## **Boost Dealz**

Get rewarded with a \$5 account credit just for watching exclusive content and offers on your phone with Boost Dealz. You can even tailor the content to select what's most relevant for you and your interests.

■ From home, tap Apps **iii** > **Boost Dealz** 

### **Boost Fun & Games**

Use Boost Fun & Games to download new apps and games from Boost.

■ From home, tap Apps **iii** > Boost Fun & Games <sup>8</sup>.

### **Boost Music**

Use Boost Music to discover millions of DRM-free music tracks, ringtones, and ringback tones from Boost's official music store and player.

■ From home, tap Apps **iii** > Boost Music  $\bullet$ .

### **boostTV**

 Use boostTV to watch live and on demand entertainment from popular broadcast and cable networks, news channels and primetime TV shows.

#### **Update boostTV**

- 1. From home, tap  $\mathsf{Apps}$   $\left( \mathbb{H} \right)$  > **boostTV**  $\left[ \mathbb{H} \right]$ .
- 2. Tap **Update**, and then follow the prompts to accept access requirements and update the app.

#### **Use boostTV**

■ From home, tap **Apps**  $\left(\frac{111}{10}\right)$  > **boostTV**  $\frac{13}{10}$ .

### **DraftKings**

Play daily fantasy sports against other users with DraftKings.

■ From home, tap **Apps** > **DraftKings** .

## **Gallery**

Using the Gallery application, you can view pictures and watch videos that you have taken with your phone's camera or downloaded.

 or wallpaper and share pictures with your friends. You can do basic editing such as rotating and cropping. You can also set a picture as your contact picture

While viewing pictures in the Gallery, scroll up the screen to view more albums. Simply tap an album to view the photos or videos in that album.

If you have downloaded any photos and videos, these will be placed in the All downloads album.

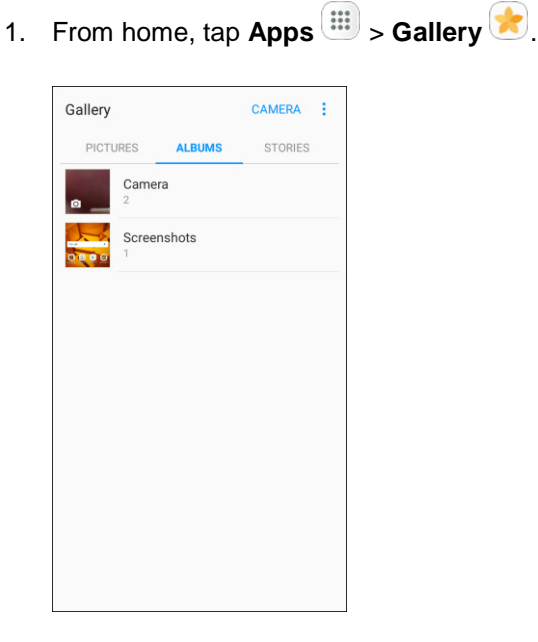

- ❖ The Gallery app opens.
- 2. From the main Gallery screen, you can use the following options:
	- **Tap a picture or video to display it in full screen view.**
	- **Touch and hold thumbnails to select them (indicated by a checkmark).**
	- display style. You can view by Albums, Events, Categories, or Locations. Tap the drop-down list in the upper-left corner (Time is the default view) to choose another
	- $\blacksquare$ Tap **Camera** to launch the Camera to take pictures or record video.
	- **Tap More options for other options.** Available options depend on which Gallery screen you are viewing, and may include:
		- • **Edit**: Depending on the view, tap albums or items to select them. After selection, you can tap **More** again for options you can use with the selected item(s).
		- • **Share**: Share albums, pictures, or videos.
- **Animate**: Create an animation from several pictures.
- **Collage**: Create a collage from several pictures.
- **Create album:** Create a new album in the Albums view.
- **Create story**: Create a story from several pictures in the Stories view.

For more information about using Gallery, see [View Pictures and Videos Using Gallery,](#page-145-0) [Edit Pictures,](#page-147-0) and [Share Pictures and Videos.](#page-149-0)

## **Galaxy Apps**

Use Galaxy Apps to discover apps designed exclusively for your Galaxy phone.

**Note**: You must sign in to a Samsung account in order to download Galaxy Apps.

■ From home, tap Apps **iii** > Samsung **bill** > Galaxy Apps **and** 

## **Google Play Music App**

 well as songs you have loaded from your own music library. The music you choose is automatically stored in your Google Play Music library and instantly ready to play using streaming or download. The Google Play Music app lets you browse, shop, and play back songs purchased from Google Play as

For more information about Google Play Music, visit [play.google.com/about/music.](http://play.google.com/about/music)

**Note**: For information about loading music onto your phone, see [Transfer Files between Your Phone and](#page-129-0)  [a Computer.](#page-129-0)

### **Play Music with Google Play**

Use the Google Play Music app to listen to all your music on your phone. Compatible music file formats include: MP3 (.mp3), AAC (m4a), WMA (.wma), FLAC (.flac), OGG (.ogg), DRM protected AAC (m4p), and ALAC (.m4a).

1. From home, tap Apps **Fig. 3** > Google **B** > Play Music **D**.

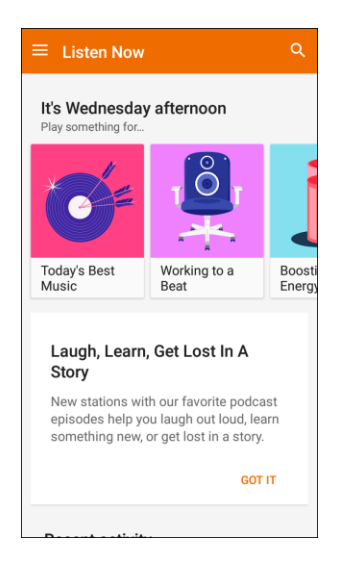

- The Play Music app opens.
- 2. To view additional music options, tap **Menu** and select an option (Listen now, Top charts, New releases, Music library, Browse stations, or Shop).
- 3. Tap an item from the category window and then tap a song.
	- The song begins playing.

### **Google Play Music Screen Layout**

The following diagram outlines the main features of the Play Music app player screen.

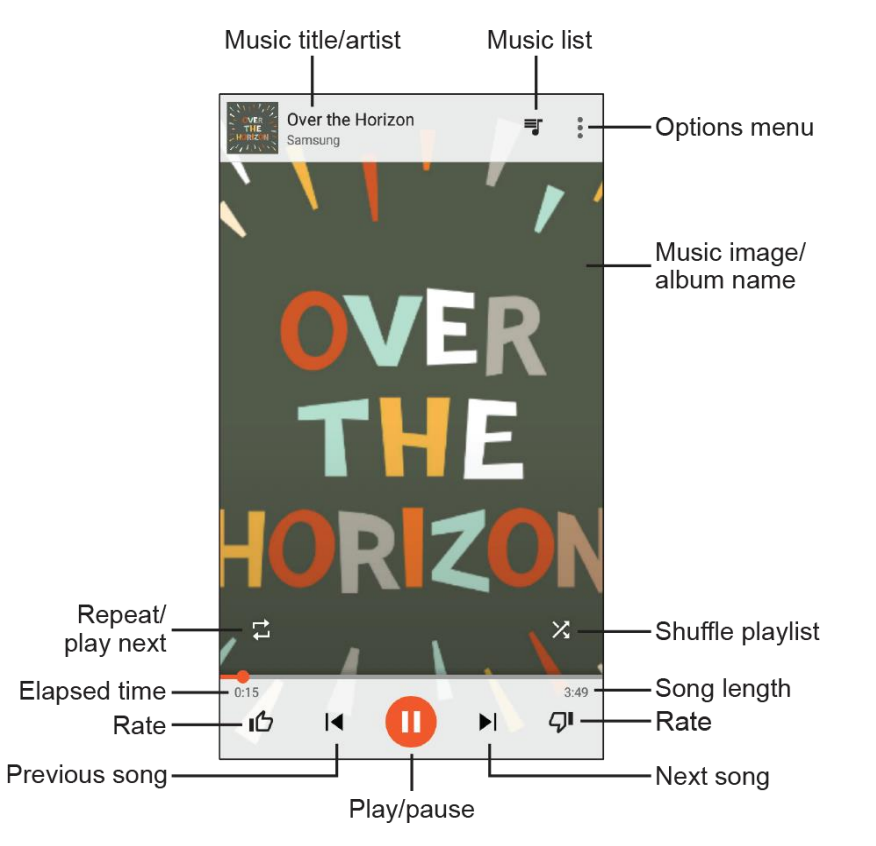

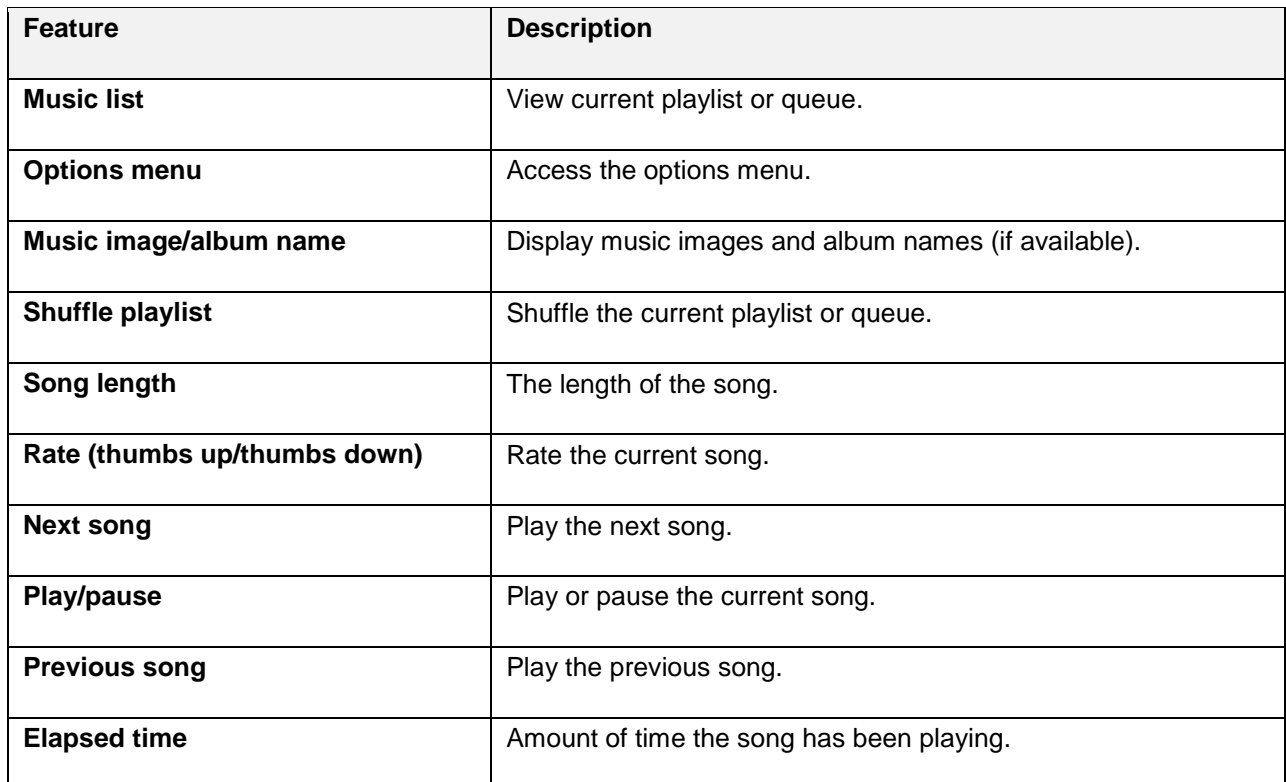

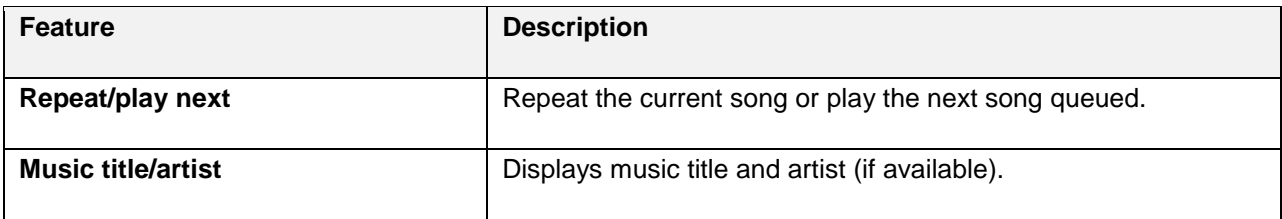

### **Create Playlists in Google Play Music**

Organize music into playlists to fit every occasion.

1. From home, tap Apps **EXECUTE:**  $>$  **Google** :  $\cdot$  **Play Music**  $\cdot$ .

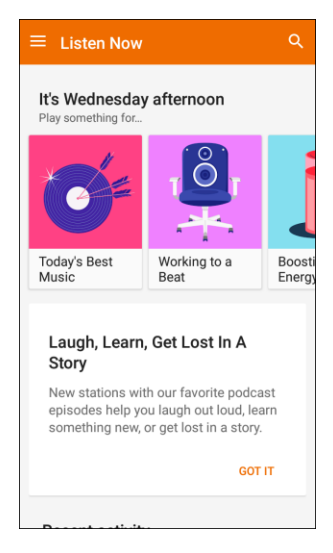

- \* The Play Music app opens to the Listen Now screen.
- 2. Tap Menu **the view your library or playlists**, or to access Google Play Music online.
- 3. From a list displaying songs, tap an item from the category window and then tap **More options**  > **Add to playlist**.
- 4. Tap **New playlist**.
- 5. Enter a name and tap **Create playlist**.
	- $\div$  The playlist is created.
- 6. Return to the library view and select **Albums** or **Songs**.
- 7. Tap More options  $\frac{1}{2}$  next to an item and then tap Add to playlist > [playlist name].
	- \* The song or album is added to the playlist. Repeat to add more items to the playlist.

#### **Adding Currently Playing Music to a Playlist**

- From the player view, tap **More options**  $\frac{3}{•}$  > Add to playlist > [playlist name].
	- $\div$  The music is added to the playlist.

## **NextRadio**

 Listen to your favorite FM radio stations on the go with NextRadio. Tune in to any FM frequency in your area and listen to the radio without the cost of streaming music.

■ From home, tap **Apps iii** > **NextRadio** 

**Note**: To listen to radio from your device, you must plug in either headphones or a speaker cable to the headphone jack on bottom of the device. To listen through the device's speaker (after plugging in

headphones), tap **More options** > **Output to speaker**.

## **Playphone**

Use Playphone to discover and purchase new games. Recommend games to others.

#### **Install the Playphone App**

Before you use Playphone on your phone, you must download and install the app.

- 1. From home, tap  $\angle$  **Apps**  $\left(\frac{11}{10}\right)$  > **Playphone**  $\left(\frac{1}{10}\right)$ .
- 2. Tap **Download** and follow the prompts to download and install the app.

#### **Access Playphone**

■ From home, tap **Apps iii** > **Playphone .** 

### **Samsung+**

Use Samsung+ to get live help, discover new features, and unlock promotions for your Samsung device.

■ From home, tap Apps  $\boxed{\ddot{}}$  > Samsung  $\boxed{\ddot{}}$  > Samsung+  $\boxed{\ddot{}}$ .

### **Texture**

Get unlimited access to all the best digital magazine subscriptions with Texture<sup>®</sup>.

■ From home, tap **Apps IIII** > **Texture** ...

## **YouTube**

View and upload YouTube videos from your device.

#### **View YouTube Videos**

You can use the YouTube app to view videos on YouTube even if you aren't signed in to a YouTube account.

- 1. From home, tap **Apps** > **Google** > **YouTube** .
	- The YouTube app launches.
	- $\blacksquare$ If you are prompted to provide confirmation to use the site, follow the prompts to continue.
- 2. Search through the YouTube channels and tap a video you want to see.
	- The video plays on your phone screen.
	- **Tap the screen to pause or resume play while watching.**

#### **Post a Video to YouTube**

You can post videos to your YouTube account from your phone. Before posting, you must set up a YouTube account and sign in to it on your phone.

- 1. From home, tap Apps **in the Society of the Society of Apps**  $\bullet$ .
	- The YouTube app launches.
- 2. Tap **Account** .

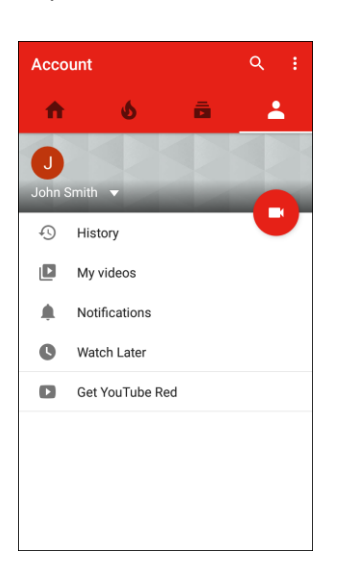

The Account menu appears.

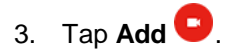

- 4. Find a stored video and tap the thumbnail to select it.
	- **Enter a title, description, and tags, and select a privacy setting.**

### 5. Tap **Upload**

\* The video is uploaded to your YouTube channel.

# **Settings**

The following set of topics will cover your phone's settings menus and options. For an overview of the settings menu, see [Basic Settings.](#page-177-0)

# **Connections Settings**

The following topics introduce your phone's basic settings menus and cover your phone's Connections settings options.

## <span id="page-177-0"></span>**Basic Settings**

From home, tap Apps **EXECUTE:**  $\rightarrow$  Settings **C** to access your phone's settings menu.

The table below outlines the top-level settings categories.

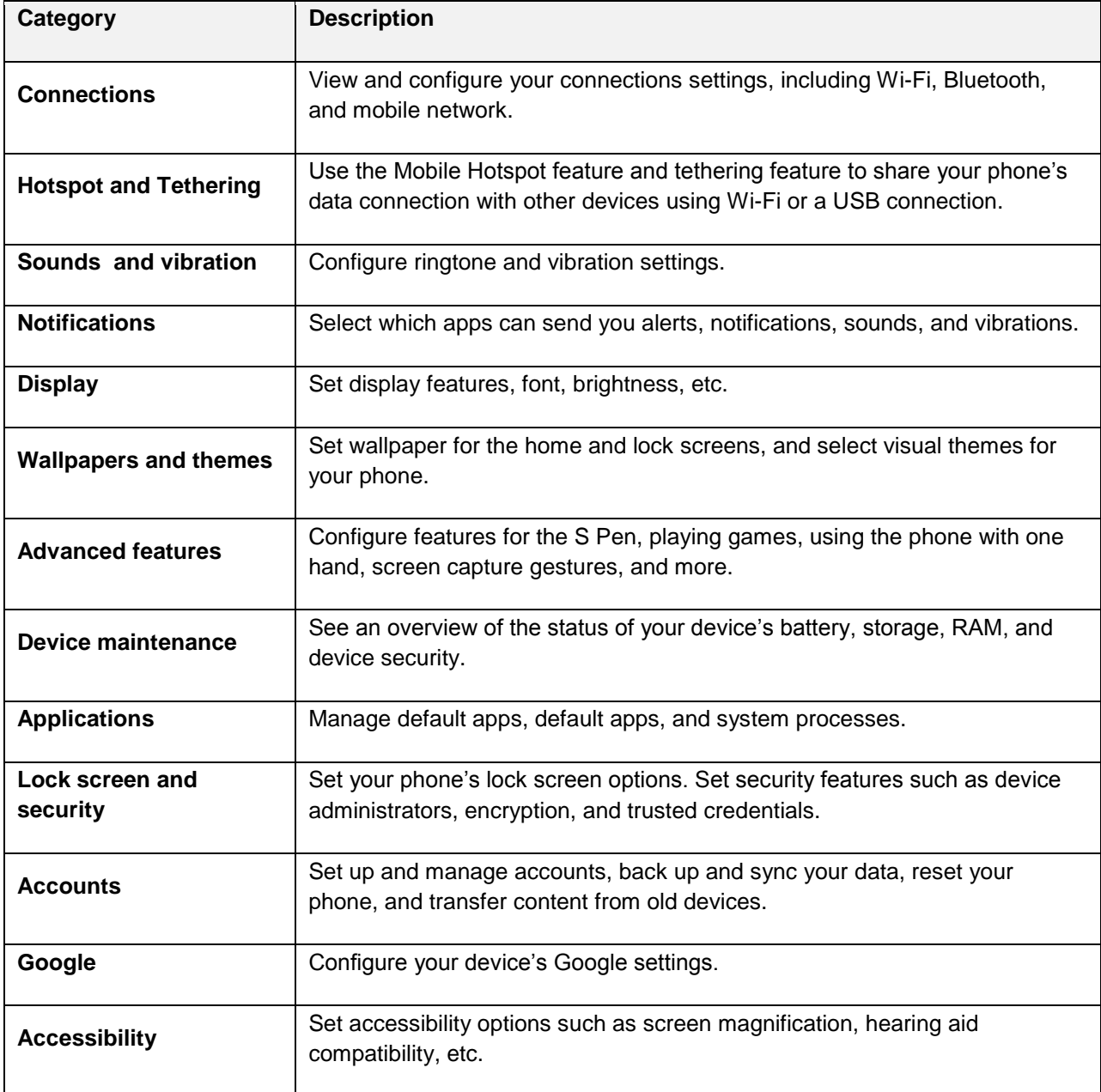

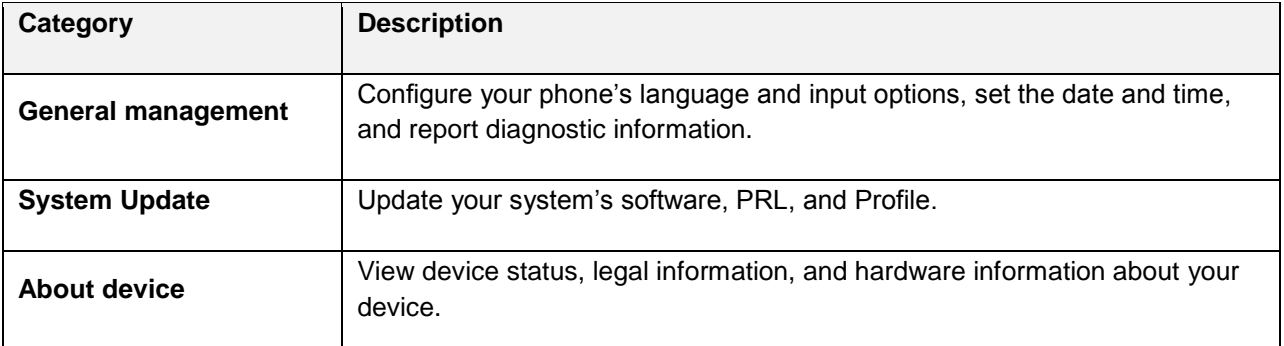

#### **Access Settings**

1. From home, tap Apps **in the Settings** 

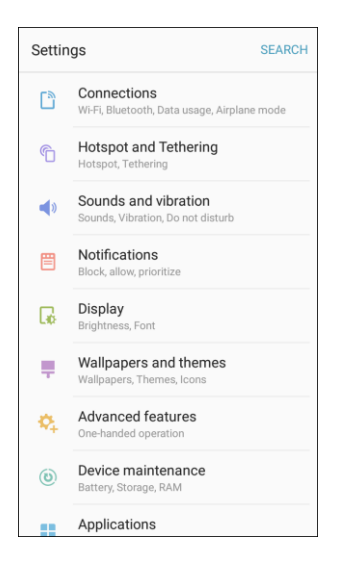

- The settings menu opens.
- 2. Select categories and then select your settings options.
	- ❖ Settings are made and applied.

**Tip**: You can also access settings from the notification panel. Pull down the status bar and tap **Settings** .

#### **Access Connection Settings**

■ From home, tap Apps **iii** > Settings **b** > Connections **b**.

The table below outlines your Connection settings.

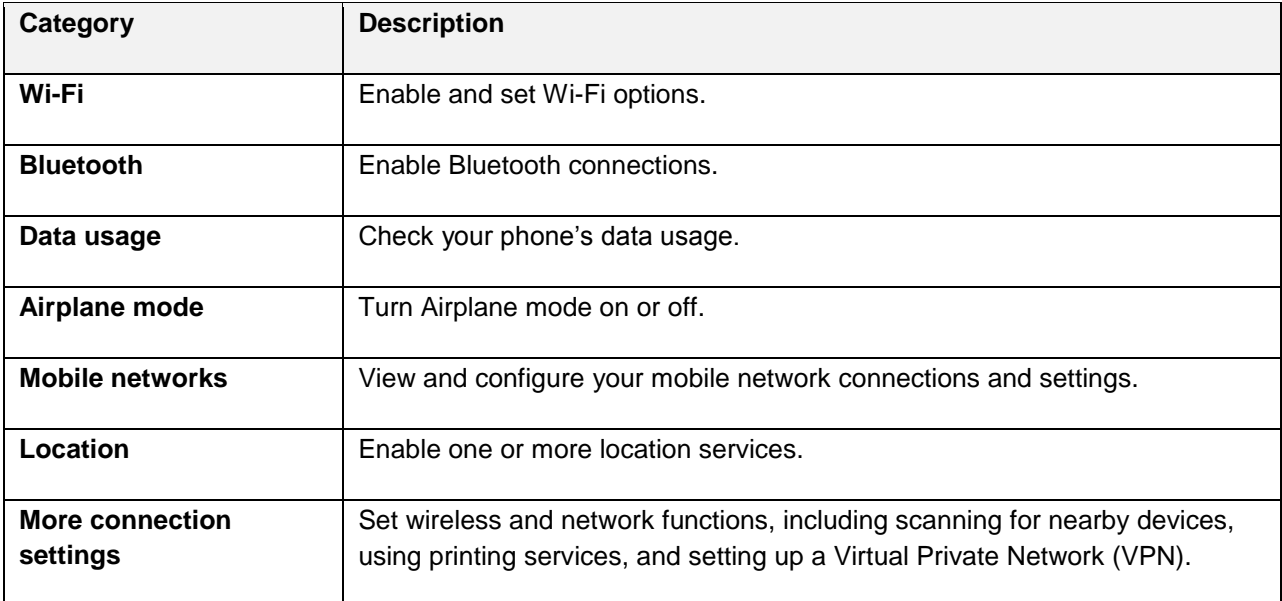

### **Wi-Fi Settings Menu**

 The Wi-Fi settings menu lets you turn Wi-Fi on or off, set up and connect to available Wi-Fi networks, and configure advanced Wi-Fi options.

For more information about Wi-Fi settings, see [Wi-Fi.](#page-131-0)

- 1. From home, tap Apps **in the Settings <b>C** > Connections **C** .
- 2. Tap **Wi-Fi**.

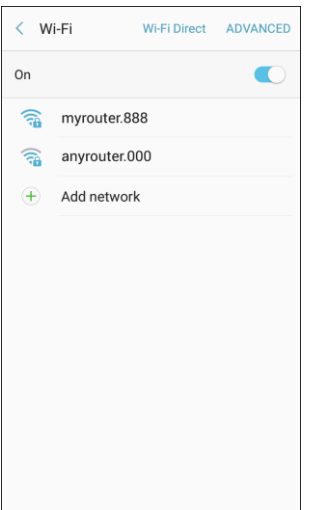

❖ The Wi-Fi settings menu appears.
- 3. Tap **On/Off** to turn Wi-Fi on.
	- Wi-Fi is enabled. You will see the names and security settings of in-range Wi-Fi networks.
	- To disable Wi-Fi, tap **On/Off** again.
- 4. Tap a Wi-Fi network, enter the password, and tap **Connect**.
	- Your phone is connected to the selected Wi-Fi network.
- 5. Configure your Wi-Fi settings.
	- ❖ Your Wi-Fi settings changes are saved.
	- The password, for a household wireless LAN router, is sometimes found on a sticker on the router (WEP, WPA, KEY, etc.). Contact the router manufacturer for information. For the password for a public wireless LAN, check with user's service provider.
	- **Entering a password is not required if an access point is not security protected.**

### **Connect to a Wi-Fi Network Using WPS**

 Wi-Fi Protected Setup (WPS) is a network security standard that allows you to easily secure a wireless network connection between your phone and a router.

To connect using a WPS button:

- 1. From Wi-Fi settings, tap **Advanced** > **WPS push button**.
- 2. Press the WPS button on your router.
- 3. Follow the prompts to complete the connection.

To connect using a Personal Identification Number (PIN):

- 1. From Wi-Fi settings, tap **Advanced** > **WPS PIN entry**.
- 2. Enter the PIN displayed on your router.
- 3. Follow the prompts to complete the connection.

### **Smart Network Switch**

 Smart network switch lets your phone automatically switch to the wireless network data connection when the current Wi-Fi connection is unstable.

- 1. From the Wi-Fi settings menu, tap **Advanced** > **Smart network switch**.
- 2. Tap **On/Off** to enable the feature.

### **Advanced Wi-Fi Settings**

The advanced Wi-Fi settings menu lets you set up and manage wireless access points.

- From the Wi-Fi menu, tap **Advanced** to access Wi-Fi settings:
	- Fi connection is unstable. **Smart network switch**: Connect automatically to a mobile network connection when the Wi-
	- **Network notification**: Receive notifications when open networks in range are detected.
	- **Hotspot 2.0**: Automatically connect to Wi-Fi access points that support Hotspot 2.0.
	- **Manage networks**: Manage your saved Wi-Fi networks.
	- **WPS push button**: Set up a connection to a WPS (Wi-Fi Protected Setup) router or other equipment.
	- **WPS PIN entry**: View the PIN used by your device to set up a PIN-secured connection to a Wi-Fi router or other equipment (not configurable).
	- **Keep Wi-Fi on during sleep**: Specify when to disconnect from Wi-Fi.
	- **Install network certificates: Install authentication certificates.**
	- **MAC address**: View your device's MAC address, which is required when connecting to some secured networks (not configurable).
	- **IP address**: View your device's IP address (not configurable).

# **Bluetooth Settings**

 Your phone's Bluetooth capabilities let you use wireless headsets, send and receive pictures and files, and more. For details on your phone's Bluetooth usage, see [Bluetooth.](#page-133-0)

- 1. From home, tap Apps **EXECUTE:**  $\bullet$  > **Connections**  $\bullet$
- 2. Tap **Bluetooth**.

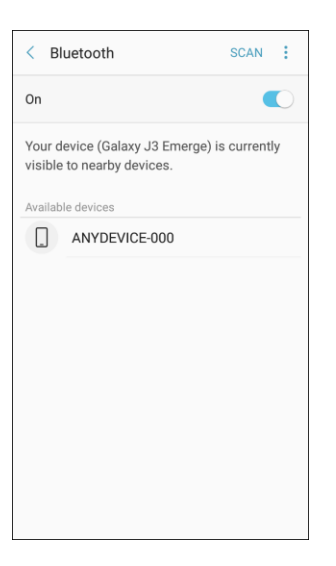

❖ The Bluetooth settings open.

### **Bluetooth Settings Operations**

- ● **Enable Bluetooth**: From Bluetooth settings, tap **On/Off**.
	- When enabled, confirmation appears for your phone to be discoverable by other devices. Follow the prompts.
- ● **Change your phone name**: From Bluetooth settings, tap **More options** > **Rename device**, enter a new name, and tap **Done**.
	- **This changes the name of your phone as seen by other devices.**
- **Pairing Bluetooth devices**: Make sure the other devices are set to be discovered. From Bluetooth settings, tap the device name in "Available devices" and follow the prompts.
	- **Depending on the device, you may be required to enter or accept a passkey.**
	- **If the target device does not appear, tap Scan to search again.**
	- **This setting is available when Bluetooth is enabled.**
- **Change the name of a paired device**: From Bluetooth settings, tap **Settings next to a** paired device name, tap **Rename**, enter a new name, and tap **OK**.
	- **Emoji cannot be used in a device name.**
	- **This setting is available when Bluetooth is enabled.**
- **Canceling pairing**: From Bluetooth settings, tap **Settings** next to a paired device name, and then tap **Unpair**.
	- **This setting is available when Bluetooth is enabled.**
- **Enable service from paired device**: From Bluetooth settings, tap **Settings** next to a paired device name, and then tap the listing under **Profiles**.
	- **If a confirmation prompt appears, follow the prompts.**
	- **This setting is available when Bluetooth is enabled.**
	- **This setting is available when the paired device is providing a service.**
	- Tap the setting to toggle **On/Off**.
- **Search for other devices**: From Bluetooth settings, tap **Scan**.
	- **This setting is available when Bluetooth is enabled.**
- **Check files received using Bluetooth transfer**: From Bluetooth settings, tap **More options** > **Received files**, and then follow the prompts.

# **Data Usage Settings**

 The data usage menu lets you view your phone's mobile and Wi-Fi data usage, set data limits, restrict hotspot usage, and more.

- 1. From home, tap Apps **in Apple 3** > **Connections**  $\boxed{3}$
- 2. Tap **Data usage**.

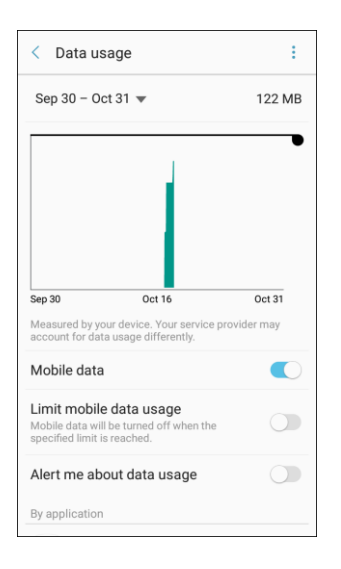

❖ The data usage window opens.

#### 3. **Data usage settings operations**:

- **Data usage cycle**: Tap the drop-down menu, and then choose a time period for data usage. Data usage for the period is displayed on the graph, along with usage by application at the bottom of the screen.
- **Mobile data**: Enable or disable mobile data.
- **Limit mobile data usage**: Your mobile data connection is turned off when the specified limit is reached.
- **Alert me about data usage**: Receive an alert when your mobile data usage reaches the amount you selected.
- **By application**: View data usage by application.
- 4. Tap **More options** for the following options:
	- **Restrict background data**: Restrict some apps and services from working unless you are connected to a Wi-Fi network.
	- **Show/Hide Wi-Fi usage**: Display or hide a Wi‑Fi tab that shows Wi-Fi usage.

 **Restrict networks**: Select Wi-Fi networks that are mobile hotspots. You can restrict apps from using these networks, and you can configure apps to warn you before using these networks for large downloads.

# **Airplane Mode**

 When you enable Airplane mode, your phone disconnects from all networks, meaning you cannot make calls, send or receive messages, or access the Internet. It also turns off other connectivity features, such as Wi-Fi and Bluetooth.

While in airplane mode, you can use other features of your phone, such as playing music, watching videos, or using other applications.

To use Wi-Fi and Bluetooth after enabling Airplane mode, turn them on either in Settings or on the notification panel.

- 1. From home, tap Apps **EXECUTE:**  $\bullet$  > **Connections**  $\bullet$
- 2. Tap **Airplane mode**.

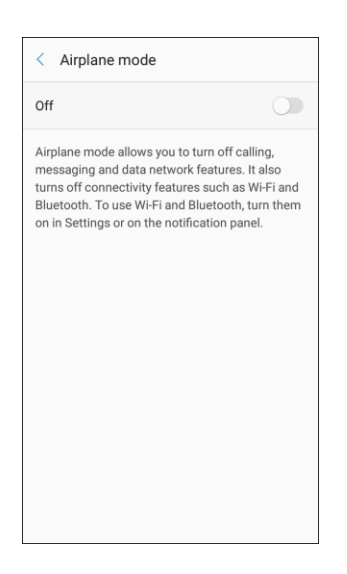

3. Tap **On/Off** to enable Airplane mode.

**Note**: You can also enable or disable Airplane Mode through the notification panel quick settings (drag down the status bar and tap **Airplane mode** > **Turn on**).

# **Mobile Networks Settings**

The Mobile networks settings menu allows you to configure your mobile network connections.

Set options for network selection and data service.

- 1. From home, tap Apps **External Articles Connections**  $\boxed{3}$ .
- 2. Tap **Mobile networks**.

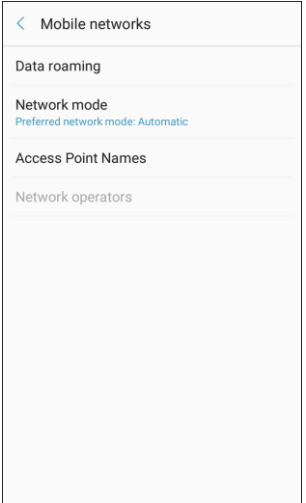

- 3. Configure options:
	- **Data roaming**: When you are outside your home network area, your phone can still connect to other networks that your provider supports using roaming. There may be additional costs for accessing networks while roaming, so you may want to control your phone's roaming behavior with Roaming settings.
		- Boost network, or **Automatic** to allow connections to Boost's partner networks, when • **Roaming network**: Select a roaming default. Choose **Home only**, to only connect to the available.
		- • **Roaming guard**: Choose options for displaying an onscreen roaming notice for certain functions. Enable or disable roaming notices for Voice and Data for Domestic use, Voice, Data and Outgoing text message for International networks, and Voice, Data and Outgoing text message for GSM networks (if supported by your phone).
		- Domestic and International networks, and Data for GSM networks (if supported by your • **Roaming settings**: Enable or disable roaming options, including Voice and Data for phone).
	- **Network mode**: Choose a preferred network mode. Available options depend on your phone's features, but may include: CDMA, LTE / CDMA, GSM / UMTS, and Automatic (the recommended setting).
- **Access Point Names**: View, configure, and add access point names (APNs) for your phone's data connection.
- **Network operators:** View mobile network operator information for international GSM networks.

# **Location Settings**

Some apps, such as Google Maps, may require one or more location services be turned on for full functionality.

### **Locating Method**

Before using any features that require location assistance, you must enable your device's location services.

- 1. From home, tap Apps  $\left(\begin{array}{c} \end{array}\right)$  > Settings  $\bullet$  > Connections  $\left[\begin{array}{c} \end{array}\right]$ .
- 2. Tap **Location**.

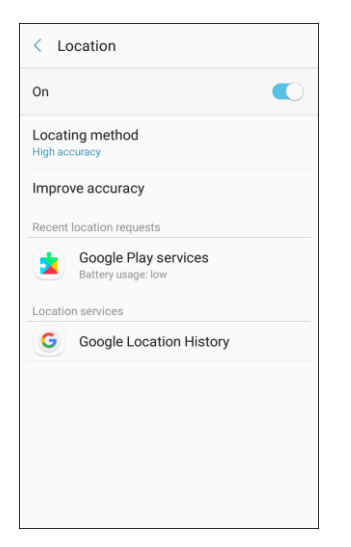

- 3. Tap **On/Off** to turn on Location services.
- 4. Tap Locating method to select how your location is determined:
	- **High accuracy: Use GPS, Wi-Fi, and mobile networks.**
	- **Battery saving:** Use Wi-Fi and mobile networks (no GPS).
	- **Device only: Use GPS only.**
- 5. Tap **Improve accuracy** to use other connections for determining your location:
	- **Wi-Fi scanning**: Allow apps and services to scan for Wi-Fi networks automatically, even when Wi-Fi is turned off.
	- through Bluetooth, even when Bluetooth is turned off. **Bluetooth scanning**: Allow apps to scan for and connect to nearby devices automatically

### **Recent Location Requests**

Apps that have requested your location are listed under **Recent location requests**.

- 1. From home, tap Apps **External Articles Connections**  $\boxed{a}$ .
- 2. Tap **Location**.

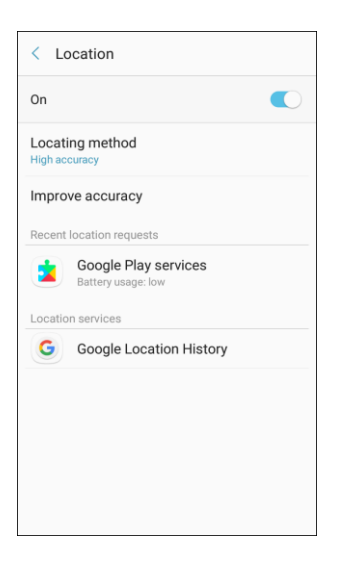

- 3. Tap **On/Off** to turn on Location services.
- 4. Tap an entry under **Recent location requests** to view the app's settings.

### **Location Services**

Google uses Location History to store and use your device's most recent location data. Google apps, such as Google Maps, can use this data to improve your search results based on places that you have visited.

1. From home, tap Apps **in the Settings <b>C** > Connections  $\boxed{\overset{\circ}{\Omega}}$ .

### 2. Tap **Location**.

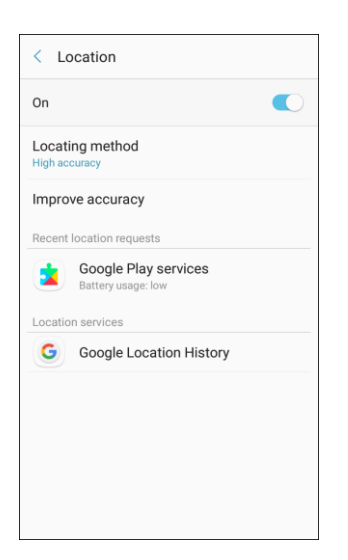

- 3. Tap **On/Off** to turn on Location services.
- 4. Tap **Google Location History** and sign in to your Google Account for more options.

# **More Connection Settings**

The more connection settings menu provides access to additional connection options, such as Nearby device scanning, Printing, and VPN.

### **More Connection Settings Options**

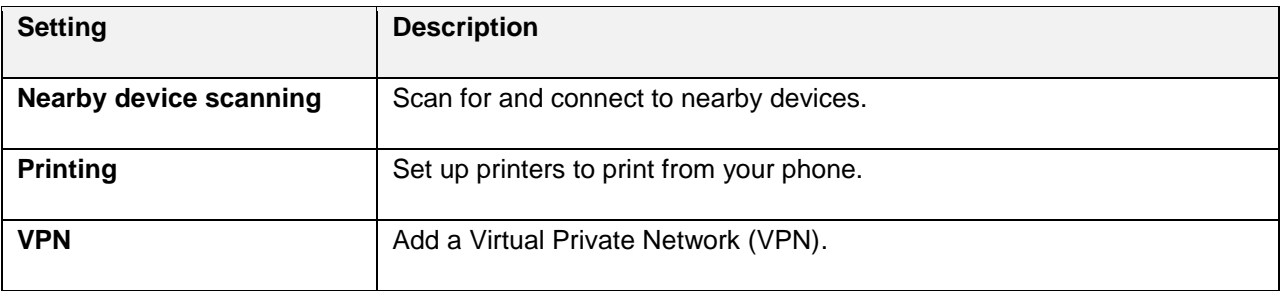

### **Access More Connection Settings Options**

- 1. From home, tap Apps **EXECUTE:**  $\frac{1}{2}$  > **Connections**  $\frac{1}{2}$ .
- 2. Tap **More connection settings**.

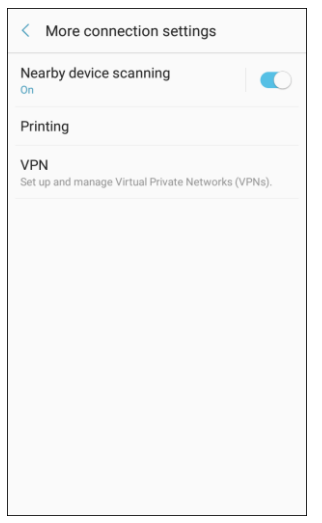

- 3. Set items.
	- \* Your settings are saved and implemented.

## **Nearby Device Scanning**

 Scan for and connect to nearby devices. You will receive notifications when there are available divides to connect to.

- 1. From home, tap Apps **EXECUTE:**  $\bullet$  > **Connections**  $\bullet$  > **More connection settings.**
- 2. Tap **Nearby device scanning**.

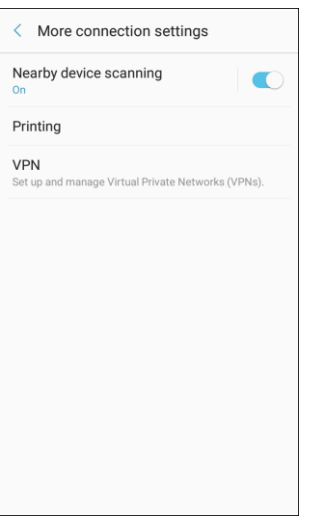

- \* The Nearby device scanning screen displays.
- 3. Tap **On/Off** to enable the feature.

## **Printing**

 You can print from your phone, using Wi-Fi, to an optional compatible printer (not included). Your phone and the optional printer must be connected to the same Wi-Fi network.

### **Add a Printer**

Before you can print to a printer, you must add and set it up on your phone. You will need to know the IP address of the printer; consult the printer's documentation for this information.

- 1. From home, tap Apps **EXECULTER 1. From home, tap Apps <b>EXECULTER** > Connections **C** > More connection settings.
- 2. Tap **Printing**.

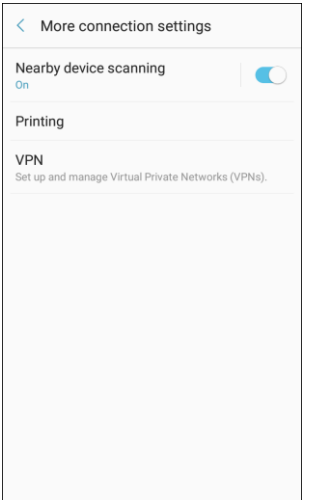

- The Printing settings screen displays.
- 3. From the Printing settings screen, tap **Download plug-in**  $\mathbf{\hat{+}}$ .
- 4. Follow the prompts to download and install a print driver from the Google Play store.
- must be on to add a printer. 5. Choose a print service from the list, and then tap **On/Off** to turn the service on or off. The service
- 6. Tap **More options** > **Add printer** > **Add printer** (or **Add** depending on the plug-in), and then enter a name and the IP address of the printer.

### **Set Up a Printer**

Add a printer to a print service and configure settings.

service and printer you are using. **Note**: Below settings are examples only. Available settings will differ depending on the type of print

- 1. From the Printing settings screen, select a print service from the list.
- 2. Tap **On/Off** to turn the service on. The service must be on to add a printer.
- 3. Tap **More options** > **Add printer** and follow the prompts to add a printer.
- 4. Tap **More options** > **Printer settings** to configure printer options. Available options may vary depending on the type of printer, and not all printers support all options.

## **Virtual Private Networks (VPN)**

From your phone, you can add, set up, and manage virtual private networks (VPNs) that allow you to connect and access resources inside a secured local network, such as your corporate network.

### **Prepare Your Phone for VPN Connection**

Depending on the type of VPN you are using at work, you may be required to enter your login credentials or install security certificates before you can connect to your company's local network. You can get this information from your network administrator.

Before you can initiate a VPN connection, your phone must first establish a Wi-Fi or data connection. For information about setting up and using these connections on your phone, see [Browser](#page-122-0) and [Turn Wi-Fi On](#page-131-0)  [and Connect to a Wireless Network.](#page-131-0)

### **Set Up Secure Credential Storage**

If your network administrator instructs you to download and install security certificates, you must first set up the phone's secure credential storage before setting up a VPN.

1. From home, tap **Apps** > **Settings** > **Lock screen and security**.

2. Tap **Screen lock type** > **Pattern**, **PIN**, or **Password**.

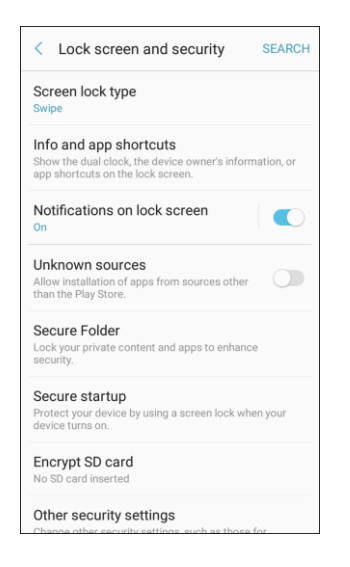

- 3. Follow the prompts to set up your secure screen lock.
- 3. Follow the prompts to set up your secure screen lock. 4. Tap **Back** to return to the main settings menu, and then tap **Other security settings**.

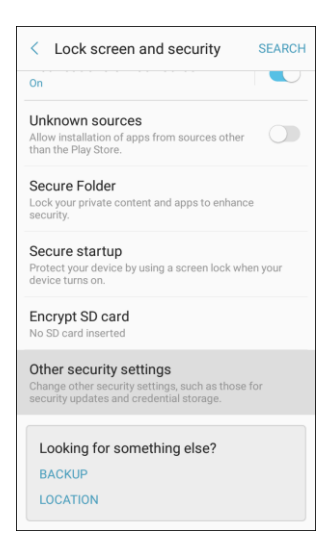

- 5. Tap **Trusted credentials** and then tap your preferred system and user credentials.
	- \* Your secure credentials storage is set.

 You can then download and install the certificates needed to access your local network. Your network administrator can tell you how to do this.

### **Add a VPN Connection**

Use the VPN settings menu to add a VPN connection to your phone.

- 1. From home, tap Apps **EXECUTE:** Settings **C** > Connections **C** > More connection settings.
- 2. Tap **VPN**.

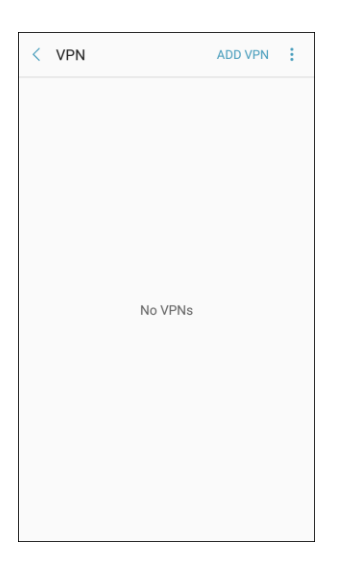

- \* The VPN settings window appears.
- 3. Tap Add VPN, and then enter the information for the VPN you want to add.
	- **Information may include Name, Type, Server address, PPP encryption (MPPE), and** advanced options.
	- Set up all options according to the security details you have obtained from your network administrator.
- 4. Tap **Save**.
	- ❖ Your VPN is added to the VPNs section of the VPN settings window.

### **Connect to or Disconnect from a VPN**

Once you have set up a VPN connection, connecting and disconnecting from the VPN is easy.

To access the VPN settings window:

1. From home, tap **Apps** > **Settings** > **Connections**.

2. Tap **More connection settings** > **VPN**.

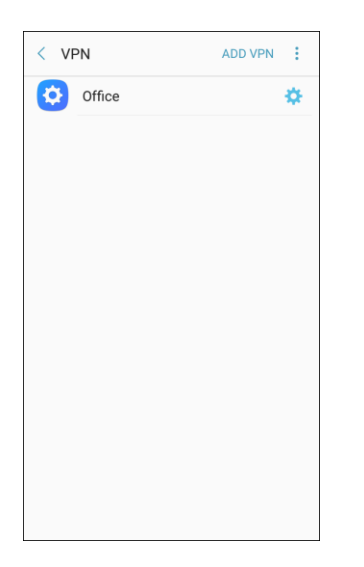

The VPN settings window appears.

### **Connect to a VPN**

- 1. From the VPNs section of the VPN setting window, tap the VPN that you want to connect to.<br>2. When prompted, enter your login credentials, and then tap **Connect**.
- 2. When prompted, enter your login credentials, and then tap Connect.

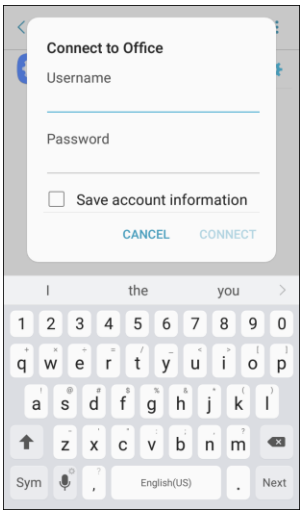

- ❖ You will connect to the selected VPN.
- When you are connected, a VPN connected icon appears in the notification area.
- 3. Open the Web browser to access resources such as intranet sites on your corporate network.

### **Disconnect from a VPN**

1. Pull down the status bar to open the notification panel.

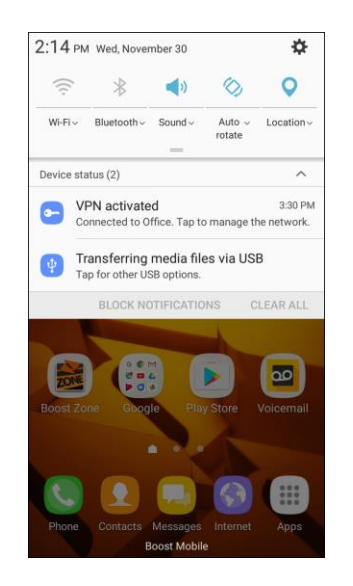

- 2. Tap the VPN connection to return to the VPN settings window.
- 3. Tap the VPN connection, and tap **Disconnect** to disconnect from it.
	- ❖ Your phone disconnects from the VPN.
	- $\blacksquare$  When your phone has disconnected from the VPN, you will see a VPN disconnected icon in the notification area of the status bar.

# **Hotspot and Tethering Settings**

Use Mobile hotspot and tethering to share your device's Internet connection with other devices.

### **Hotspot Settings**

Use Hotspot to share your device's Internet connection with other devices. For more information, see [Hotspot.](#page-139-0)

1. From home, tap Apps **in the Settings O**.

2. Tap **Hotspot and Tethering**  $\overline{O}$  > **Hotspot**.

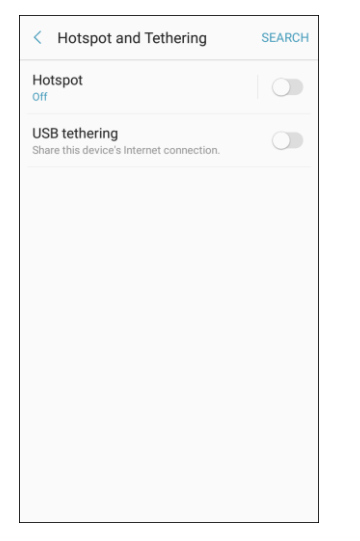

- ❖ The Hotspot window opens.
- 3. Tap **On/Off** to turn Hotspot on.
	- ❖ Hotspot is enabled.
	- To disable Hotspot, tap **On/Off** again.

### **Advanced Hotspot Settings**

The hotspot settings menu lets you configure advanced options.

- **Set Network SSID**: From the Hotspot window, tap **More options** > **Configure Hotspot** > **Network name**, enter a name for your hotspot, and then tap **Save**.
- **Hide your Hotspot**: From the Hotspot window, tap **More options** > **Configure Hotspot** > **Hide my device** to make your Mobile hotspot invisible to other Wi-Fi devices during a scan. When hidden, other devices can still connect to your Mobile hotspot, but have to set up the connection manually with your Network SSID and Password.
- **Set Hotspot security**: From the Hotspot window, tap **More options** > **Configure Hotspot** > **Security**, select a security settings option, and then tap **Save**.
- **Set Hotspot password**: From the Hotspot window, tap **More options** > **Configure Hotspot** > **Password**, enter a password, and then tap **Save**.
- **Set allowed devices**: To select which devices are allowed to connect to the Hotspot, in the Hotspot window, tap **More options**  $\cdot$  > Allowed devices > Add, enter a device name and MAC address, and then tap **Add**.
	- To remove allowed devices, tap **Delete**.
- **Set Hotspot Timeout Settings**: From the Hotspot window, tap **More options** > **Timeout settings**, and then an option to select it.

## **Tethering Settings**

Use Tethering to share your device's Internet connection with a computer that connects to your device using a USB cable.

For more information, see [Tethering.](#page-140-0)

**Note:** Using the tethering feature consumes battery power and uses data services.

- 1. From home, tap Apps **in Allemanue 3.**
- 2. Tap **Hotspot and Tethering**

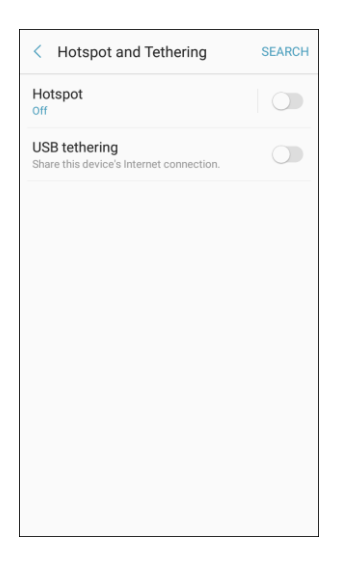

- \* The Hotspot and tethering window opens.
- 3. Connect your phone to the target device with the supplied USB cable.
- 4. Tap **USB tethering**.
	- \* Tethering is turned on, and your phone's Internet connection can be shared with a connected device.

# **Device Settings**

 The following topics outline the device settings options available on your phone, including sounds, display, gestures, applications, and more.

# **Sounds and Vibration Settings**

The following topics cover your phone's Sounds settings options.

### **Access Sounds and Vibration Settings**

■ From home, tap Apps **in Settings**  $\bullet$  > Sounds and vibration  $\bullet$ <sup>2</sup>.

The table below outlines your Sounds and vibration settings.

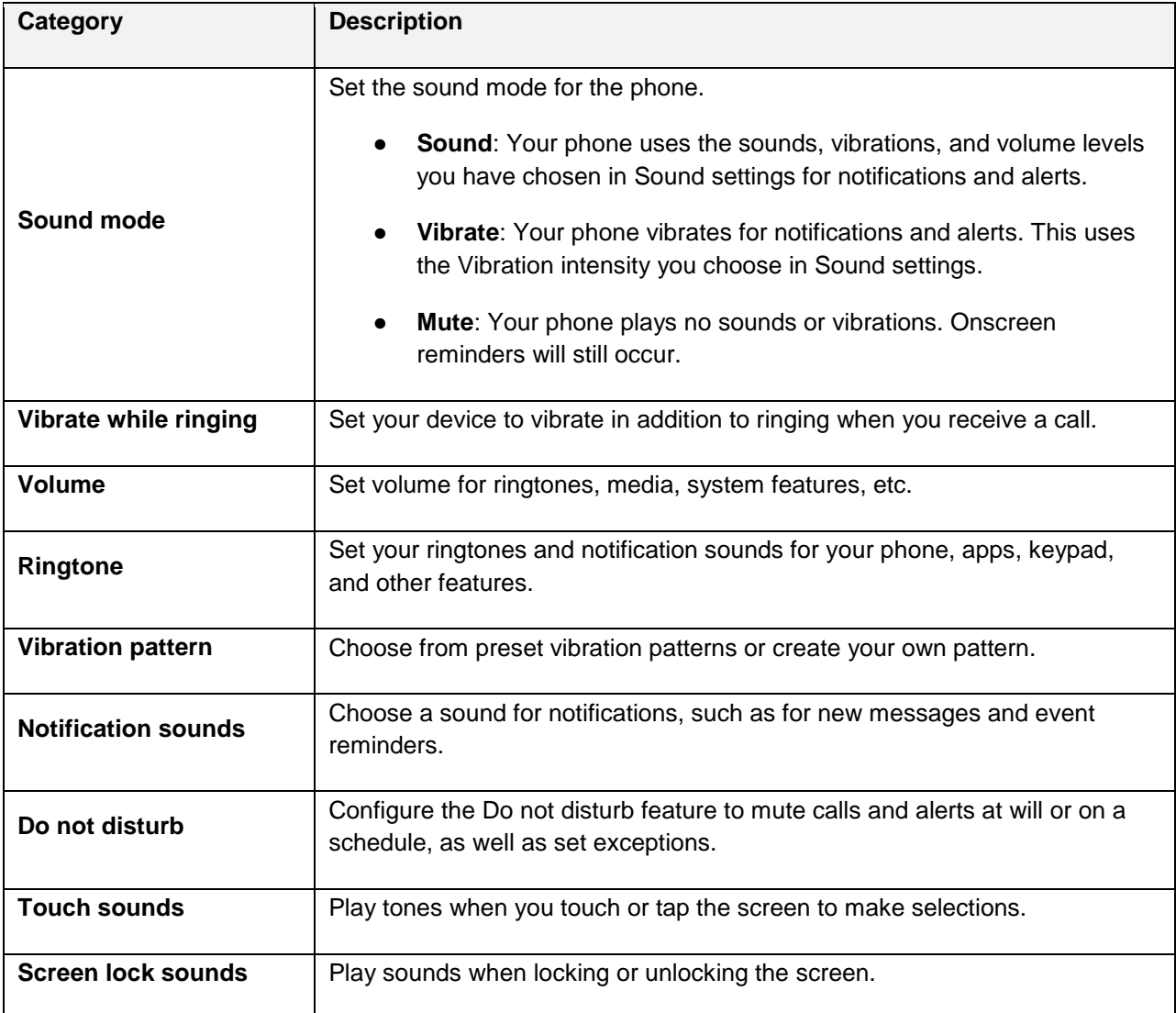

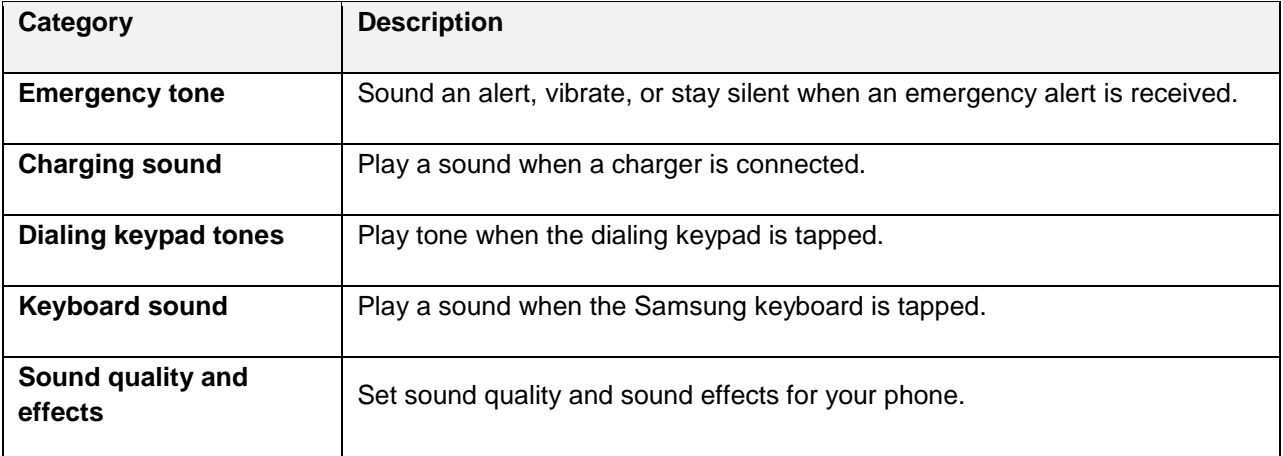

### **Access Sound Settings**

- 1. From home, tap Apps **in the Settings 0.**
- 2. Tap **Sounds and vibration**

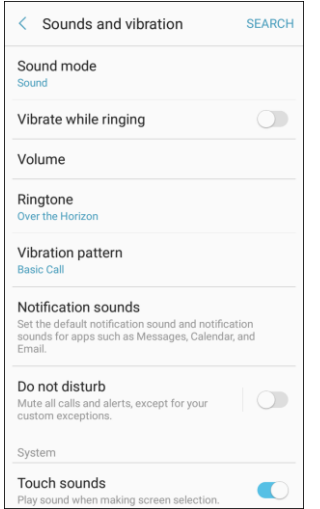

- 3. Set your sound and vibration options.
	- \* Your sound and vibration settings are saved and applied.

## **Sound Mode**

You can switch between sound modes, while preserving the individual sound settings you have made.

- 1. From home, tap Apps **in Apps B**
- 2. Tap **Sounds and vibration**

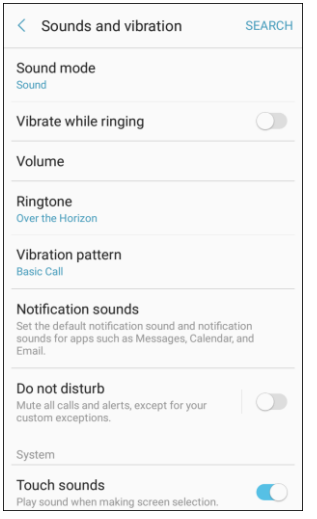

- 3. Tap **Sound mode**, and then choose a mode:
	- **Sound:** Your phone uses the sounds, vibrations, and volume levels you have chosen in Sound settings for notifications and alerts.
	- **Vibrate**: Your phone vibrates for notifications and alerts. This uses the Vibration intensity you choose in Sound settings.
	- **Mute**: Your phone plays no sounds or vibrations. Onscreen reminders will still occur.

## **Vibrate While Ringing**

Set the phone to vibrate while ringing.

- 1. From home, tap Apps **<b>B** > Settings **1.**
- 2. Tap **Sounds and vibration**

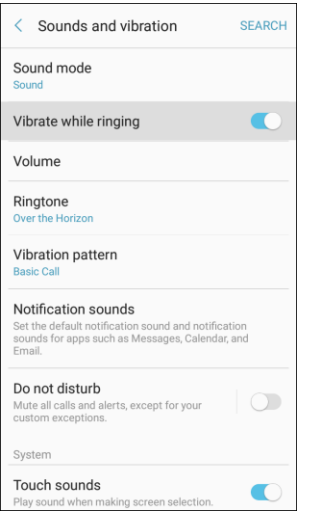

3. Tap **On/Off** next to Vibrate while ringing to enable the feature.

## **Volume**

Set the system volume level, and set default volume for call ringtones, notifications, and other media.

**Note:** You can also set System volume from the home screen by pressing the **Volume** key.

- 1. From home, tap **Apps iii** > **Settings**
- 2. Tap **Sounds and vibration**

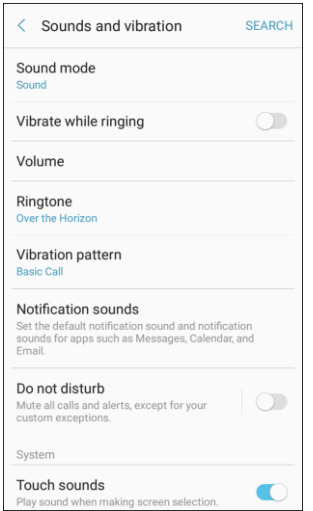

- 3. Tap **Volume** and then drag the sliders to set the default volume for:
	- **-** Ringtone
	- **-** Media
	- **-** Notifications
	- **System**

### **Media Volume Limiter**

Limit the maximum output of the device's volume. You can also set a PIN to prevent unauthorized users from changing this setting.

- 1. From home, tap Apps  $\left| \frac{1}{10} \right|$  > Settings **.**
- 2. Tap **Sounds and vibration**  $\sqrt{2}$  > **Volume**.
- 3. Tap **More options** > **Media volume limiter**.
	- **Tap On/Off to enable this feature.** 
		- When enabled, drag the **Custom volume limit** slider to set the maximum output volume.
	- **Tap Set volume limit PIN** to prevent changes to the volume setting.

## **Ringtones and Sounds**

Choose a ringtone for incoming calls.

- 1. From home, tap Apps **iii** > Settings **O**.
- 2. Tap **Sounds and vibration**

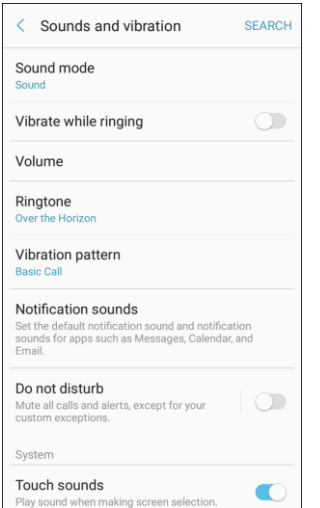

3. Tap **Ringtone** to select a default ringtone.

### **Add a Ringtone**

When you select a ringtone, you can add a custom ringtone.

- 1. From home, tap Apps **b** > Settings **b**.
- 2. Tap **Sounds and vibration**

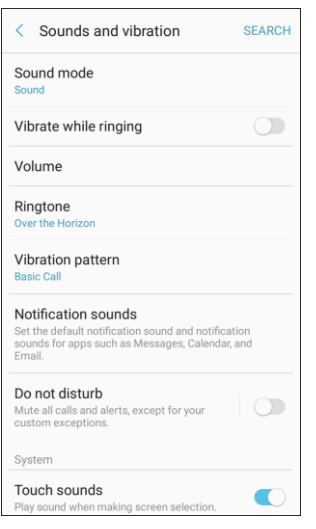

- 3. Tap **Ringtone**, scroll to the bottom of the list, and then tap Add from device storage  $\bigoplus$ .
- 4. Select a source (OneDrive<sup>®</sup> or Sound picker) for the ringtone.
	- You will see a list of compatible songs or audio files. To load music on your phone, see [Transfer Files between Your Phone and a Computer.](#page-129-0)
- 5. Tap a song to hear a preview, and then tap **Done** to save it as a ringtone.
	- \* The new ringtone is saved to the list and will be available to be assigned as a default ringtone or as a ringtone for individual contacts, groups, etc.

**Tip**: When choosing music for a ringtone, select the **Highlights only** checkbox to allow the system to select what part of the song to use. Clear the checkbox to play the song from the beginning.

## **Vibration Pattern**

Choose a vibration pattern.

- 1. From home, tap **Apps** > **Settings** .
- 2. Tap **Sounds and vibration**

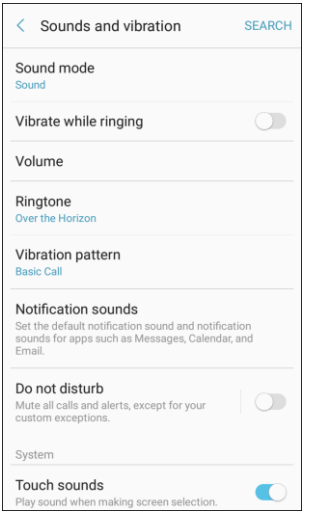

3. Tap **Vibration pattern** to select a default vibration pattern.

## **Notification Sounds**

Set the default notification sounds for apps such as Messages, Calendar, and Email.

- 1. From home, tap **Apps** > **Settings** .
- 2. Tap **Sounds and vibration**

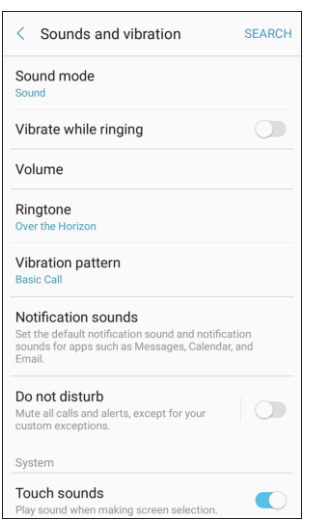

- 3. Tap **Notification sounds** to set options:
	- **Default notification sound:** Set the default sound for notifications.
	- **Messages notifications**: Set the default sound for new messages.
	- **Calendar notifications**: Set the default sound for calendar events.
	- **Email notifications**: Set the default sound for new email. (This option is only displayed if you have an email account set up.)

## **Do Not Disturb**

 This setting allows you to block all notifications and alerts. The options below determine what notifications can make sounds, and during what time periods you want to enter this mode.

- 1. From home, tap Apps **<b>B** > Settings **C**.
- 2. Tap **Sounds and vibration**

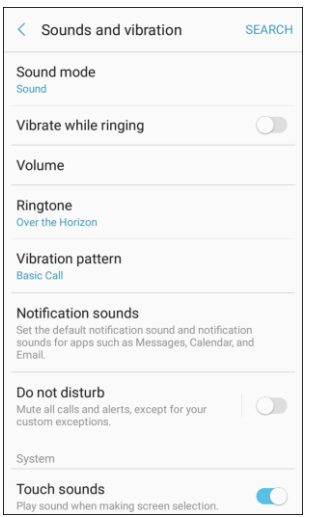

3. Tap **Do not disturb** to enable the feature.

### **Scheduling**

This option allows you to turn Do not disturb mode on or off automatically at scheduled times.

**Note**: Scheduling is not available if Do not disturb mode has been turned on manually.

1. From home, tap Apps **EXECUTE:** Settings **C** 

2. Tap **Sounds and vibration** 

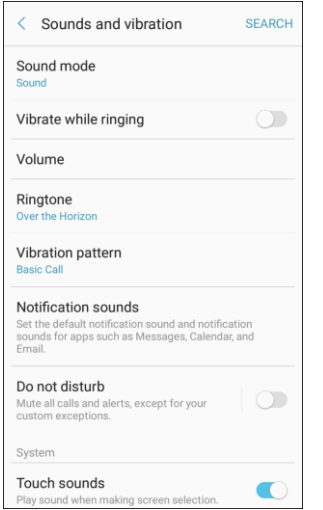

- 3. Tap **Do not disturb**.
- 4. Tap **Turn on as scheduled**, and set the **Days**, **Start time**, and **End time**.

### **Allow Exceptions**

This option lets you customize which notifications are allowed while your device is in Do not disturb mode.

- 1. From home, tap Apps **in Allemanue 3.**
- 2. Tap **Sounds and vibration**

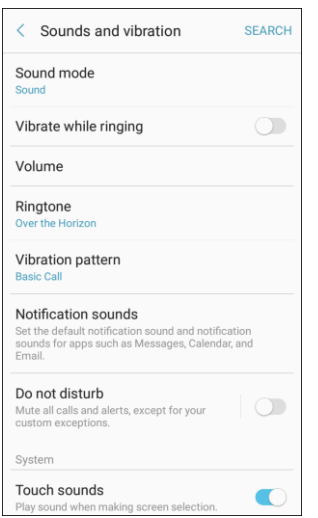

3. Tap **Do not disturb**.

- 4. Tap **Allow exceptions**, and then tap one of the following options:
	- **No exceptions:** Allow no exceptions.
	- **Alarms only**: Allow exceptions for alarms.
	- **Custom:** Set your own exceptions.

## **System Sounds**

Set various other system sound options.

- 1. From home, tap Apps **in the Settings O**.
- 2. Tap **Sounds and vibration**

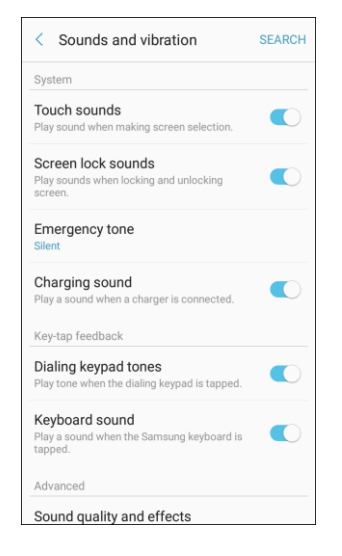

- 3. Tap **On/Off** to enable each option:
	- **Touch sounds:** Play tones when you touch or tap the screen to make selections.
	- **Screen lock sounds:** Play a sound when you unlock the screen.
	- **Emergency tone**: Sound an alert, vibrate, or stay silent when an emergency alert is received.
	- **Charging sound:** Play a sound when a charger is connected.

## **Key-tap Feedback**

Play tones when the dialing keypad or the keyboard is tapped.

- 1. From home, tap Apps **in the Settings 0.**
- 2. Tap **Sounds and vibration**

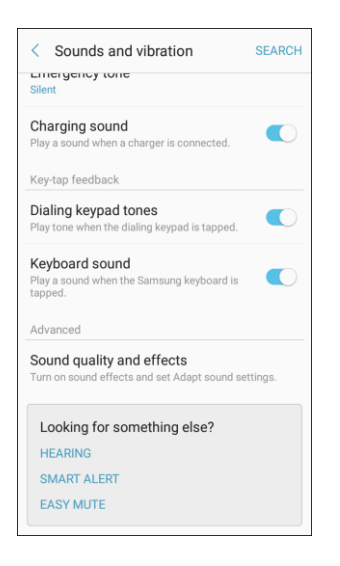

- 3. To **On/Off** to enable each option:
	- **Dialing keypad tones**: Play a tone when the dialing keypad is tapped.
	- **Keyboard sound:** Play a sound when the Samsung keyboard is tapped.

## **Sound Quality and Effects**

 Select options for sound quality while headphones or compatible Bluetooth headsets or speakers are connected.

- 1. From home, tap Apps **in Alleman Statings 3.**
- 2. Tap **Sounds and vibration**

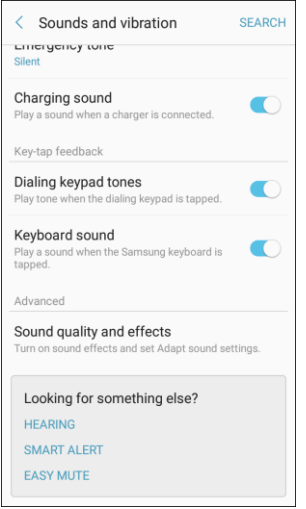

- **3.** Tap **Sound quality and effects**.
- 4. Tap **Equalizer** and choose a setting, or tap **Advanced** or **Basic** to customize your sound settings.
- 5. Tap **On/Off** to enable each option:
	- **Surround:** Recreate the effects of rich surround sound.
	- **Tube Amp Pro**: Simulate the soft timbre of a tube amplifier.
	- **Concert hall:** Simulate the reverb of a concert hall.
- 6. Tap **Adapt sound** and follow the prompts to customize your sound settings.

**Note**: Sound effects are only available while headphones or a compatible Bluetooth headset is connected.

# **Notifications Settings**

The following topics cover your phone's Notifications settings options.

### **Access Connection Settings**

- 1. From home, tap Apps **in the Settings 0.**
- 2. Tap **Notifications**

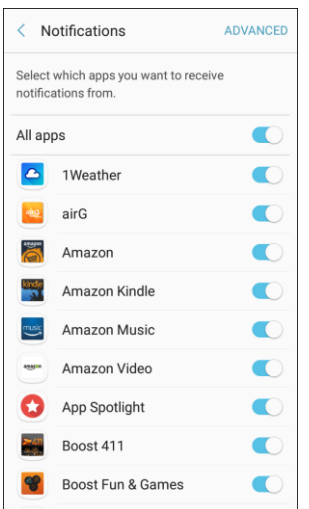

- 3. Tap **On/Off** next to an app to enable or disable notifications.
- 4. Tap **Advanced** to configure more notification options for individual apps.

# **Display Settings**

Configure your display's brightness, screen timeout delay, and other display settings.

### **Access Connection Settings**

■ From home, tap Apps **in the Settings ● > Display** 

### **Display Settings Overview**

The display settings menu allows you to configure the following options:

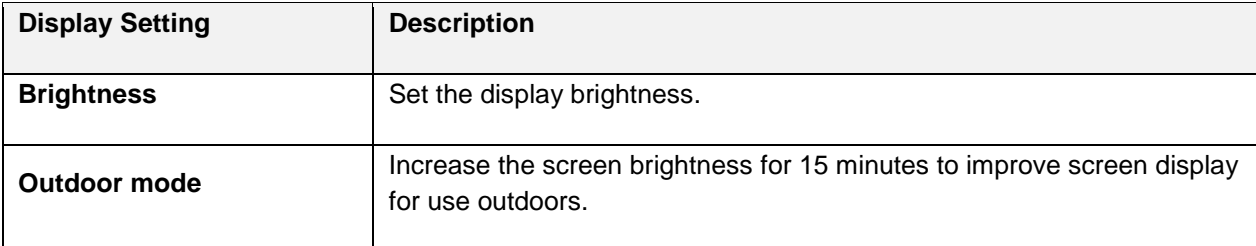

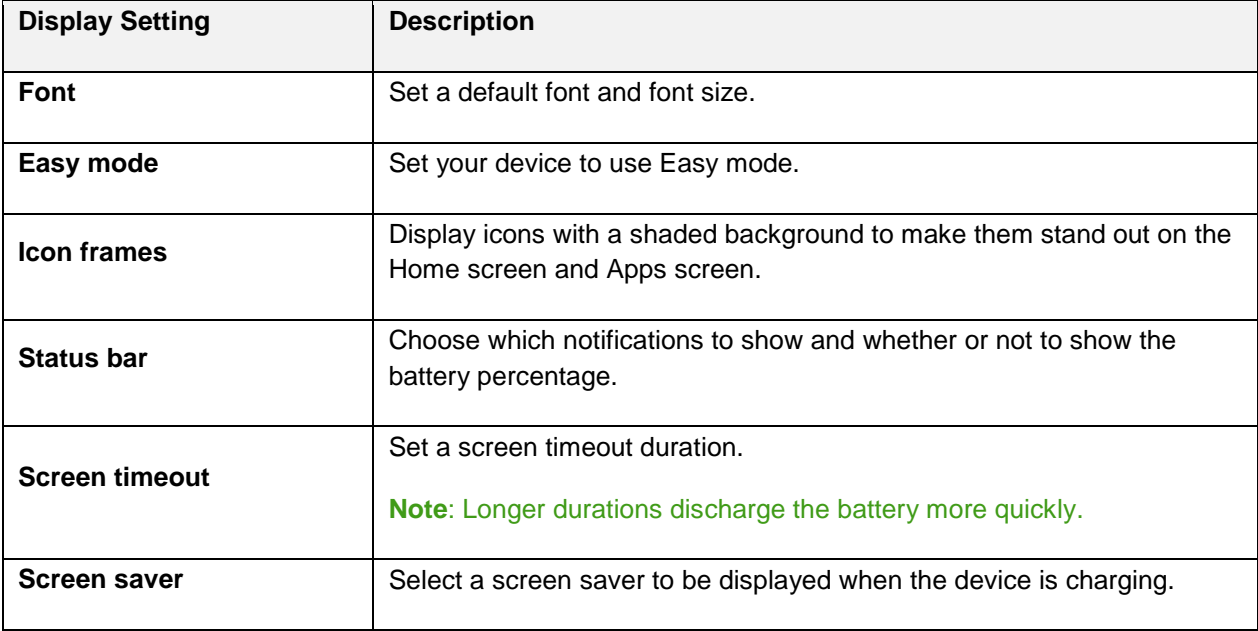

## **Access Display Settings**

1. From home, tap Apps **in the Settings 3.** Display **A** 

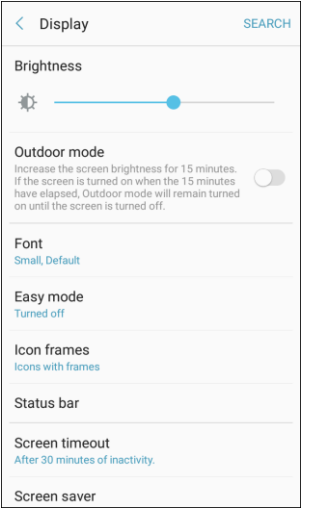

- 2. Set your display options.
	- ❖ Your display settings are saved and applied.

## **Brightness**

 adjust screen brightness to conserve battery power. Adjust the screen brightness to suit your surroundings or personal preference. You may also want to

1. From home, tap **Apps** > **Settings** > **Display** .

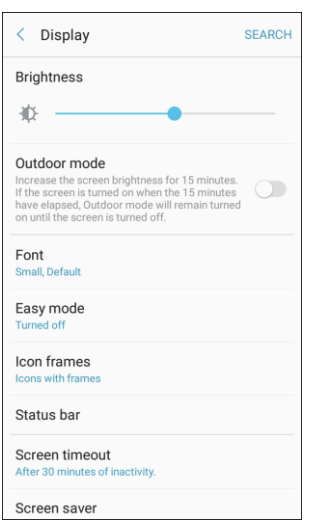

- 2. Customize options under Brightness:
	- Drag the **Brightness** slider to set a custom brightness level.
	- Tap **Outdoor mode** to increase the screen brightness for 15 minutes.

**Note**: You can also control Brightness from the notification panel.

## **Font Size and Style**

You can set the font size and style for all text that is displayed on the screen.

1. From home, tap **Apps** > **Settings** > **Display** .

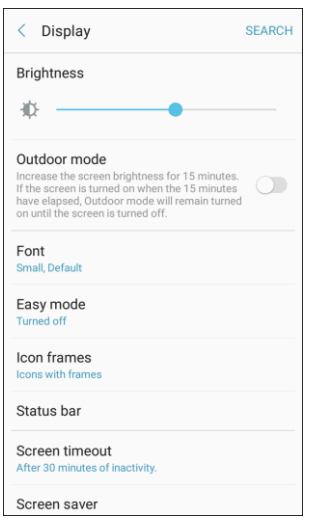

- 2. Tap **Font** to choose a font size and style.
	- **•** Drag the slider to adjust the font size.
	- Tap a font style to select a font, or tap **Download fonts** to find new fonts from Galaxy Apps.
- 3. Tap **Done** to set the font size and style.

## **Easy Mode**

 simpler app interactions. If you are a first-time smartphone user, or just to want to simplify the operation of Easy mode provides a simpler experience using your phone, with a simpler home screen layout and your phone, you can turn on Easy mode at any time.

- 1. From home, tap **Apps** > **Settings** > **Display** .
- 2. Tap **Easy mode.**

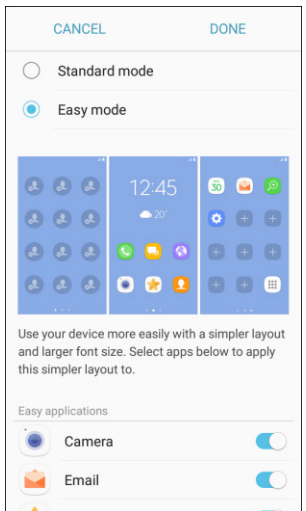

- 3. Select the apps you want to use from the Easy applications list.
- 4. Tap **Done** to apply your Easy mode settings.
### **Return to Standard Mode**

You can use the Easy mode Settings menu to return to Standard mode.

- 1. From home, tap **Apps** > **Settings** > **Display** .
- 2. Tap **Easy mode.**

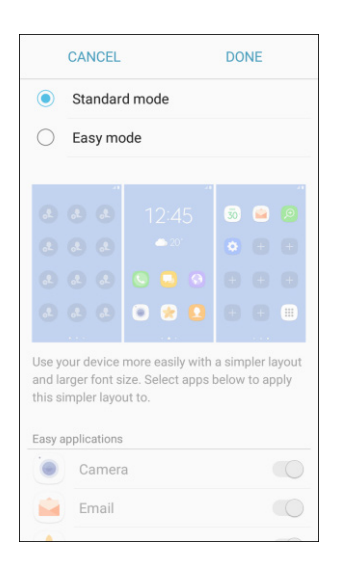

3. Tap **Standard mode**, and then tap **Done**.

## **Icon Frames**

 Apps list screen. You can show icons with a shaded background to make them stand out on the Home screen and

- 1. From home, tap Apps **iii** > Settings **C** > Display **A**
- 2. Tap **Icon frames**.

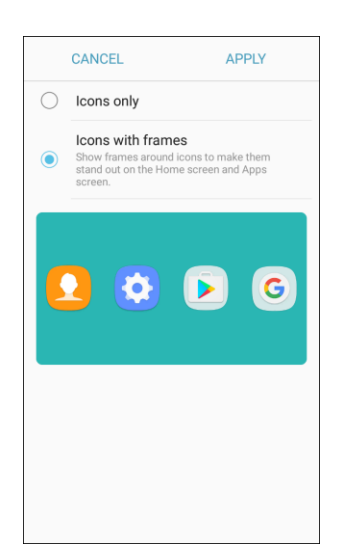

- 3. Choose one of the following options:
	- **Icons only:** Show icons only.
	- **Icons with frames**: Show icons with shaded backgrounds.
- 4. Tap **Apply**, and confirm when prompted.

## **Status Bar**

You can determine which notifications appear on the status bar.

- 1. From home, tap Apps **in the Settings <b>C** > Display  $\overline{R}$ .
- 2. Tap **Status bar**.

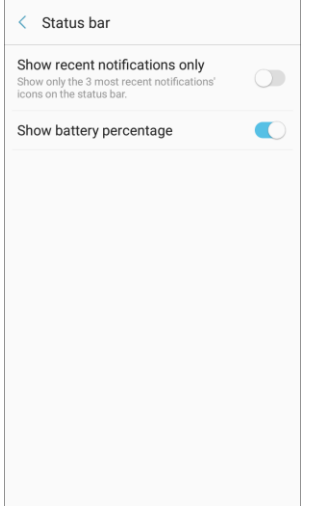

- 3. Tap **On/Off** to enable or disable the following options:
	- **Show recent notifications only**: Show only the three most recent notifications in the status bar.
	- **Show battery percentage**: Show the battery charge percentage.

# **Screen Timeout**

Turn the screen off after a set amount of time.

- 1. From home, tap Apps **EXECUTE:**  $\frac{1}{2}$  > **Display**  $\frac{1}{2}$ .
- 2. Tap **Screen timeout**.

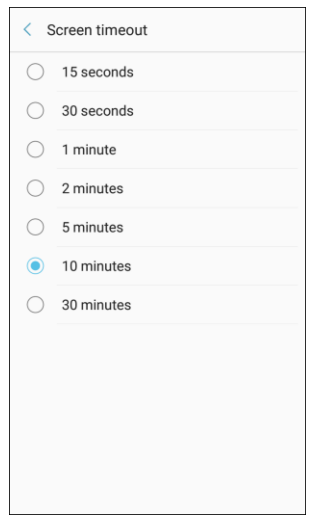

3. Choose a time period.

**Note**: Longer screen timeout durations will discharge your phone's battery more quickly.

## **Screen Saver**

 Screen saver controls what is displayed on the screen when the device is charging. You can choose to display colors or photos.

- 1. From home, tap Apps **iii** > Settings **1.** Display **A**
- 2. Tap **Screen saver**.

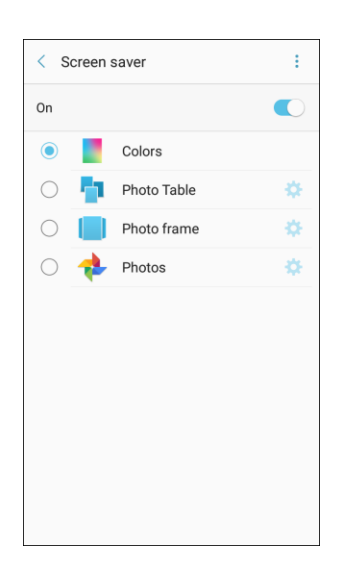

- 3. Tap **On/Off to** enable Screen saver.
- 4. Configure options:
	- **Colors**: Tap the selector to display a changing screen of colors.
	- **Photo Table**: Display pictures in a photo table. Tap **Settings** for options.
	- **Photo frame**: Display pictures in a photo frame. Tap **Settings** for options.
	- **Photos**: Display pictures from your Google Photos ™ account. Tap **Settings** for options.
	- **More options** > **Preview**: See a demonstration of Screen saver.
	- **More options**  $\frac{1}{3}$  **> Select when to use:** Choose to see Screen saver while the device is docked, charging, or both.

# **Advanced Features Settings**

Configure features on your device that make it easier to use.

## **One-Handed Operation**

Adjust the screen size and layout for easy control of your device with one hand.

- 1. From home, tap Apps  $\boxed{1}$  > Settings  $\bullet$  > Advanced features  $\overline{P}_{+}$ .
- 2. Tap **One-handed operation**.

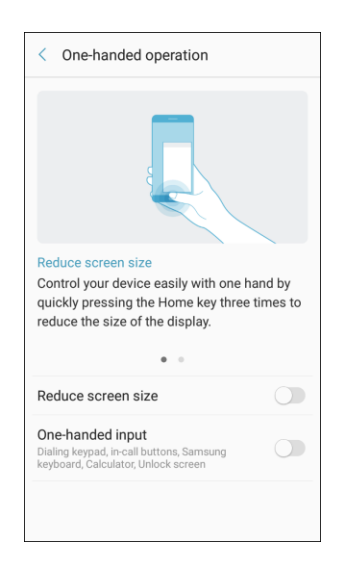

- 3. Tap **On/Off** to enable or disable the following:
	- **Reduce screen size**: Press the Home key three times in quick succession to reduce the size of the display.
	- **One-handed input**: Adjust the size and position of the keyboard and other input methods for easier input with one hand.

## **Other Advanced Features Settings**

 device and by touching the screen with the palm of your hand or turning over the device. Configure other useful features. For example, you can control certain device actions by picking up the

1. From home, tap Apps  $\left(\begin{array}{c} \vdots \\ \vdots \end{array}\right)$  > Settings  $\left(\begin{array}{c} \bullet \\ \bullet \end{array}\right)$  > Advanced features  $\left(\begin{array}{c} \bullet \\ \bullet \end{array}\right)$ .

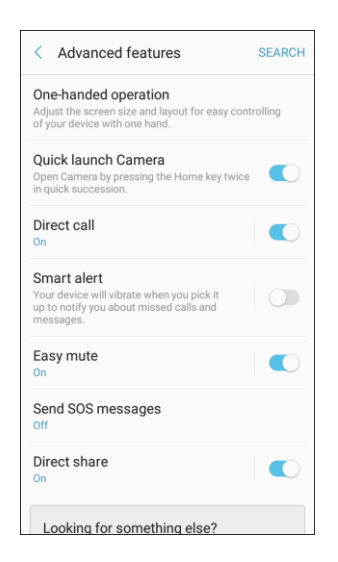

- 2. Tap **On/Off** to enable or disable each of the following.
	- **Quick launch Camera**: Open the Camera by quickly pressing the Home key twice.
	- screen by bringing the device close to your ear. **Direct call**: Call the contact whose call log, message, or contact details are currently on the
	- **Smart alert**: Set the device to vibrate when you pick it up to notify you about missed calls and messages.
	- **Easy mute**: Mute sounds and video by covering the screen or turning over the device.
	- **Send SOS messages**: Send a quick alert to your primary contacts when you are in an emergency situation by pressing the Power/Lock key quickly three times.
		- • **Send messages to**: Add recipients by creating new contacts or selecting from Contacts.
		- • **Attach pictures**: Send pictures to your emergency contacts.
		- • **Attach audio recording**: Send a short audio message to your emergency contacts.
	- **Direct share:** Share content with specific people directly using the sharing panel from within any app.

# **Applications Settings**

View information and configure settings for all apps on your phone.

### **Access Applications Settings**

- 1. From home, tap Apps **<b>EXECUDE A** PHOTOS **CO** > Applications < Applications ŧ 1Weather  $\bullet$  $airG$ aks. 4.60 MR Amazon  $\sum_{i=1}^{n}$ Amazon Kindle kindle<br>
Salah Amazon Music music 45.30 MB Amazon Video 9.29 MB Android System WebView **o** 68.43 MB App Spotlight Ω App Stack
	- 2. Tap on an app to view and configure its settings.
		- **Depending on the app and its location, you may be able to force the app closed, uninstall or** disable the app, clear cache and data, and more.

## **Applications Overview**

You can download and install new applications on your device. Use Application settings to manage your downloaded and preloaded applications.

**Warning**: Because this device can be configured with system software not provided by or supported by Google or any other company, you operate this software at your own risk.

### **Application Options**

1. From home, tap Apps **<b>EX** > Settings  $\bullet$  > Applications

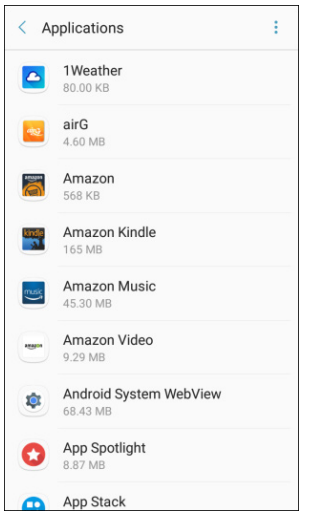

- 2. If you have disabled applications:
	- **Tap All apps** at the top left of the screen.
	- $\mathbf{r}$ Tap **All apps**, **Enabled**, or **Disabled**.
- 3. Tap **More options** to configure the following:
	- **Sort by size/name:** Sort apps either by size or by name.
	- **Default applications**: Choose or change apps that are used by default for certain features, like email or browsing the Internet.
	- **App permissions**: Grant permission for access to your device's information to individual apps.
	- **Show/Hide system apps:** Show or hide system (background) apps.
	- **Apps that can appear on top**: Choose apps that can run on top of other running apps.
	- **Change system settings**: Select which apps can change system endings.
	- **Reset app preferences:** Reset options that have been changed. Existing app data is not deleted.

**Note**: Options vary by application.

### **Manage Apps**

You can view and update information about an application, including memory usage, default settings, and permissions.

1. From home, tap Apps **<b>EX** > Settings  $\bullet$  > Applications **AL**.

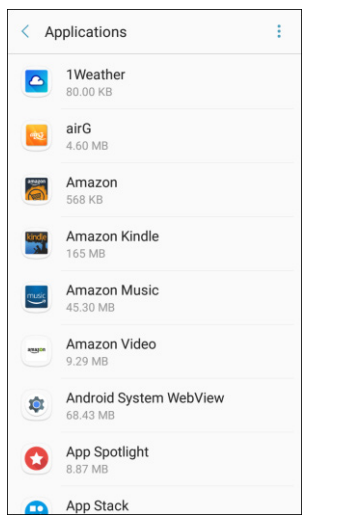

- 2. Tap an application to view and update information about the application. The following options are displayed:
	- **Uninstall/Disable**: Uninstall or disable the application. Preloaded apps can only be disabled.
	- **Force stop**: Stop an app that is misbehaving. Restart your device if stopping an app, process, or service causes your device to stop working correctly.
	- **Mobile data**: View mobile data usage by the app.
	- **Battery:** View battery usage since the last full charge.
	- **Storage:** Manage the app's storage usage.
	- **Memory:** View the app's memory usage.
	- **Notifications**: Configure notifications from the app.
	- **Permissions**: View permissions granted to the app for access to your device's information.
	- **Set as default**: Set the app as a default for a certain category of apps.

## **Default Applications**

Set or clear default applications for certain built-in features of the phone.

- 1. From home, tap Apps **<b>EX** > Settings  $\bullet$  > Applications
- 2. Tap **More options** > **Default applications**.

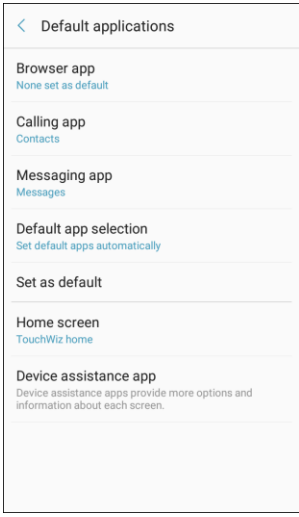

- 3. Tap each default setting to see what services or applications are available to set as the default.
	- **Browser app:** Choose a default browser app.
	- **Calling app**: Choose a default calling app.
	- **Messaging app**: Choose a default messaging (text and multimedia) app.
	- **Default app selection**: Choose whether to have the phone set default apps automatically or to have the phone ask before setting default apps.
	- **Set as default**: Select a different app to open related files.
	- **Home screen:** Choose a Home screen type.
	- **Device assistance app**: Choose an app that provides assistance for using your device.

 **Note:** If you choose a default messaging app other than Messages, you will not be able to use the Messages app unless you restore it as the default messaging app.

## **App Permission Settings**

Configure settings and permissions for your phone's apps.

- 1. From home, tap Apps **<b>EXECUTE:** Settings **CO** > Applications
- 2. Tap **More options** > **App permissions**.
- 3. Tap an app to configure its settings and permissions.

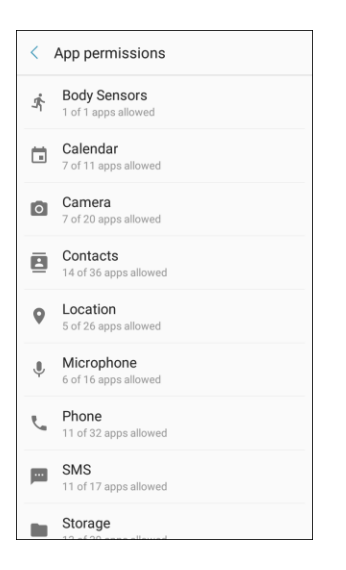

**Note**: Available settings and permissions vary by app.

# **Personal Settings**

The following topics cover your phone's personalization settings, including wallpaper, themes, lock screen and security settings, accounts, and more.

# **Wallpapers and Themes Settings**

The following topics cover your phone's Wallpapers and themes settings options.

## **Wallpaper**

You can change the wallpaper for the Home and lock screens.

### **Change the Wallpaper**

■ From home, tap Apps **in the Settings 3** > Wallpapers and themes ■ > Wallpapers.

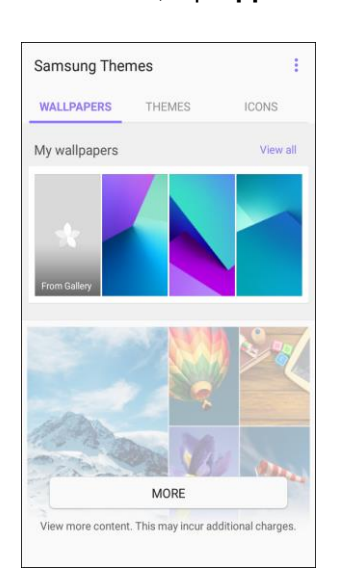

For more information, see [Change the Wallpaper.](#page-54-0)

## **Themes**

Themes are packages of visual content that provide different wallpapers and icons for your phone.

### **Change the Theme**

1. From home, tap Apps **<b>EXECUTE:**  $\bullet$  > Wallpapers and themes **T** > Themes.

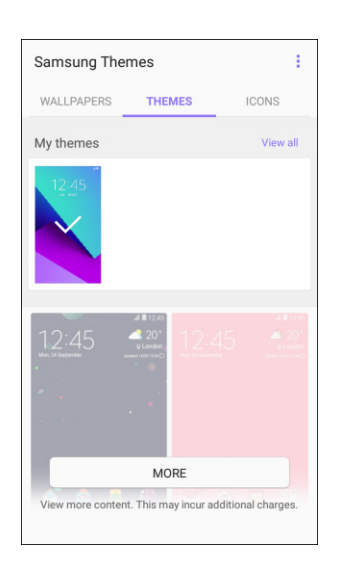

- 2. Tap a theme to preview it.
	- $\mathbf{m}$  ,  $\mathbf{m}$ Tap **View all** to see all available themes.
- 3. To apply a theme, tap the theme, and then tap **Apply**.
	- ❖ Your theme is changed.

## **Icons**

Apply custom icons to replace built-in app icons.

### **Change the Theme**

1. From home, tap Apps **<b>EX** > Settings  $\bullet$  > Wallpapers and themes  $\bullet$  > Icons.

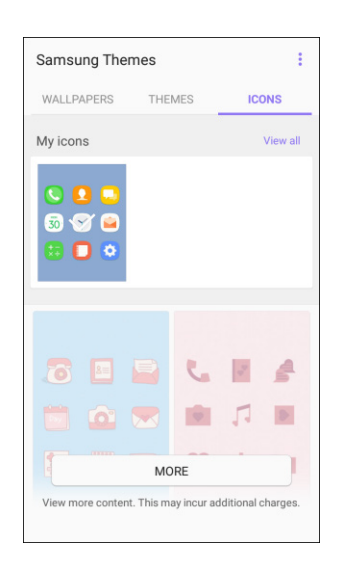

- 2. Tap an icon set to view a preview of the icons.
	- Tap **View all** to see all available icon sets.
- 3. Tap **Apply** to apply the selected icon set.

# **Lock Screen and Security Settings**

The lock screen settings let you set your method for unlocking your phone, customize lock screen options, determine whether to show tips for unlocking the phone, and enter your owner information to be displayed on the lock screen.

The Security settings let you set encryption options, password visibility, administrator settings, and credential storage options.

### **Access Lock Screen and Security Settings**

■ From home, tap Apps **iii** > Settings **<b>O** > Lock screen and security **O** 

The Lock screen and security settings menu allows you to configure the following options:

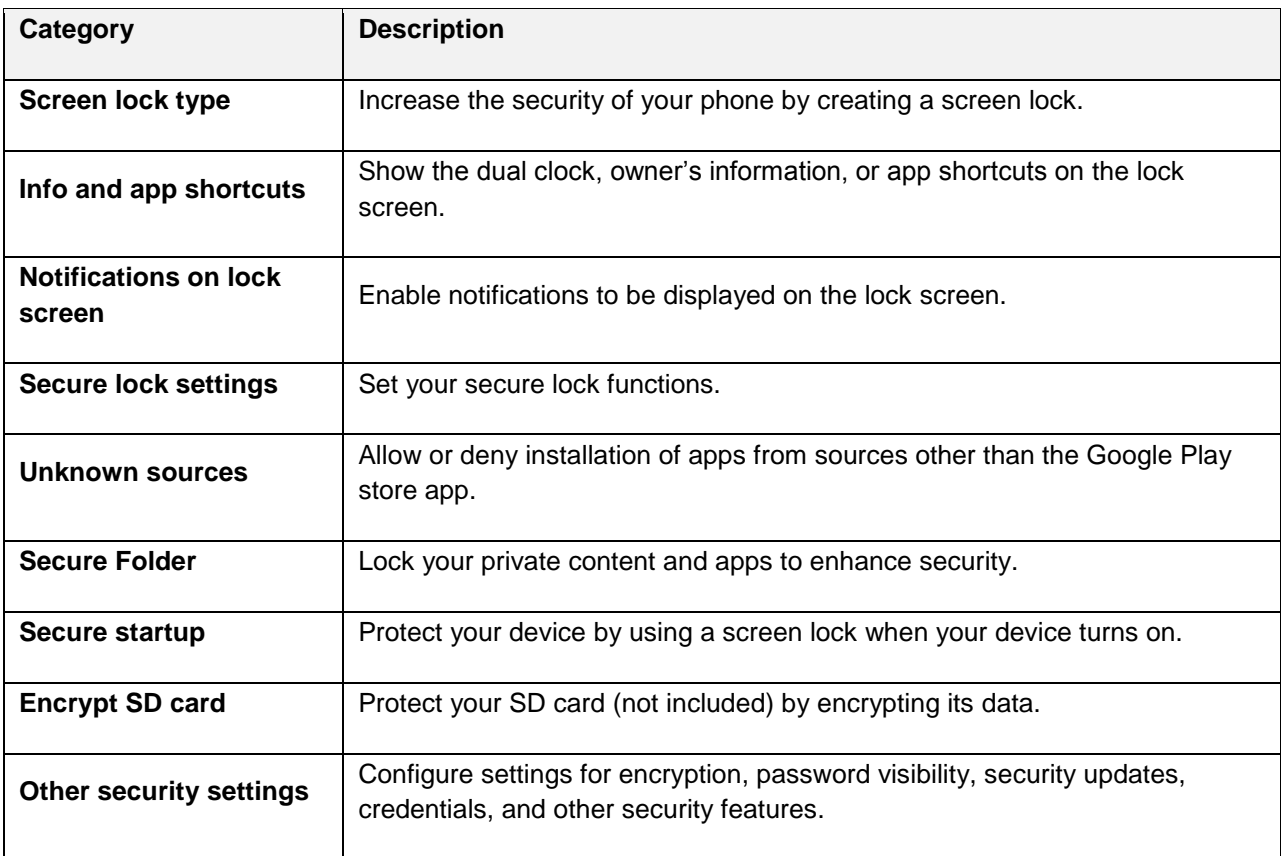

### **Access Lock Screen and Security Options**

■ From home, tap Apps **iii** > Settings  $\bullet$  > Lock screen and security **a** 

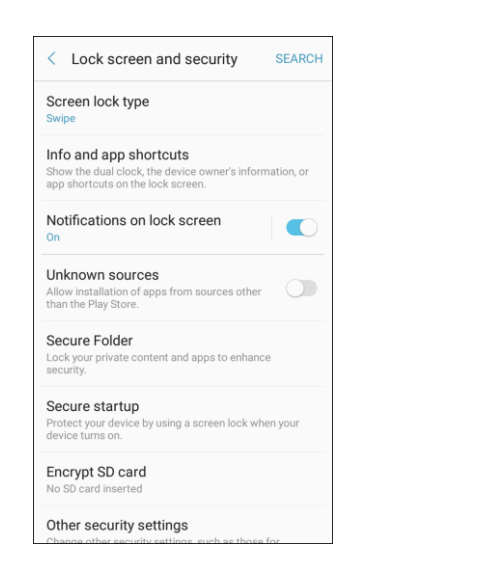

\* The lock screen and security menu opens.

## <span id="page-231-0"></span>**Screen Lock**

 You can increase the security of your phone by creating a screen lock. When enabled, you have to draw the correct unlock pattern on the screen, enter the correct PIN, or enter the correct password to unlock the phone's control keys, buttons, and touchscreen.

In order from least secure to most secure, the available screen lock options are:

- None
- Swipe
- Pattern
- **PIN**
- Password

 password to ensure the safety of your phone and personal data. **Important**: To protect your phone and data from unauthorized access, it is recommended that you use the highest security level available (Password). It is also recommended you frequently change your

### **Access Screen Lock Settings**

1. From home, tap Apps > Lock screen and security

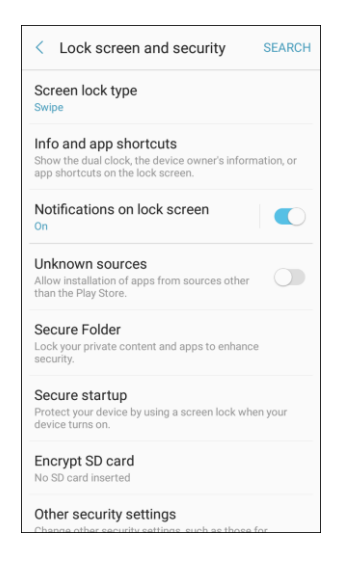

- The lock screen and security menu opens.
- 2. Tap **Screen lock type** and follow the prompts to enter your PIN, pattern, or password.
	- The Screen lock settings menu opens.

#### **Use Swipe to Unlock the Screen**

- From the Screen lock type menu, tap **Swipe** to save the setting.
	- The screen lock is set.

#### **Use a Screen Unlock Pattern**

- 1. From the Screen lock type menu, tap **Pattern**.
- 2. Draw the screen unlock pattern by connecting at least four dots in a vertical, horizontal, or diagonal direction. Lift your finger from the screen when finished.
	- The phone records the pattern.
- 3. Tap **Continue**.
- 4. When prompted, draw the screen unlock pattern again, and then tap **Confirm**.
	- $\div$  The screen unlock pattern is saved.
- 5. Enter a backup PIN, tap **Continue**, re-enter the PIN, and tap OK to save your screen unlock pattern.
	- The screen lock is set.

If you fail to draw the correct unlock pattern on the screen after five attempts, you will be prompted to wait for 30 seconds before you can try again.

**Note**: If you do not want the unlock pattern to display on the screen when you unlock it, from home, tap **Apps** > **Settings** > **Lock Screen and Security** > **Secure lock settings**, and then tap **On/Off**  next to **Make pattern visible** to turn it off.

**Note:** To change your unlock screen pattern, from home, tap **Apps**  $\left(\frac{111}{11}\right)$  > **Settings** > **Lock Screen and Security** > **Screen lock type**.

### **Use a Screen Unlock PIN**

- 1. From the Screen lock type menu, tap **PIN**.
- 2. Enter a PIN, tap **Continue**, re-enter your PIN, and tap **OK** to save the setting.
	- The screen lock is set
	- $\blacksquare$  If you fail to enter the correct PIN after five attempts, you will be prompted to wait for 30 seconds before you can try again.

### **Use a Screen Unlock Password**

- 1. From the Screen lock type menu, tap **Password**.
- 2. Enter a password with at least 4 characters, including at least one letter, tap **Continue**, and then enter your password again to confirm it.
	- $\div$  The screen lock is set.
	- If you fail to enter the correct password after five attempts, you will be prompted to wait for 30 seconds before you can try again.

### **Disable the Screen Lock**

Follow the instructions below to turn off your current screen lock.

- 1. From home, tap Apps **EXECUTE:**  $\bullet$  **Lock screen and security**  $\bullet$ 
	- The lock screen and security menu opens.
- 2. Tap **Screen lock type**.
	- The Screen lock settings menu opens.
- 3. Draw your unlock screen pattern, or enter your PIN or password.
- 4. Tap **None**.
	- The screen lock is disabled.

## **Unknown Sources**

Enable installation of non-Google Play applications.

- 1. From home, tap Apps  $\left(\begin{array}{c} \cdots \end{array}\right)$  > Settings  $\bullet$  > Lock screen and security  $\bullet$
- 2. Tap **Unknown sources** > **OK** to enable this option.

 **Warning**: Enabling installation of third-party applications can cause your device and personal data to be more vulnerable to attacks by unknown sources.

## **Secure Folder**

 Lock your private content and apps to enhance security. You must sign in to your Samsung account in order to use Secure Folder. You must also set a secure lock for your device.

- 1. From home, tap Apps **EXECUTE:**  $\cdot$  **Settings**  $\cdot$   $\cdot$  Lock screen and security  $\cdot$
- 2. Tap **Secure folder** and follow the prompts to secure content on your device.

## **Secure Startup**

Protect your device by using a screen lock when your device turns on.

Require a numeric PIN or password to decrypt your device each time you power it on.

- 1. From home, tap Apps  $\boxed{1}$  > Settings  $\boxed{1}$  > Lock screen and security  $\boxed{1}$
- 2. Tap **Secure startup** and follow the prompts to encrypt all data on your device.

## **Encrypt SD Card**

 Require a numeric PIN or password to decrypt your optional memory card (not included) when you first access it after powering on your device.

- 1. From home, tap Apps **EXECUTE:**  $\frac{1}{2}$  > Settings  $\frac{1}{2}$  > Lock screen and security **R**
- 2. Tap **Encrypt SD card**. A description of the encryption process is displayed.
- 3. Tap **Encrypt SD card** again and follow the prompts to encrypt all data on your memory card.

## **Other Security Settings**

Change other security settings, such as those for security updates and credential storage.

### **View Passwords**

Display password characters briefly as you type them.

- 1. From home, tap Apps  $\boxed{1}$  > Settings  $\boxed{1}$  > Lock screen and security **negative**.
- 2. Tap **Other security settings** > **Make passwords visible** to turn the feature on.

### **Security Update Service**

Automatically receive security updates.

- 1. From home, tap Apps **EXECUTE:**  $\frac{1}{2}$  > Settings  $\frac{1}{2}$  > Lock screen and security **R**
- 2. Tap Other security settings for the following Security update service options:
	- **Security policy updates**: Automatically or manually check for security policy updates.
		- Automatic updates can also be limited to only when your device is connected to a Wi-Fi network.
	- **Send security reports**: Use Wi-Fi to send security reports to Samsung for threat analysis.

#### **Device Administration**

Manage your device administrators and application installation privileges.

- 1. From home, tap Apps  $\left(\begin{array}{c} \cdots \end{array}\right)$  > Settings  $\bullet$  > Lock screen and security  $\bullet$ .
- 2. Tap **Other security settings** > **Device administrators**.
	- $\blacksquare$ Tap **Android Device Manager** to allow it to lock or erase a lost device.
	- Depending on your phone's settings, additional device administrator options, such as Lookout, may be available.

### **Credential Storage**

 other reason you do not trust it, you can disable or remove it. Manage your security certificates. If a certificate authority (CA) certificate gets compromised or for some

- 1. From home, tap Apps **EXECUTE:**  $\frac{1}{2}$  > Settings  $\frac{1}{2}$  > Lock screen and security **R**
- 2. Tap Other security settings for the following Credential storage options:
	- **Storage type:** Select a storage location for credential contents.
	- **View security certificates**: Display certificates in your device's ROM and other certificates you have installed.
	- **User certificates**: View user certificates.
	- **Install from device storage:** Install a new certificate from storage.
	- **Clear credentials**: Erase the credential contents from the device and reset the password.

### **Advanced Security Settings**

Use these options to configure advanced security settings.

- 1. From home, tap Apps  $\left(\begin{array}{c} \cdots \end{array}\right)$  > Settings  $\bullet$  > Lock screen and security  $\bullet$
- 2. Tap Other security settings for the following advanced options:
	- **Trust agents**: Perform selected actions when trusted devices are connected.
		- • To view Trust agents, set up a secured screen lock (Password, PIN, or Pattern). For more information, see [Screen Lock.](#page-231-0)
	- **Pin windows**: Pin an app on your device screen, preventing access to other features of your device.
	- **Usage data access**: View the applications that can access your device's usage history.
	- **Notification access**: View the applications that can access notifications you receive on your device.
	- **Do not disturb permission**: View which apps have permission to change the Do not disturb settings.

# **Accounts Settings**

Set up and manage accounts, including your Google Account, Samsung account, email, and social networking accounts. Depending on the account, you can choose to synchronize your calendar, contacts, and other types of content.

### **Access Accounts Settings**

■ From home, tap Apps **iii** > Settings **1** > Accounts **A**.

The table below outlines your **Accounts** settings.

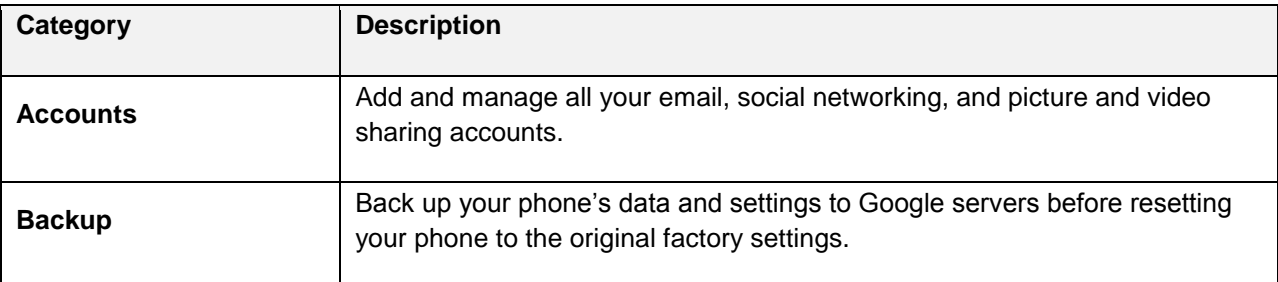

## **Accounts**

Add and manage all your email, social networking, and picture and video sharing accounts.

### **Set Up a New Account**

- 1. **Apps** > **Settings** > **Accounts** > **Accounts**.
- 2. Tap **Add account**.

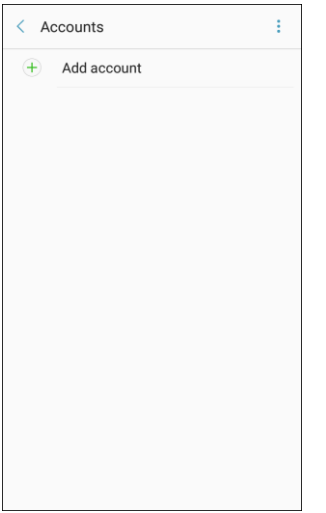

- An Add account window appears.
- 3. Tap an account type and then follow the prompts to add the required account information.
	- $\div$  The account is added to the accounts list.

#### **Manage Existing Accounts**

- 1. From home, tap **Apps** > **Settings** > **Accounts** > **Accounts**.
- 2. Tap the account type to see the existing accounts.
	- ❖ The account settings menu appears.
- 3. View and configure your account settings as desired.
	- The account options are updated.

## **Backup**

Your phone's **Backup** menu lets you back up your phone's data and settings to Google servers before resetting your phone to the original factory settings. The Factory data reset erases all data from the phone's application storage, including:

- ● Your Samsung account
- ● Your Google Account
- ● All other email and social networking accounts
- ● System and application data and settings
- ● Downloaded applications

#### **Backup Overview**

The following options are available in the Backup menu:

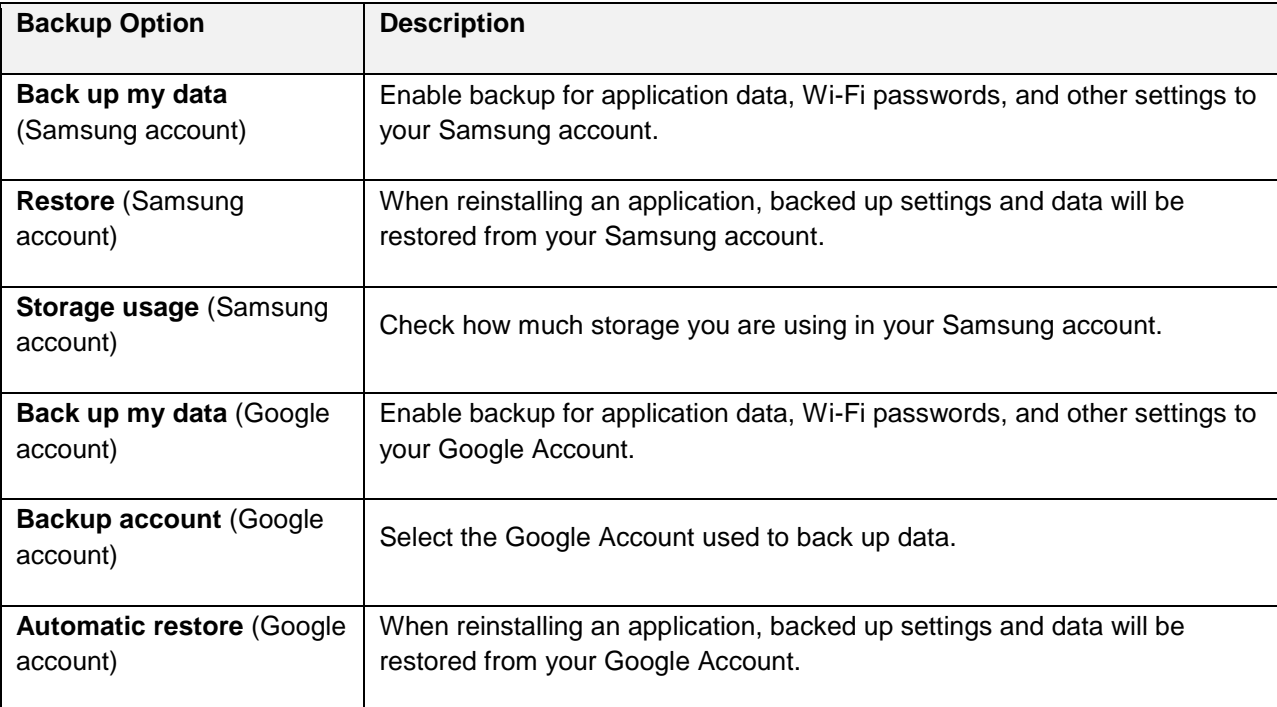

- important data before performing a factory data reset. • Performing a factory data reset erases all data on the phone. It is recommended that you back up
- Erased information cannot be restored. Only erase data after you are sure you have saved everything you need.

### **Access Backup Options**

- 1. From home, tap **Apps** > **Settings** > **Accounts** .
- 2. Tap **Backup**.

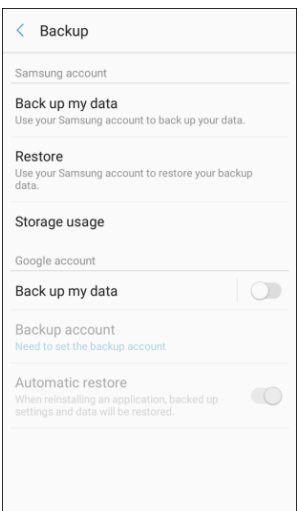

- The Backup menu opens.
- 3. Set options.
	- $\div$  The backup settings are applied and saved.

### **Samsung Account Backup Settings**

Enable backup of your information to your Samsung account.

- 1. From home, tap **Apps** > **Settings** > **Accounts** .
- 2. Tap **Backup**.

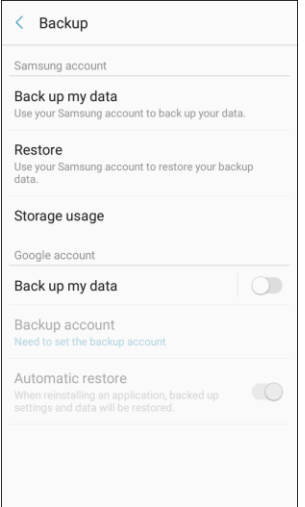

- 3. Configure these options under the **Samsung account** heading:
	- **Back up my data:** Enable back up of your phone log, messages and more through your Samsung account.
	- **Restore**: Use your Samsung account to restore your backup data.
	- **Storage usage**: Check how much storage you are using in your Samsung account.

#### **Google Account Backup Settings**

Enable backup of your information to Google servers.

- 1. From home, tap Apps **EXECUTE:**  $\bullet$  **Settings**  $\bullet$  > Accounts
- 2. Tap **Backup**.

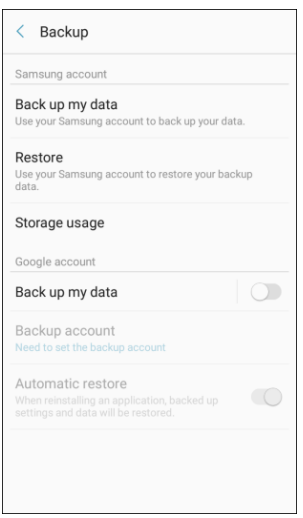

- 3. Configure these options under the **Google account** heading:
	- **Back up my data**: Enable back up of application data, Wi-Fi passwords, and other settings to Google servers.
	- **Backup account:** Select a Google Account to be used as your backup account.
	- **Automatic restore**: Enable automatic restoration of settings from Google servers. When enabled, backed-up settings are restored when you reinstall an application.

# **Google Settings**

Configure your device's Google settings.

### **Customize Google**

To customize your Google settings:

- 1. From home, tap Apps **in the Settings**  $\bullet$  > Google G.
- 2. Select an option to customize:
	- **Location:** Configure your Google location settings.
	- **Security:** Configure the Android Device Manager and apps security settings.
	- **Ads:** Configure your Google advertising profile.
	- **App preview messages**: Receive and reply to messages sent from messaging apps that are not installed on your device.
	- **Nearby:** Use your device's sensors to connect with nearby devices.
	- **Search & Now:** Configure your Google search settings and Google Now settings.
	- **Set up nearby device**: Set up another device using Wi-Fi and Bluetooth.

**Note**: These options may change if you are signed in to your Google Account.

# **Accessibility Settings**

The Accessibility menu lets you enable and manage accessibility-related applications.

### **Accessibility Settings Overview**

The following Accessibility options may be configured:

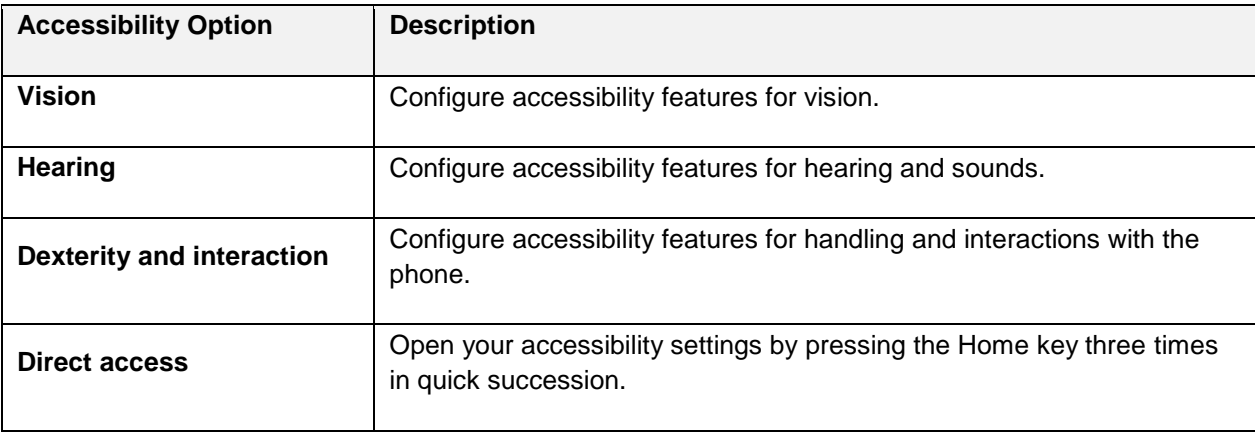

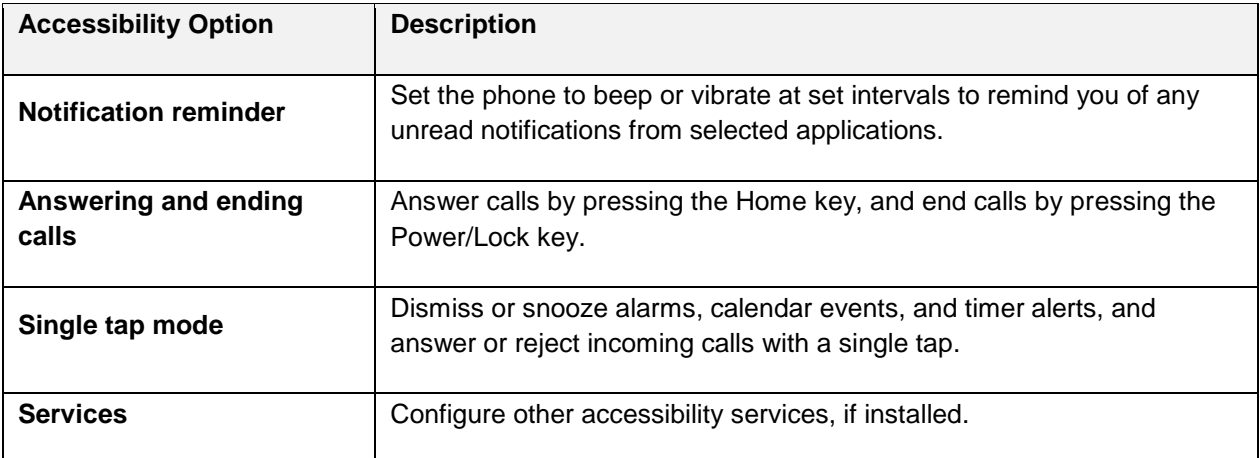

### **Access Accessibility Options**

1. From home, tap  $\overline{Apps}$   $\overline{lim}$  > Settings  $\overline{lim}$  > Accessibility  $\overline{lim}$ .

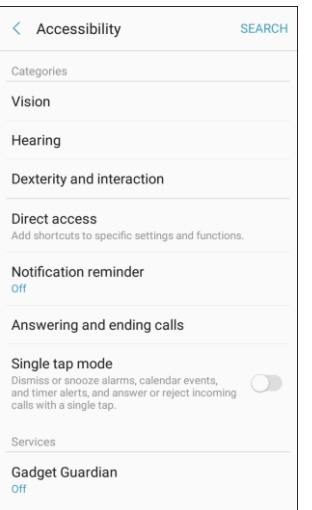

- 2. Set available accessibility options.
	- ❖ Your accessibility settings are applied and saved.

## **Vision Accessibility Settings**

Your phone offers many features to assist users who are blind or low-vision.

- 1. From home, tap  $\overline{Apps}$   $\overline{lim}$  > Settings  $\overline{lim}$  > Accessibility  $\overline{lim}$ .
- 2. Tap **Vision** to configure options:
- Assistant is on, your phone speaks descriptions of items you tap or activate on your phone, to help blind and low-vision users. When Voice Assistant is turned on, you may need to use a double-tap to select items, because a single tap is used to trigger Voice Assistant. Personal Settings 233 **Voice Assistant**: Enable the Voice Assistant feature and configure options. When Voice
- **Voice Assistant help**: View tutorials on using Voice Assistant.
- **Dark screen**: Keeps your phone's screen turned off at all times. When Dark screen is enabled, double-press the Power/Lock key to turn it on or off while using your phone.
- default, when you have Voice Assistant turned on, you must double-tap items on the screen to select them. If you turn on Rapid key input, you can tap and release your finger to select **Rapid key input**: Release your finger to enter a selection, instead of double-tapping it. By and item instead of double-tapping.
- **Speak passwords**: The phone reads out characters entered in password fields. Use caution with this feature, because others near you will be able to hear your passwords.
- **Text-to-speech:** Configure options for converting text to speech.
- **Power/Lock key** until you hear a sound or feel a vibration, and then pressing and holding **Accessibility shortcut**: Quickly turns on accessibility features by pressing and holding the with two fingers until you hear an audio confirmation.
- **Font size:** Choose the size of text for your phone's screens.
- **High contrast fonts**: Adjust the color and outline of fonts to increase the contrast with the background.
- **High contrast keyboard**: Adjust the size of the Samsung keyboard and change its colors to increase the contrast between the keys and the background.
- **Show button shapes**: Show buttons with shaded backgrounds to make them stand out.
- **Magnification gestures**: Control zoom and pan options with specific gestures such as tripletapping, double pinching, and dragging two fingers across the screen.
- **Color inversion:** Screen colors are inverted.
- **Color correction**: Adjusts the color of the screen if you have difficulty reading the screen because of the color. Follow the prompts to fine-tune screen colors.

## **Hearing Accessibility Settings**

Your phone offers many features to assist users who are deaf or hearing-impaired.

- 1. From home, tap  $\overline{Apps}$   $\overline{lim}$  > Settings  $\overline{lim}$  > Accessibility  $\overline{lim}$ .
- 2. Tap **Hearing** to configure options:
	- **Flash notification**: Flash the camera light when you receive notifications or when alarms sound. Turn the device over to stop the flashing.
	- **Turn off all sounds**: Sounds made by the phone during taps, selections, notifications, are muted.
	- hearing aids. **Hearing aids**: Automatically adjusts to attempt to improve the sound quality for use with
- **Samsung subtitles (CC)**: Displays Samsung subtitles where available. Tap **On/Off** to turn the option on or off, and then configure options.
- **Google subtitles (CC)**: Displays Google subtitles where available. Tap **On/Off** to turn the option on or off, and then configure options like Language, Text size, and Caption style.
- **Left/right sound balance**: Adjust the sound sent to the left and right when using earphones.
- **Mono audio**: Enable or disable the compression of stereo audio into a single mono audio stream for use with a single earphone.

## **Dexterity and Interaction Settings**

 Your phone offers many features to improve accessibility related to the way you interact with touch and movement.

- 1. From home, tap  $\mathsf{Apps}$   $\overline{\mathbb{1}\mathbb{1}}$  > **Settings**  $\overline{\mathbb{1}\mathbb{1}}$  > **Accessibility**  $\mathbb{1}\mathbb{1}$ .
- 2. Tap **Dexterity and interaction** to configure options:
	- tapping the screen, or using the front camera to detect the rotation of your head, the opening of your mouth, and the blinking of your eyes. **Universal switch**: Use customizable switches to interact with your phone and to select items on the screen. Set your personal interaction method by connecting external accessories,
	- **Assistant menu**: Assistant menu can improve phone accessibility by providing quick access to important functions. A shortcut appears on all screens to give you access to the Assistant menu. Tap **Assistant menu** to configure options:
		- $\bullet$ Tap **On/Off** beside Assistant menu to turn the feature on or off. When you turn on Assistant menu, Single tap mode is also enabled.
		- • **Edit**: Re-order or remove items from the Assistant menu.
		- then tap **On/Off** to turn the option on or off. After you turn on Assistant plus, enable or **Assistant plus**: When turned on, Assistant plus displays contextual menu options for some apps in Assistant menu. Not all apps support this option. Tap **Assistant plus**, and disable apps to use with Assistant plus.
		- • **Touchpad size**: Choose a size for touchpads for use in your phone's screens.
		- • **Cursor size**: Choose the size of cursors, to display on the screen.
		- **Cursor speed:** Choose a speed for cursor blinks.
	- on the screen, before continuing with the touch and hold action. **Press and hold delay**: Choose how long your phone waits during a touch and hold gesture
	- **Interaction control**: Control how your phone interprets motions and screen touches. To turn etc.) will be turned off, and app notifications will only be shown in the notification panel and Interaction control on or off at any time, press and hold the Home key and the down Volume key at the same time. When Interaction control is on, you can use motions to control your phone, and screen timeout is turned on. You can also block areas of the screen from touch interaction. Automatic screen rotation and hard-key functions (Power/Lock key, Volume key, status bar.

## **Configure Other Accessibility Settings**

Your phone offers many features to improve phone accessibility.

- 1. From home, tap  $\overline{Apps}$   $\overline{lim}$  > Settings  $\overline{lim}$  > Accessibility  $\overline{lim}$
- 2. Configure additional accessibility options:
	- key rapidly 3 times in a row. **Direct access**: Access common accessibility settings from any screen by pressing the Home
	- **Notification reminder**: Phone beeps at set intervals to remind you of unread notifications.
	- **Answering and ending calls**: Select options for answering and ending calls.
		- • **By pressing Home key**: Answer calls by pressing the Home key.
		- • **By pressing Power key**: End calls by pressing the Power/Lock key.
	- **Single tap mode**: When enabled, you can use a single tap to dismiss or snooze alarms, notifications and alerts, and answer or reject calls.

**Note**: Additional accessibility services you have installed are displayed under the **Services** heading.

# **System Settings**

The following topics detail your phone's system settings options, including language and input, battery, storage, date and time, and more.

# **General Management Settings**

Configure your phone's language and input options, set the date and time, and report diagnostic information.

### **Access General Management Settings**

- 1. From home, tap **Apps**  $\left(\frac{111}{10}\right)$  > **Settings**
- 2. Tap **General management**  $\ddot{Q}_n$ , and then tap items for more details:
	- **Language and input**: Configure your device's language and input settings.
	- **Date and time**: Configure date and time settings.
	- **Report diagnostic info**: Choose to send diagnostic information about your device to Samsung when it experiences technical issues.
	- **Reset:** Reset your device's settings.

## **Language and Input Settings**

 Your phone's language and input settings let you select a language for the phone's menus and keyboards, select and configure keyboard settings, configure speech input settings, and set your phone's mouse/trackpad options.

### **Language and Input Settings Overview**

You can set the following options in the Language and input settings menu:

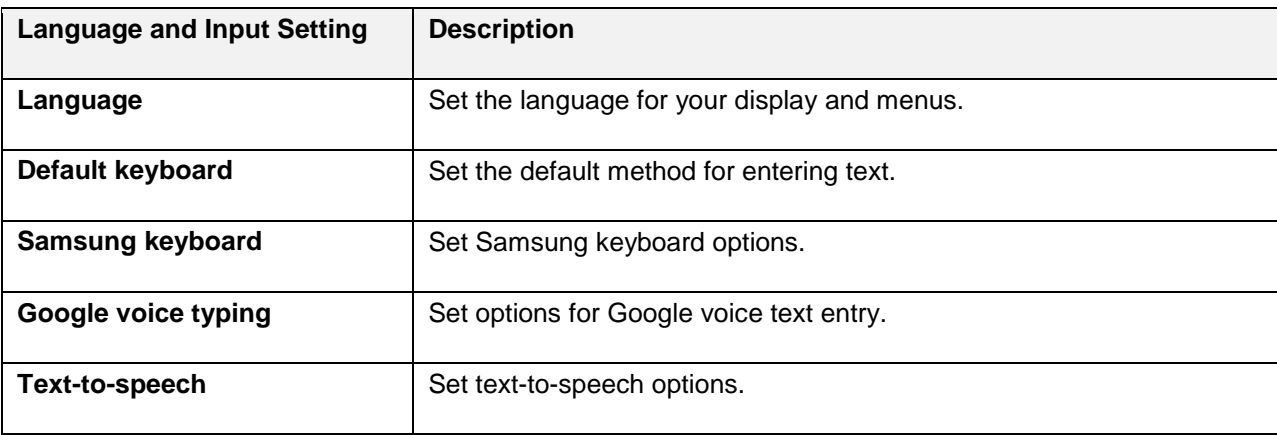

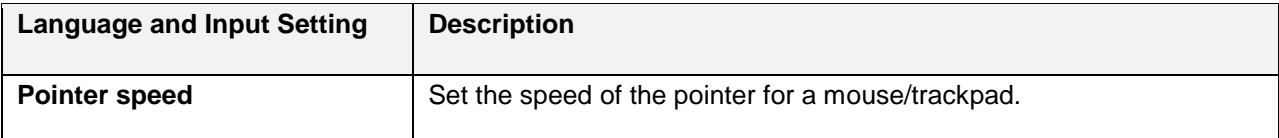

### **Access Language and Input Setting Options**

- 1. From home, tap Apps **<b>B** > Settings **C**
- 2. Tap **General management** > **Language and input**.

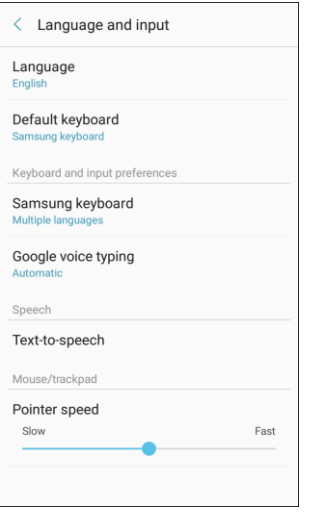

- \* The Language and input settings menu opens.
- 3. Set options.
	- \* The language and input settings are applied and saved.

### **Select the Default Language for Your Phone**

- 1. From home, tap Apps **<b>B** > Settings **C**.
- 2. Tap **General management** > **Language and input**.
	- \* The Language and input settings menu opens.
- 3. Tap **Language**.
- 4. Tap an available language.

### **Language and Input Options**

Some of the language and input options are detailed below.

- 1. From home, tap **Apps**  $\overline{m}$  > **Settings**
- 2. Tap **General management** > **Language and input**.
- 3. Set options:
	- **Language:** Tap a language to assign it.
	- **Default keyboard**: Tap an input method to set it as the default.
	- **Samsung keyboard:** Configure your keyboard options.
	- **Google voice typing**: Configure your options, including language detection.
	- **Text-to-speech**: Tap a settings option and follow the prompts.
	- **Pointer speed**: Drag the bar to adjust the speed, and then tap **OK**.

## **Date and Time Settings**

Use the Date and Time settings menu either to automatically use the network-provided date and time or manually set these values, as well as select time and date format options.

#### **Date and Time Overview**

The following Date and time options may be configured:

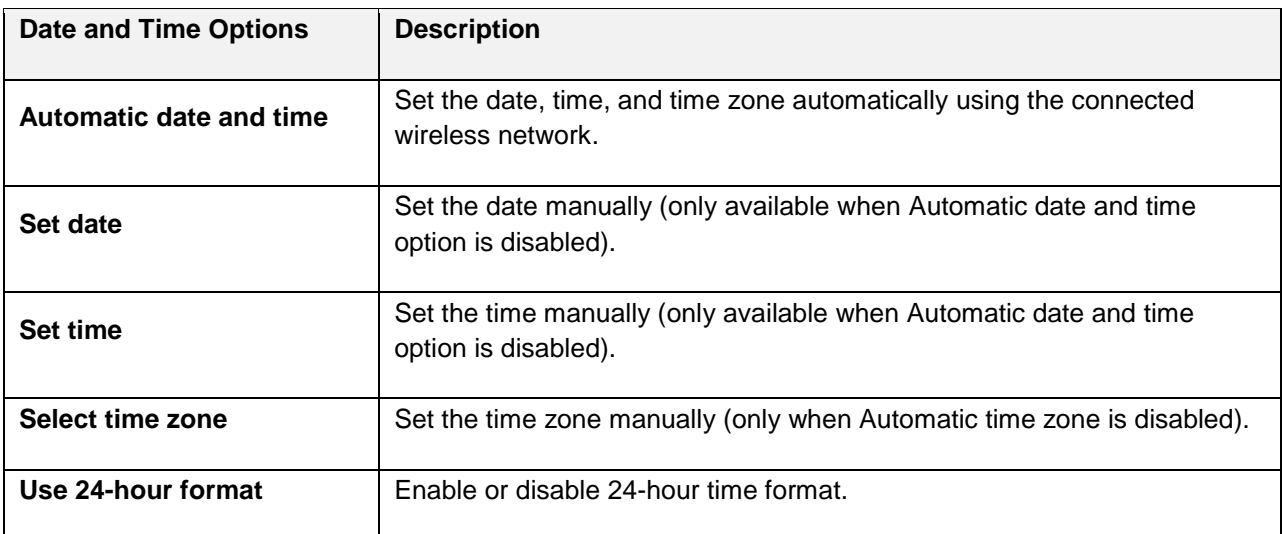

### **Access Date and Time Options**

- 1. From home, tap Apps **in the Settings 3.**
- 2. Tap **General management** > **Date and time**.

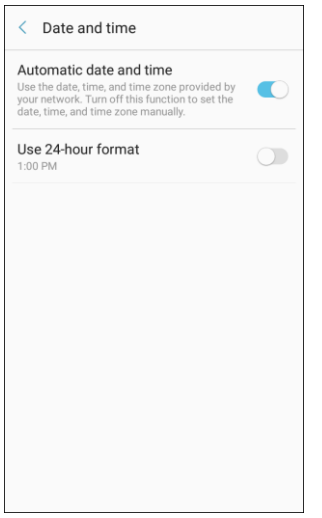

- 3. Set available date and time options.
	- ❖ Your date and time settings are applied and saved.

### **Reset**

Restore your device to its default settings.

#### **Reset Overview**

The following options are available in the Reset menu:

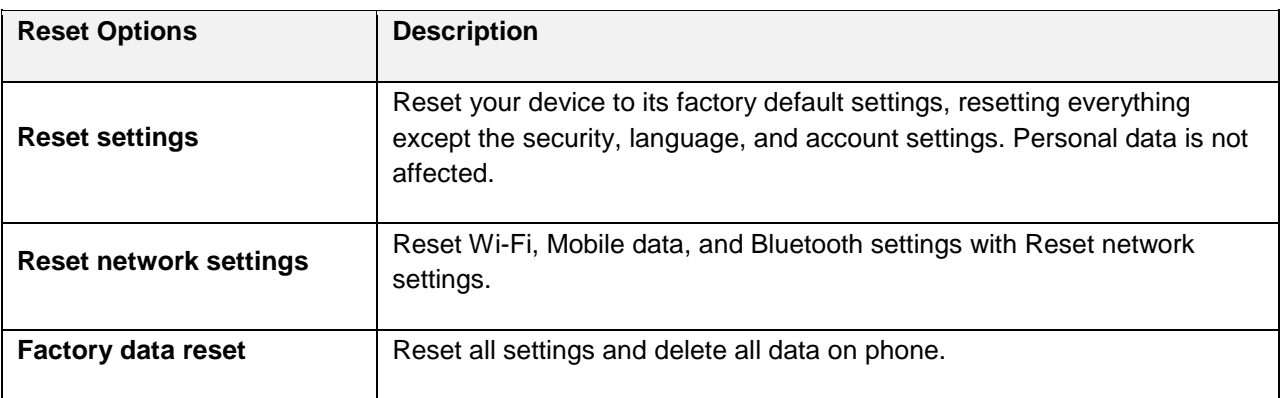

### **Reset Settings**

You can reset your device to its factory default settings, which resets everything except the security, language, and account settings. Personal data is not affected.

- 1. From home, tap Apps **<b>EXECUDE SETTING** Seneral management  $\overline{\mathcal{Q}}_k$ .
- 2. Tap **Reset**.

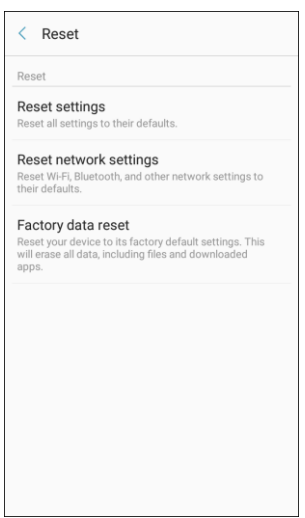

- 3. Tap **Reset settings**.
- 4. Tap **Reset settings**, and confirm when prompted.

#### **Reset Network Settings**

You can reset Wi-Fi, Mobile data, and Bluetooth settings with Reset network settings.

1. From home, tap Apps **in Apps B** > Settings **C** > General management  $\overline{\mathcal{L}}_k$ .

#### 2. Tap **Reset**.

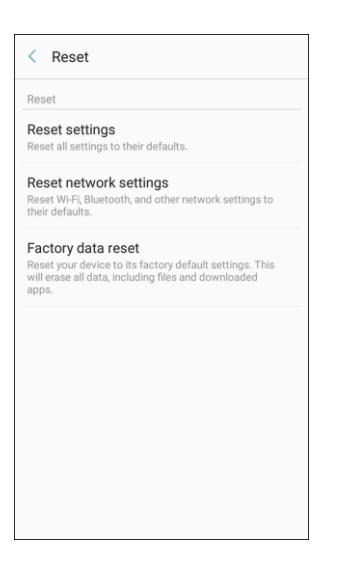

- 3. Tap **Reset network settings**.
- 4. Tap **Reset settings**, and confirm when prompted.

## **Factory Data Reset**

Reset your device to factory defaults, erasing all data from your device.

 system and application data and settings, downloaded applications, as well as your music, photos, This action permanently erases ALL data from the device, including Google or other account settings, videos, and other files. Any data found on an external SD card is not affected.

**Note**: When you sign in to a Google Account on your device, Factory Reset Protection is automatically activated. This protects your device in the event it is lost or stolen. For more information, see [Factory](#page-37-0)  [Reset Protection.](#page-37-0)

If you reset your device to factory default settings with the Factory Reset Protection (FRP) feature turned on, you must enter the user name and password for a registered Google Account used on this device to regain access to the device. You will not be able to access the device without the correct credentials.

 **Warning**: If you reset your Google Account password, you must wait 24 hours after changing your password to perform a factory data reset on your device.

Before resetting your device:

- 1. Verify that the information you want to keep has transferred to your storage area.
- 2. Log in to your Google Account and confirm your user name and password.
To reset your device:

- 1. From home, tap Apps  $\left(\frac{iii}{2}\right)$  > Settings  $\left(\frac{m}{2}\right)$  > General management  $\left(\frac{m}{2}\right)$ .
- 2. Tap **Reset**.

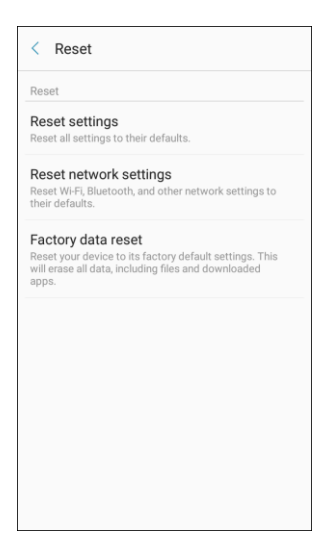

- 3. Tap **Factory data reset**.
- 4. Tap **Reset device** and follow the prompts to perform the reset.
- 5. When the device restarts, follow the prompts to set up your device.

 **Note**: Unless you removed all Google Accounts from the phone before performing the Factory data reset, you will need to sign in to the Google Account that was previously assigned to the phone to complete setup.

## **Device Maintenance Settings**

Device maintenance provides an overview of the status of your device's battery, storage, and RAM. You can also automatically optimize your device's system resources.

#### **Device Maintenance Settings Overview**

You can set the following options in the Device Maintenance Settings menu:

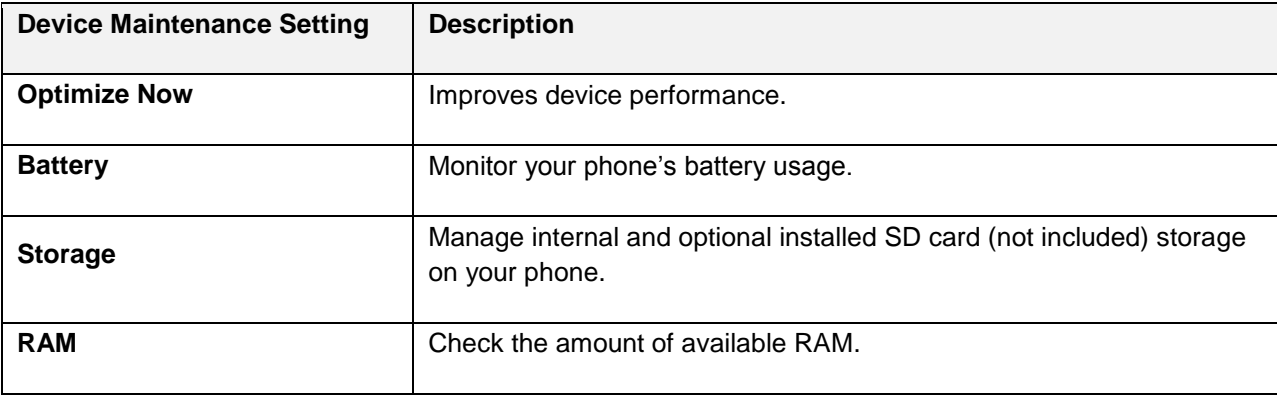

## **Optimize Now**

 following actions: The Optimize Now feature improves device performance. When used, it accomplishes this through the

- Identifying apps that use excessive battery power and clearing unneeded items from memory.
- Deleting unnecessary files and closing apps running in the background.
- Scanning for malware.

To use the quick optimization feature:

1. From home, tap Apps **in Apple 1.** Settings **1.** Pevice maintenance **0.** 

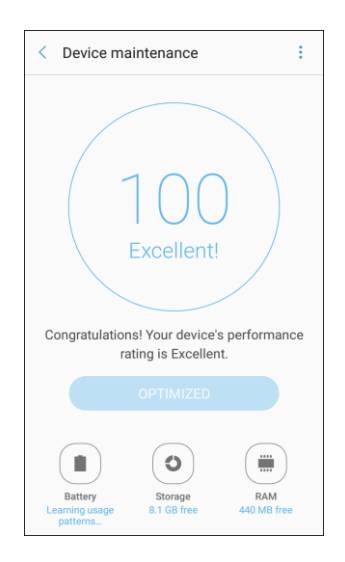

2. Tap **Optimize now**.

## **Battery Settings**

Monitor your phone's battery usage through this settings menu. View which functions are consuming your battery's charge and at what percentage. You can also display the battery charge remaining as a percentage on the status bar.

1. From home, tap Apps **External Article** > Device maintenance **D**.

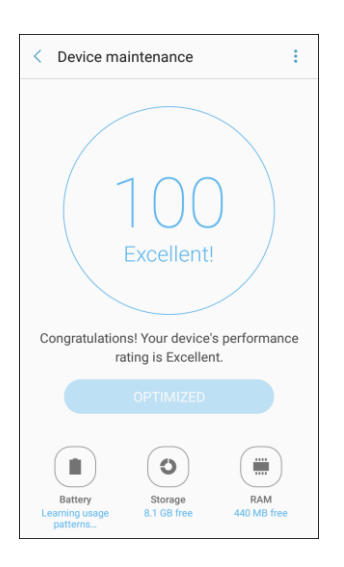

- 2. Tap **Battery** for options:
	- **Battery usage**: View battery usage since the battery was last fully charged.
	- **Power saving mode**: Extend battery life by selecting a power saving mode level. Choose **Off**, **Mid**, or **Max**. Estimated remaining battery life for each mode is provided.
	- **App power monitor**: Put apps to sleep so that they do not use battery power when not in use. Tap **Save power** to enable.
	- **Unmonitored apps:** Add apps that will be put to sleep.
	- **More options** :
		- • **Notification settings**: Configure battery notifications.
		- • **Advanced settings**: Configure advanced battery settings.

## <span id="page-255-0"></span>**Storage Settings**

The Storage settings menu lets you manage internal and optional installed SD card (not included) storage on your phone.

#### **Storage Settings Overview**

The storage settings menu allows you to configure the following options:

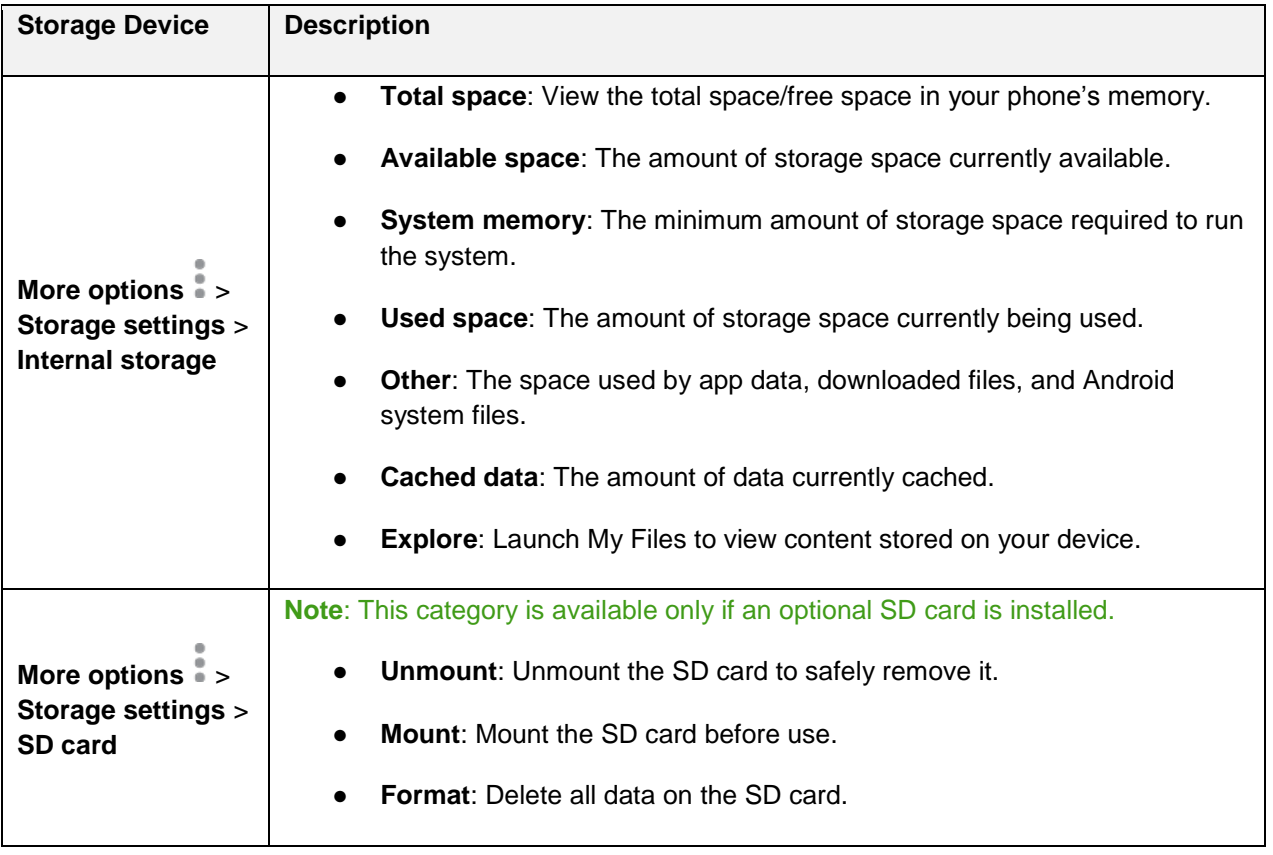

#### **Access Storage Settings**

1. From home, tap Apps **External Addensity** > Device maintenance **0**.

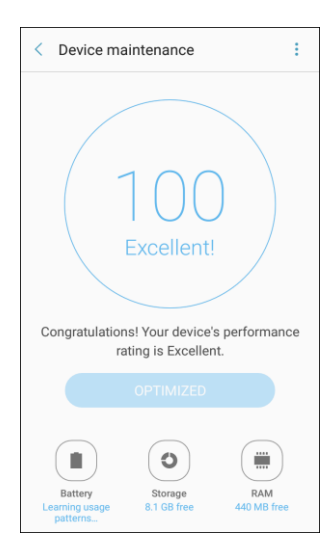

2. Tap **Storage**.

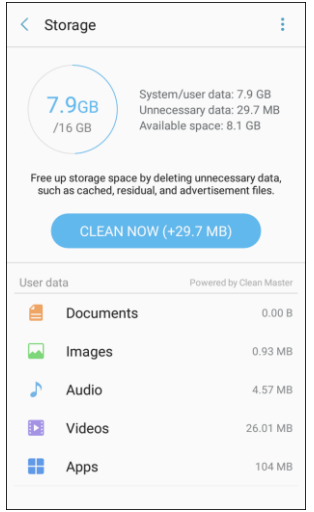

3. View memory usage for the different types of information stored in your phone's memory. Tap an item for more information.

**Note**: Tap **Clean now** to free up storage space by removing unneeded files.

### **microSD Card Settings**

A microSD memory card is an optional accessory (not included) that allows you to store images, videos, music, documents, and other data on your phone.

 **Important**: You can damage a microSD card by improper installation. Please be careful when inserting, removing, or handling it.

#### **Install a microSD Card**

Follow the instructions below to install an optional memory card (not included).

- 1. Remove the back cover.
	- **Using the slot provided on the back cover next to the Volume key, gently lift the cover off the** phone.
- 2. With the gold contacts facing down, slide the card into the slot.

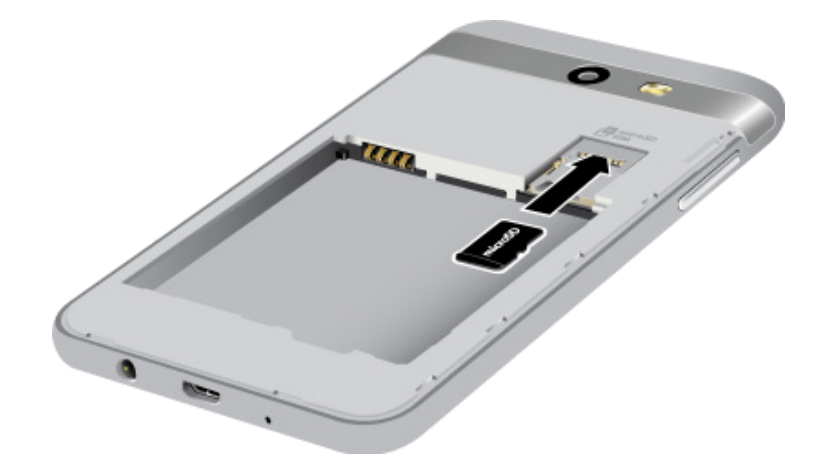

3. Replace the back cover.

#### **Remove a microSD Card**

Use the following procedures to remove an optional microSD card from your phone.

- 1. Remove the back cover.
	- **Using the slot provided on the back cover next to the Volume key, gently lift the cover off the** phone.
- 2. Remove the card from the slot.
- 3. Replace the back cover.

#### **View microSD Card Memory**

 Once an optional memory card (not included) has been installed in your device, the card memory is displayed in the Storage settings.

1. From home, tap Apps **EXECUTE:**  $\bullet$  > Device maintenance  $\bullet$ .

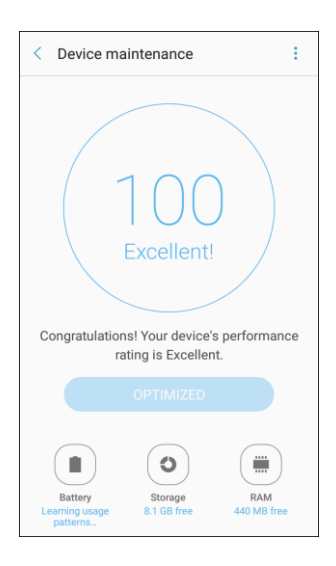

2. Tap **Storage**.

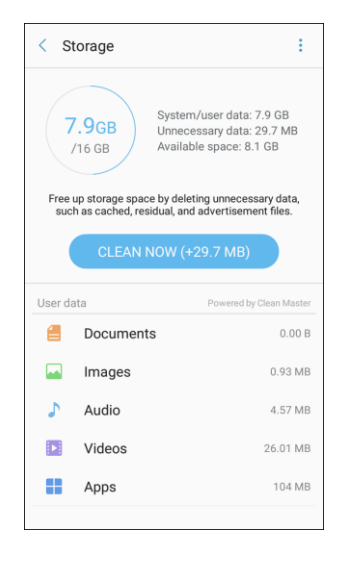

\* The total and available memory space will be displayed.

#### **Format a microSD Card**

Formatting a microSD card permanently removes all files stored on the card.

1. From home, tap Apps **External Article** > Device maintenance **0**.

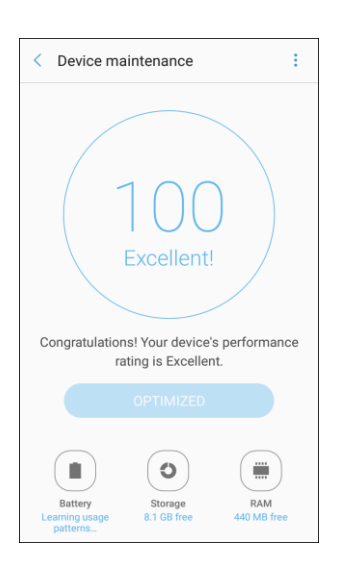

2. Tap **Storage**.

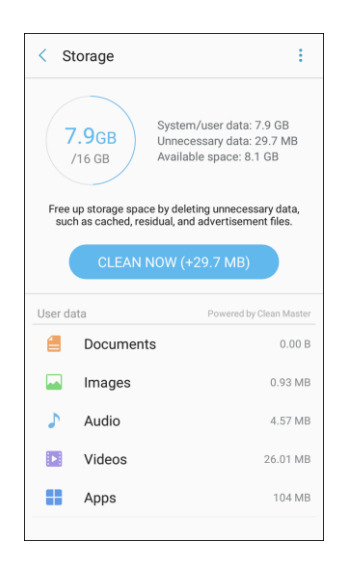

- 3. Tap **More options** > **Storage settings**.
- 4. Tap **SD card** > **Format** > **Format**.

 **Note**: Formatting erases all the data on an installed microSD card, after which the files CANNOT be retrieved. To prevent the loss of important data, please check the contents before you format the card.

#### **Unmount a microSD Card**

 When you need to remove an optional installed microSD card, you must unmount the card first to prevent corrupting the data stored on it or damaging the card.

1. From home, tap Apps **External Addensity** > Device maintenance **O**.

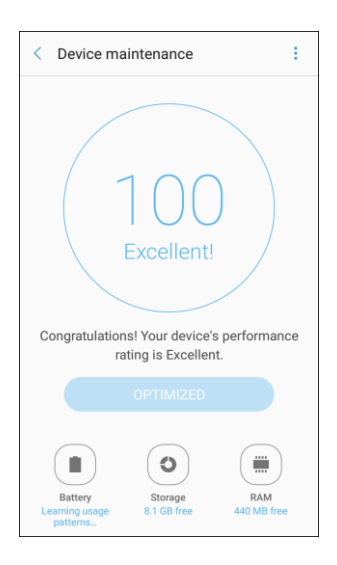

2. Tap **Storage**.

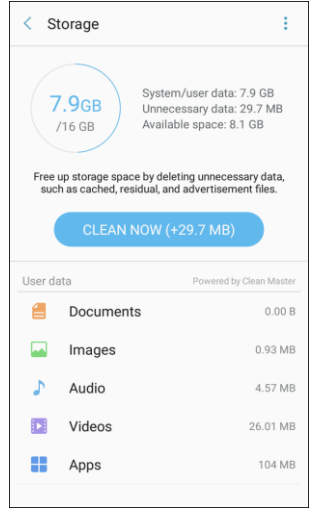

- 3. Tap **More options** > **Storage settings**.
- 4. Under **Portable storage**, tap your **SD card**, and then tap **Unmount**.

#### **Mount a microSD Card**

 When you install an optional memory card, it is automatically mounted (connected to the device) and prepared for use. However, should you unmount the card without removing it from the device, you need to mount it before it can be accessed.

1. From home, tap Apps **in the Settings <b>O** > Device maintenance **O**.

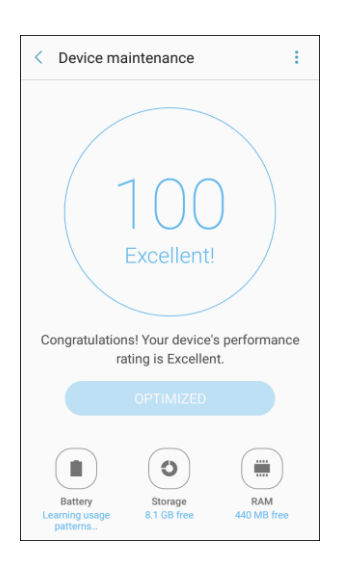

2. Tap **Storage**.

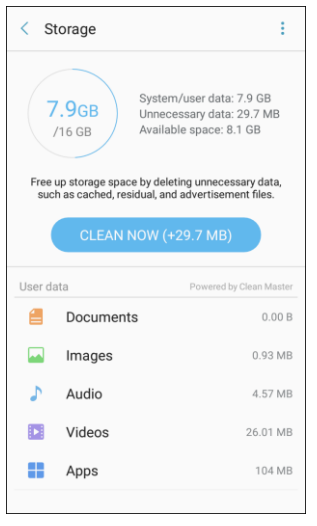

- 3. Tap **More options** > **Storage settings**.
- 4. Under **Portable storage**, tap your **SD card**, and then tap **Mount**.

## **RAM**

Check the amount of available RAM. You can close background apps and reduce the amount of RAM you are using to speed up your device.

1. From home, tap Apps **in the Settings <b>C** > Device maintenance **C** > RAM.

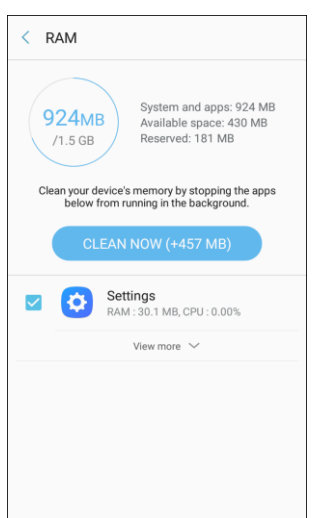

- The used and available RAM are shown.
- 2. To free up as much RAM as possible, tap **Clean now** and follow the prompts.
	- $\div$  The selected apps and services in the list will be closed.

## **System Update**

Keep your phone up-to-date with the latest software.

#### **Access System Updates**

- 1. From home, tap Apps **in the Settings 0.**
- 2. Tap **System Update** 0.

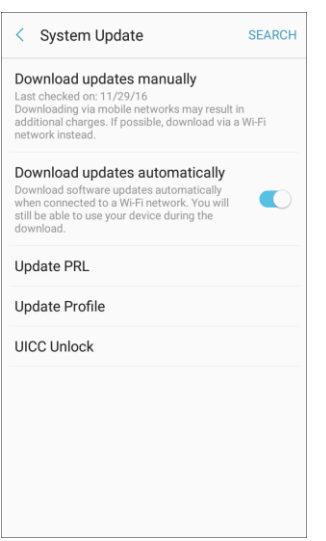

❖ The System Update menu appears.

For details about updating your phone, see [Update Your Phone.](#page-43-0)

## **About Device**

 The About device menu lets you access important phone information, search for and apply updates, and view legal and safety information.

#### **About Device Overview**

The following About device items may be reviewed or set:

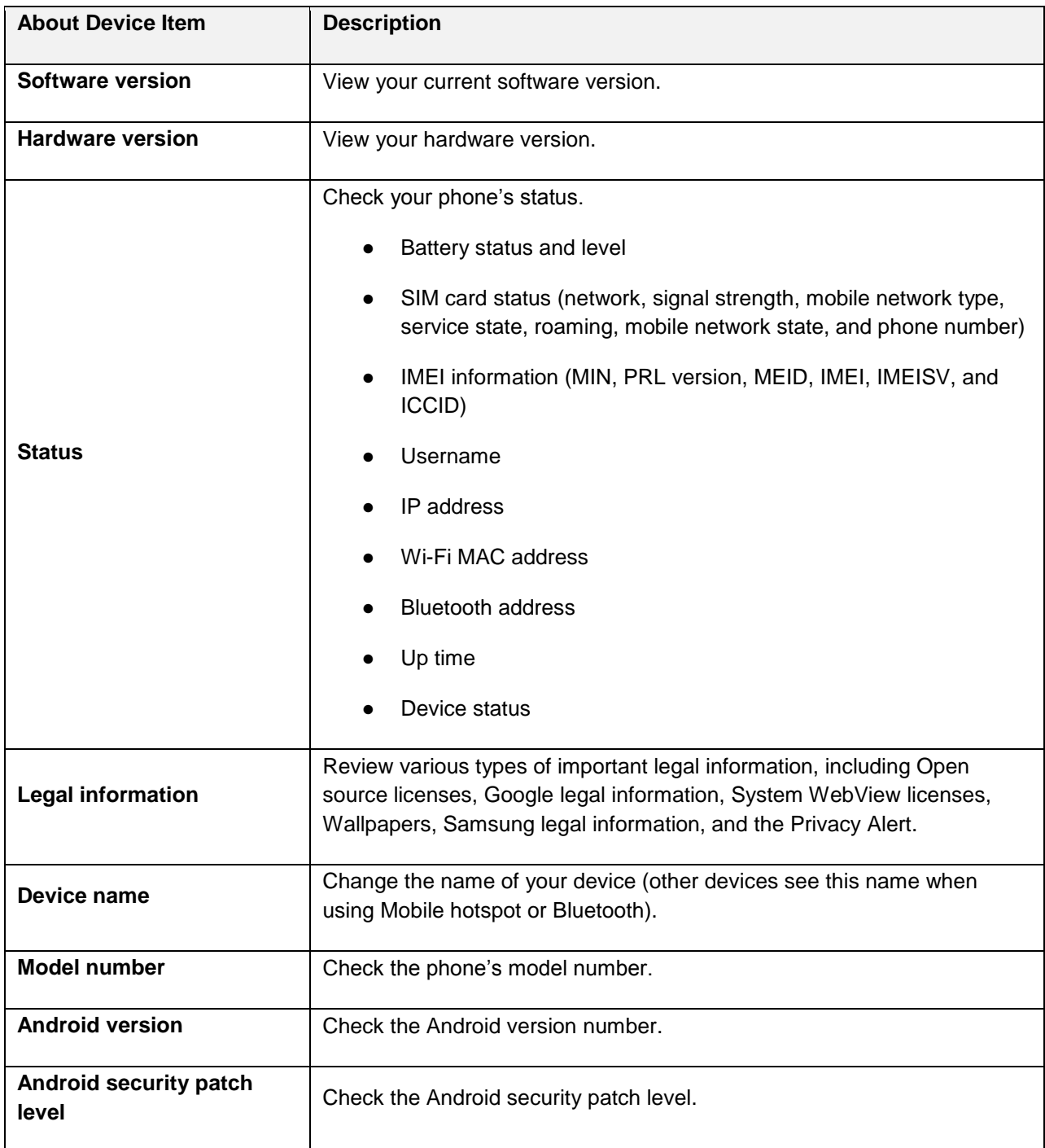

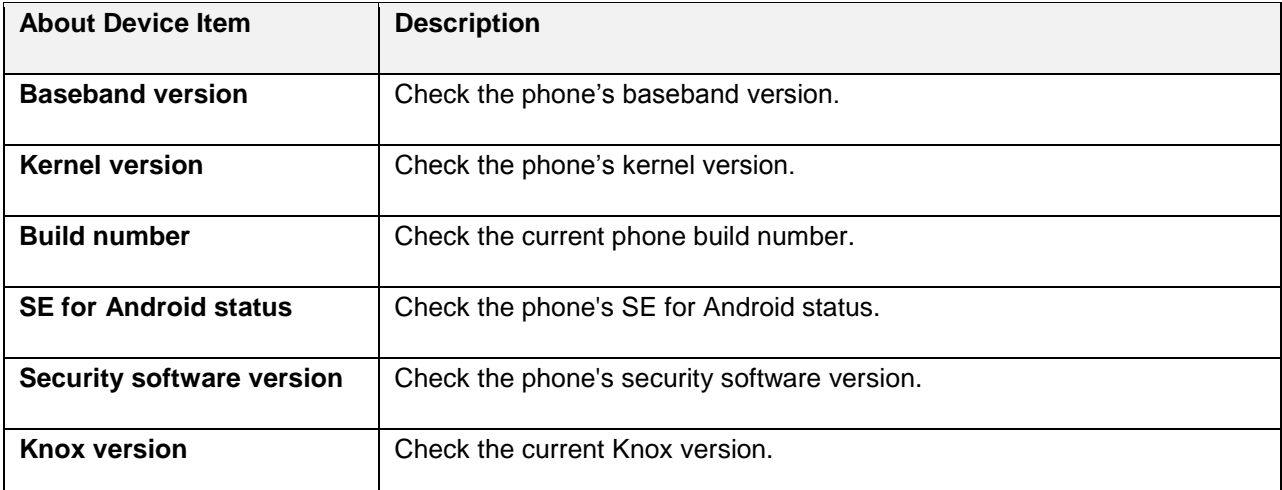

#### **Access About Device Options**

- 1. From home, tap Apps **in the Settings 3.**
- 2. Tap **About device**  $\hat{l}$ .

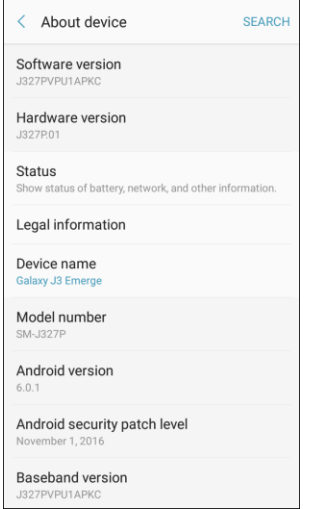

- 3. Select or view available options.
	- ❖ Your phone information is displayed.

# **Getting Help**

 and manage your wireless service. The following set of topics will cover troubleshooting tips, phone specifications, and how to contact Boost

# **For Assistance**

 account information, warranty information, and customer service contact information. The following topics address areas of support for your phone, including troubleshooting, specifications,

## **Troubleshooting**

Check the questions and answers below for troubleshooting solutions for common phone issues.

#### **Check Here First**

**Problem**: Phone freezes/operation is unstable.

**Solution**: Turn the phone on again. If you are unable to turn the phone off, remove and replace the Battery, and then turn the phone on again. Data that was being edited is erased after your phone is powered on again.

**Problem**: Operation is unstable after a new application was installed.

**Solution**: The newly installed application may be the cause. Uninstall the application in Safe mode. See [Uninstall an App.](#page-41-0) To turn the phone on in Safe mode:

- mode, and then tap **OK**. Press and hold the **Power/Lock key** > touch and hold **Power off**, read the disclaimer for safe
	- After turning the phone on in Safe mode, "Safe Mode" appears at lower left.
	- • After restarting in Safe mode, your phone can be powered on as usual.
	- Before turning the phone on in Safe mode, it is recommended that you back up important data.
	- By powering the phone on in Safe mode, added widgets may be deleted.

**Problem**: Cannot use phone, mail, or Internet.

**Solution 1**: Check whether you are where signal is weak or out of service area.

**Solution 2**: Power the phone on again.

**Solution 3**: Is the phone in Airplane mode? To check that Airplane mode is canceled:

From home, tap **Apps** > **Settings** > **Connections** > **Airplane mode**.

**Solution 4**: Is data communication disabled? To check that data communication is enabled:

From home, tap **Apps** > **Settings** > **Connections** > **Data usage** > **Mobile data**.

**Solution 5**: Is a disabled access point set? To reset to initial settings:

 From home, tap **Apps** > **Settings** > **Connections** > **Mobile networks** > **Access Point Names** > **More options** > **Reset to default**.

**Problem**: Battery level goes down quickly.

**Solution**: Are you where signal is weak or have been out of service area for a long period? Calling where signal is weak or being out of service area uses a lot of Battery.

**Problem**: Cannot install applications.

**Solution**: Applications cannot be installed with only a little free space on the phone or SD card. To check free space, see [Storage Settings.](#page-255-0) Applications not supported by your phone cannot be installed.

**Problem**: Cannot unlock screen.

**Solution**: Power the phone on again. If you are unable to turn the phone off, remove and replace the Battery, and then power the phone on again. Data that was being edited is erased after the phone is powered on again.

## **Boost Account Information and Help**

 Find out about managing your account online and on your phone, buying additional minutes for your plan, and getting help.

 For more information about your Boost Mobile account, as well as other Boost Mobile services, visit us at: [boostmobile.com.](http://www.boostmobile.com/)

### **Manage Your Account**

Access information about your account. You can:

- Check your minutes.
- Re-Boost<sup>®</sup> (add money to your account).
- Change plans.
- And more.

#### **From Your Phone**

Access account information and other self-service tools from Boost Zone.

■ From home, tap **Apps** > **Boost Zone** .

You can also dial directly for access to certain information:

- Dial  $\frac{2}{2}$   $\frac{5}{4}$  (#BAL) to check account balance.
- Dial  $\frac{4}{x}$   $\frac{2}{x}$   $\frac{3}{x}$   $\frac{4}{x}$  **(#ADD**) to make a payment. ●
- your Settings) to get answers to other questions. Dial  $\frac{4}{\pi}$  6  $\frac{6}{\pi}$  (#66) to launch Boost Zone or call Boost Customer Care (depending on ●

#### **From Your Computer**

■ Visit [boostmobile.com,](http://www.boostmobile.com/) click My Account, and log in with your wireless phone number and account PIN.

#### **From Any Other Phone**

■ Boost Customer Care: **1-888-BOOST-4U** (1-888-266-7848).

#### **Re-Boost**

 Boost Mobile makes it easy to add money to your account. You decide exactly how and where you want to pay. Keep your account active by using your phone and adding money to your account.

#### **Pay with Cash**

 Find an Authorized Re-Boost Retailer near you. Pick up a Re-Boost Card or recharge for as low as \$10 at the register, where available.

#### **Pay Anytime with a Credit/Debit Card**

Dial one-time payments or to set up easy Auto Re-Boost<sup>™</sup> payments. Dial (**#ADD**) to add money from your phone or visit **My Account** at [boostmobile.com](http://www.boostmobile.com/) to do it online. Securely register your credit/debit card with Boost for more convenient

#### Set Up Worry-Free Payments with Auto Re-Boost<sup>SM</sup>

It's the easiest way to make sure your account stays on and active. Use a credit card, debit card or bank account—whatever's best for you.

Visit [boostmobile.com/reboost](http://www.boostmobile.com/reboost/) to get the details on all your Re-Boost options.

## **Legal Information**

**WARNING!** This product contains chemicals known to the State of California to cause cancer, birth defects, or other reproductive harm. For more information, please call 1-800-SAMSUNG (726-7864).

## **Opt-Out Information**

Important legal information can be accessed in writing on the mobile device or at [samsung.com](http://www.samsung.com/) 

#### **READ THIS INFORMATION BEFORE USING YOUR MOBILE DEVICE.**

 **Samsung Limited Warranty** - This product is covered under the applicable Samsung Limited Warranty **INCLUDING ITS DISPUTE RESOLUTION PROCEDURE and your right to opt out of arbitration within 30 calendar days of the first consumer purchase. You may opt out by either sending an email to** [optout@sea.samsung.com](mailto:optout@sea.samsung.com) **with the subject line "Arbitration Opt-Out" or by calling 1-800- SAMSUNG (726-7864)**. For more detailed procedures, please refer to the "Dispute Resolution Procedures and Arbitration and Opt-Out" section of the Limited Warranty.

### **Health & Safety and Warranty**

Full written terms and detailed information about the warranty and obtaining service are available on the device at: **Settings** > **About device** > **Legal information** > **Samsung legal**.

You may also access the online version for your device at:

**PHONE English**  [samsung.com/us/Legal/Phone-HSGuide](http://www.samsung.com/us/Legal/Phone-HSGuide/)  **Spanish**  [samsung.com/us/Legal/Phone-HSGuide-SP](http://www.samsung.com/us/Legal/Phone-HSGuide-SP/)  **TABLET English**  [samsung.com/us/Legal/Tablet-HSGuide](http://www.samsung.com/us/Legal/Tablet-HSGuide/)  **Spanish**  [samsung.com/us/Legal/Tablet-HSGuide-SP](http://www.samsung.com/us/Legal/Tablet-HSGuide-SP/) 

#### **EULA**

The online version of the End User License Agreement (EULA) for your device can be found online at:

[samsung.com/us/Legal/SamsungLegal-EULA4](http://www.samsung.com/us/Legal/SamsungLegal-EULA4/) 

## **Copyright Information**

©2016 Boost Worldwide, Inc. All rights reserved. Other marks are the property of their respective owners.

## **Intellectual Property**

 All Intellectual Property, as defined below, owned by or which is otherwise the property of Samsung or its laws, state laws, and international treaty provisions. Intellectual Property includes, but is not limited to, create source code from the software. No title to or ownership in the Intellectual Property is transferred to respective suppliers relating to the SAMSUNG Phone, including but not limited to, accessories, parts, or software relating there to (the "Phone System"), is proprietary to Samsung and protected under federal inventions (patentable or unpatentable), patents, trade secrets, copyrights, software, computer programs, and related documentation and other works of authorship. You may not infringe or otherwise violate the rights secured by the Intellectual Property. Moreover, you agree that you will not (and will not attempt to) modify, prepare derivative works of, reverse engineer, decompile, disassemble, or otherwise attempt to you. All applicable rights of the Intellectual Property shall remain with SAMSUNG and its suppliers.

## **Open Source Software**

Some software components of this product, including but not limited to 'PowerTOP' and 'e2fsprogs', incorporate source code covered under GNU General Public License (GPL), GNU Lesser General Public License (LGPL), OpenSSL License, BSD License and other open source licenses. To obtain the source code covered under the open source licenses, please visit: [opensource.samsung.com](http://opensource.samsung.com/) 

## **Disclaimer of Warranties; Exclusion of Liability**

**The information below explains that a user accepts this device as sold, including the hardware and software components as created and packaged for sale. If the user changes these parameters through a unique modification, Samsung will not be held responsible for damages or issues that result from these end-user changes.** 

**Except as set forth in the express warranty contained on the warranty page enclosed with the product, the purchaser takes the product "as is", and Samsung makes no express or implied warranty of any kind whatsoever with respect to the product, including but not limited to the:** 

- **•** merchantability of the product or its fitness for any particular purpose or use;
- ● **design, condition or quality of the product;**
- ● **performance of the product;**
- ● **workmanship of the product or the components contained therein; or**
- ● **compliance of the product with the requirements of any law, rule, specification or contract pertaining thereto.**

**Nothing contained in the instruction manual shall be construed to create an express or implied warranty of any kind whatsoever with respect to the product. in addition, Samsung shall not be liable for any damages of any kind resulting from the purchase or use of the product or arising from the breach of the express warranty, including incidental, special or consequential damages, or loss of anticipated profits or benefits.** 

#### **Modification of Software**

 **registry settings, or your modification of operating system software. Samsung is not liable for performance issues or incompatibilities caused by your editing of** 

**Using custom operating system software may cause your device and applications to work improperly. Your carrier may not permit users to download certain software, such as custom OS.** 

#### **Samsung Knox**

 please refer to: [samsung.com/us/knox](http://www.samsung.com/us/knox) [090116] Samsung Knox is Samsung's security platform and is a mark for a Samsung device tested for security with enterprise use in mind. Additional licensing fee may be required. For more information about Knox,

### **Samsung Electronics America, Inc.**

 New Jersey 07660 **Address**: 85 Challenger Road Ridgefield Park,

**Phone**: 1-800-SAMSUNG (726-7864)

#### **Internet Address**:

[samsung.com](http://www.samsung.com/) 

©2016 Samsung Electronics America, Inc. Samsung, Samsung Galaxy, Samsung Notes, and Samsung+ are all trademarks of Samsung Electronics Co., Ltd.

Other marks are the property of their respective owners.

 **Note**: Some multimedia (audio/video) files contain Digital Rights Management (DRM) technology to verify you have the right to use the files. Preloaded apps on your device may not be compatible with DRMprotected files.

**Note**: Screen images are simulated. Appearance of device may vary.

### **Do you have questions about your Samsung Mobile Device?**

For 24 hour information and assistance, we offer a new FAQ/ARS System (Automated Response System) at: [samsung.com/us/support](http://www.samsung.com/us/support) 

The actual available capacity of the internal memory is less than the specified capacity because the operating system and default applications occupy part of the memory. The available capacity may change when you upgrade the device.

## Index

1Weather, 143 3-way Calling, 66 About Device, 255 Accessory Port, 6 Accounts Add new, 228 Manage, 228 Settings, 228 AirG, 157 Airplane Mode, 23, 176 Alarm, 149 Amazon, 157 Amazon Kindle, 157 Amazon Music, 157 Amazon Photos, 157 Amazon Video, 157 Answer a Call, 52 App Spotlight, 158 Application Manager, 213 Apps Find and install, 29 Request refunds, 30 Uninstall, 32 Update, 31 Back Key, 5 Backup, 229 **Battery** Settings, 245 Bluetooth Connect, 127 Receive information, 129 Send information, 128 Settings, 173 Turn on or off, 125 Bookmark, 114 Boost 411, 143 Boost Dealz, 158 Boost Fun & Games, 158 Boost Music, 158 Boost Zone, 143 boostTV, 158 Brightness, 202 Browser, 113 Bookmark, 114

History, 115 Launch connection, 113 Settings, 117 Tabs, 116 Calculator, 144 Calendar, 144 Add event, 145 Settings, 148, 217 Sync Exchange ActiveSync calendar, 147 View events, 146 Call Forwarding, 67 Call Log Make call from, 56 Call Waiting, 65 Caller ID, 64, 148 Camera, 133 Settings, 141 Take a picture, 134 Viewfinder, 133 Car Kit Connect, 127 Charger/Accessory Port, 6 Chrome, 118 Clock, 149 Alarm, 149 Stopwatch, 150 Timer, 151 World Clock, 150 Conference Calling, 66 Contacts, 71 Add contact, 71 Delete, 77 Edit, 76 Favorites, 78 Groups, 79 Import, 84 Make call from, 55 Profile sharing, 83 Save a phone number, 73 Settings, 86 Share, 81 View, 74 Data Usage Settings, 175 Date Settings, 239

 Delete account, 107 Create account, 27 Default Applications, 216 Dexterity and Interaction Settings, 235 DraftKings, 158 Drag, 12 Drive (App), 151 Easy Mode, 206 Editing Text, 26 Email Add account, 103 Add Exchange ActiveSync account, 104 Manage inbox, 108 Send Gmail, 95 Send message, 105 Settings, 110 Setup, 102 Share pictures, 140 View and reply, 106 Emergency Numbers, 50 Enhanced 9-1-1 (E 9-1-1), 51 Enter Text, 24 Exchange ActiveSync Add account, 104 Features, 109 Extended Home Screen, 38 Facebook, 119 Favorites, 78 Files Transfer between phone and computer, 120 Flash, 6 Flick, 13 Folders, 47 Gadget Guardian, 151 Galaxy Apps, 160 Gallery, 136, 159 View pictures and videos, 137 Gmail Archive threads, 98 Delete threads, 99 Labels, 98 Mute threads, 99 New messages, 96 Open Messages, 96 Read messages, 97 Report spam, 99 Search, 99 Send message, 95 Share pictures, 140

 Duo, 118 Google Play Music, 160 Switch accounts, 100 Google Chrome, 118 Create account, 27 Drive, 151 Messenger, 118 Photos, 154 Search, 153 Sign in, 28 Google Maps, 151 Google Play Find and install apps, 29 Help, 33 Store, 29 Groups, 79 Headset Connect, 127 Headset Jack, 6 Hearing Accessibility, 234 Home Screen, 37 Add Folders, 47 Add Shortcuts, 46 Add Widgets, 46 Customize, 45 Extended, 38 Hotspot, 130 Settings, 187 Icons, 220 Import Contacts, 84 Incoming Call Answer, 52 Reject, 53 Input Settings, 237 Instagram, 119 Keyboard Samsung keyboard, 24 Language Settings, 237 Lookout, 151 Maps, 151 Memory, 246 Memory Card, 248 Messages Settings, 93 Messaging, 87 Messenger, 119 microSD Card, 248 Format, 250

 Google Play Music, 160 Notification Icons, 40 Using Call Log, 56 Play Music, 160 Remove, 248 Unmount, 251, 252 View available memory, 249 MMS Send messages, 88 Mobile Hotspot, 130 Mobile Networks Settings, 177 Music My Files, 153 Nearby Device Scanning, 181 NextRadio, 164 Notification Panel, 41 Notifications, 40 Phone Dialer, 49 Phone Calls, 49 Answer, 51 Emergency numbers, 50 Using contacts, 55 Using phone keypad, 49 Phone Layout (illustration), 4 Phone Number Save to contacts, 73 Phone Status, 255 Phone Update Software, 34 Photos, 154 Pictures Rotate, 138 Share via email, 140 Take with camera, 134 View, 137 Pinch, 14 Play Store, 29 Find and install apps, 29 Playphone, 164 Power Off, 10 Power On, 10 Power/Lock Key, 4 Printing, 182 Reject Incoming Call, 53 Reset, 240 Ringtone, 190 **Ringtones** Settings, 194, 196

 Samsung Notes, 155 Rotate, 13 Samsung Keyboard, 24 Samsung Voice Input, 25 Samsung+, 164 Save a Phone Number, 73 Screen Lock, 222 Screen Timeout, 203 Screen Unlock Motion, 223 Swipe, 223 Screen Unlock Password, 224 Screen Unlock Pattern, 223 Screen Unlock PIN, 224 SD Card, 248 Secure Credential Storage, 183 **Settings** Overview, 168 Setup Screens, 15 **Share** Contacts, 81 Slide, 12 Speaker, 6 Spread, 14 Status Bar, 39 Status Icons, 39 Stopwatch, 150 Storage Settings, 246 Swipe, 12 System Update, 254 Tap, 11 Tethering, 131 Tethering Settings, 189 Text Editing, 26 Text Entry, 24 Text Messaging Conversations, 91 Draft messages, 90 Notifications, 91 Send messages, 87 Texture, 164 Themes, 219 Time Settings, 239 Timer, 151 Touch, 11 Touch and Hold, 11 **Touchscreen** Turn off, 33

 Display name, 64 Turn on, 33 Greeting, 63 TTY Mode, 70 Setup, 57 Turn Device Off, 10 Volume, 190, 193 Turn Device On, 10 Key, 5 Typing, 24 VPN, 183 Vibration, 199 **Add connection**, 185 Record, 135 Wallpaper, 45 View, 137 Web Visual Voicemail, 58 Widgets, 46 Options, 60 Wi-Fi, 122 Review, 59 Settings, 170 Settings, 62 World Clock, 150 Voice Typing, 25 YouTube, 165 Voicemail Zoom, 14

Video Camera Connect or disconnect, 185 Record video, 135 Prepare for connection, 183 Videos **Secure credential storage, 183** Vision Accessibility, 233 Launch connection, 113 Set up, 58 Turn on and connect, 122